# @karnil

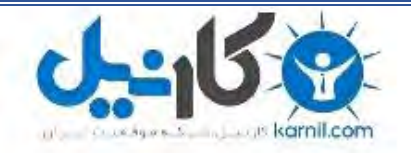

**کارنیل، بزرگترین شبکه موفقیت ایرانیان می باشد، که افرادی زیادی توانسته اند با آن به موفقیت برسند، فاطمه رتبه 11 کنکور کارشناسی، محمد حسین رتبه86 کنکور کارشناسی، سپیده رتبه 3 کنکور ارشد، مریم و همسرش راه اندازی تولیدی مانتو، امیر راه اندازی فروشگاه اینترنتی،کیوان پیوستن به تیم تراکتور سازی تبریز، میالد پیوستن به تیم صبا، مهسا تحصیل در ایتالیا، و..... این موارد گوشه از افرادی بودند که با کارنیل به موفقیت رسیده اند، شما هم می توانید موفقیت خود را با کارنیل شروع کنید.**

**برای پیوستن به تیم کارنیلی های موفق روی لینک زیر کلیک کنید.**

# *[www.karnil.com](http://www.karnil.com/)*

**همچنین برای ورود به کانال تلگرام کارنیل روی لینک زیر کلیک کنید.**

*https://telegram.me/karnil*

### **O**karnil

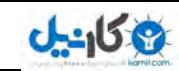

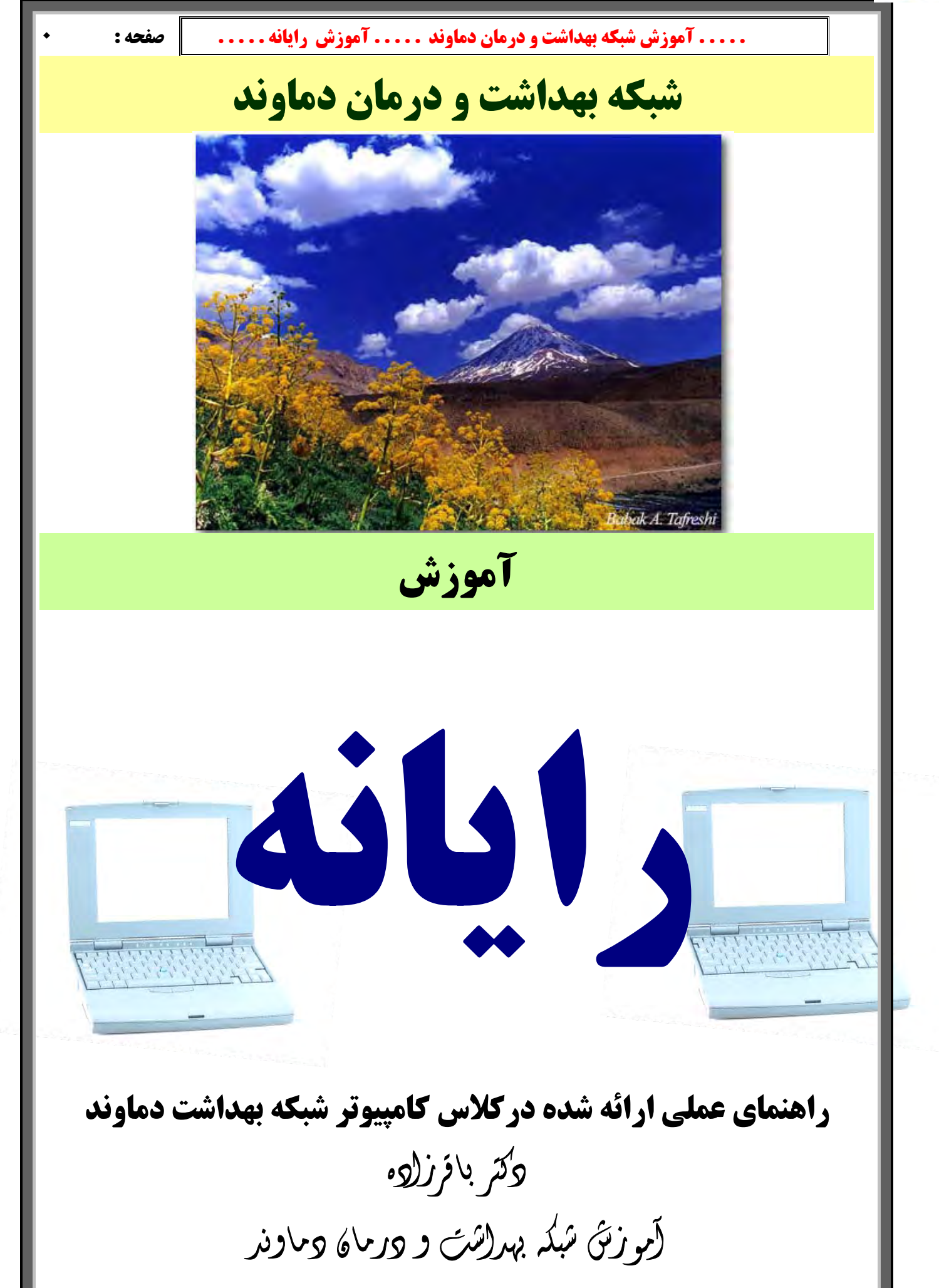

9 کانیل

مقدمه

علم کامپیوتر( رایانه ) و کاربردهای آن در علوم مختلف با سرعت باور نکردنی در حال پیشرفت می باشد به طـوری کـه **امروزه اطلاعات و رایانه ای کردن آنها، بخش لاینفک و بلکه مهمترین بخش از سرمایه هر سازمان به شمار می آید . همه** سازمانها ، بویژه معتبرترین آنها در تمام دنیا هزینه های زیادی را جهت آموزش و ارتقاء سطح دانش و اطلاعات کارکنسان **خود مي پردازند .**

**آنچه مسلم است شالوده و اساس تمام تصمیمات صحیح و کارآمد ، برخورداری از اطلاعات مناسب، مرتبط و بهنگام است . چه بسیار کارهایی که علارغم استفاده از اطلاعات و تجربیات متخصصین ، به دلیل عدم روزآمد و بهنگام بودن ، به ویـژه در عصر تكنولوژي ، نتايج مطلوبي به بار نياورده است .** 

**امروزه با گسترش شبکه جهانی اینترنت تبادل اطلاعات و ر وز آمد بودن آنها ابعاد گسترده تری یافته است . به طوری که همه افراد با هر شغل و تخصصی و هر میزان تحصیلات می توانند در حرفه خود ، در هر جای دنیا ، با مراجعه به این منبـع نامحدود اطلاعات ، پله هاي ترقي را سريعتر پيموده و در شغل و كسب خود موفقتر باشند .**

در راستای اهداف فوق ، آموزش شبکه بهداشت و درمان دماوند بر آن شد که کلاسهایی را در زمینه های مختلف و مهـم علوم رایانه برگزار کند . همانطور که اطلاع دارید این کلاسها با همکاری ریاست محترم شبکه بهداشت دماوند در ماههای شهریور ، مهر ، آبان ۱۳۸۳ برگزار گردید. و همزمان با برگزاری کلاسها جزواتی تهیه و در اختیار همکاران عزیـز قـرار گرفت . البته این جزوات معمولاً بعد از ً هر جلسه کلاس تکثیر و در اختیار شرکت کنندگان قرار می گرفت ، از آن موقسع همیشه احساس نیاز می شد که مجموعه ای از مباحث و جزوات ارائه شده تهیه و در اختیار همکاران ، بخصوص افرادی که **امکان حضور در کلاسها را نداشتند گذاشته شود . کتابی که هم اکنون در اختیار شماست در راستای همین هـدف تهیـه و تکثیر شده است . و احیانا مطالبی که در مکتوبات قبلی از قلم افتاده بوده در این مقوله آورده شده است . همانطور که از نام این کتاب پیداست محتوای مطالب آن مباحثی هستند که در کلاس گفته شده اند بنابر این اگر در جسایی راجسع بسه** مطلبی زیاد توضیح داده نشده به این دلیل است که آن مطلب در کلاس توضیح کامل داده شده است.

> شاد و پيروز باشيد آموزش شبكه بهداشت دماوند دكتر باقرزاده

# **O** @karnil

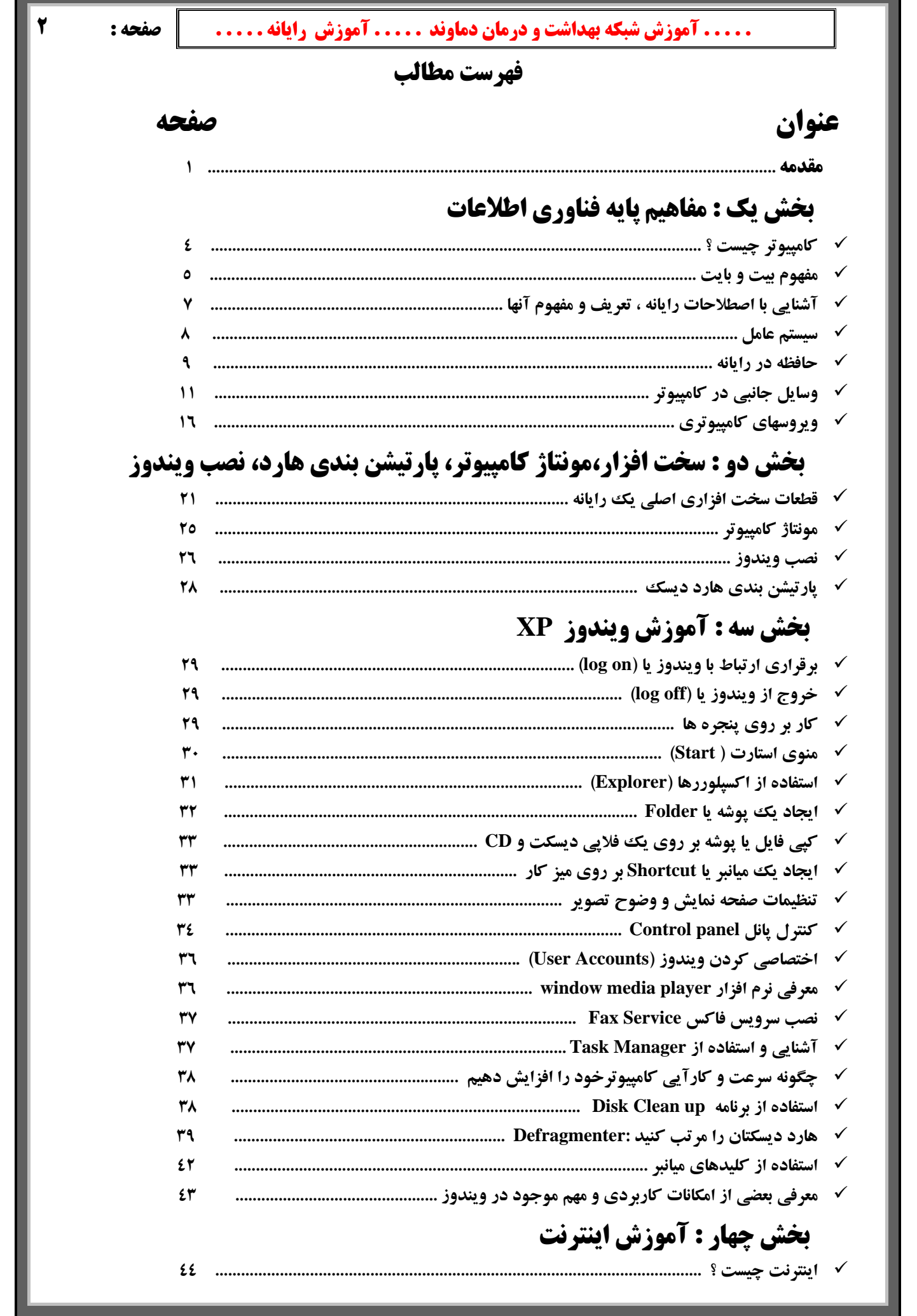

یکانیل

۳

صفحه :

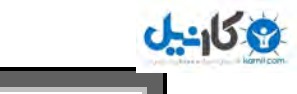

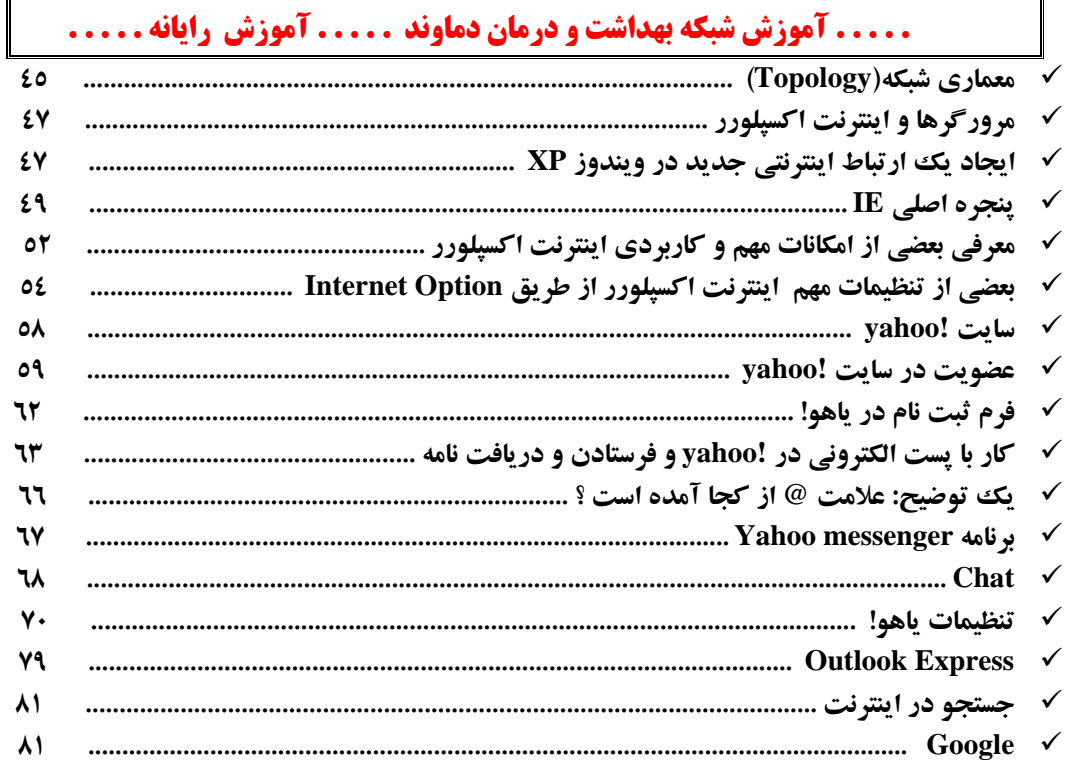

# بخش پنج : آموزش اصول تایپ و مکاتبات

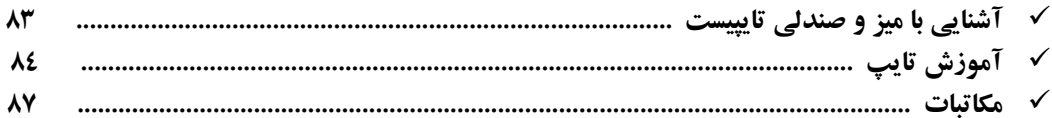

# بخش شش : آموزش WORD

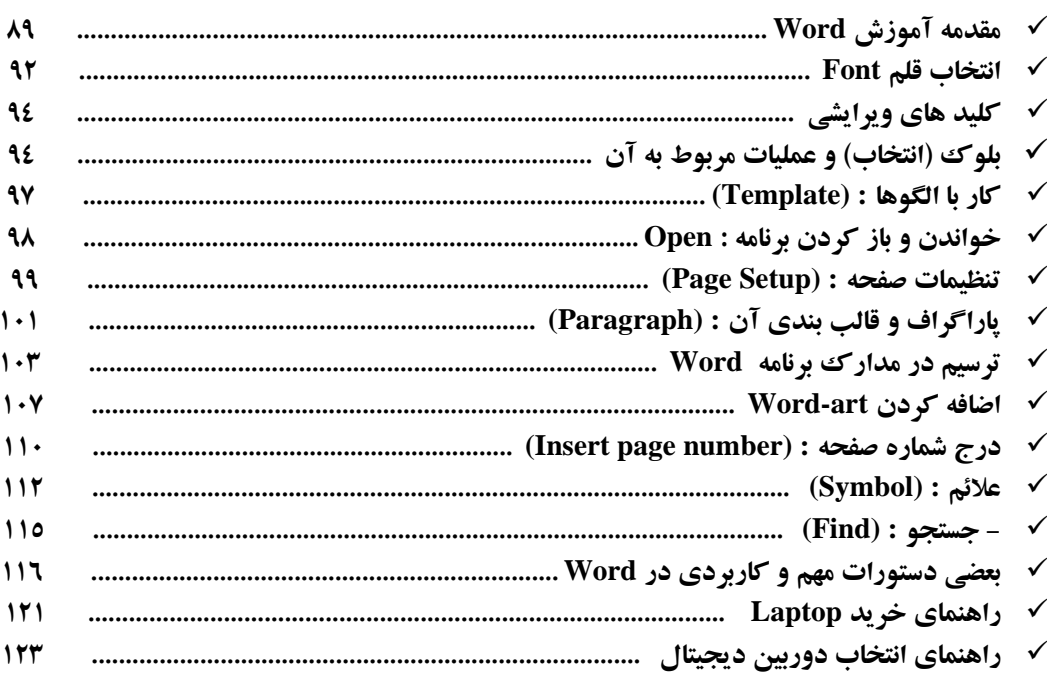

# √ بخش شش : آموزش نرم افزار SnagIt

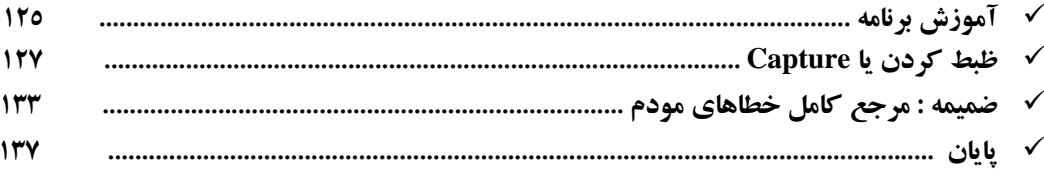

#### **بخش يك : مفاهيم پايه فناوري اطلاعات**

 $J - 158$ 

دوره ی آ[م](#page-5-0)وزشی مفاهیم یایه فن آوری اطلاعات اولین مهارت از هفت مهارت استاندارد ICDL 'می باشـد . لازم بـه توضـیح است که ICDL شامل دوره های زیر است:(البته ممکـن اسـت جزئیـات ایـن دوره در موسسـات مختلـف ارائـه دهنـده آن **تفاوتهايي با هم داشته باشند )**

- 1- مفاهیم پایه فناوری اطلاعات : این دوره شامل مباحثی مقدماتی در باره رایانه ، اطلاعات و مسائل مرتبط با آنها می باشد.
	- **2- دوره دوم شامل آشنايي با سيستم عامل ويندوز مي باشد .**
- ۳- دوره ی آموزشی Word سومین مهارت از استاندارد ICDL مـی باشـد . برنامـه Wordمتـداولترین برنامـه واژه پـرداز موجود به شمار می آید . هدف اصلی برنامه این است که در تایپ و قالب بندی متنها مفیـد واقـع شـود . امـا ویژگیهـای قدرتمند دیگری نیز دارد که امکان ۱یجاد جدولهای مختلف - کار با تصویرهای گرافیکی - طراحی صفحه وب و بسیاری **از قابل ديتهاي يگر را نيز فراهم كرده است.**
- ٤- Excel یک نرم افزار صفحه گسترده (Spread Solution) است. از Excel برای محاسبات ریاضی ، آمـاری و نمـودار **كشي استفاده مي شود.**
- 0- برنامه Access که دوره پنجم می باشد یک بانک اطلاعاتی پیشرفته بوده و قدرت آنـالیز داده هـای مختلـف را دارا مـی **باشد و محاسبات و تنظيم نمودارها ومطالبي از اين دست از ديگر كارائيهاي آن هست.**
- **1- برنامه Power Point یکی از برنامه های بسته نرم افزاری Office به شمار میرود که با آن میتوانید مجموعـه اسـلایدهایی** که متن را با متن های رسم شده Clipart ، عکس، صدا، تصویر ، و حتی جلوه های ویژه متحرک نمایش دهید. همچنـین میتوانید کارتان را به اسلایدهای 35mm تبدیل کنید . علاوه بر اینها چون Power Point یک Package است میتوانیـد **سند هاي Word وكاربرگهاي Excel را به صورت گرافيك و متن به Point Power اضافه نماييد.**
- ۷- دوره هفتم از مهارتها، آموزش کامل اینترنت و طرز استفاده از آن هست. و همچنین در این دوره شبکه و تویولوژیهای **آن و طرز راه اندازي آنها نيز توضيح داده مي شود .**

و اما دوره اول ICDL ( مفاهیم پایه فناوری اطلاعات ) اصول اولیه آموزش رایانه را تشکیل می دهد و هر چند کمی به دور از کار عملی و حوصله بر به نظر می رسد اما در عمل مبنای تمامی علوم مرتبط با رایانه را تشکیل می دهد. پیشنهاد می شود کمی حوصله به خرج داده و مطالب را خوانده و حتی برای خود خلاصه برداری بکنید . و در نظر داشته باشید که علوم رایانه به هر **كجا هم كه برسد اصول آن را همين مطالب تشكيل مي دهند .**

<span id="page-5-1"></span><span id="page-5-0"></span>**كامپيوتر چيست ؟**

**بشر از دیر باز سرگرم اموری نظیر شمارش ، اندازه گیری و ضبط کردن اشیاء و نیز گزارش دادن اطلاعات در مـورد اشـیاء بـه** همنوعان خود بوده است . واژه ( اشیاء ) می تواند دلالت بر تعداد گوسفندان یک گله ، وزن یک کودک ، ابعاد یـک زمـین ، مدت زمان طی شده از آخرین خشکسالی یا شدت یک زمین لرزه را داشته باشد . در مقابـل کلمـه ی [Computer](#page-5-1) آ در دائـره المعارفها نوشته شده است : محاسبه کردن ، تخمین زدن ، حساب کردن و ما Computer را بـه نـام ماشـین محاسـبه گـر مـی **خوانيم .** 

رایانه آخرین زنجیر از حلقه ماشین های محاسبه گر و ذخیره کننده اطلاعات می باشـد . البتـه چیـزی کـه رایانـه را از دیگـر ماشینهای محاسبه گر جدا کرده است ، در واقع سرعت ، دقت و اطمینان بالا در انجـام کارهاسـت . رایانـه هـای امـروزی در مقیاس میلیونها عملیات در ثانیه اندازه گیری می شود . هر چند ممکن است این عملیات ساده باشد ، اما ترکیب آنها به روشهای **مختلف ، منجر به ظهور آرايش عظيمي از عملكردهاي مفيد مي گردد .** 

رایانه های امروزی بسیار کوچکتر طراحی شده اند . به طوری که به راحتی بر روی یک میز جا می گیرند . چیزی که قبلا یک اتاق بزرگ را به طور کامل اشغال می کرد ، امروزه در یک جعبه کوچک جا می شـود . در عـین حـال کـه توانـایی ذخیـره **اطلاعات بيشتر و سرعت بيشتر در محاسبه را دارند .**

پس رایانه ماشینی است که سه کار انجام میدهد : اطلاعاتی را می پذیرد، آنهـا را بـر طبـق قـوانین از پـیش تعریـف شـده ای پردازش میکند، و نتایج را به عنوان خروجی نمایش میدهد.به عبارت دیگر رایانه ماشینی است که داده های مختلف را میشـود

**<sup>:</sup> ICDL مخفف License Driver Computer International) گواهينامه بين المللي كاربري كامپيوتر) مي باشد <sup>1</sup> بهتر است كامپيوتر را به نام فارسي آن ، رايانه تلفظ كنيم .** <sup>2</sup>

<span id="page-6-0"></span> $J - 158$ 

 **. . . . . آموزش شبكه بهداشت و درمان دماوند . . . . . آموزش رايانه . . . . . : صفحه 5**  $\overline{a}$ به آن وارد کرده و ظبط و ذخیره نمود و سپس آنها را باز پابی کرده و اعمال مختلفی را روی آن انجـام داده ًو نتـایج را بـه **صورت نمودار ، تصوير، و يا صدا مشاهده كرد . داده ها ( DATA (** Í **كامپيوتر** Í **خروج اطلاعات** نخستین ماشینی که می توان آنرا یک کامپیوتر نامید در سال ۱۹٤٦ ساخته شد که این کامپیوتر ترانزیستور نداشته و از ۱۹۰۰۰ لامپ خلاء ساخته شده بود مصرف انرژی ۱۳۰۰۰۰ وات داشته و وزن این دستگاه حدود ۳۰ تن و به اندازه یـک سـالن ورزش **بزرگ حجم داشته است . انواع كامپيوتر : 1. كامپيوترهاي بزرگ يا ابر كامپيوتر 2. كامپيوترهاي شخصي يا PC 3. كامپيوترهاي روميزي يا لپ تاپ Top-Lap كه البته اينها هم جزو PCها ميباشند ابر كامپيوتر :** عبارتست از یک کامپیوتر بزرگ ، فوق العاده سریع و گران قیمت که برای انجام محاسبات پیچیده و پیشـرفته مـورد اسـتفاده قرار میگیرد. به عنوان مثال این نوع کامپیوتر میتواند تعداد محاسبات بی شماری را بـرای رسـم و حرکـت دادن یـک سـفینه فضایی انجام دهد. ابر کامپیوتر ها در مواردی چون پیش بینی وضع هوا ، مدل سازی و شبیه سازی علمی و کشف منابع نفتی و **.... مورد استفاده قرار ميگيرد . كامپيوتر شخصي :** کامپیوتر شخصی ( Personal Computer ) که با علامت اختصاری PC شناخته می شود، کامپیوتری است که برای استفاده اشخاص طراحی شده است. این نوع از کا مپیوترها دارای بخش های متعددی نظیر : حافظه ، هارد دیسـک، مـودم و... بـوده که حضور آنها در کنار یکدیگر به منظور انجام عملیات مورد نظر است . بکمـک ایـن نـوع از کامپیوترهـا مـی تـوان عملیـات **متنوعي نظير تايپ يك نامه ، ارسال يك نامه الكترونيكي، طراحي و نقشه كشي و ... . را انجام داد كامپيوترهاي روميزي يا Laptop :** Laptop یکی از انواع متفاوت کامپیوترهای موجود است. این نوع از کامپیوترها دارای قـدرت محاسـباتی و عملیـاتی نظیـر کامپیوترهای شخصی می باشند. با توجه به ویژگی های متعدد این نوع از کامپیوترها خصوصا" قابلیت حمل، می توان آنها را **در موارد متعددي . استفاده كرد کامپیوتر Laptop، کامپیوتری کوچک و قابل حمل میباشد که دارای صفحه تصویر مسطح و صفحه کلیدی است که روی هـم تا میشوند . کامپیوتر های Laptop که با باتری کار میکنند اغلب دارای یک صفحه تصویر LCD [\(](#page-6-0) نمایشگر کریستال مـایع ) ميباشند. 2 مفهوم بيت و بايت :** اگر تاکنون از کامپیوتر حتی به مدت پنج دقیقه استفاده کرده باشید بیت و بایـت بـرای شـما کلمـاتی غریـب نخواهنـد بـود. ظرفیت حافظه اصلی، هارد دیسک ، فلاپی دیسک ها و... با بایت اندازه گیری می گردد. در زمـان مشـاهده لیسـت فایـل هـا توسط برنامه های نمایش دهنده فایل ها ، ظرفیت یک فایل نیز توسط بایت مشخص می گردد. در زمان تهیه یک کـامپیوتر بـا عباراتی مشابه : " این کامپیوتر دارای یک پردازنده ۳۲ بیتی پنتیوم ، حافظه با ظرفیت ۲٥٦ مگابایت و هارد دیسک بـا ظرفیـت ۸۰ گیگابایت است '' ، برخورد داشته اید. در این بخش به بررسی مفهومی هر یک از موارد پرداخته تا از این رهگذر شـناخت **مناسبي نسبت به آنها بوجود آيد . اعداد دهدهی : ساده ترین روش شناخت بیت ها مقایسه آنها با '' ارقام '' است . یـک رقـم محلـی بـرای ذخیـره نمـودن** مقادیر عددی بین صفر تا نه است . ارقام با یکدیگر ترکیب و اعداد بزرگ را بوجود می آورند. مثلا'' عدد ۱۰۰۲۱۸ شامل شش رقم است . در عدد فوق هر رقم دارای جایگاه اختصاصی خود است . مثلا'' رقم ۸ در اولین جایگاه ( رتبه یکـان ) و رقـم ۱ در دومین جایگاه ( رتبه دهگان ) و رقم ٦ در سومین جایگاه ( رتبه صدگان) قرار دارند. نحوه محاسبه عدد فوق بصورت زیر است  $(1*100000) + (0*10000) + (0*1000) + (0*1000) + (6*100) + (1*10) + (8*1) = 100618$  Display Crystal Liquid **صفحه نمايش كريستال مايع** <sup>1</sup> Bit & Byte

**روش ديگر براي محاسبه عدد فوق استفاده از توان هاي متفاوت ده است .** 

**Oh:** اندل

 $(1 * 10^2) + (0 * 10^2) + (0 * 10^2) + (6 * 10^2) + (1 * 10^2) + (1 * 10^2) + (8 * 10^2) = 100618$ 

ما از اعداد دهدهی روزانه استفاده می کنیم . در سیستم عدد نویسی فوق از ده رقم برای تولیـد اعـداد اسـتفاده مـی گـردد. سیستم های عدد نویسی بر اساس مبنا های متفاوت دیگر نظیر: مبنای هشت، شانزده و دو نیز وجود دارد. برای استفاده از سیستم **هاي متفاوت عدد نويسي قطعا" دلايل قانع كننده اي وجود دارد .**

بیت : در کامپیوتر از سیستم عدد نویسی مبنای دو استفاده می شود. سیستم فوق را سیستم عدد نویسی باینری' نیز می گویند. علـت استفاده از مبنای دو در کامپیوتر سهولت در پیاده سازی آنها توسط تکنولوژی های موجود الکترونیک است . می توان کامپیوترهائی را ساخت که از مبنای ده استفاده نمایند ولی قطعا" قیمت ساخت آنها شاید مقرون بصرفه نبوده و استفاده از مبنای دو از بعـد پیـاده سازی مطمئنا" مقرون بصرفه تر از سایر مبناهای عدد نویسی است .در مبنای دو از ارقام باینری ( صفر و یـک) اسـتفاده مـی گـردد. **کلمه '' بیت '' از کلمات BinaryDigit اقتباس شده است . در سیستم عدد نویسی مبنای ده از ده رقم و در سیستم عدد نویسی مبنای** دو از دو رقم بمنظور تولید اعداد استفاده می گردد.بنابراین یک عدد باینری صرفا'' شامل ارقام صفر و یک است . برای محاسبه عدد ۱۰۱۱ از چه روشی استفاده می گردد؟ برای محاسبه عدد فوق در مبنای دو از همان روشی استفاده می گردد کـه در محاسـبه عـدد ۱۰۰٦۱۸ در مبنای ده استفاده شد با این تفاوت که از توان های متفاوت عدد دو استفاده خواهد شد.

 $(1 * 2^3) + (0 * 2^2) + (1 * 2^1) + (1 * 2^0)$ 

در مبنای دو هر بیت توان های متفاوت دو را بصورت تصاعدی در بر خواهد داشت . بنابراین بسادگی می توان یک عدد بـاینری را شمارش نمود. ( ۱ و ۲ و ٤ و ۸ و ۱۲ و ۳۲ و ۲۶ و ۱۲۸ و ۲٥٦ و … ) . مثلا'' عدد ۱۰۰۱ شامل ۱ + ۸ بوده که عدد ۹ را نشان خواهد داد. بايت : هر بيت مي تواند صرفا" شامل يكي از ارقام صفر و يا يك باشد. ( از لحاظ مقداردهي داراي محدوديت هسـتند و فقـط می توان بکمک آنها دو حالت و یا مفهوم را ارائه داد ). از ترکیب هشت بیت ، یک بایت بوجود می آید. چرا هشـت بیـت در یک بایت است ؟ با استفاده از هشت بیت در یک بایت ، می توان ٢٥٦ مقدار ( صفر تا ٢٥٥ ) را نشان داد. یعنی ٢ به توان ٨ .

 $2 = 00000010$  ...  $254 = 11111110$   $255 = 11111111$  $0 = 000000001 = 00000001$ 

از بایت برای ذخیرہ سازی کاراکترها در مستندات مبتنی بر مـتن ( Text) اسـتفاده مـی گـردد. در مجموعـه کـاراکتر اسـكي (ASCII) در اغلب کامپیوترها توسعه داده شده اند تا بتوانند از ۲٥٦ کاراکتر بطور کامل در یک بایت استفاده نمایند.از ۱۲۸ بایت اضافه برای موارد خاصی نظیر کاراکترهای موجود در یک زبان غیر انگلیسی استفاده مـی گـردد. کامپیوترهـا مسـتندات متني را در حافظه و يا ديسک بر اساس کدهاي فوق ( اسکي ) ذخيره مي نمايند. با مراجعه بـه جـدول اسـکي و مشـاهده آن **متوجه خواهيد شد كه يك تناظر يك به يك بين كدها و معادل حرفي آنها وجود دارد .**

بایت های فراوان : برای سنجش میزان حافظه اصلی ، هارد دیسک و … کـه دارای بایـت هـای فراوانـی مـی باشـند از مجموعه ای " پیشوند" قبل از نام بایت استفاده می گردد. ( کیلو، مگا ، گیگا نمونه هائی ازاین پیشوندها می باشند) جدول زیر **برخي از پيشوندها بهمراه كاربرد هر يك را نشان مي دهد.** 

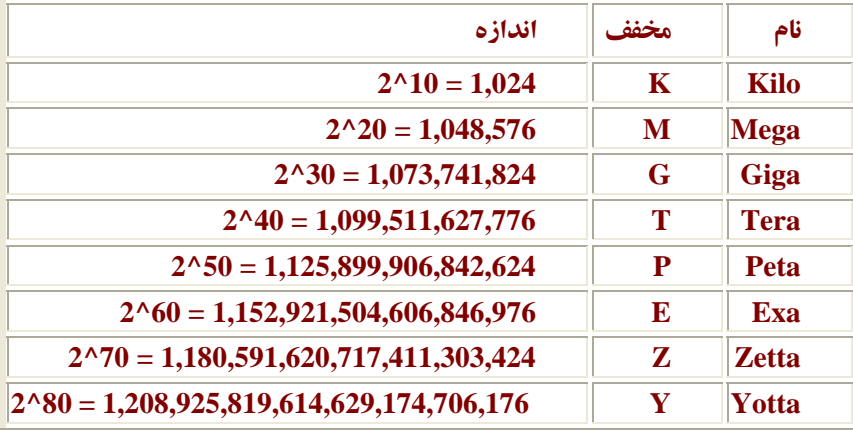

<span id="page-7-0"></span>- Binary **دوتايي يا دودويي** 1

کد استانداردی است که یک کد ۸ رقمی از صفر و یک را به هر کدام از اعداد و حروف نسبت می هد.  $\mathrm{ASCII}^{\,2}$ 

 $J - 158$ 

 **. . . . . آموزش شبكه بهداشت و درمان دماوند . . . . . آموزش رايانه . . . . . : صفحه 7**

با توجه به جدول فوق می توان چنین برداشت کرد که : کیلو تقریبا" معادل هزار ، مگا تفریبا" معـادل میلیـون ، گیگـا تقریبـا معادل میلیارد و ... است. بنابراین زمانیکه شخصی عنوان می نماید که دارای هارد دیسکی بـا ظرفیـت دو گیگـا بایـت اسـت ، معنای سخن وی اینچنین خواهد بود : '' هارد دیسک وی دارای توان ذخیره سازی دو گیگا بایت ، یا تقریباً'' دو میلیارد بایت **و يا دقيقا" 2،147،483،648 . بايت است "**

امروزه استفاده از رسانه های ذخیره سازی با ظرفیت بالا بسیار رایج بوده و ما شاهد حضور و استفاده از بانک های اطلاعاتی با **ظرفيت بسيار بالا ( چندين ترابايت ) در موارد متعدد هستيم .** 

خلاصه : بیت شکل خلاصه شده (Binary Digital) و مقدار یک و صفر در سیستم عددی دودویـی میباشـد. در پـردازش و ذخیره سازی، بیت کوچکترین واحد اطلاعاتی است که کامپیوتر مورد استفاده قرار میدهد و بطور فیزیکی بوسیله پالسی که به یک مدار ارسال میگردد و یا به شکل نقطه کوچکی روی دیسک مغناطیسی کـه قابلیـت ذخیـره سـازی یـک یـا صـفر را دارد، مشخص میشود. بیتها کمترین اطلاعات قابل فهم برای انسان را ارائه میکنند. بیتها در گروه های هشـت تـایی ، بایتهـا را تشـکیل میدهند که جهت ارائه تمام انواع اطلاعات از جمله حروف الفبا و رقمهای صفر تا نه مورد استفاده قرار میگیرند. هر بایت شامل هشت بیت میباشد . هر بیت را میتوانید بصورت یک سوئیچ الکتریکی با دو وضعیت ON یا OFF و یا یک عدد باینری در مبنای  **2 0 با دو مقدار 1 يا . تصور كرد**

**آشنايي با اصطلاحات رايانه ، تعريف و مفهوم آنها :**

 $\overline{a}$ 

**[1](#page-8-0) سخت افزار :** 

هنگامیکه به قصد خرید یک رایانه وارد بازار می شوید ، بلافاصله با انتخابهای بسیار متعددی مواجه مـی شـوید . ایـن انتخابهـا ، **حتی افرادی را که در به کارگیری رایانه دارای تجربه هستند ، دچار سردرگمی می کنند . در نتیجه ، برای اتخاذ یک تصـمیم** معقول لازم است با عملکرد اجزای اصلی یک سیستم کامپیوتری و معیارهایی که باید بر اساس آنها تصمیم بگیرید ، آشـنا باشـید وگر نه قطعا در انتخاب یک سیستم کامپیوتری که نیاز شما را پاسخگو باشد دچار مشکل خواهید شد . همانطور کـه مـی دانیـد رایانه کاربردهای فراوانی دارد و مقدار حافظه ی آن می بایستی متناسب با نوع کار تنظیم گردد تا بتوانـد از لحـاظ سـرعت ، **امنیت، مقدار ذخیره سازی اطلاعات و دیگر تجهیزات پاسخگو باشد . حال آنکه در خرید یک سیستم کامپیوتری وجـود برخـی** از قطعات لازم و اجباری و برخی دیگر حالت اختیاری دارد. به عنوان مثال اگر یک Pc دارای کیارت گرافیکی نباشید قطعیا استفاده از آن غیر ممکن خواهد بود اما اگر همان سیستم قلم نوری نداشته باشد شاید کاربر با مشکل چندانی مواجه نشود . پس **مهمترين مساله در انتخاب قطعات سخت افزاري نياز كاري مي باشد .** 

خلاصه : سخت افزار عبارتست از تجهیزات فیزیکی که سیستم کامپیوتری را تشکیل میدهند از جمله نمایشگر ( مونیتور )، چاپگر ، صفحه کلید ، کابلها ، کارت صدا ، کارت گرافیک، هارد و غیره .پس سخت افزار از تعدادی قطعات تشکیل میشود که هر ک دام **كاربرد مشخصي را در رايانه دارند .**

**[2](#page-8-1) نرم افزار :** 

نرم افزار وجه غیر قابل لمس رایانه می باشد . نرم افزار یک نام عام است که بـه تمـام برنامـه هـا ( کـه خـود مجموعـه ای از دستورالعملها می باشند ) اطلاق شده و نحوه رفتار رایانه را تعیین می کنند . هنگامیکه سخن از نرم افزار به میان می آید منظور مجموعه ای از صفر و یک هایی است که برای سخت افزار قابل خواندن باشد اما برای یک برنامه نویس لازم نیست که با زبان برنامه نویسی ماشین آشنا باشد اکثر نرم افزارهایی که شاید خود شما هم نام آنهـا را شـنیده باشـید ایـن قابلیـت را دارنـد کـه دستورالعملها را به زبان ماشین تبدیل نمایند( مانند زبان C ) . ضمن اینکه هر نرم افزار قابلیت های خاص خود را دارد که کار کردن با آنها را سخت یا آسان می کند . برخی از نرم افزارها هم الزاما به زبان ماشین نوشته می شوند( مانند زبان اسمبلی ). به

<span id="page-8-0"></span>Hardware<br>Soft ware

<span id="page-8-1"></span>

**طور کلی هر نرم افزار به یکی از دو دسته نرم افزارهای سیستمی و نرم افزارهای کاربردی تعلق دارد . در یک جمله ًنرم افزار يا برنامه هاي كامپيوتري دستور العملهايي هستند كه باعث كار كردن سخت افزار ميشوند. [1](#page-9-0) سيستم عامل :** 

سیستم عامل مهمترین نرم افزار در کامپیوتر است . پس از روشن کردن کامپیوتر اولین نـرم افـزاری کـه مشـاهده مـی گـردد سیستم عامل بوده و آخرین نرم افزاری که قبل از خاموش کردن کامپیوتر مشاهده خواهد شد، نیز سیستم عامل است . سیسـتم عامل نرم افزاری است که امکان اجرای تمامی برنامه های کامپیوتری را فراهم می آورد. سیستم عامل با سازماندهی ، مدیریت و کنترل منابع سخت افزاری امکان استفاده بهینه و هدفمند آنها را فراهم می آورد. تمام کامپیوترهای شخصی دارای سیستم عامل می باشند. ویندوز یکی از متداولترین سیستم های عامل است . یونیکس یکی دیگر از سیستم های عامل مهم در این زمینـه است . اصولاً سیستم عامل دو عملیات اساسی را در کامپیوتر انجام می دهد : ۱- مدیریت منابع نرم افـزاری و سـخت افـزاری  **2- ارائه يك رابط ( اينترفيس ) يكسان براي ساير برنامه هاي كامپيوتري .**

خلاصه: سیستم عامل ( Operating System ) با حروف اختصاری OS نرم افزاری است که مسـئول کنتـرل و بکـار گیـری منابع سخت ا[ف](#page-9-1)زاری مانند حافظه ، واحد پردازش مرکزی ( CPU) <sup>۲</sup>فضای ذخیره سازی دیسکه و تجهیـزات جـانبی میباشـد. سیستم عامل مبنایی است که برنامه های کاربردی مانند برنامه های واژه پردازی و صـفحه گسـترده هـا بـر اسـاس آن سـاخته **ميشود. متداولترين سيستم عامل تا كنون DOS-MS , Mac /2,OS ,Windows ,Unix . بوده اند**

**3 سيستم عامل : [DOS](#page-9-2)**

MS-DOS سیستم عامل تک کاربره ای است که در سال ۱۹۸۱ برای کامپیوترهای شخصی آی بی ام و سازگار با آن توسـط مایکروسافت منتشر شد. نسخه اصلی DOS توسط یک شرکت کوچک در سیاتل به منظور کارهای آزمایشگاهی ایجاد شده بود. از آنجا که مایکروسافت قرار بود سیستم عاملی برای IBM تهیه کند لذا آن نسخه را خریـداری نمـود و برنامـه را تهیـه کرد. مایکروسافت بعدها نگارشهای بالاتری از MS-DOS ارائه نمود. MS-DOS تا مدتها یکـی از گسـترده تـرین سیسـتمهای عامـل **محسوب ميشد .**

**ويندوز:**

 $J - 158$ 

ویندوز ( Windows ) سیستم عاملی است که در سال ۱۹۸۳ توسط مایکروسافت معرفی شد. ویندوز یـک محـیط رابـط کـاربر گرافیکی چند وظیفه ای است که بر روی کامپیوترهای مبتنی بر داس ( ویندوز Windows for Workgroups ) و به عنـوان سیستم عاملی مستقل اجرا میشوند. در ویندوز فهرستهای گزینشی نواحی پنجره ای روی صفحه نمایش و یک ابزار ورودی مانند **ماوس بكار برده ميشود.** 

**4 ويندوز : [NT](#page-9-3)** 

سیستم عاملی که در سال ۱۹۹۳ توسط شرکت مایکروسافت ارائه گردید. Windows NT بر خلاف نگارشهای اولیه وینـدوز بـه وجود سیستم عامل MS-DOS وابسته نبود. Windows NT یک سیستم عامل چند وظیفـه ای ، ۳۲ بیتـی بـا ویژگیهـای شـبکه سازی ، چند پردازشی و امنیتی میباشد. این سیستم عامل بر روی سخت افزار های متنوعی از جمله سیسـتمهای ۸۰۸۲ و ۸۰۶۸٦ پنتیوم اینتل و همچنین کامپیوترهای چند پردازنده ای به اجرا در می آید و تا ٤ گیگا بایت حافظه مجازی را پشتیبانی میكند. **سيستم عامل شبكه :**

سیستم عامل شبکه سر نام عبارت ( Network Operating System ) و مخفف آن NOS میباشد. در شبکه های محلی معماری سرویس گیرنده سرویس دهنده NOS شامل دو بخش است. بزرگترین و پیچیده ترین بخش نرم افزار سیستم ، در حال اجرا بر روی سرویس دهنده است. این نرم افزار سیستم ، اعمال بسیاری شامل اطلاعات حسابهای کاربردی و دستیابی به شبکه ، امنیت ، به اشتراک گذاری منابع ، اعمال سرپرستی ، نظارت بر UPS و توان مصـرفی ، حفاظـت داده هـا و کشـف و کنتـرل خطـا را هماهنگ میسازد. در شبکه های نظیر به نظیر بخشی از NOS بر روی هر PC یا ایستگاه کاری متصل به شبکه نصـب و در بـالای **سيستم عامل PC . اجرا ميگردد**

<span id="page-9-3"></span><span id="page-9-2"></span><span id="page-9-1"></span><span id="page-9-0"></span>

Operating System<br>Central Processing Unit<br>ويندوز NT که مخفف New Technology بوده و در واقع پدر ويندوز XP مى باشد و بسيار مستحکم تر از ويندوزهاى قبلى مى باشد

**واحد پردازشگر مركزي يا CPU:** 

مدت زمان انجام یک کار بوسیله کامپیوتر، به عوامل متعددی بستگی دارد که اولین آنها ، سرعت پردازشگر Processor رایانـه است . يردازشگر يك تراشه الكترونيكي كوچك در قلب رايانه بوده و سرعت آن بر حسب مگاهرتز MHz و گيگـا هرتـز GHz سنجیده می شود . هر چه مقدار این پارامتر بیشتر باشد ، پردازشگر سریعتر خواهد بود و در نتیجه قادر خواهد بـود ، محاسـبات **بیشتری را در هر ثانیه انجام دهد . سرعت پردازشگر به عنوان یکی از مشخصه های یک رایانه به قدری در تعیـین کـارآیی آن** اهمیت دارد که معمولا به عنوان یکی از اجزای تشکیل دهنده نـام رایانـه از آن یـاد مـی شـود . تراشـه پردازشـگر و اجـزای الكترونيكي كه آن را پشتيباني مي كنند ، مجموعا به عنوان واحد پردازش مركزي يا CPU شناخته مي شوند . **واحد پردازش مركزي با حروف اختصاري CPU - Unit Processing Central واحد محاسباتي و كنترلـي كـامپيوتر اسـت**

**که دستورالعمل ها را تفسیر و اجرا میکند. در اصطلاح عامیانه CPU به عنوان مغز کامپیوتر شناخته میشود.** 

**حافظه : در رايانه**

 $J - 158$ 

حافظه با هدف ذخیره سازی اطلاعات ( دائم ، موقت ) در کامپیوتر استفاده می گردد. از انـواع متفـاوتی حافظـه درکـامپیوتر **استفاده مي گردد .** 

**RAM ROM Cache Dynamic RAM Static RAM Flash Memory Virtual Memory Video Memory BIOS**

استفاده از حافظه صرفا" محدود به کامپیوترهای شخصی نبوده و در دستگاههای متفاوتی نظیر : تلفن ها ، رادیوهای اتومبیـل ، VCR ، تلویزیون و ... نیز در ابعاد وسیعی از آنها استفاده بعمل می آید.هر یـک از دسـتگاههای فـوق مـدل هـای متفـاوتی از **حافظه را استفاده مي نمايند.** 

#### **مباني اوليه حافظه :**

با اینکه می توان واژه '' حافظه '' را بر هر نوع وسیله ذخیره سازی الکترونیکی اطـلاق کـرد، ولـی اغلـب از واژه فـوق بـرای مشخص نمودن حافظه های سریع با قابلیت ذخیره سازی موقت استفاده بعمل می آید. در صورتیکه پردازنده مجبور باشد برای بازیابی اطلاعات مورد نیاز خود بصورت دائم از هارد دیسک استفاده نماید، قطعا'' سرعت عملیات پردازنده ( با آن سرعت بالا) کند خواهد گردید. زمانیکه اطلاعات مورد نیاز پردازنده در حافظه ذخیره گردند، سرعت عملیات پردازنده از بعد دستیابی بـه داده های مورد نیاز بیشتر خواهد گردید. از حافظه های متعددی بمنظور نگهداری موقت اطلاعات استفاده می گردد. مجموعه متنوعی ازانواع حافظه ها وجود دارد . پردازنده با توجه به ساختار سلسله مراتبی فوق به آنها دسـتيابی پيـدا خواهـد کرد. زمانیکه در سطح حافظه های دائمی نظیر هارد و یا حافظه دستگاههائی نظیر صـفحه کلیـد، اطلاعـاتی موجـود باشـد کـه یردازنده قصد استفاده از آنان را داشته باشد ، می بایست اطلاعات فوق از طریق حافظه RAM در اختیار پردازنده قرار گیرند. در ادامه پردازنده اطلاعات [و](#page-10-0) داده های مورد نیاز خود را در حافظه Cache <sup>ا</sup>و دستورالعمل های خاص عملیـاتی خـود را در **رجيسترها ذخيره مي نمايد.** 

**از زمانیکه کامپیوتر روشن تا زمانیکه خاموش** می گردد ، پردازنده بصورت پیوسته و دائم از حافظه استفاده می نماید. بلافاصله پس از روشن نمودن کامپیوتر اطلاعات اولیه از حافظه ROM فعال شده و در ادامه وضعیت حافظه از نظر سالم بودن بررسی می گردد ( عملیات سریع خواندن ، نوشتن ) .در مرحله بعد کامپیوتر BIOS ،[را](#page-10-1) ازطریــق ROM فعـال خواهـد کـرد. BIOS **اطلاعات اولیه و ضروری در رابطه با دستگاههای ذخیره سازی، وضعیت درایوی که می بایست فرآیند بوت از آنجا آغاز گردد،** امنیت و ... را مشخص می نماید. در مرحله بعد سیستم عامل از هارد به درون حافظه RAM استقرار خواهد یافت . بخش هـای مهم و حیاتی سیستم عامل تا زمانیکه سیستم روشن است در حافظه ماندگار خواهند بود.به همین دلیل است که می گویند مـثلأ

<span id="page-10-1"></span><span id="page-10-0"></span>**Cash حافظه نهاني در كامپيوتر است كه در داخل CPU قرار دارد** <sup>1</sup>

BIOS(Basic Input Output System) اطلاعاتی هستند که کامپیوتر در شروع کار از آنها جهت شناسایی کلیه قطعات اصلی رایانه استفاده میکند

 $\bigcirc$  @ karnil

 **. . . . . آموزش شبكه بهداشت و درمان دماوند . . . . . آموزش رايانه . . . . . : صفحه 10**

ویندوز ایکس پی نیاز به حداقل ۱۲۸ مگابایت حافظه دارد، در ادامه و زمانیکه یک برنامه توسط کاربر فعال مے گردد، برنامـه فوق در حافظه RAM مستقر خواهد شد. پس از استقرار یک برنامه در حافظه و آغاز سرویس دهی توسط برنامه مورد نظـر در صورت ضرورت فایل های مورد نیاز برنامه فوق، در حافظه مستقر خواهند شد.و در نهایت زمانیکه به حیات یـک برنامـه خاتمـه داده می شود (Close) و یا یک فایل ذخیره می گردد ، اطلاعات بر روی یک رسانه ذخیره سازی دائم ذخیره و نهایتا'' حافظه **از وجود برنامه و فايل هاي مرتبط ، پاكسازي ! مي گردد.** 

همانگونه که اشاره گردید در هر زمان که اطلاعاتی ، مورد نیاز پردازنده باشد، مـی بایسـت اطلاعـات درخواسـتی در حافظـه RAM مستقر تا زمینه استفاده از آنان توسط پردازنده فراهم گردد. چرخـه درخواسـت اطلاعـات موجـود درRAM توسـط پردازنده ، پردازش اطلاعات توسط پردازنده و نوشتن اطلاعات جدید در حافظه یک سیکل کـاملا'' پیوسـته بـوده و در اکثـر **كامپيوترها سيكل فوق ممكن است در هر ثانيه ميليون ها مرتبه تكرار گردد.** 

یس به محل ذخیره کردن محاسباتی که توسط کامپیوتر انجام میگیرد حافظه گویند. در کامپیوتر ها دو نـوع متـداول حافظـه وجود دارد. در واقع حافظه اصلی کامپیوتر شامل دو بخش است : حافظه فقط خواندنی (ROM) و حافظه با دسترسی تصادفی **(RAM (كه حافظه خواندني و نوشتني است .**

#### **RAM**

 $J - 159$ 

حافظه ( RA[M](#page-11-0)<sup>1</sup>(Random Access Memory شناخته ترين نوع حافظه در دنياي كامپيوتر است . روش دستيايي به اين نوع از حافظه ها تصادفي است . چون مي توان به هر سلول حافظه مستقيما" دستيابي پيدا كرد . در مقابـل حافظـه هـاي RAM ، حافظه های( SAM(Serial Access Memoryاe وجود دارند. حافظه های SAM اطلاعات را در مجموعـه ای از سـلول هـای حافظه ذخیره و صرفا" امکان دستیابی به آنها بصورت ترتیبی وجود خواهد داشت. ( نظیر نوار کاست ) در صورتیکه داده مورد نظر در محل جاری نباشد هر یک از سلول های حافظه به ترتیب بررسی شده تا داده مورد نظر پیدا گردد. حافظه های SAM در مواردیکه پردازش داده ها الزاما'' بصورت ترتیبی خواهد بود مفید می باشند ( نظیر حافظه موجـود بـر روی کـارت هـای **گرافيك ). داده هاي ذخيره شده در حافظه RAM با هر اولويت دلخواه قابل دستيابي خواهند بود .**

#### **ROM**

حافظه ROM یک نوع مدار مجتمع (IC) است که در زمان ساخت داده هائی در آن ذخیره می گردد. این نوع از حافظه ها علاوه بر استفاده در کامپیوترهای شخصی در سایر دستگاههای الکترونیکی نیز بخدمت گرفته می شوند. حافظه هـای ROM از **لحاظ تكنولوژي استفاده شده، داراي انواع زير مي باشند:** 

#### **ROM PROM EPROM EEPROM**

#### **Flash Memory**

هر یک از مدل های فوق دارای ویژگی های منحصربفرد خود می باشند . حافظه های فوق در موارد زیردارای ویژگی مشابه می باشند: داده های ذخیره شده در این نوع تراشه ها '' غیر فرار '' بوده و پس از خاموش شدن منبع تامین انـرژی اطلاعـات خود را از دست نمی دهند. همچنین داده های ذخیره شده در این نوع از حافظه ها غیر قابل تغییر بوده و اعمال تغییرات در **آنها مستلزم انجام عمليات خاصي است.** 

#### <span id="page-11-0"></span>**انواع RAM**

Static random access Memory) SRAM) این نوع حافظه ها از چندین ترانزیستور (چهار تا شــش) بـرای هـر ســلول حافظه استفاده می نمایند و برای هر سلول از خازن استفاده نمی گردد. این نوع حافظه ها در ابتـدا بمنظـور cache اسـتفاده **مي شدند .**

**DRAM) memory access random Dynamic(. در ايـن نـوع حافظـه هـا بـراي سـلول هـاي حافظـه از يـك زوج ترانزيستورو خازن استفاده مي گردد .**

**DRAM هـاي حافظـه از اي اوليه شكل .) Fast page mode dynamic random access memory)FPM DRAM** می باشند.در تراشه ای فوق تا زمان تکمیل فرآیند استقرار یک بیت داده توسط سطر و ستون مورد نظر، می بایست منتظر و در

ادامه بیت خوانده خواهد شد.( قبل از اینکه عملیات مربوط به بیت بعدی آغاز گردد) .حـداکثر سـرعت ارسـال داده بـه L2 **cache معادل 176 مگابايت در هر ثانيه است .**

**و تكميل انتظار در ها حافظه نوع اين .)Extended data-out dynamic random access memory) EDO DRAM** اتمام پردازش های لازم برای اولین بیت نشده و عملیات مورد نظر خود را در رابطه با بیت بعد بلافاصله آغـاز خواهنـد كـرد. پس از اینکه آدرس اولین بیت مشخص گردید EDO DRAM عملیات مربوط به جستجو بـرای بیـت بعـدی را آغـاز خواهـد کرد. سرعت عملیات فوق پنج برابر سریعتر نسبت به حافظه هـای FPM اسـت . حـداکثر سـرعت ارسـال داده بـه L2 cache **معادل 276 مگابايت در هر ثانيه است .**

**SDRM) memory access random dynamic Synchronous (از ويژگي "حالت پيوسته" بمنظـور افـزايش و بهبـود** کارائی استفاده می نماید .بدین منظور زمانیکه سطر شامل داده مورد نظر باشد ، بسرعت در بین ستون هـا حرکـت و بلافاصـله پس از تامین داده ،آن را خواهد خواند. SDRAM دارای سرعتی معادل پنج برابر سرعت حافظه های EDO بوده و امروزه در اکثر کامپیوترها استفاده می گردد.حداکثر سرعت ارسال داده به cache L2 معادل ٥٢٨ مگابایت در ثانیه است .

**RDRAM) memory access random dynamic Rambus (يك رويكـرد كـاملا" جديـد نسـبت بـه معمـاري قبلـي DRAM است. اين نوع حافظه ها از RIMM)module memory line-in Rambus (استفاده كرده كه از لحـاظ انـدازه و** پیکربندی مشابه یک DIMM استاندارد است. وجه تمایز این نوع حافظه ها استفاده از یک گذرگاه داده با سرعت بـالا بـا نـام **''کانال Ramous '' است . تراشه های حافظه RDRAM بصورت موازی کار کرده تا بتوانند به سـرعت 800 مگـاهرتز دسـت پيدا نمايند .**

**وسايل جانبي در كامپيوتر : هارد ديسك :**

بر روی هر کامپیوتر حداقل یک هارد دیسک وجود دارد.برخی از سیستم ها ممکن اسـت دارای بـیش از یـک هـارد دیسـک باشند. هارد دیسک یک محیط ذخیره سازی دائم برای اطلاعات را فراهم می نماید . اطلاعات دیجیتال در کامپیوتر می بایست **بگونه اي تبديل گردند كه بتوان آنها را بصورت دائم بر روي هارد ديسك مغناطيسي ذخيره كرد.** 

**مباني هارد ديسك** 

 $J - 158$ 

هارد دیسک در سال ۱۹٥۰ اختراع گردید. هارد دیسک های اولیه شامل دیسک های بزرگ با قطـر ۲۰ ایـنچ بـوده و تـوان ذخیره سازی چندین مگابایت بیشتر را نداشتند. به این نوع دیسک ها در ابتدا '' دیسک ثابت '' می گفتنـد. در ادامـه بمنظـور تمايز آنها با فلايي ديسك ها از واژه '' هارد ديسك '' استفاده گرديد. هارد ديسك ها داراي يك Platter ( صـفحه ) بمنظـور نگهداری محیط مغناطیسی می باشند. عملکرد یک هارد دیسک مشابه یک نوار کاست بوده و از یک روش یکسان برای ضـبط مغناطیسی استفاده می نمایند. هارد دیسک ونوار کاست از امکانات ذخیره سازی مغناطیسی یکسانی نیز اسـتفاده مـی نماینـد.در چنین مواردی می توان بسادگی اطلاعاتی را حذف و یا مجددا'' بازنویسی کرد. اطلاعات ذخیره شده بر روی هر یک از رسانه های فوق ، سالیان سال باقی خواهند ماند. علیرغم وجود شباهت های موجود ، رسانه های فـوق در مـواردی نیـز بـا یکـدیگر **متفاوت مي باشند :**

- لایه مغناطیسی بر روی یک نوار کاست بر روی یک سطح پلاستیکی نـازک توزیـع مـی گـردد. در هـارد دیسـک لایـه مغناطیسی بر روی یک دیسک شیشه ای ویا یک آلومینیوم اشباع شده قرار خواهد گرفت . در ادامـه سـطح آنهـا بخـوبی **صيقل داده مي شود.**
- در نوار کاست برای استفاده از هر یک از آیتم های ذخیره شده می بایست بصورت ترتیبی ( سرعت معمولی و یـا سـرعت بالا) در محل مورد نظر مستقر تا امکان بازیابی ( شنیدن ) آیتم دلخواه فراهم گردد. در رابطه با هارد دیسک ها مـی تـوان بسرعت در هر نقطه دلخواه مستقر و اقدام به بازیابی ( خواندن و یا نوشتن ) اطلاعات مورد نظر کرد.
- در یک نوار کاست ، هد مربوط به خواندن / نوشتن می بایست سطح نوار را مستقیما'' لمس نمایـد. در هـارد دیسـک هـد **خواندن و نوشتن در روي ديسك به پرواز در مي آيد! ( هرگز آن را لمس نخواهد كرد ) .**
- **نوار کاست موجود در ضبط صوت در هر ثانیه ۲ اینچ جابجا می گردد. گرداننده هارد دیسک می تواند هـد مربـوط بـه هارد ديسك را در هر ثانيه 3000 اينچ و بيشتر به چرخش در آورد .**

یک هارد دیسک پیشرفته قادر به ذخیره سازی حجم بسیار بالائی از اطلاعات در فضائی اندک و بازیایی اطلاعات با سرعت بسیار بالا است . اطلاعات ذخیره شده برروی هارد دیسک در قالب مجموعه ای از فایل ها ذخیره می گردند. فایل نامی دیگر بـرای **O** karnil

 **. . . . . آموزش شبكه بهداشت و درمان دماوند . . . . . آموزش رايانه . . . . . : صفحه 12**

**مجموعه ای از بایت ها است که بنوعی در آنها اطلاعاتی مرتبط به هـم ذخیـره شـده اسـت . زمانیکـه برنامـه ای اجـراء و در** خواست فایلی را داشته باشد، هارد دیسک اطلاعات را بازیابی و آنها برای استفاده پردازنده ارسال خواهد کرد.

ذخیر د سازی داده ها : اطلاعات بر روی سطح هر یک از صفحات هارد دیسک در مجموعه هائی بـا نـام سـکتور و شـیار ذخیره می گردد. شیارها دوایرمتحدالمرکزی می باشندکه بر روی هر یک از آنها تعداد محدودی سکتور با ظرفیت بـین ۲٥٦ ، ٥١٢ بایت ایجاد می گردد. سکتورهای فوق در ادامه و همزمان با آغاز فعالیت سیستم عامل در واحد های دیگر با نام '' کلاستر **'' سازماندهی می گردند. زمانیکه یک درایو تحت عملیاتی با نام Low level format قرار می گیرد، شیارها و سکتورها ایجیاد** می گردند. درادامه و زمانیکه درایو High level format گردید، با توجه بـه نـوع سیسـتم عامـل و سیاسـت هـای راهبـردی مربوطه ساختارهائی نظیر : جدول اختصاص فایل ها، جدول آدرس دهی فایل ها و... ایجاد، تا بستر مناسب برای استقرار فایل **هاي اطلاعاتي فراهم گردد.** 

**ديسك :**

 $J - 158$ 

گستره وسیعی از وسایل ذخیره سازی قابل جابجایی وجود دارند که به راحتی امکان انتقـال آنهـا از کـامپیوتری بـه کـامپیوتر دیگر و یا بکارگیری آنها به عنوان نسخه های پشتیبان امنیتی در هنگام از دست رفتن ، خراب شدن کامپیوتر وجود دارد.

#### **فلاپي ديسك - Disk Floppy**

دیسکهای مغناطیسی کوچکی که میتوان آنها را از کامپیوتر خارج کرد. دیسک ها نوعاً حدود ۱/۶ مگابایت اطلاعات را در خود **نگهداري ميكنند.** 

#### **CD player**

CD player مسئولیت یافتن و خواندن اطلاعات ذخیره شده بر روی یـک CD را برعهـده دارد. یـک CD drive دارای سـه بخش اساسی است : ۱-یک موتور که باعث چرخش دیسک می گردد. ۲- یک لیزر و یـک سیسـتم لنـز کـه برآمـدگی هـای **موجود بر روی CD را خواهند خواند.۳- یک مکانیزم ردیابی بمنظور حرکت لیزر بگونه ای که پرتو نور قادر به دنبال نمودن شيار حلزوني باشد.** 

CD player یک نمونه مناسب از فن آوری های موجود در زمینه کامپیوتر است. در سیستم فوق داده ها به شکل قابل فهـم و بصورت بلاك هائي بر روي CD قرار مي گيرند . اطلاعات در اين سيستم به صورت نوري خوانده مي شوند . پس از تابش نور بر روی سطح دیسک ( برآمدگی ها )، بازتابش آن از طریق یک چشم الکترونیکی کنترل می گردد. در صورتیکه بازتـابش نـور دقیقا" بر روی چشم الکترونیکی منطبق گردد ، عدد یک تشـخیص داده شـده و در صـورتیکه بازتـابش نـور منطبـق بـر چشـم الکترونیکی نباشد <sup>۱</sup>، عدد صفر تشخیص داده خواهد شد. پس از تشخیص فوق ( صفر و یا یک) اطلاعـات بصـورت سـیگنا لهـای دیجیتال شکل دهی خواهند شد. در ادامه سیگنال های فوق در اختیار یک تبدیل کننده قرار خواهند گرفت . تبدیل کننـده سیگنالهای دیجیتال را به آنالوگ تبدیل خواهد کرد. مشکل ترین بخش سیستم فوق نگهداری پرتو های نور در مرکز شیارهای داده است . عملیات فوق بر عهده ''سیستم ردیاب'' می باشد .سیستم فوق مادامیکه CD خوانده می شود ، بصورت پیوسته لیـزر راحر کت و آن را از مرکز دیسک دور خواهد کرد. به موازات حرکت خطی فـوق ، موتـور مربوطـه (Spindle motor) مـی بایست سرعت CD را کاهش داده تا در هر مقطع زمانی ، اطلاعات با یک نسبت ثابت از سطح دیسک خوانده شوند.

**Memory Only Read Disk Compact – ROM-CD: رسانه ذخيره سازي نوري است كه ظرفيت ذخيـره** سازی ۷۰۰ مگابایت را دارد. سرعت منفرد ( X۱ ) در گرداننده های CD-ROM ، ۱۵۰ کیلو بایت در ثانیه است. چون داده ها توسط گرداننده های CD-ROM مبتنی بر زمان نیست میتوان با چرخاندن این داده ها توسط گرداننده های با سرعت خطی **بالاتر خواندن آنها را افزایش داد. به عنوان مثال یک گرداننده ۲٤ سرعته (X۲٤ ) سرعت انتقالی برابر3/3 مگابایـت در ثانیـه ( 24\*150s/kb (و x 40 6 سرعت مگابايت در ثانيه دارد .**

#### <span id="page-13-0"></span>**وسايل جانبي در كامپيوتر؟**

هر وسیله ای که خارج از واحد سیستم ( Case ) قرار داشته باشد وسیله جانبی نامیده میشود. در اغلب سیستم های کامپیوتری ، سه وسیله جانبی ضروری موسـوم بـه صـفحه کلیـد (Keyboard) ، مـاوس ( Mouse ) و صـفحه نمـایش (Monitor) وجـود دارد.(این وسایل به قدری ضروری هستند که به نظر می رسد باید جزو وسایل اصلی قلمداد گردند).

به همین دلیل است که وقتی CD کثیف یا خش داشته باشد . خواندن آن با اشکال مواجه می شود.

#### **ماوس( Mouse :(**

 $J - 158$ 

استفاده از موس در کامپیوتراز سال ۱۹۸۶ و همزمان با معرفی مکینتاش آغاز گردید . با عرضه موس ، کاربران قادر بـه اسـتفاده **از سیستم و نرم افزارهای مورد نظر خود با سهولت بیشتری شدند. امروزه موس دارای جایگاه خاص خود است . موس قادر بـه** تشخیص حرکت و کلیک بوده و پس از تشخیص لازم ، اطلاعات مورد نیاز برای کامپیوتر ارسال تا عملیات لازم انجام گیرد. ماوس ، ابزاری ورودی است که به کاربر اجازه میدهد به اقلام موجود بر روی صفحه تصـویر اشـاره و آنهـا را انتخـاب کنـد. ساختار اصلی ماوس متشکل از یک وسیله کوچک که در دست جای میگیرد و چند دکمه مسطح روی آن است. زیر ماوس یک بخش جهت یاب ( معمولاً گوی ) قرار دارد.(موس نوری به جای گوی از یک دوربین دیجیتال کوچک جهت رد یابی استفاده می کند) کل این مجموعه نیز به وسیله سیمی به کامپیوتر متصل میشود. با حرکت ماوس توسط کاربر اشاره گر ماوس بـر روی صفحه تصویر ، به طور همزمان به همان سمت حرکت میکند. اولین ماوس توسط دکتر داوگ انگلبرت در سـال ١٩٦٤ اختـراع **شد.**

**صفحه كليد :**

صفحه کلید، متداولترین وسیله ورود اطلاعات در کامپیوتر است .عملکرد صفحه کلید مشابه یک کامپیوتر اسـت! صـفحه کلیـد شامل مجموعه ای از سوییچ ها است که به یک ریزیردازنده متصل می گردد. ریزیردازنده وضعیت هر سـوئیچ را هماهنـگ و **واكنش لازم در خصوص تغيير وضعيت يك سوئيچ را از خود نشان خواهد داد.** 

**انواع صفحه كليد**

صفحه کلیدها از بدو استفاده در کامپیوتر، تاکنون کمتر دستخوش تغییراتی شده اند. اغلب تغییرات اعمال شـده در رابطـه بـا **صفحه كليد، افزودن كليدهائي خاص ، بمنظور انجام خواسته هاي مورد نظر است .**

**متداولترين نوع صفحه كليدها عبارتند از :**

**صفحه كليد پيشرفته با 101 كليد**

**- صفحه كليد ويندوزبا <sup>104</sup> كليد-**

**- صفحه كليد استاندارد با 82 كليد**

**- صفحه كليد پيشرفته با 108 كليد**

صفحه کلیدهای امروزی سعی می کنند روز به روز امکانات بیشتری روی آن اضافه کنند مثلاً کلیدهای اینترنت، مالتی مدیاو . . **اتصالهاي صفحه كليد : 1) 5و6سوزني ( قديمي) 2) 2PS 3 ( USB 4 ( بي سيم**

**کامپیوترهای laptop دارای صفحه کلیدهای مختص بخود بوده که آرایش کلیدها بر روی آنان با صفحه کلیدهای استاندارد** متفاوت است . برخی از تولید کنندگان صفحه کلید، کلیدهای خاصی را نسبت به صفحه کلیدهای استاندارد اضافه نموده انـد. **صفحه كليد داراي چهار نوع كليد متفاوت است :**

**كليدهاي مربوط به تايپ**

**كليدهاي مربوط به بخش اعداد (keypad Numeric (**

**كليدهاي مربوط به توابع ( عمليات ) خاص**

**كليدهاي كنترلي**

کلیدهای تایپ بخشی از صفحه کلید را شامل می گردند که بکمک آنها مـی تـوان حـروف الفبـائی را تایـپ نمـود. آرایـش **کلیدهای فوق بر روی صفحه کلید مشابه دستگاههای تایپ است . همزمان با گسترش استفاده از کامپیوتر در بخش های تجاری ضرورت وجود كليدهاي خاص عددي براي بهبود سـرعت ورود اطلاعـات نيـز احسـاس گرديـد، بـدين منظـوور Numeric** keypad در صفحه کلیدها مورد استفاده قرار گرفت . با توجه به اینکه حجم بالائی از اطلاعات بصورت عدد می باشـند ، یـک مجموعه با ۱۷ کلید به صفحه کلید اضافه گردید. آرایش کلیدهای فوق بر روی صفحه کلید مشابه اغلب ماشـین هـای حسـاب است . در سال ۱۹۸۲ شرکت IBM صفحه کلید اولیه خـود را تغییـر و کلیـدهای عملیـاتی و کنترلـی را بـه آن اضـافه کـرد. **کلیدهای عملیاتی بصورت یک سطر و در بالاترین قسمت صفحه کلید قرار می گیرند. با استفاده از نرم افزارهای کاربردی و یا** سیستم عامل می توان به هر یک از کلیدهای عملیاتی مسئولیتی را واگذار نمود. کلیـدهای کنترلـی باعـث کنتـرل مکـان نمـا (Cursor) و صفحه نمایشگر می باشند. در این راستا از چهار کلید ( با فرمت معکوس حرف T ) بین بخش مربوط بـه کلیـدهای مختص تایپ و بخش عددی صفحه کلید استفاده شده است. با استفاده از کلیدهای فوق کاربران قادر به حرکت مکان نمـا بـر **O**karnil

ی کانیل

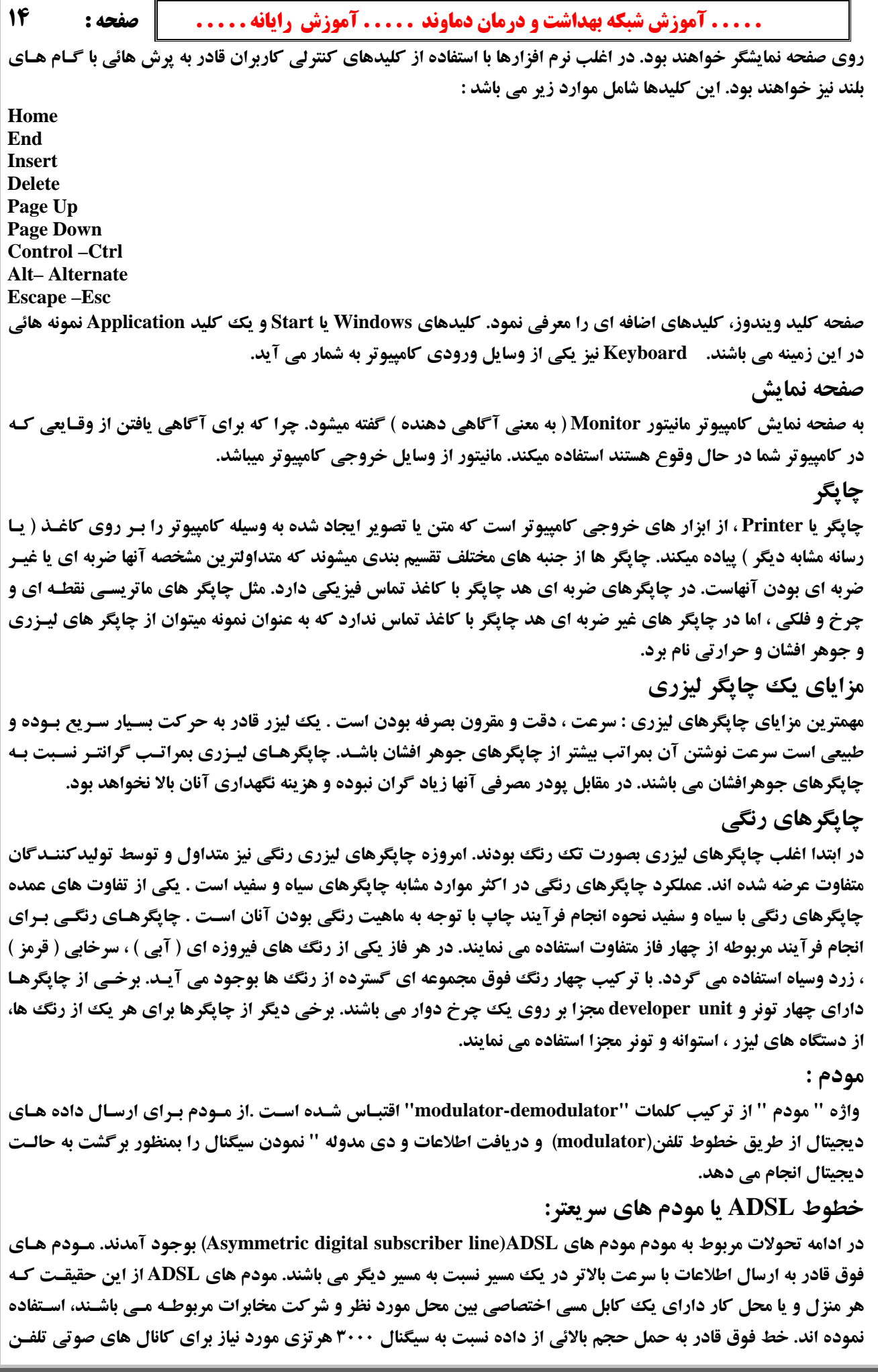

می باشد . در صورتیکه مرکز تلفن مربوط و منزل و محل کار کاربر هر دو از مودم هـای ADSL در دو طـرف خـط اسـتفاده نمایند، بخشی از کابل مسی بین منزل و مرکز تلفن می تواند بعنوان یک کانال انتقال اطلاعات دیجیتال با سـرعت بـالا مطـرح گردد. ظرفیت خطوط فوق در حد ارسال یک میلیون بیت در ثانیه بین منزل و مرکز تلفن و هشت مگابیت در ثانیه بین مرکـز تلفن و منزل است . با استفاده از یک خط می توان بصورت همزمان مکالمات تلفنی و داده های دیجیتال را ارسال کرد.

#### **Point-to-point پروتكل**

 $J - 158$ 

امروزه از ترمینال های واقعی و یا شبیه سازی شده[\(BBS](#page-16-0))<sup>1</sup> بمنظور اتصال به یک کامپیوتر اسـتفاده نمـی شـود. از مـودم هـا بمنظور اتصال به یک مرکز ارائه دهنده خدمات اینترنت (ISP) ً استفاده و مرکز فوق امکان ارتباط با اینترنـت را فـراهم مـی آورد. مودم مربوطه مسئولیت روتینگ<sup>ی ۳</sup>بسته های اطلاعاتی بسته بندی شده بر اساس پروتکل TCP/IP <sup>ب</sup>ین مودم استفاده شده و ISP را برعهده خواهد داشت . روش استاندارد استفاده شده برای روتینگ بسته های اطلاعاتی از طریـق مـودم، -Point-to point protocol)ppp) نامیده می شود. TCP/IP موجود بر روی کامپیوتر کاربر بصورت عادی داده های خود را ایجاد مـی نماید داده های فوق برای انتقال در اختیار مودم گذاشته می شـوند. ISP مربوطـه داده هـا را دریافـت و آنهـا را در مسير مناسب هدایت (ارسال) خواهد کرد. در زمان دریافت اطلاعـات از طریـق ISP و اسـتقرار آنهـا بـر روی کـامپیوتر کـاربر از **فرآيندي مشابه استفاده مي گردد.** 

#### **: Multi Media**

کامپیوترها میتوانند تمام انواع داده هایی را که امکان تبدیل آنها به ارقام وجود دارد، از قبیل موزیکهـا ، تصـاویر ، ترسـیمات متحرک ، تصاویر ویدئویی و گفتارها ، به کاربسته و دستکاری کنند. وجود ایـن قابلیـت منجـر بـه رشـد و تعـالی برنامـه هـای کاربردی متعددی شده است که به واسطه آنها میتوان متنها، تصاویر ویدئویی و اصوات را به منظور ارائـه بسـته هـای مختلـف آموزشی ، اطلاعاتی یا سرگرمی ترکیب کرد. در یک تعریف میتوان گفت : بـه کـاربرد کـامپیوتر بـرای ارائـه مـتن ، تصـاویر ویدئویی ، انیمیشن و صوت بصورت مختلط، چند رسانه ای یا Multi Media گفته میشود. عناصر سخت افزاری مرتبط بـا ایـن **كاربرد عبارتند از اسكنر ، كارت صوتي، بلند گو و ميكروفن.**

**[5](#page-16-3) اسكنر:** 

استفاده از اسکنر طی سالیان اخیر در اغلب ادارات و موسسات متداول شده است . اسکنرها دارای مـدل هـا ی متفـاوتی مـی **باشند .**

- اسکنرهای مسطح : این نوع اسکنرها ، رومیزی نیز نامیده می شوند. اسکنرهای فوق دارای قابلیت هـای فراوانـی بـوده و از **متداولترين اسكنرهاي موجود مي باشند.** 

- اسکنرهای Sheet-fed : این نوع اسکنرها نظیر یک چاپگر قابل حمل عمل می نمایند.در اسکنرهای فـوق هـد اسـکنر ثابـت **بوده و در عوض سند مورد نظر براي اسكن ، حركت خواهد كرد.** 

- اسکنرهای Handheld : اسکنرهای فوق از تکنولوژی بکار گرفته شده در اسکنرهای مسطح استفاده می نمایند. در اسکنرهای **فوق در عوض استفاده از يك موتور براي حركت از نيروي انساني استفاده مي گردد.** 

- اسکنرهای استوانه ای : از اسکنرهای عظیم فوق ، مراکز انتشاراتی معتبر و بزرگ استفاده می نمایند. با استفاده از اسکنرهای **فوق مي توان تصاوير را با كيفيت و جزئيات بالا اسكن نمود.** 

ایده اولیه تمامی انواع اسکنرها ، تجزیه و تحلیل یک تصـویر و انجـام پـردازش هـای مربوطـه اسـت . در ادامـه بـه بررسـی **اسكنرهاي مسطح كه متداولترين نوع در اين زمينه مي باشند ، خواهيم پرداخت .** 

هسته اساسی یک اسکنر CCD است . CCD رایج ترین تکنولوژی برای اخذ تصاویر در اسکنرها است . CCD ٪ شامل مجموعـه ای از دیودهای حساس نوری نازک بوده که عملیات تبدیل تصاویر (نور) به الکترون ها (شارژ الکتریکی) را انجام می دهد. **وضوح تصوير و درون يابي :**

 $\overline{a}$ BBS یک سیستم کامپیوتری، مجهز به یک یا چند مودم که به عنوان یک مرکز اطلاع رسانی به کاربران بوده است که امروزه دیگر استفاده نمی شود.<br>Internet Service Provider<br>Routing مسیر یابی<br>Scanner دستگاهی جهت تبدیل تصاویر به داده های ک

<span id="page-16-3"></span><span id="page-16-2"></span><span id="page-16-1"></span><span id="page-16-0"></span>

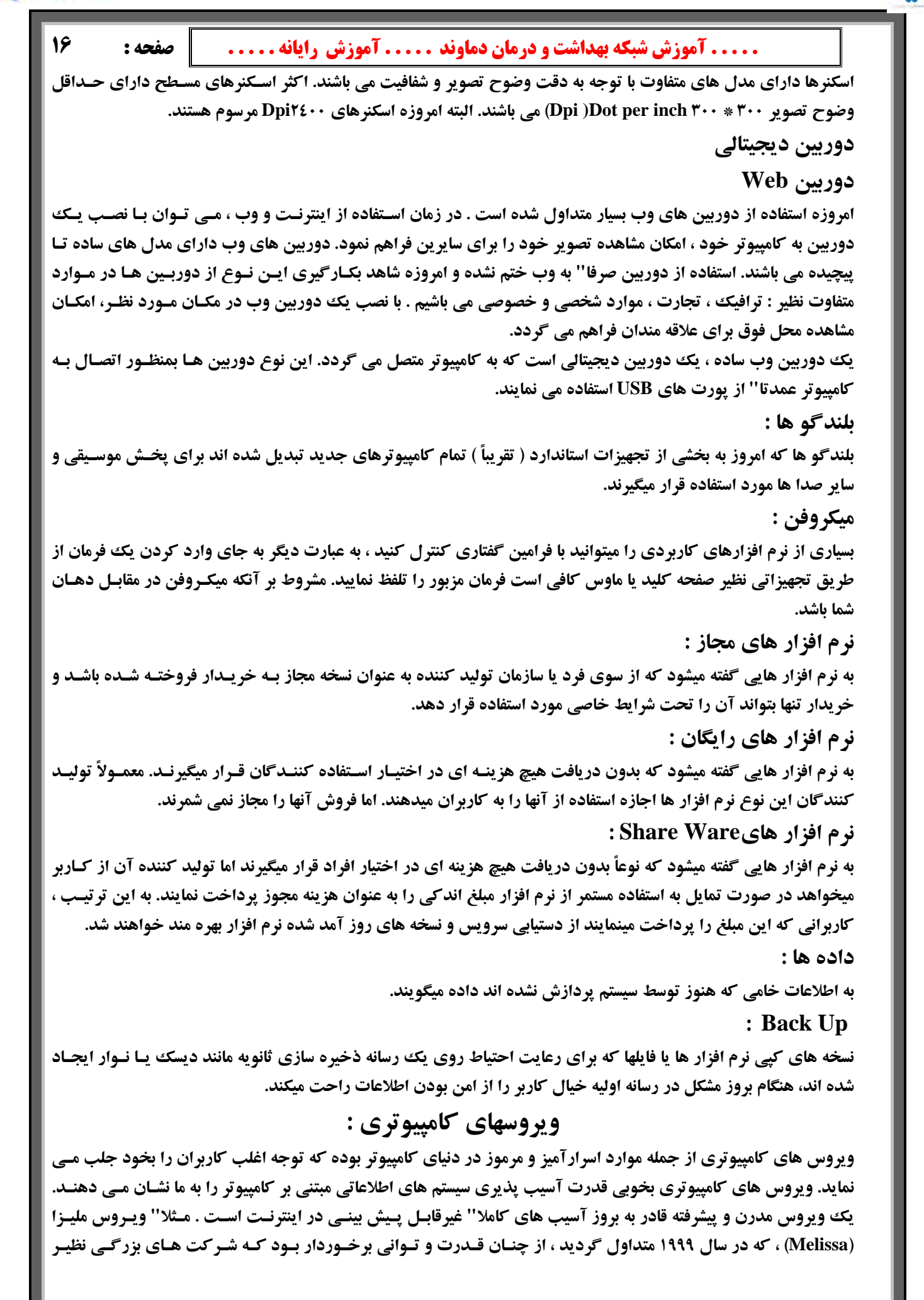

 $J - 158$ 

 $\bigcirc$  @ karnil

 **. . . . . آموزش شبكه بهداشت و درمان دماوند . . . . . آموزش رايانه . . . . . : صفحه 17**

**مآیکروسافت و سایر شرکت های بزرگ را مجبور به خاموش نمودن کامل سیستم های پست الکترونیکی خود نمود. ویروس '' I** LOVE YOU" ، که در سال ۲۰۰۰ رایج گردید ، باعث آسیب های فراوان در اینترنت و شبکه های کامپیوتری گردید. ویروس های کامپیوتری به دو گروه عمده تقسیم می گردند. گروه اول را "ویروس های سـنتی " و گـروه دوم را "ویـروس های مبتنی بر پست الکترونیکی '' می نامند. خصوصیات ، عملکرد و نحوه پیشگیری از هر یک از گروه های فوق متفاوت بوده و **در اين راستا لازم است ، اطلاعات لازم در اين خصوص را كسب كرد.** 

انواع آلودگی : آلودگی الکترونیکی دارای اشکال منتفاوتی است . متداولترین موارد آلودگی الکترونیکی عبارتند از :  **- : ويروس ويروس يك قطعه نرم افزار كوچك بوده كه بر دوش يك برنامه حقيقي حمل مي گردد.** 

مثلا" یک ویروس می تواند خود را به برنامه ای نظیر واژه پرداز متصل ( الحاق ) نماید. هر مرتبه که برنامه واژه پـرداز اجـراء می گردد ، ویروس نیز اجراء و این فرصت ( شانس ) را پیدا خواهد کرد که نسخه ای از خود را مجددا" تولید ( الحـاق یـک **نسخه از خود به ساير برنامه ها ) و يا يك خرابي عظيم را باعث گردد.** 

– ویروس های مبتنی بر پست الکترونیکی : ویروس هائی آز آین نوع آز طریق پیام های پست الکترونیکی منتقل می گردند. این نوع ویروس ها بصورت خودکار برای افراد متعدد ، پست خواهند شد. گزینش افراد برای ارسال نامه الکترونیکـی **بر اساس دفترچه آدرس پست الكترونيكي ، انجام مي گيرد.** 

- کو م ها : یک کرم ، برنامه نرم افزاری کوچکی بوده که با استفاده از شبکه های کامپیوتری و حفره های امنیتی موجـود ، اقدام به تکثیر خود می نمایند. نسخه ای از ''کرم '' ، شبکه را پیمایش تا ماشین های دیگر موجود در شبکه را که دارای حفره های امنیتی می باشند ، تشخیص و نسخه ای از خود را تکثیر نمایند. کرم ها با استناد به حفره های امنیتی موجود ، نسخه ای از **خود را بر روي ماشين هاي جديد تكثير مي نمايند.** 

- اسب های تراوا: یک اسب تراوا، نوع خاصی از برنامه های کامپیوتری می باشند . برنامه های فوق این ادعا را دارند که قادر به انجام یک عملیات خاص می باشند ( مثلا" ادعای آنان می تواند شامل یک ببازی کیامپیوتری باشید ). برنامیه هیای فیوق برخلاف ادعای خود نه تنها عملیات مثبتی را انجام نخواهند داد بلکه باعث بروز آسیب های جدی پس از فراهم نمودن شرایط اجراء، می باشند. ( مثلا'' ممکن است اطلاعات موجود بر روی هارد دیسک را حذف نمایند) . اسب هـای تـراوا دارای روشـی **براي تكثير خود نمي باشند.** 

#### **ويروس چيست ؟**

 $J - 158$ 

ویروس های کامپیوتری بدین دلیل ویروس نامیده شده اند ، چون دارای برخی وجوه مشترک با ویروس های زیست شناسے می باشند. یک ویروس کامپیوتری از کامپیوتری به کامپیوتر دیگر عبور کرده ، دقیقا'' مشابه ویروس های زیست شناسی ک از **شخصي به شخص ديگري منتقل مي گردند.** 

ویروس زیست شناسی یک موجود زنده نیست . ویروس بخشی از DNA بوده و داخل یک روکش حفاظتی قـرار مـی گیـرد . ویروس بر خلاف سلول ، قادر به انجام عملیات و یا تکثیر مجدد خود نمی باشد. ( ویروس زنده و در قیـد حیـات نمـی باشـد ) .یک ویروس زیست شناسی می بایست DNA خود را به یک سلول تزریق نماید. DNA ویروسی در ادامه با استفاده از دسـتگاه موجود سلول ، قادر به تکثیر خود می گردد. در برخی حالات ، سلول با ذرات ویروسی جدید آلوده تا زمانیکه سـلول فعـال و باعث رها سازی ویروس گردد.در حالات دیگر ، ذرات ویروس جدید باعث عـدم رشـد سـلول در هـر لحظـه شـده و سـلول **همچنان زنده باقي خواهد ماند.** 

ویروس های کامپیوتری دارای وجوه مشترک فوق می باشند. یک ویروس کامپیوتری می بایست بر دوش سایر برنامه هـا و یـا مستندات قرار گرفته تا در زمان لازم شرایط اجرای آن فراهم گردد.پس از اجرای یک ویروس ، زمینـه آلـوده نمـودن سـایر **برنامه ها و يا مستندات نيز فراهم مي گردد.** 

#### **كرم چيست ؟**

**کرم ، یک برنامه کامپیوتری است که قابلیت تکثیر خود از ماشینی به ماشین دیگر را دارا است . شـبکه هـای کـامپیوتری بسـتر** مناسب برای حرکت کرمها و آلوده نمودن سایر ماشین های موجود در شبکه را فراهم می آورنـد. بـا اسـتفاده از شـبکه هـای کامپیوتری ، کرمها قادر به تکثیر باورنکردنی خود در اسرع زمان می باشـند. مـثلا'' کـرم ''Code Red'' ، کـه در سـال 2001 مطرح گردید ، قادر به تکثیر خود به میزان ۲٥۰٬۰۰۰ مرتبه در مدت زمان نه ساعت بود. کرمهـا در زمـان تکثیـر،از کـامپیوتر و

 $J - 158$ 

 **. . . . . آموزش شبكه بهداشت و درمان دماوند . . . . . آموزش رايانه . . . . . : صفحه 18**

پهنای باند موجود ۱ستفاده می نمایند. کرم Code Red ، در زمان تکثیر به میزان قابل ملاحظه ای سرعت ترافیک اطلاعاتی بر روی اینترنت را کند می نمود. هر نسخه از کرم فوق ، پیمایش اینترنت بمنظور یافتن سرویس دهندگان ویندوز NT و یا ۲۰۰۰ را آغاز می کرد. هر زمان که یک سرویس دهنده ناامن ( سرویس دهنده ای که بـر روی آن آخـرین نـرم افزارهـای امنیتـی مایکروسافت نصب نشده بودند ) پیدا می گردید ، کرم نسخه ای از خود را بر روی سرویس دهنده تکثیر می کرد. نسخه جدید در ادامه عملیات پیمایش برای یافتن سایر سرویس دهندگان را آغاز می نماید. با توجه به تعداد سرویس دهندگان ناامن ، یک **كرم قادر به ايجاد صدها و هزاران نسخه از خود است .** 

#### **نحوه تكثير به چه صورت است ؟**

ویروس های اولیه ، کدهائی محدود بوده که به یک برنامه متداول نظیر یک بازی کامپیوتری و یا یک واژه پرداز ، الحاق مے گردیدند. کاربری ، یک بازی کامپیوتری آلوده را اخذ و آن را اجراء می نماید. ویروس ، بخش کوچکی از نـرم افـزار بـوده **که به یک برنامه بزرگ متصل می گردد. ویروس های فوق بگونه ای طراحی شده بودند که در زمان اجـرای برنامـه اصـلی ،** بعلت فراهم شدن شرایط مساعد ، اجراء میگردیدند. ویروس خود را بدرون حافظه منتقل و در ادامه بدنبال یافتن سـایر برنامـه های اجرائی موجود بر روی دیسک ، بود. در صورتیکه این نوع برنامه ها ، پیدا می گردیدند ، کدهای مربوط بـه ویـروس بـه برنامه اضافه می گردیدند. در ادامه ویروس ، برنامه واقعی را فعال می کرد. کاربران از فعال شدن و اجرای ویروس آگاه نشده و در این راستا روش های خاصی نیز وجود نداشت. متاسفانه ویروس، نسخه ای از خود را تکثیر و بدین ترتیب دو برنامه آلوده می گردیدند. در آینده با توجه به فراهم شدن شرایط لازم ، هر یک از برنامه های فوق سایر برنامه ها را آلـوده کـرده و ایـن **روند تكراري ادامه مي يابد.** 

در صورتیکه یکی از برنامه های آلوده از طریق دیسکت به شخص دیگری داده شود و یا فایل آلوده برای یک BBS ارسال تـا بر روی سرویس دهنده قرار گیرد ، امکان آلوده شدن سایر برنامه ها نیز فراهم خواهـد شـد. فرآینـد فـوق نحـوه تکثیـر یـک **ويروس كامپيوتري را نشان مي دهد.** 

تکثیر و گسترش از مهمترین ویژگی های یک ویروس کامپیوتری بوده و در صورت عدم امکان فوق ، عملا'' موانـع جـدی در تکثیر ویروس های کامپیوتری بوجود آمده و برخورد با این نوع برنامه با توجه به ماهیت محدود میدان عملیاتی ، کار پیچیده ای نخواهد بود. یکی دیگر از ویژگی های مهم ویروس های کامپیوتری ، قابلیت حملات مخرب آنان بمنظور آسـیب رسـاندن به اطلاعات است . مرحله انجام حملات مخرب عموماً'' توسط نوع خاصي چاشني ( نظير ماشه اسلحه ) صورت مي پذيرد. نـوع حملات متنوع بوده و از نمایش یک پیام ساده تا پاک نمودن تمام اطلاعات موجود را می تواند شامل گردد. ماشه فعال شـدن ویروس می تواند بر اساس یک تاریخ خاص و یا تعداد نسخه های تکثیر شده از یک ویروس باشد . مثلا'' یک ویروس می تواند در تاریخ خاصی فعال و یا پس از ایجاد یکصد نسخه از خود ، فعال شده و حملات مخرب را آغاز نماید.

**ایجاد کنندگان ویروس های کامپیوتری افرادی آگاه(و متاسفانه معمولاً با هوش) و با تجربه بـوده و همـواره از آخـرین حقـه** های موجود استفاده می نمایند. یکی از حقه های مهم در این خصوص ، قابلیت استقرار در حافظه و استمرار وضـعیت اجـرای خود در حاشیه می باشد ( مادامیکه سیستم روشن است). بدین ترتیب امکان تکثیر این نوع ویـروس هـا بـا شـرایط مطلـوبتری فراهم مي گردد. يكي ديگر از حقه هاي موجود ، قابليت آلوده كردن '' بوت سكتور '' فلاپي ديسك ها و هارد ديسك ها ، مي باشد. بوت سکتور شامل یک برنامه کوچک بمنظور استقرار بخش اولیه یک سیستم عامل در حافظه است . بـا اسـتقرار ویـروس های کامپیوتری در بوت سکتور ، اجراء شدن آنها تضمین خواهد شد. ( شرایط مناسب برای اجـرای آنهـا بوجـود مـی آیـد). بدین ترتیب یک ویروس بلافاصله در حافظه مستقر و تا زمانیکه سیستم روشن باشد بـه حضـور مخـرب خـود در حافظـه ادامـه خواهند داد. ویروس های بوت سکتور قادر به آلوده نمودن سایر بوت سکتورهای فلاپی دیسـک هـای سـالمی کـه دردرایـو ماشین قرار خواهند گرفت ، نیز می باشد. در مکان هائی که کامپیوتر بصورت مشترک بین اف راد اسـتفاده مـی گـردد ( نظیـر دانشگاه ها و ادارات ) ، بهترین شرایط برای تکثیر ویروس های کامپیوتری بوجود خواهد آمد ( نظیر یک آتش سوزی بـزرگ **بوده كه بسرعت همه چيز را نابود خواهد كرد ).** 

ویروس های قابل اجراء و بوت سکتور در حال حاضر تهدیدی جدی تلقی نمی گردند. مهمترین علت در صحت ادعای فوق ، حجیم شدن ظرفیت برنامه های کامپیوتری است . امروزه اغلب برنامه های کـامپیوتری بـر روی دیسـک هـای فشـرده (CD) ذخیره و در اختیار متقاضیان قرار می گیرند. اطلاعات ذخیره شده بر روی دیسک های فشرده ، غیر قابل تغییر بـوده و تقریبا" آلودگی اطلاعاتی بر روی آنان غیرممکن است . استفاده از فلاپی دیسک برای توزیع و استفاده برنامه هـای کـامپیوتری نظیـر  $\bigcirc$  @ karnil

 **. . . . . آموزش شبكه بهداشت و درمان دماوند . . . . . آموزش رايانه . . . . . : صفحه 19**

آنچه که در اواسط ۱۹۸۰ استفاده می گردید ، عمومیت ندارد. و این خود مـی توانـد عـاملی مـوثر در عـدم گسـترش سـریع **ويروس هاي اجرائي و خصوصا" ويروس هاي بوت سكتوري باشد.** 

در حال حاضر امکان وجود ویروس های اجرائی و یا بوت سکتور ، همچنان نیز وجود داشته و صرفا'' امکان گسترش سریع آنها سلب شده است . محیط های مبتنی بر فلایی دیسک ها ، برنامه های کوچک و ضعف موجود در برخی از سیستم هـای عامـل ، **حضور ملموس اين نوع ويروس هاي كامپيوتري را در دهه 80 ميسر و توجيه پذير كرده بود.** 

#### **ويروس هاي پست الكترونيكي**

 $J - 158$ 

آخرین اطلاعات موجود در رابطه با ویروس های کامپیوتری به '' ویروس پست الکترونیکـی '' اشـاره دارد. عملکـرد ویـروس ''ملیزا '' در سال ۱۹۹۹ بسیار دیدنی بود. ویروس فوق از طریـق مسـتندات ( سـندها ) از نـوع Word شـر کت مایکروسـافت ، **گسترش و توسط پست الكترونيكي ارسال و توزيع مي گرديد. عملكرد ويروس فوق بشكل زير بود :**

فردی اقدام به ایجاد یک ویروس کرده ، آن را بعنوان یک سند Word برای '' گروه هـای خبـری اینترنـت '' ، ارسـال مـی **کرد. در ادامه هر فرد دیگری که فایل فوق را اخذ و آن را بر روی سیستم خود فعال می کرد ، زمینـه اجـراء و فعـال شـدن** ویروس را هم فراهم می کرد. ویروس در ادامه ، سند ( بهمراه خود ویروس ) را از طریق یـک پیـام پسـت الکترونیکـی بـرای اولین پنجاه نفر موجود در دفترچه آدرس ، ارسال می کرد. پیام الکترونیکی شامل یک متن دوستانه بهمـراه نـام شـخص بـود، بنابراین گیرنده بدون هیچگونه نگرانی اقدام به بازنمودن نامه می کرد. در ادمه ویـروس ، پنجـاه پیـام جدیـد را از کـامپیوتر **گيرنده پيام ، ارسال مي كرد. ويروس مليزا ، سريعترين ويروس از بعد گسترش تاكنون بوده است .** 

همانگونه که در ابتدا اشاره گردید ، عملکرد و سرعت باورنکردنی گسترش ویروس فوق باعث گردید کـه تعـدادی از شـرکت **هاي بزرگ ، سيستم هاي پست الكترونيكي خود را غيرفعال نمايند.** 

عملکرد ویروس I LOVEYOU ، که در سال ۲۰۰۰ مطرح گردید ، بمراتب ساده تر از ویروس ملیزا بود. ویروس فـوق شـامل کد محدودی بود که بعنوان یک Attachment ( ضمیمه ) به یک پیام پست الکترونیکی متصـل مـی شـد. افرادیکـه پیـام را دریافت می کردند با فعال نمودن ضمیمه ، امکان اجرای ویروس را فراهم می کردند. کد ارسال شده در ادامه نسخه هـائی از **خود را تكثير و براي افراديكه نام آنها در دفترچه آدرس بود، ارسال مي كرد.** 

برنامه های مایکروسافت دارای یک ویژگی خاص با نام '' حفاظت ماکروها در مقابل ویروس '' بوده که فایل ها و مستندات مربوطه را در مقابل ویروس حفاظت می نماید. زمانیکه ویژگی فوق فعال گردد ، امکان '' اجـرای خودکـار '' ، غیرفعـال مـی گردد. در چنین حالتی در صورتیکه یک سند سعی در اجرای خودکار کدهای ویروسی نماید ، یک پیام هشداردهنده بـرروی نمایشگر ظاهر می گردد. متاسفانه ، اکثر کیاربران دارای شیناخت لازم و مناسب از ماکروهیا و ماکروهیای ویروسبی نبیوده و بمحض مشاهد پیام هشداردهنده ، از آن چشم پوشی و صرفنظر می نمایند. در چنین مواردی ، ویروس با خیال آسوده اجـراء خواهد شد. برخی دیگر از کاربران امکان حفاظتی فوق را غیر فعال نمـوده و ناآگاهانـه در توزیـع و گسـترش ویـروس هـای **كامپيوتري نظير مليزا ، سهيم مي گردند.** 

#### **پيشگيري از ويروس**

با رعایت چندین نکته ساده می توان یک پوشش مناسب ایمنی در مقابل ویروس های کامپیوتری را ایجاد کرد :

● از سیستم های عامل ایمن و مطمئن نظیر : یونیکس و ویندوز XP استفاده تا پوشش حفاظتی مناسبی در مقابل ویـروس هـای **سنتي ( نقطه مقابل ويروس هاي پست الكترونيكي ) ايجاد گردد .**

● در صورتیکه از سیستم های عامل غیر مطمئن و ایمن استفاده می گردد ، سیستم خود را مسلح به یک نزم افـزار حفـاظتی در **رابطه با ويروس ها ، نمائيد.** 

● از نرم افزارهائی که توسط منابع غیر مطمئن توزیع و ارائه می گردند ، اجتناب و نرم افزارهای مربوطه را از منـابع مطمـئن تهیه و نصب نمائید. در ضمن امکان بوت شدن از طریق فلاپی دیسک را با استفاده از برنامه BIOS ، غیر فعال کرده تـا بـدین طریق امکان آلوده شدن ویروس از طریق یک دیسکت که بصورت تصادفی در درایو مربوطه قرار گرفته شده است ، اجتنـاب **شود .**

● امکان "حفاظت ماکرو در مقابل ویروس " را در تمام برنامه های مایکروسافت فعال نموده و هرگز امکان اجرای ماکروهای **موجود در يك سند را تا حصول اطمينان از عملكرد واقعي آنها ندهيد.**   $\bigcirc$  @ karnil

 **. . . . . آموزش شبكه بهداشت و درمان دماوند . . . . . آموزش رايانه . . . . . : صفحه 20**

● هرگز بر روی ضمائمی که بهمراه یک پیام پست الکترونیکی ارسال شده و شامل کدهای اجرائی می باشند ، کلیک ننمائیـد. ضمائمی که دارای انشعاب DOC ( فایل های word) ، انشعاب XLS( صفحه گسترده ) ، تصاویر( فایل های با انشعاب GIF و یا JPG و ...) بوده ، صرفا" شامل اطلاعات بوده و خطرناك نخواهند بود ( در رابطه با فایل های word و Execl به مسئله ماكرو و ویروس های مربوطه دقت گردد ) . فایل های با انشعاب EXE,COM و یا VBS اجرائی بوده و در صورت آلوده بـودن بـه ویروس ، با اجرای آنان بر روی سیستم خود زمینه فعال شدن آنها فرام خواهد شد. بنابراین لازم است از اجرای هرگونه فایس اجرائی که بهمراه پست الکترونیکی برای شما ارسال می گردد ( خصوصـا'' مواردیکـه آدرس فرسـتنده بـرای شـما گمنـام و **ناشناخت ته اس ) ، صرفنظر نمائيد .**

> **با تحقق اصول فوق ، يك پوشش ايمني مناسب در رابطه با ويروس هاي كامپيوتري بوجود مي آيد. علت ايجاد ويروس هاي كامپيوتري :**

انسان ویروس ها را ایجاد می نمایند. برنامه نویس مجبور به نوشتن کد لازم ، تست آن بمنظور اطمینان از انتشـار مناسـب آن و در نهایت رها سازی و توزیع ویروس است . برنامه نویس همچنین می بایست نحوه حملات مخرب را نیز طراحی و پیاده سازی نماید ( تبین و پیاده سازی سیاست حملات مخرب). چـرا انسـان هـا دسـت بـه چنـین اقـداماتی زده و خـالق ویـروس هـای **كامپيوتري مي گردند؟**

**در رابطه با سوال فوق ، حداقل سه دليل وجود دارد :**

● دلیل اول : آولین دلیل مربوط به دلایل روانی با گرایش مخرب در وجود این نوع افراد است . دلیـل فـوق صـرفا'' بـه دنیای کامپیوتر برنمی گردد. مثلا'' فردی بدون دلیل ، شیشه اتومبیل فرد دیگری را شکسته تا اقدام به سرقت نمایـد، نوشـتن و پاشیدن رنگ بر روی ساختمانها ، ایجاد حریق تعمدی در یک جنگل زیبا ، نمونه هائی در سایر زمینه ها بوده که بشریت بـه آن مبتلا است .برای برخی از افراد انجام عملیات فوق ، نوعی هیجان ایجاد می کند. در صورتیکه این نوع اشخاص دارای توانائی لازم در رابطه با نوشتن برنامه های کامپیوتری باشند ، توان و پتانسیل خود را صرف ایجاد ویروس های مخرب خواهند کرد.

● ذلیل ذوم : دلیل دوم به هیجانات ناشی از مشاهده اعمال نادرست برمی گردد. تعـدادی از افـراد دارای یـک شـیفتگی خاص بمنظور مشاهده حوادثي نظير انفجار و تصادفات مي باشند. قطعا" در مجاورت منزل شما به افرادي برخورد مـي نماييـد **که عاشق یادگیری نحوه استفاده از باروت ( و یا ترقه ) بوده و این روند ادامه داشته و همزمان با افزایش سن ایـن افـراد آنهـا تمایل به ایجاد بمب های بزرگتر را پیدا می نمایند. فرآیند فوق تا زمانیکه فرد مورد نظر خسته شده و یا به خود آسیبی برساند ،** ادامه خواهد یافت . ایجاد یک ویروس کامپیوتری که بسرعت تکثیر گردد مشابه موارد فـوق اسـت . افرادیکـه ویـروس هـای **کامپیوتری را ایجاد می نمایند ، بمبی درون کامپیوتر را ایجاد کرده اند و بموازات افزایش کامپیوترهای آلوده ، صدای انفجار بيشتري بگوش فرا خواهد رسيد.** 

● دلیل سوم : دلیل سوم به حس خود بزرگ جلوه دادن و هیجانات ناشی از آن برمی گردد. ( نظیر صعود به قله اورست ) **اورست موجود است و هر فرد می تواند مدعی صعود به آن گردد. در صورتیکه برنامه نویسی یک حفره امنیتی موجود در یک** سیستم را مشاهده و امکان سوءاستفاده از آن وجود داشته باشد ، سریعا'' بـدنبال سوءاسـتفاده از وضـعیت فـوق (قبـل از اینکـه **سايرين اقدام به ناكام نمودن وي را در اين زمينه داشته باشند) ، بر خواهند آمد .**

متاسفانه اکثر ایجاد کنندگان ویروس های کامپیوتری فراموش کرده اند که آنها باعث ایجاد خرابی واقعی برای افراد واقعی هستند ( هیچ چیز در خیال و رویا نمی باشد ) حذف تمام اطلاعات موجود بر روی هـارد دیسـک اشـخاص ، یـک خرابکـاری واقعی و نه خیالی! است .صرف زمان زیاد در یک شرکت بزرگ برای برطـرف نمـودن فایـل هـای آلـوده بـه ویـروس یـک خرابکاری واقعی و نه خیالی ! است. حتی ارسال یک پیام ساده و بی محتوا نیز بدلیل تلف شدن زمان ، یـک نـوع خرابکـاری است . خوشبختانه قانون در این زمینه سکوت نکرده و در این راستا قوانین لازم تصویب و مجازات های سنگین برای افرادیک **ويروس هاي كامپيوتري را ايجاد مي نمايند ، پيش بيني شده است .** 

**تاريخچه :**

 $J - 158$ 

**ويروس هاي سنتي كامپيوتر در اواخر 1980 بشدت گسترش يافتند. موضوع فوق داراي چندين دليل است .** 

● دلیل اول ، به گسترش استفاده از کامپیوترهای شخصی برمی گردد. قبل از ۱۹۸۰ استفاده از کامپیوتر در منازل بسـیار کـم و در مواردی شامل استفاده محدود بصورت سرگرمی و اسـباب بـازی بـود. کامپیوترهـای واقعـی کمیـاب و صـرفا" در اختیـار **A** @ karnil

 **. . . . . آموزش شبكه بهداشت و درمان دماوند . . . . . آموزش رايانه . . . . . : صفحه 21**

متخصصین و کارشناسان مجرب گذاشته می گردید. در سال ۱۹۸۰ ، استفاده از کامپیوتر بشدت گسـترش و در مـوارد متعـددی **بخدمت گرفته گرديد .**

• دومین دلیل ، به استفاده از سیستم های BBS برمی گردد. افراد از طریق مودم به یک BBS متصل و انواع برنامه های مورد نیاز خود را اخذ (Download) می کردند. بازیهای کامپیوتری نمونه ای از برنامه های کامپیوتری بودند که بشدت با استقبال مواجه و همواره از طریق مراکز BBS توزیع و منتشر می شدند. طبیعی است آلوده بودن یکی از بازیهای کامپیوتری که علاقه مندان زیادی داشت ، می توانست در مدت زمان کوتاهی باعث انتشار و تکثیر یک ویروس کامپیوتری گردد.

• سومین دلیل ، استفاده فراوان از فلایی دیسک ها بمنظور استفاده از برنامه های کامپیوتری بـود. در سـال ۱۹۸۰، برنامـه هـا دارای ظرفیت کم بوده و امکان استقرار یک سیستم عامل ، یک واژه پرداز و مستندات فراوانی در یک و یـا دو فلاپـی دیسـک وجود داشت . اغلب کامپیوترها در آن زمان دارای هارد دیسک نبوده و می بایست برای راه اندازی کامپیوتر از فلاپی دیسک استفاده می شد ، استفاده از فلایی دیسک ها ، زمینه ای مساعد برای توزیع و انتشار برنامه های آلوده را فراهم می کرد.

خلاصه : ویروسهای کامپیوتری نرم افزارهایی هستند که بدون آگاهی یا مجوز شما به ماشـینتان راه پیـدا میکننـد. بعضـی از ویروسها طوری طراحی میشوند که برنامه های نسبتاً ضروری که فقط پیامهایی را نمایش میدهند یا موسـیقی مینوازنـد را فعـال میکنند. سایر ویروسها میتوانند با ضرب کردن برنامه یا پاک کردن محتـوای گرداننـده دیسـک سـخت بـه کامییوترتـان ضـرر برسانند. بیش از ۸۰/۰۰۰ ویروس کامپیوتری تا به امروز شناخته شده است.(مردم آزاری هم شغل است؟!!!!)

# **بخش دو : سخت افزار ، مونتاژ كامپيوتر ، پارتيشن بندي هارد ، نصب ويندوز**

**هر كامپيوتر از14قطعه سخت افزاري اصلي تشكيل شده است :**

**می کارندل** 

**1) CPU (Central Processing Unit) 10) Case 2) Mother Board (Main Board) 11) Key board 3) Ram (Random Access Memory) 12) Speaker 4) HDD (Hard Disk Drive) 13) Mouse 5) VGA (Video Graphic Array) 14) Monitor 6) SOUND CARD 7) FAX MODEM 8) FDD (Floppy disc drive) 9) CD ROM**

**قطعات سخت افزاري اصلي يك رايانه :**

#### **1) CPU(Central Processing Unit)**

**واحد پردازشگر مركزي** مهمترین قسمت سیستم و مغز کامپیوتر می باشد و تمام کار کامپیوتر از طریق آن انجام می گیرد . از تعداد زیـادی ترانزیسـتور **تشكيل شده است به عنوان مثال پنتيوم 3 ؛ داراي 10 ميليون ترانزيستور مي باشد . Intel نسل قديمي : 80Z : 1. 286 سرعت 6 تا 12 مگاهرتز و از 134000 ترانزيستور تشكيل شده بود 2. 386 سرعت 16 تا 33 مگاهرتز و از 375000 ترانزيستور تشكيل شده بود 3. 486 سرعت 50 تا 133 مگاهرتز و از 1,2ميليون ترانزيستور تشكيل شده بود نسل جديد : پنتيوم : 1. 1P سرعت 133 تا 300 مگاهرتز 2. 2P سرعت 300 تا 450 مگاهرتز 3. 3P سرعت 450 تا 1133 مگاهرتز 4. 4P سرعت 1,3 تا 3,4 گيگا هرتز يا 1300 تا 3400 مگاهرتز تقسيم بندي CPU : از نظر شكل**

 **. . . . . آموزش شبكه بهداشت و درمان دماوند . . . . . آموزش رايانه . . . . . : صفحه 22 الف : سوزني (سوكتي ) 1. 1P سوكت 1 7 تا .2 2,3P سوكت 370 .3 4P سوكت 478 ب : ( اسلات slot (: تركيبي از يك برد( board daughter (+ سوكت +370 فن** Cache Memory یا حافظه ینهان CPU : حافظه ای است موقت در CPU که اطلاعات مـورد نیـاز CPU را نگـه داری مـی **كند و سرعت بسيار زيادي نسبت به Ramدارد و نسبت مستقيمي با سرعت و قيمت كامپيوتر دارد انواع Cache : 1. cache half يا نصف كش كه برابر با KB256مي باشد(سلرون Celeron(** ۲. \_ full cache يا كش كامل (L2 Cache) كه گرانترين و بهترين نوع مـي باشـد 512KB بـوده ولـي امـروزه صـحبت از **1مگابايت هست :CPU در Bus** • **از 66 شروع و -100 400-133 - 533 - 800 ادامه دارد ( فركانس پردازش يا انتقال اطلاعات ) نكته : Bus در CPU بايد بالاتر يا مساوي BUS در Ram باشد عواملي كه به CPU آسيب مي رسانند : 1- 2- ضربه 3- حرارت الكتريسيته ساكن10000 ولت \* بوق ممتد نشانه از كار افتادن FAN و گرماي زياد CPU مي باشد اطلاعات روي جعبه اطلاعات روي CPU Intel 533MHZ Celeron** System Bus **2.2/128/133/1.7v 512KB L2 cache سلرون جعبه آبي و فول كش جعبه نارنجي دارد جعبه بزرگ بوده وCPUهمراه با فن است AMD(Advance Micro Device) محصولات قديمي : 7K6-K5-K كه برابر با پنتيوم 2 بود محصولات جديد : Athelon 1. 2. Duron) ارزانتر بوده و مثل سلرون Cache پاييني دارد )** علت اینکه از AMD کمتر استفاده می شود : ۱-سرعت کم ۲- خیلی داغ میکند(چند فن نیاز دارد) مزاياي AMD: 1- دقت بالا : در كارهاي گرافيكي مناسب است (فتوشاب-اتوكدو...) 2-قيمت مناسب و پاييني دارد نسبت بـه **هم سرعت خود از Intel 2) Mother Board ( Main Board)** بزرگترین برد در کامپیوتر می باشد و از آن به عنوان شاهراه عبور اطلاعات یاد می شود و تمام قطعات کامپیوتر یا مستقیم یا بـا **سيم روي آن نصب مي شوند Slot ها روي برد مادر: ( شكاف ها) )1 ISA گذر گاهي كهنه است كه براي كارت صداومودم استفاده مي شدومشكي است )2 PCIسرعت بيشتر داشته و كارت صدا-تصوير ومودم - سفيد يا كرم رنگ**

**)3 AGP مخصوص كارت گرافيك بوده و سرعت بيشتري دارد**

**ع کاندل** 

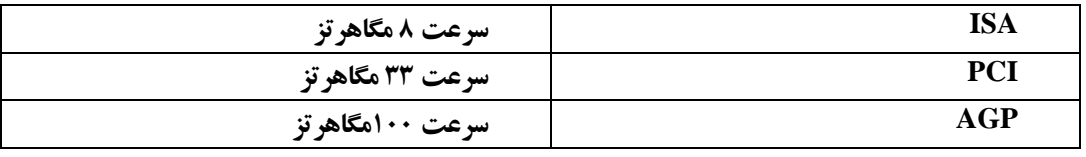

Chipset: بزرگترین Chipیوی برد مادر را گویند که تمام قطعات بوسیله آن با پردازنده ارتباط برقرار می کنند **هنگام خريد برد مادر لوازم زير همراه آن است:**

**1- برد مادر 2 - CDنصب 3- 4- دفترچه كابلهاي Flat 5- Port USB**

**انواع كابل Flat: 1 - 32 پين مخصوص فلاپي 2- 40 پين مخصوص سي دي و هارد**

**ASUS-GIGA-I WILL-Shutel-MSI : برد مادر ماركهاي**

**3) RAM (Random Access Memory)**

 **. . . . . آموزش شبكه بهداشت و درمان دماوند . . . . . آموزش رايانه . . . . . : صفحه 23 حافظه با دسترسي تصادفي (هارد - - سي دي - فلاپي Rom - Ram - Cache(**  حافظه ای است موقت در کامپیوتر که اطلاعات در این قسمت بصورت موقت ذخیره می شود حافظه ای خواندنی و نوشـتنی **مي باشد كه اطلاعات را از هاردمي نويسد و براي CPU . مي خواند سوال : چرا با وجود هارد از RAM استفاده مي شود ؟ چون سرعت دسترسي به اطلاعات از RAM يك ميليون بار سريعتر از هارد مي باشد Ram از نظر پايه: 1- 30 و 72 پيني كه قديمي هست و تا 8مگابايت ظرفيت داشته 2- 168 پيني كه جديد بوده و 1024-512-256-128-64و.... مي باشد 3- 184 پيني جايگاه قرارگيري روي برد مادر:**  ۳۰ و ۷۲ پین بر روی جایگاهی به نام (SIMM(single in line memory module و با زاویه ٤٥ درجـه قـرار مـی گرفـت و صاف می شد و نوع ۱۲۸ و ۱۸۶ پینی بر روی جایگاهی به نـام (DIMM(dual in line memory module قـرار گرفتـه و بـا **فشار مستقيم از بالا جا مي افتد و از كناره ها با اهرمي باز مي شود Ram ها از نظر تكنولوژي ساخت : (Rated Data double(DDR 1- Ram-D سرعت پايين ولي خطا كم(RAM Dynamic( 2- Ram-S سرعت بالا و خطا زياد 3- Ram-SD سرعت بالا و خطا كم(RAM-D Synchronous( (Rambus D RAM ) RD-Ram 4- ماركهاي Ram : ژاپن Nec- Panasonic كره - LG- Samsung - آمريكا Kingeston-Spectek-Fortex- Adata عوامل آسيب رسان : 1- 2- ضربه شوك الكتريكي 3 الكتريسيته ساكن 4- رطوبت اگر RAM نيم سوز شود چه مسئله اي براي كامپيوتر پيش مي آيد؟** ۱- سیستم هنگ می کند ۲- سیستم بالا نمی آید و یا نصفه بالا آمده و دوباره خاموش مـی شـود ۳- پیغـام خطـای در انتظـار **برنامه به شما مي دهد بوق خرابي RAM: بوق هاي بريده بريده و پشت سر هم چند نكته مهم در مورد RAM : 1. اگر تعدادي از IC هاي RAM بسوزد هنوز ممكن است RAM كار كند 2. اگر چند RAM با ظرفیت مختلف داشته باشیم Ram با ظرفیت بالا را روی بانک اول قرار می دهیم 3. حالت بهتر آن است كه Ram هاي با ظرفيت يكسان و ماركها و نوع هاي يكسان استفاده كنيم 4. حالت بهتر از دو حالت قبلي آن است كه از يك Ramبا ظرفيت بالا استفاده كنيم نكته : BUS باس Ram بايد برابر يا پايين تر از CPU باشد )4 HDD (Hard Disk Drive)** انبار اصلی اطلاعات در رایانه می باشد و اطلاعات در این قسمت به صورت دائمی ذخیره می شود . اولین هـارد سـال ۱۹٥۰ بـا **قطر نيم متر و با ظرفيت چند مگابايت بود انواع هارد ديسك : 1. هارد دور بالا يا + Plus كه سرعت 7200RPM دارد 2. هارد دور پايين كه 5400 RPM دارد ظرفيتهاي موجود هارد : ...30-40-80-160-320-640, -GIG20 يك ترا بايت = 1000گيگا بايت – يك پنتا بايت = 1000ترا بايت – يك اگزابايت = ... Sector Bad: هر نوع حالتي كه در روند هارد مشكل ايجاد كند .** عوامل ايجاد Bad Sector : 1- ويروسها ٢- ضربه كه هم هد را خراب ميكند و هم Bad Sector ايجاد مي كند .

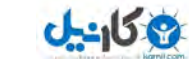

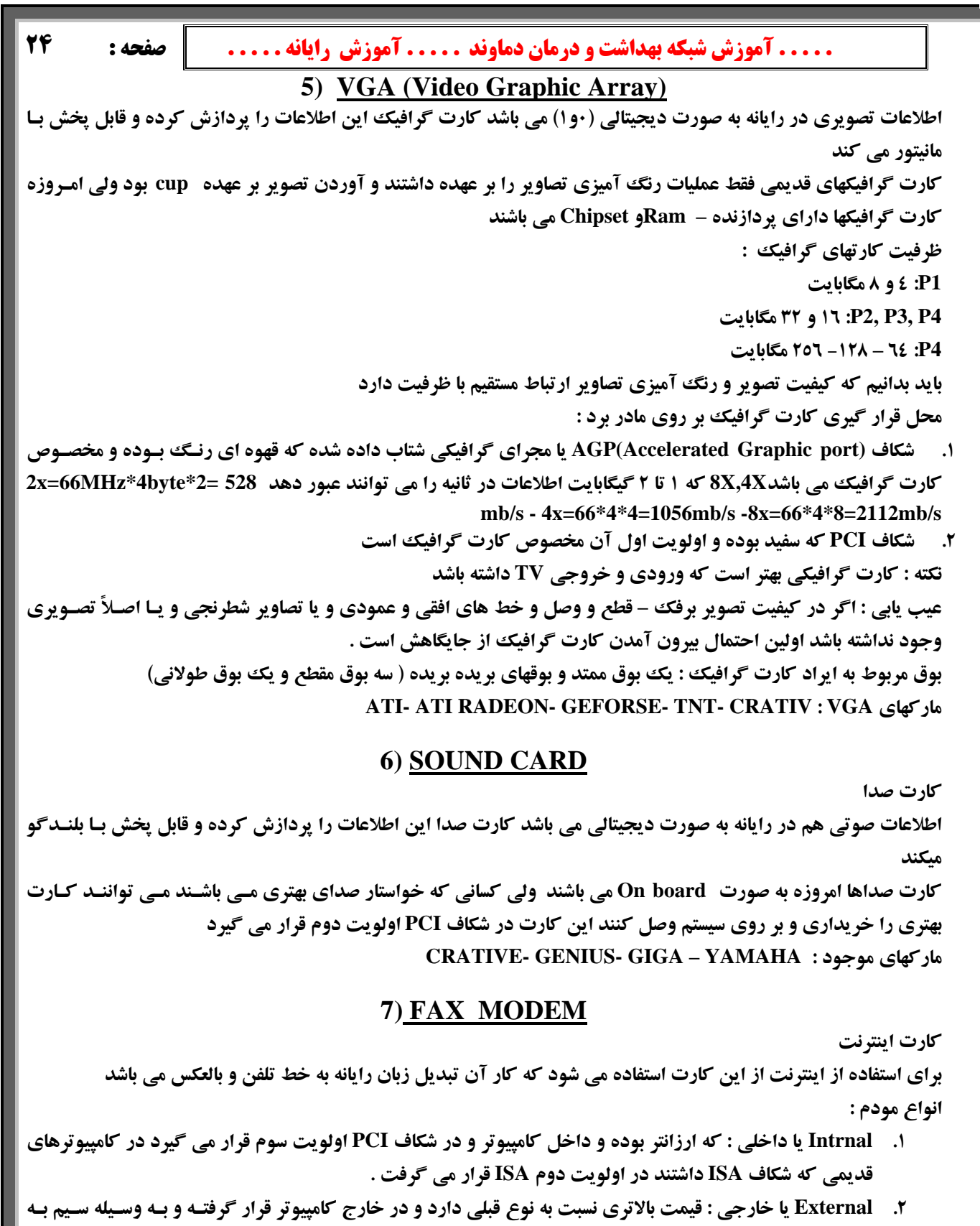

**كامپيوتر وصل شده و قابل حمل مي باشد**

**انواع مودم از نظر Chip :** 

- **.1 chip1 مخصوص كامپيوترهاي قديمي بوده و با سيستم DOS بكار برده مي شد**
	- **2. chip2 هم تحت سيستم DOS و هم windows قرار مي گيرد**
- ۳. 3chip این مودم یک چیپ اضافه جهت برقراری سریعتر ارتباط و نیز جهت نویز خطوط تلفن بوده و در هنگام اخـتلالات **تلفني از قطع ارتباط اينترنتي جلوگيري ميكند.**

**Zoltrix - Creative - Genius - D link - Rock well - Moterella : مودم هاي مارك انواع**

**A** @ karnil

**ع کاندل** 

 **. . . . . آموزش شبكه بهداشت و درمان دماوند . . . . . آموزش رايانه . . . . . : صفحه 25 انواع مودم از نظر سرعت دسترسي به اينترنت : سرعتهاي -14 28 - 33 - 56 - 112 كيلوبايت در ثانيه براي مودم ها در دسترس مي باشد خطوط تلفن ايران قابليت دونوع ارتباط اينترنتي را دارد :**  ۱. ارتباط آنالوگ: شرکتهای اینترنتی که از این نوع ارتباط استفاده می کنند در خلوت ترین ساعات توانایی انتقال ۳۲تا۳۲ **كيلو بايت در ثانيه را دارند** ۲. ارتباط دیجیتال یا ویژه : توانایی انتقال تا ٤٥ کیلو بایت در ثانیه را دارند بنابراین خرید یک مـودم بـا سـرعت انتقـال ٥٦ **كيلو بايت در كشور ايران مناسب مي باشد . 8) FDD (Floppy disc drive)** یک مکان جهت ذخیره سازی اطلاعات می باشد ولی به علت ظرفیت بسیار کم آن (١,٤٤هکا بایت ) امروزه فقط جهـت انتقـال فایلها و اطلاعات کم حجم از آن استفاده می شود مارک ۔ TEAC بیشترین استفاده را در بین کاربران رایانه دارد **Drive Zip : فلاپي ديسك جديدي است كه به بازار ارائه شده و 100مگابايت و بيشتر ظرفيت دارد 9) CD ROM يكي از حافظه هاي فقط خواندني كامپيوتر مي باشد** سی دی ها دارای ظرفیت 200 تا ۷۰۰مگابایت می باشند البته سی دی های کم ظرفیت و پر ظرفیت تـر هـم وجـود دارد cd **rom ها داراي سرعت هاي خواندن متفاوتي مي باشد x58 -x52 -x50 -x48 -x40 -x32 -x16 سي دي رايتر : دستگاهي است كه توانايي ضبط اطلاعات روي سي دي را دارد 32 \* 10 \*40 \* IDE نوع رابط- سرعت خواندن- سرعت ري رايت- سرعت رايت 10) Case** جعبه ای است فلزی که برای حفاظت از قطعات کامپیوتر از آن استفاده می شود و دارای یک منبع تغذیه بنـام Power مـی **باشد . انواع Case :** AT: جعبه های فلزی کوچکی بودند که با یک رابط دو تیکه و یک ردیف سیم به مادر برد متصل می شدند ATX: سری جدید می باشد. بزرگتر بوده و با رابط یک تیکه و دو ردیف سیم به مادر برد متصل می شود . امـروزه AT دیگـر **كاربرد ندارد و فقط ATX استفاه مي شود .** 

**مزيت ATX نسبت به AT :** 

**)1 تعداد خروجي هاي زياد 2) راحتي نصب قطعات3) كاهش حرارت 4) خاموش كردن اتوماتيك كامپيوتر**

**11) Key board 12) Speaker13) Mouse14) Monitor**

## **فصل دوم : مونتاژ كامپيوتر**

**بعد از خريد قطعات ابتدا محلي را جهت انجام مونتاژ در نظر مي گيريم : 1. روي فرش نباشد به علت توليد الكتريسيته ساكن .** ۲. ٪ بهتر است این محل تا حدودی نرم باشد که در صورت افتادن قطعات صدمه به آنها وارد نشود . **3. محل نور كافي داشته و رطوبت نداشته باشد.** ٤. قبل از شروع به مونتاژ دست خود را به شیر آب یا لوله شوفاژ می زنیم تا الکتریسیته ساکن تخلیه شود. **مراحل مونتاژ كامپيوتر: 1. در پوش Case را باز كرده و سيني آنرا خارج مي كنيم . ۲. په ترتیب از بالا به پایین قطعات CD Rom ، فلایی و هارد را بر روی Case مونتاژ کرده و پیچ می کنیم . 3. CPU را روي مادر برد مونتاژ كرده و فن آنرا مي بنديم.** ٤. برای تنظیم CPU بر اساس دفترچه مادر برد در قسمت تنظیم Jumper بر اساس Dip Switch ها که یک کلید هـای دو

- **حالته هستند اين كار را انجام مي دهيم .**
	- **5. Ram را روي مادر برد نصب مي كنيم.**

 $\bigcirc$  @ karnil

 **. . . . . آموزش شبكه بهداشت و درمان دماوند . . . . . آموزش رايانه . . . . . : صفحه 26 6. مادر برد را درمحل مخصوص در Case . مي بنديم** ۷. آبه ترتیب قطعات کارت تصویر، کارت صدا و مودم را بر روی مادربرد در محلهای مخصوص خـود قـرار داده و پـیچ مـی **كنيم . 8. كابل مربوط به Power مادر برد را وصل مي كنيم . .9 كابلهاي مربوط به Power و Flat ، CDROM ، فلاپي و هارد را مونتاژ مي كنيم . .10 كابل Audio سي دي رام را بر روي كارت صدا وصل مي كنيم . .11 كابلهاي LED هارد ، Power و Reset را وصل مي كنيم . .12 درب Case را بسته و كار را به اتمام مي رسانيم . .13 پارتيشن بندي هارد ديسك و نصب ويندوز را انجام مي دهيم . فصل سوم : نصب ويندوز نصب ويندوز به دو طريق ممكن است صورت بگيرد : )1 نصب ويندوز جديد )2 به روزرساني ويندوز قبلي يا Update . كردن آن )3 پاك كردن ويندوز قبلي نصب ويندوز XP** توجه : اگر کامپیوتر شما مجهز به آنتی ویروس است قبل از نصب ویندوز باید آنرا غیر فعال بکنید . در ضمن اطلاعات موجـود **در پارتيشن فعال پاك مي شود. پس از اطلاعات ضروري خود كپي برداري كنيد . شروع نصب :** 1. CD ويندوز XP را داخل CDROM قرار دهيد. ( شما بايد مطمئن باشيد كه كـامييوتر شـما حالـت Multi Boot را دارا بوده و می تواند از طریق CD بوت شود در غیر این صورت باید ابتدا Biosکامپیوتر را طوری تنظـیم کنیـد کـه بـوت از **طريق CD ( شروع شود 2. كامپيوتر خود را Restart كنيد (كليد Reset را فشار دهيد )** ٣. ـ حواستان به صفحه مانيتور باشد به شما ييامي به اين شكل داده مي شود ...Press any key to boot from cd به محض ديدن اين پيام خيلي سريع يك كليد از صفحه كليد را فشار دهيد . با فشردن يك كليد برنامه Setup شروع مي شود . توجه : اگر دیر یک کلید را فشار دهید کامپیوتر به دنبال محل دیگری جهت بوت گشته و Setupبا مشکل مواجـه مـی شـود و **شما مجبور هستيد دوباره از مرحله 2 كار را ادامه دهيد .** ٤. اگر عمل بوت از طریق CD به درستی انجام شودکامپیوتر پیامهایی را به شما می دهد . در این مرحله نیازی نیست کیاری **انجام دهيد .** ٥. ٥. بعد از اتمام مرحله قبل صفحه آبي رنگي ظاهر مي شود که سه پيام زير در آن وجود دارد : **1) To set up windows xp now, press Enter 2) To repair a windows xp installation press R 3) To Quit setup press F3 كليد Enter را فشار دهيد فشار دهيد تا گزينه 1 انتخاب شده و نصب ويندوز آغاز شود . ۲. ٪ صفحه قرارداد: در این صفحه قراردادی بین شما و شرکت میکروسافت منعقد می شود متن را خوانـده و توافـق خـود را اعلام كنيد با كليد 8F ۷. ٪ صفحه ای ظاهر شده و مشخصات پارتیشن فعال شما :C را نشان می دهد. نام سیستم عامل نصب شده شما بـه صـورت زیـر نشان داده مي شود: "Professional Xp Windows Microsoft "Windows\:C در زير اين صفحه سه انتخاب بـراي شما وجود داردRepair t'Don=Esc Repair=R Quit=3F شما گزينه سوم يا همان Esc را انتخاب كنيد.**  ٨. 5صفحه ای آشکار شده و مشخصات هارد و فضای خالی و همچنین پارتیشن فعال را به شما نشان می دهد و شما می توانیـد **تغييراتي در آنها ايجاد كرده و يا بدون تغيير از آن بگذريد. Enter=Install D=Delete Partition F3=Quit .بفشاريد نصب ادامه جهت را Enter دكمه .9**

**Ohill** 

 **. . . . . آموزش شبكه بهداشت و درمان دماوند . . . . . آموزش رايانه . . . . . : صفحه 27 .10 در صفحه بعدي دو انتخاب وجود دارد Setup Continues= C جهت ادامه نصب و Cancel=Esc براي انصراف .** 11. در این مرحله اگر پارتیشن فعال شما از قبل فرمت نشده شما یکی از گزینه های زیر را انتخاب و اقـدام بـه فرمـت هـارد **كنيد. - Format the partition by using the NTFS file system (Quick) - Format the partition by using the NTFS file. - Format the partition by using the FAT file system (Quick) - Format the partition by using the FAT file. - Convert the partition to NTFS - Leave the current file system intact (no changes)**  اگر هارد شما از قبل فرمت شده گزینه آخر را انتخاب می کنیم.ولی بهتر است کار فرمت را انجام دهید. 12. صفحه ای ظاهر شده و دو گزینه F=Format برای فرمت کردن و Esc=Cancel برای انصراف می باشد شما Hرا انتخاب **كنيد . .13 دوباره در مورد فرمت از شما سوال مي شود Enter را جهت ادامه كار فشار دهيد.** ۱۶. فرمت شروع شده و با نوار زرد رنگی درصد پیشرفت دیده می شود. منتظر باشید بـه ۱۰۰برسـد . بعـد از فرمـت كـامپیوتر شروع به کیی فایلهای ویندوز روی هارد می کند بعد از این مرحله کامپیوتر یک بار روشن و خاموش می شـود. در ایـن مرحله کاری انجام ندهید . بعد از روشن شدن مجدد کامپیوتر نصب ویندوز شروع می شود.و مدت زمان نصب در گوشـه سمت چپ و پایین دیده می شود. توجه داشته باشید کامپیوتر هر بار که روشن وخاموش می شود (در طول نصب ویندوز چند بار این اتفاق می افتد) در هر بار روشن شدن پیام ...Press any key to boot from cd ظاهر می شود ولـی شـما **این پیام را نادیده گرفته و اجازه دهید کامپیوتر خودش بوت شود. در ضمن در موقع نصب ویندوز صـفحه مـانیتور دائـم روشن و خاموش مي شود اين عمل جهت نشان دادن فعاليت كامپيوتر است و مهم نيست.** 10. بعد از مدتی صفحه ای تحت عنوان تنظیم ملیت و زبان ظاهر می شـود Regional and language option ظـاهر مـی شود .( تنظيمات اين صفحه مهم بوده و كامپيوتر را فارسي مي كند).در اين صفحه دكمه Customize را كليـك كـرده و از پوشه هایی که ظاهر می شوند ابتدا روی صفحه Languages و در پایین این صفحه دو مربع خالی را تیک بزنید . هـر **بار که تیک می زنید صفحه ای ظاهر شده و اخطاری بـه شـما مـی دهـد کـه شـما OK را بزنیـد. سـپس بـر روی برگـه Advanced رفته و در قسمت ... version language the match to Language a Select زبان فارسـي را از داخـل** لیست انتخاب کنید.در این صفحه به قسمت پایین یعنی Code Page کاری نداشته باشید. و حالا OK را بزنید.مدتی طول می کشد که تغییرات اعمال شده در مورد زبان از روی CD به کامپیوتر منتقل شود . بعد Next را بزنید.

- 17. بعداز تنظیم زبان دکمه Next را بزنید صفحه ای تحت عنوان اطلاعـات شخصـی ظـاهر مـی شـود( Personalize your software )در این صفحه اسم خودتان را تایپ کرده و نام کمپانی یا شرکت و یا کلمه Home را برای استفاده در خانـه **تايپ كنيد . و بعد Next . را بزنيد**
- 17. صفحه ای تحت عنوان Your product key ظاهر می شود کلمه رمز CD ویندوز را که داخل یا روی پاکـت CD قـرار **دارد در اين قسمت وارد كنيد ( يك رمز 25 حرفي) و NEXT . را بزنيد**
- ۱۸. صفحه ای می آید که نام کامپیوتر در آن نوشته شده (پیشنهادی خود ویندوز) بهتر است همین نام را قبول کنیـد یـا نـام **جديدي را براي آن انتخاب كنيد . در قسمت password Administrator اگر دوست داشتيد افراد ديگرامكان استفاده از كامپيوتر شما را نداشته باشند رمزي را وارد كرده و هيچوقت آنرا فراموش نكنيد.**
- **.19 صفحه تنظيم مودم ظاهر مي شود در قسمت اول ?now in you are region/country What نام ايران را پيدا كرده و** انتخاب کنید. و در قسمت دوم ?(What area code(or city cod کد شهر خود را وارد کنید. در انتهای صـفحه سیسـتم **تلفن خود Tone يا Pulse را تنظيم كنيد.**
- ۲۰. صفحه Date and time setting می آید که نگاه کنید اگر در این صفحه نیازی به تغییرات است آنها را اعمال کنیـد. در **اين صفحه بعد از تنظيم تاريخ و ساعت در قسمت zone Time نام تهران را انتخاب كنيد**
- 21. صفحه Networking Setting كه راجع به تنظيمات ارتباط اينترنتي مي باشد مي توانيد Costume را انتخاب و تك تك itemها را خودتان تنظیم کنید ولی بهتر است این تنظیم ها را بـه خـود وینـدوز بسـپارید و کلمـه Typical Setting را **انتخاب كنيد.**

**Ohill** 

 **. . . . . آموزش شبكه بهداشت و درمان دماوند . . . . . آموزش رايانه . . . . . : صفحه 28 .22 صفحه Domain computer group Work مي آيد كه براي تنظيم اتصال كامپيوتر شما به يك گروه كاري اسـت ايـن صفحه را Next كرده و تغييري در آن ايجاد نكنيد.** ۲۳. بعد از این تنظیمات کامپیوتر مابقی کار نصب را انجام خواهد داد که این مراحل با توجه به سرعت کامپیوتر شـما معمـولاً **بين 20دقيقه تا 45 دقيقه طول مي كشد .24 بعد از اتمام نصب ،كامپيوتر خاموش و روشن مـي شـود مجـدداً پيـام ...cd from boot to key any Press را ناديـده گرفته و اجازه دهيد كامپيوتر خودش بوت شود و بعد CD ويندوز را خارج كنيد.** ۲۵. در اولین ورود به ویندوز از شما سوالاتی در مورد اتصال به اینترنت و اتصال به شرکت مایکروسافت پرسیده می شود ک شما NO را انتخاب و Next را بزنید در صفحه Userها در سطر اول نام خود و در سطرهای بعدی اگر کسانی از کـامپیوتر شما مشترکاً استفاده می کنند اسامی اشان را وارد کنید. و Next را بزنید و در صفحه آخر که از شما تشکر می کنـد دکمـه **Finish . را بزنيد** ۲٦. بعد از اتمام نصب ویندوز می توانید مجدداً ویروس یاب خود و دیگر برنامه ها را نصب کنید . توجه : در صورتی که هارد شما از قبل فرمت شده باشد مراحل ۷ تا ۱۰ را نخواهید داشت. در ضمن ممکن است بـا توجـه بـه **نوع CD ويندوز مراحل بالا تفاوتهايي داشته باشد . فصل چهارم : پارتيشن بندي هارد ديسك** هارد وقتی نو می باشد باید مثل یک کتابخانه قفسه بندی شده و به بخشهایی تقسیم گردد تـا مـوقعی کـه مـا مـی خـواهیم بـه **اطلاعات دسترسي پيدا كنيم دچار سردرگمي نشويم .**  اخطار : اگر هارد شما نو می باشد و اطلاعاتی ندارد مشکلی نیست ولی اگر هارد تان قبلاً استفاده شده و دارای اطلاعاتی هست **اجراي برنامه پارتيشن همه اطلاعات هارد را بطور دائم پاك خواهد كرد .** 1. CD ويندوز XP را داخل CDROM قرار دهيد و يا ديسكت بوت را كه قبلاً تهيه كرديد داخل فلايي قـرار دهيـد و **کامپیوتر خود را Reset کنید .در این مرحله کامپیوتر باید توانایی Boot با CD را داشته باشد اگر چنین نیست شـما ابتدا Bios را طوري تنظيم كنيد كه كامپيوتر از طريق CD . بوت شود 2. به جمله...cd from boot to key any Press توجه كرده و سريعاً يك كليد را فشار دهيد اگر از ديسكت اسـتفاده مي كنيد دكمهEnter را فشار دهيد . 3. صفحه setup to Welcome مي آيد . كليد Enter را فشار دهيد. ( License Agreement) قرارداد 4.** ه. تمام فضاي هارد چه آنكه يارتيشن بندي شده باشد يا نشده باشد تحـت عنـوان Partition Space و un partition space به شما نشان داده می شود و نیز کل فضای هارد به شما نشان داده می شود . اگر قصد داریـد پارتیشـن هـای **موجود را یاک کرده و دوباره هارد را پارتیشن بندی کنید روی پارتیشن ها رفته و دکمه5 را فشار دهید و بعـد L را** جهت تایید فشار دهید ، با این کار پارتیشن موجود پاک شده و حجم آن به un partition space اضافه مـی شـود بعد از پاک کردن تمام پارتیشن ها حالا شما هاردی دارید که مثل یک هارد نو هیچ پارتیشنی ندارد. **6. حالا روي قسمت space partition un رفته و براي ايجاد پارتيشن جديد دكمه C را فشـار دهيـد new a Create** partition صفحه ای می آید و از شما می خواهد که ظرفیتی را برای :C وارد کنید مقدار مـورد نظـر خـود را بـه **مگابایت وارد کرده و سپس Enter را بزنید ( مثلاً برای ایجاد پارتیشن ۵ گیگابایتی عدد 2000 تایپ کنید) با این کار** یارتیشن:C ایجاد شده و مابقی ظرفیت تحت عنوان unpartition space باقی می ماند مجدداً کار را ب رای ایجـاد **پارتيشنهاي بعدي ادامه مي دهيم تا تمام حجم هارد پارتيشن بندي شود.** توجه: در مرحله ای که از شما حجم فضای پارتیشن خواسته می شود به طور پیش فرض همه حجم هارد برای پارتیشن در نظر گرفته می شود و اگر شما آنرا پاک نکرده و ظرفیت مورد نظر خود را وارد نکنید کل فضـای هـارد بـه عنـوان یـک پارتیشـن **شناخته شده و شما فقط:C خواهيد داشت .** 7. بعد از اتمام پارتیشن بندی روی :C رفته و Enter می کنیم و از صفحه ای کـه ظـاهر مـی شـود یکـی از فرمتهـا را **انتخاب و :C را فرمت مي كنيم و بعد نصب ويندوز را انجام مي دهيم .** 

8. اگر قصد استفاده از ویندوزهای ۹٥،۹۸ویا Me را دارید .NTFC را انتخاب نکنید . فرمت FAT32 مناسب می باشد.

**O** karnil

 **. . . . . آموزش شبكه بهداشت و درمان دماوند . . . . . آموزش رايانه . . . . . : صفحه 29**

# **بخش سه : آموزش ويندوز XP**

حال که سیستم عامل ویندوز XP یکی از آخرین تولیدات مایکروسافت و پر کاربردترین سیستم عامل جهان را روی رایانه خود **نصب كرديد . آموزش آن را قدم به قدم شروع مي كنيم:** 

**)1 روشن كردن كامپيوتر :**

 $0 - 15$ 

**با فشردن دکمه power بر روی case ،کامپیوتر را روشن می کنیم ویندوز بوت شده و بعد از صفحه خوش آمد گـوئی صـفحه** desk top ویندوز آشکار می گردد این صفحه خالی از هر نوع آیکون می باشد و ما بعداً آیکونهای ضروری را در صورت لزوم **به آن اضافه خواهيم كرد .**

اجـزاي ميـز كـار : ١- كاغـذ ديـواري (wallpaper) يـا زمينـه(Background) ٢- سـطل آشـغال(Recycle Bin) ٣- نـوار وظيفه(Taskbar) ٤- ناحيه اعلان(Notification area) ٥- دكمه استارت(Start button) ٦- جعبه ابزار (Toolbars) جهت **افزودن ابزارهايي به نوار وظيفه به كار مي رود**

**)2 برقراري ارتباط با ويندوز يا (on log (:**

ویندوزxp به گونه ای طراحی شده است که می تواند توسط چند کاربر مورد استفاده قرار گیـرد اگـر شـما در طـول نصـب ویندوز اشتراک کاربری های متعددی را ایجاد کرده اید بعد از روشـن کردن کـامپیوتر وینـدوز وارد صـفحه welcome یـا خوش آمد گویی می شود که در آنجا اسم تمامی کاربران آورده شده است نام کـاربری خـود را انتخـاب کـرده و وارد آن شوید در صورت لزوم رمز خود را وارد کنید .(اگر برای خود رمز یا password در نظر گرفته اید )

**)3 خروج از ويندوز يا (off log (:**

نقطه مقابل log on می باشد وقتی کارتان با ویندوز تمام شد . با اجرای این دستور ویندوز تمام برنامه های باز شـما را بسـته و اگر تغییراتی در پنجره ها ایجاد کرده باشید قبل از بستن از شما راجع به ذخیره تغییرات سوال خواهد کـرد البتـه بهتـر اسـت خودتان قبل از خروج از ویندوز پنجره های باز را ببندید چرا که در این صورت تسلط بیشـتری بـر روی برنامـه هـا خواهیـد داشت . برای خروج از ویندوز به این ترتیب عمل کنید : ۱- روی دکمه start کلیکک کنیـد ۲- روی دکمـه log off کلیـک کنید ۳- در صورتی که فایلهای ذخیره نشده داشته باشید ویندوز پیامی بابت ذخیره آنها به شما می دهد . Yes یا No را انتخاب **كنيد سپس ويندوز صفحه welcome را نمايش مي دهد كه شما يا ديگر كاربران مي توانند on log . شوند**

**)4 تغيير از يك كاربر به كاربر ديگر( Switch ( :**

این عمل مثل log off کردن می باشد با این تفاوت که در سویچ کردن ما بدون این که پرونده های باز را ببندیم . می توانیم **کامپیوتر را در اختیار سایر کاربران قرار داده و بعد از اتمام کار آنها به صفحه خود برگشته و کارمـان را ادامـه دهـیم . بـرای** سوییچ کردن به این ترتیب عمل کنید : ۱- روی دکمه start کلیک کنید ۲-روی دکمه log off کلیک کنید ۳- از صفحه ای که می آید روی دکمه Switch user کلیک کنید ٤- ویندوز صفحه welcome را نشان می دهد که سایر کاربران می تواننـد **وارد شوند .**

**)5 خاموش كردن كامپيوتر يا قطع اجراي ويندوز(down Shut ( :**

وقتی کارتان با کامپیوتر تمام شد و تمام برنامه ها را بستید برای خاموش کردن کامپیوتر تان بـه ترتیـب زیـر عمـل کنیـد :1-دکمه start را کلیک کنید ۲- روی دکمه Turn off computer کلیک کنید از صفحه ای که می آیـد روی دکمـه Turn off کلیک کنید ویندوز به طور خودکار کامپیوتر و مانیتور را خاموش می کند . درکامپیوترهای قدیمی(AT) بعد از این ک ر ما بایست خودمان کامپیوتر را خاموش کنیم ۰ بعضی کامپیوترها دارای ویژگی Standby هستند (تعلیق) . کامپیوتر در حالـت standby روشن می ماند ولی CDROM و فن ها و مانیتور خاموش شده و کامپیوتر در حالت آماده باش به سر می برد. **)6 كار بر روي پنجره ها :**

**يك پنجره باز را بر روي desktop درنظر بگيريد اين پنجره دراي مشخصات زير مي باشد :**

**۱- دکمه Maximize که برای بزرگ کردن پنجره به کار می رود و بعد از بزرگ کردن کلیک مجدد آین دکمه پنجـره را** Restore کرده و به حالت قبل از بزرگ کردن بر می گرداند ۲- دکمه Minimized که پنجره را کوچک کرده و به صورت یک د کمه روی نوار پایین صفحه میز کار که Taskbar یا نوار وظیفه نامیده می شود قرار می دهـد . ۳- بـرای بازیـابی یـک

پنجره کوچک شده بر روی دکمه آن روی Taskbar کلیک می کنیم ٤- برای تغییر اندازه یک پنجره نشـانه گر مـاوس را روی لبه یا گوشه پنجره قرار داده در این حالت نشانه گر ماوس تبدیل به یک پیکان دوطرفه می شود در ایـن حالـت کلیـک چپ کرده و پنجره را به اندازه دلخواه بزرگ یا کوچک می کنیم . ٥- برای حرکت دادن پنجره بر روی نوار عنـوان( Title Bar) آن کلیک چپ کرده و آنرا به هر جا که لازم است می کشیم .٦- در نهایت بعد از اتمام کارمان بـا یـک پنجـره دکمـه **close واقع در گوشه سمت راست بالاي پنجره را كليك مي كنيم .**

**)7 استفاده از Taskbar براي دسترسي به يك پنجره :**

 $J - 158$ 

هر پنجره ای که ما باز می کنیم در نوار وظیفه یک دکمه اختصاصی برای آن پنجره پدید می آید . که ما برای دستیابی به آن پنجره کافی است بر روی دکمه آن کلیک کنیم . دکمه مربوط به پنجره فعال به صورت پررنگ تـر (Highlight) دیـده مـی شود . یک بار کلیک بر روی دکمه یک پنجره آن را باز و کلیک دوباره روی دکمه آنرا دوباره به یک دکمه تبدیل می کند. **)8 تنظيم آرايش پنجره ها :** 

**ويندوز جهت بهره هر چه بيشتر از پنجره ها امكاناتي را جهت آرايش پنجره ها فراهم كرده است :**

**کار عملي : تعـداد ٥ پنجـره را بـاز کنيـد و بعـد بـر روي يـک قسـمت خـالي از نـوار وظيفـد(Taskbar) يـا نـوار اعـلان** (Notification) کلیک راست کنید . ویندوز امکاناتی به این ترتیب جهت آرایش پنجره ها به شما می دهد : ۱- پنجره هـای آبشاری(Cascade Windows) ۲- پنجره های افقی(Tile Windows Horizontally ) که پنجره ها را به صورت افقـی زیـر هم می چیند ۳- پنجره های عمودی(Tile Windows vertically ) ٤-نمایش میز کـار (Show the Desktop) ایـن فرمـان همه پنجره ها را کوچک کرده(minimize) و میزکار را نشان می دهد ٥- هر بار که شما فرمانی را انتخاب می کنیـد فرمـانی تحت عنوان Undo در منوی شما ایجاد می شود که با انتخاب آن به حالت قبل از آن فرمان بر می گردید

**)9 از حالت قفل درآوردن (Unlock (و تغييرات و حركت دادن نوار وظيفه(Taskbar(:** نوار وظیفه در حالت پیش فرض قفل می باشد بنابراین شما قادر به انجام تغییرات در آن نیستید ولی مـی تـوان آنـرا از حالـت قفل درآورده و تغییراتی به شرح زیر در آن اعمال کرد : برای از قفل درآوردن بر روی یک قسمت خـالی از نـوار وظیفـه یـا ناحیه اعلان کلیک راست کنید از منوی نمایش داده شده علامت تیک (۷) را از کنار عبارت Lock the taskbar برداریـد( با کلیک بر روی آن) این کار نوار وظیفه را از حالت قفل خارج می کند . ۱- برای تغییر اندازه نوار وظیفه نشانگر ماوس را بـه لبه مرزی آن ببرید با اینکار نشانگر تبدیل به یک پیکان دوطرفه می شود کلیک کرده و لبه را بکشید تا نـوار وظیفـه کوچـک و بزرگ شود ۲- برای حرکت دادن نوار وظیفه بر روی یک قسمت خالی آن کلیک کرده و آنرا به محل مورد دلخواه بکشید. **10) استفاده از نوار ابزارهاي ميز كار بر روي نوار وظيفه :** 

برای این منظور روی یک قسمت خالی از Taskbar و یا ناحیه اعلان(Notification) کلیک راست کرده و از منـوی ظـاهر شده روی Toolbar بروید منوی دیگری ظاهر می شود که دارای ۲ آیتم یا ابزار هست که عبارتند از:( Address 2-Link-1 **براي لينك و آدرس ابزارهاي: )Address-Link) ( 3-Languagebar 4-Desktop 5-Quicklaunch 6-Newtoolbar…**  استفاده سریعتر و بهتر از اینترنت طراحی شده اند ،Languagebar یا ابزار زبان که یکی از کاربردی ترین ابـزار هـا بـوده و برای تغییر زبان کامپیوتر در تمامی حالات کاربرد دارد خصوصاً در اینترنت ،Desktop نوار ابزار دسک تاپ هم یکی از نـوار

> **ابزارهاي داراي كاربرد زياد مي باشد كه زمـاني كـه شـما ايكونهـاي ميـز كـار را مخفي كرديد و يا زماني كه پنجره اي باز هست و شما ميز كار را نمي بينيد جهـت استفاده مناسب از ميـز كارتـان مـي توانيـد از ايـن نـوار ابـزار اسـتفاده كنيـد ، Quicklaunch كه امكان دسترسي يا راه اندازي سريع بعضي از امكانات وينـدوز را به شما مي دهد توجه فرماييد كه همه اين نوار ابزارها قابـل طراحـي دلخـواه هستند و حتي ما مي توانيم خودمان نوار ابزارهاي جديدي را ايجاد كنيم . New ...toolbar كه براي طراحي ابزارهاي جديد مي باشد .**

> > **11) منوي استارت ( Start (:**

**همـان طـور كه در شكـل مقابـل مي بينيد منوي استارت از 5 منطقه تشكيل يافته است قسمت 1 : مربوط به برنامـه هـاي سـنجاق (pin (شـده شـما در منـوي**

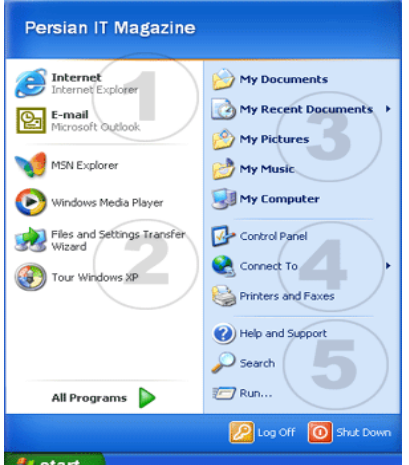

**Ohill** 

 **. . . . . آموزش شبكه بهداشت و درمان دماوند . . . . . آموزش رايانه . . . . . : صفحه 31**

استارت می باشد و هیچوقت تغییـر نمی کند ولـی شمـا می توانید با توجه به نیازتـان برنـامـه هایی را به آن اضافــه یـا کــم کنیـد قسمت ۲: مربوط به برنامه هایی است که زیاد کاربرد دارد و آخرین برنامه های استفاده شده توسط شمـا در ایـن مکان **ديـده مي شـود . قسمتهـاي 5- 3-4- آيتمهـاي منوي استارت را نشان مي دهد .**

**11)تنظيمــات منـوي استـارت :**

از آنجـا کـه منـوی استـارت یکـی از اصلی ترین بخشهای ویندوز می باشد بنابراین تنظیم آن هم یکی از مهمتـرین کارهـای ما می باشد که بتوانیم آنرا جوری طراحی کنیم که مناسب استفاده شخصی خودمان گردد. در ضمن اسـتفاده از منـوی Start جدید در ویندوز XP دسترسی به برنامه ها و ابزارهایی که روزانه از آن استفاده میکنیم را بسیار آسانتر و سریعتر مینماید. برای انجام تغییرات و بهینه کردن منوی Start بر روی قسمت خالی از taskbar دکمه سمت راست ماوس را بزنیـد و Properties را انتخاب نمایید. برگه Menu Start و سپس دکمه Customize را بزنید: در پنجره Customize دو برگه دیـده میشـود کـه اولین برگه General میباشد و تنظیمات این قسمت تغییراتی را در قسمت ۱ و ۲ منوی Start اعمال میکنند. بهتـر اسـت بـرای بهینه کردن قسمت ۲ منوی Start تنظیمات دو قسمت اول را به ترتیب به Small Icons و ۱۲ تغییـر دهـیم. قسـمت ۲ منـوی Start وظیفه نظارت بر برنامه های اجرا شده بر روی سیستم و مرتبط کردن آنها در این قسمت بر اساس میزان استفاده اسـت که با این کار شما برای سیستم تعریف کرده اید که همیشه ۱۲ برنامه ای که شما اخیراً استفاده کـرده ایـد را بـر اسـاس میـزان استفاده از بالا به پایین مرتب سازد. به این ترتیب نیازی نیست برای اجرای برنامه به قسمت All Programs مراجعه کنید مگر آنکه برنامه ای باشد که شما بندرت از آن استفاده میکنید. قسمت بعدی برگه general بخش ۱ منـوی Start را تغییـر میدهـد. میتوانید در این قسمت تعیین کنید مرور گر اینترنت و برنامه پست الکترونیک شما کدام برنامـه هـا هسـتند و یـا شـاید اگـر از Quick Launch استتفاده میکنید ترجیح دهید این دو گزینه را حذف نمایید.حالا برگه Advance را انتخاب کنید: مهمترین قسمت این پنجره Items Start Menu میباشد که تغییراتی در بخشهای 3، ٤ و ٥ منـوی Start ایجـاد میکنـد و شـما

میتوانید بر حسب نیاز گزینه ها را فعال و یا غیر فعال نمایید که باعث نمایش و یا عدم نمایش گزینه ها در منوی Start میشود. **12)برگرداندن شمايلهاي ويندوز بر روي Desktop :**

**وينـدوز XP بـه طـور پـيش فـرض از قـرار دادن شـمايلهايComputer My، Documents My، Places Network My** Internet Explorer بر روی میز کار (Desktop) خودداری میکند و ایـن مسـاله بـرای کـاربرانی کـه مـدتها سـابقه کـار بـا **سيستمهاي قبلي ويندوز را داشته اند كمي مشكل و عجيب است .**

**براي بازگرداندن اين نمادها به ميز كار خود از روش زير استفاده كنيد:** 

**1- بر روي يك قسمت خالي ميز كار Click-Right نماييد و properties را انتخاب كنيد**

 **2- به برگه Desktop برويد و گزينه Desktop Customize در پايين پنجره را انتخاب كنيد .**

**۳-حالا میتوانید هر گزینه ای که مایل هستید را در قسمت icons Desktop انتخاب کنید تا بر روی میز کار شـما نمـایش داده شودهمچنين ميتوانيد Computers My و Documents My را با مراجعه به منوي Start و Click-Right كردن بر روي هر** کدام از این دو و انتخاب گزینه Show on Desktop این دو کنترل را به میز کار خود برگردانید و همچنین بر عکـس. طبـق **شكل زير :**

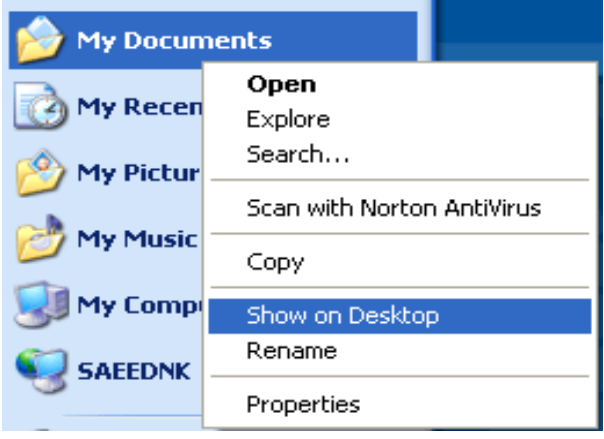

**13)استفاده از اكسپلوررها (Explorer(:** 

 $\bigcirc$  @ karnil

 **. . . . . آموزش شبكه بهداشت و درمان دماوند . . . . . آموزش رايانه . . . . . : صفحه 32**

ویندوز اکسپلوررهای مختلفی را جهت استفاده بهتر و سریعتر از پوشه ها و درایوهای شما در اختیار کاربران خـود قـرار داده **است كه ما تعدادي از آنها را توضيح مي دهيم :** 

My Documents : پوشه ای است که ویندوز به طور خودکار تمام فایلهایی را که شما ایجاد و یا از اینترنت دریافت می کنید را در داخل آن قرار می دهد در داخل این پوشه لینک هایی هم وجـود دارنـد کـه عبارتنـد از: My Pictures: ایـن پوشه همانطور که از نامش پیداست محلی برای ذخیره فایلهای تصویری My Music: مخصوص فایلهای موسیقی می باشد. از دیگر اکسپلوررها My Computer: می باشد که اطلاعاتی را در مورد درایوهای موجود در کـامپیوتر و نیـز اطلاعـاتی را در مورد Document ها را در اختیار ما قرار می دهد با انتخاب هر کدام از محتویات پوشه وظایف موجود در سمت چپ صـفحه تغییر و امکاناتی را جهت کار کردن بر روی موارد انتخاب شده ما را فراهم می کنند توضیحات بیشتر در مـورد ایـن مسـئله در **كلاس داده مي شود .**

#### **14)استفاده از نماها(View(در پنجره هاي Explorer:**

 $J - 158$ 

تمامی پنجره های ما دارای یک سری از ابزارهای استانداردی هستند که یکی از ابزارهای مفید نما یا View مـی باشـد وقتـی شما در یک پنجره(مثلاً یک پنجره گرافیکی ) مشغول کار هستید دکمه View را از نوار ابزار انتخاب کنید ٦ حالت نمـایش بـه این ترتیب مشاهده می شود که شما با انتخاب هر یک از آنها می توانید نتیجه کارتان را ببینید : Filmstrip :که عکسـها را بـه صورت فیلمی به نمایش در می آورد Thumbnails :که برای هر فایل یا پوشه یک آیکون بزرگ را نمایش می دهد که برای فایلهای گرافیکی این نما به صورت یک نسخه کوچک شده آن می باشد . Tiles:آیکونهای با اندازه متوسط را برای محتویات نشان می دهد این نما برای پوشه های کم فایل مناسب می باشد Icons :یک آیکون کوچک را برای هر فایل نمایش می دهد این نما برای یوشه های با تعداد متوسط فایل مناسب می باشد List :یک آیکون کوچک نشان می دهد ایـن نمـا بـرای پوشـه های با تعداد زیاد فایل مناسب می باشد Details :که اطلاعات بسیار کاملی را در مورد هر کدام از فایلها را نمایش می دهد از جمله حجم ، نوع فایل، تاریخ ایجاد فایل و غیره که می توانیم بر اساس هر کدام از اطلاعات فایلهای خود را مرتب می کنـیم **.( فقط با كليك بر روي هر كدام از اين موارد )**

#### **15)انتخاب كردن و از انتخاب در آورد فايلها :**

برای استفاده از هر فایلی نخست باید آن فایل را انتخاب کنیم ساده ترین راه انتخاب استفاده از صفحه کلید و ماوس با هم می باشد ۱- برای انتخاب یک فایل کافی است روی آن کلیک کنید ۲- برای انتخاب یک گروه از فایلهای کنار هم اولین فایل را انتخاب و سپس در حالی که کلید Shift را پایین نگه داشتیم، آخرین فایل را انتخاب می کنـیم ۳- بـرای انتخـاب گروهـی از فایلها که در مجاورت هم قرار ندارند، اولین فایل را انتخاب و بعد در حالی که کلید Ctrl را پایین نگه داشـته ایـم تـک تـک فایلهای مورد نظر را با کلیک کردن روی آن انتخاب می کنیم و در صورتی که بخواهیم فایلی را از انتخاب درآوریم بر روی **آن دوباره كليك مي كنيم .**

#### **16)ايجاد يك پوشه يا Folder :**

در ویندوز شما توانایی ایجاد پوشه های بیشماری را دارید . کار عملی : My Document را باز کنید و گزینه Make a new folder را از قسمت سمت چپ پنجره انتخاب کرده و سپس در صورت تمایل نام آنرا تغییـر دهیـد و کلیـد Enter را بزنیـد. ( راههای دیگری هم برای ایجاد پوشه هست که در کلاس توضیح داده می شود . برای تغییر نام دادن یـک پوشـه بـر روی آن کلیک کرده و گزینه Rename This Folder را انتخاب کنید ویندوز یک کادر ویرایشی را در اطراف نـام آن فولـدر ایجـاد می کند نام جدید را یادداشت کرده و کلید Enter را فشار دهید.( کلیک راست بـر روی یـک فایـل و انتخـاب Rename از منوی ایجاد شده و نیز کلیک دوبار بر روی یک فایل البته کلیک دوم با تاخیر چند ثانیه ای سبب باز شدن کادر ویرایشی نـام **خواهد شد .**

#### **17)كپي كردن يا تغيير مكان دادن يك فايل يا پوشه :**

بسیار پیش می آید که ما نیاز پیدا می کنیم فایل یا پوشه هایی را انتقال یا کپی کنیم . بـرای ایـن منظـور فایـل مـورد نظـر را انتخاب و بعد برای کیی کردن بر روی لینک (Copy This File(Folder و برای تغییرمکان آن ب روی لینک Move This (File(Folder كليك كرده و بعد از صفحه اي كه مي آيد مكان هدف را انتخاب كرده و دكمه Copy يا Move را كليك مي **كنيم .** 

روش دیگر برای کیی و انتقال: استفاده از فرمانهای Copy ,Cut , Paste می باشد که با باز کردن دو پنجره مبـدا و هدف و استفاده از فرمانهای فوق به راحتی می شود فایلی را کیی و یا تغییر مکان داد . راه دیگر گرفتن و رها کردن می باشـد **(Drop & Drag ( اين روشها در كلاس به طور عملي و كامل توضيح داده مي شود .**

**18)كپي فايل يا پوشه بر روي يك فلاپي ديسكت و CD :**

 $J - 158$ 

بر روی فایلی که می خواهید کپی کنید کلیک راست کنید از منوی ظاهر شده گزینه Send to را انتخاب و از منوی دیگ ری که ظاهر می شود می توانید هر کدام از محلهایی را که مایل هستید جهت کیی فایل مورد نظرتان انتخاب کنید . اگ رفلایی دیسک را انتخاب کرده باشید بلافاصله به فلایی منتقل می شود ولی اگر CD را انتخاب کرده باشید ابتـدا وینـدوز فایلهـا را در **محلی گردآوری می کند تا شما بتوانید در صورت تمایل به اندازه ظرفیت CD اطلاعات جمع آوری و سپس همه را یـک جـا كپي فرماييد. در موقع كپي بر روي CD مراحلي را بايد طي كنيد .**

**19)پاك كردن يك فايل يا پوشه و باز يابي فايلهاي پاك شده :**

اگر فایلی را نیاز به آن ندارید می توانید آنرا پاک کنید البته به جز دو مورد یکی در مورد فایلهای ضروری خود وینـدوز کـه **اجازه پاک کردن را به شما نمی دهد و یکی هم برای پاک کردن هر برنامه ای کـه نصـب شـده باشـد . کـه بایـد از قسـمت** Control Panel پاک شود . برای پاک کردن یک فایل روی آن کلیـک کـرده و لینـک Delete this file را کلیـک کنیـد ویندوز سوالی جهت اطمینان می پرسد و در صورتی که جوابتان مثبت باشد آنرا به داخل سطل آشـغالRecycle Bin منتقـل می کند که شما می توانید با دو بار کلیک بر روی سطل آشغال و رفتن به داخل آن اطلاعات حذف شده را انتخـاب و دکمـه Restore را بزنید تا فایل پاک شده به محل قبلی خود برگردد. اگر می خواهید فایلی را که پاک می کنید اصلاً داخل سطل آشغال نرود و به طور کلی از کامپیوتر حذف شود موقع زدن Delete دکمه Shift را پایین نگه دارید . یادتان باشد که سـطل آشغال شما حجمی از هارد شما را اشغال می کنـد پـس بنـابراین هـر چنـد وقـت یـکّ بـار سـطل آشـغال را هـم پاکسـازی **كنيد.(اطلاعات مربوط به كار بر روي Bin Recycle در كلاس ارائه مي شود )**

**20)ايجاد يك ميانبر يا Shortcut بر روي ميز كار :** 

اگر نیاز به دسترسی سریع به یک برنامه یا فایل دارید می توانید یک میانبر از آن روی میز کار تان ایجـاد کنیـد و بـا انتخـاب میانبر به برنامه خود دسترسی داشته باشید . برای اینکار روی یک قسمت خالی از میز کارتان کلیک راست کنید سیس از منوی New گزینه Shortcut را انتخاب کنید ویندوز پنجره ای را تحت عنوان Create Shortcut را باز می کنـد در ایـن پنجـره **روی دکمه Browse کلیک کرده و مسیر برنامه خود را انتخاب و Ok را بزنید و بعد دکمه Next را زده و در پنجره جدید بـاز** شده نامی را برای میانبر خود انتخاب کنید و بعد روی دکمه Finish کلیک کنید . میانبری از برنامه روی میز ک ار شـما ایجـاد **مي شود .** 

**21)تنظيمات صفحه نمايش و وضوح تصوير :**

ویندوز امکانات خوبی را جهت زیبایی میز کار و محافظت از میز کار و نیز تنظیم زیبایی اجزای میز کار در اختیارمان قرار مـی **دهد كه ما در اينجا موارد مهم را بررسي مي كنيم .** 

۱- **تنظیم Wallpaper یا Background میز کار :** بر روی قسمت خالی از میز کارمان کلیک راست می کنیم از منوي ظاهر شده خط آخر آن يعني Properties را كليك مي كنيم . ينجره Display properties آشكار مي شود . در ايـن پنجره بر روی Desktop می رویم و از منوی Background تصویر مورد نظر خود را انتخاب می کنیم و پیش نمایش آنرا می بینیم و بعد در صورت لزوم تنظیماتی را روی آن اعمال کرده و در انتها کلید OK را کلیک می کنیم تا تصویر انتخـاب شـده روی میز کارمان قرار گیرد. در پایین صفحه دکمه Customize Desktop قرار دارد داخل آن صفحه می رویم قسمت پـایین **اين صفحه كه cleanup Desktop قرار دارد كه عبارتي به اين شـكل در آن نوشـته شـده اسـت cleanup Desktop Run** Wizard every 60 day نوشته شده است اگر این مربع را تیک بگذارید ویندوز به طور خودکار هر ٦٠ روز میز کـار شـما را **یاک سازی کرده و آیتم هایی را که مورد نیاز نیستند را به یوشه ای به نام Unused Desktop Shortcuts مـی بـرد. کـه از** همین جا هم قابل استفاده می باشند. توجه فرمایید که این یک خدمت بزرگ از طرف ویندوز برای ما می باشد و همیشه سعی **كنيد اين مربع را تيك دار نماييد. در مورد دكمه Now Desktop Clean در كلاس توضيح داده مي شود .**

**2- تنظیم محافظ صفحه نمایش : بر روی پنجره Screen Saver می رویم ( با کلیک راست روی قسمت خالی میز کار** و انتخاب Properties) از منوی Screen Saver یکی از محافظ صفحه ها را که مورد دلخواه هست انتخاب می کنییم و بعـد در صورت لزوم با کلیک بر روی دکمه Setting تنظیماتی را روی آن اعمال مـی کنـیم و بـا کلیـک دکمـه Preview پـیش نمایش آنرا می بینیم و بعد مدت زمان را در قسمت Waite به دقیقه وارد می کنیم (زمانی که کامپیوتر بدون اسـتفاده باشـد) و **در انتها OK را كليك مي كنيم .**

در پایین صفحه قسمتی تحت عنوان Power وجود دارد که تنظیمات مربوط به خاموش کردن کامپیوتر را دارا می باشـد. کـه **توضيح آن به طور كامل در كلاس گفته مي شود .** 

**3 - تنظيم هاي مربوط به Appearance كه مربوط به تنظيم نوع نمايش اطلاعات در منوها و ينجره هـا و ميـز كـار هست به طور كامل در كلاس توضيح داده مي شود**

**٤- تنظيم Settings : در اين صفحه شما با ميله لغزاني كه داريد Resolution مانيتور را مي توانيـد تنظـيم كنيـد توجـه** داشته باشید هر چه Resolution را بالا ببرید تصویر شما کوچکتر می شود . ولی در عوض وضوح تصویر افزایش می یابد. بهتر است به تنظیمهای دیگر این صفحه کاری نداشته باشید چون ویندوز خودش بهترین حالت را تنظیم می کند .

#### **22)كنترل پانل panel Control :**

همچنان که تا حالا متوجه شده اید ما تنظیمات بسیار زیادی را جهت سفارشی کردن ویندوزمان انجام می دهیم بسیاری از این **تغییرات ضروری نیستند و فقط کار ما را آسانتر و میز کار زیبایی را به ما ارائه می دهند در مقابل این تنظیمـات ، یـک سـری از** تنظیمات دیگری وجود دارند که ضروری تر می باشند ، تقریباً همه این تنظیمات از طریق کنترل پانل انجام مـی گیرنـد البتـه بعضی از این تنظیمات از راههای دیگر هم انجام پذیر می باشد و بعضی از آنها را هم ما قبلاً توضیح داده ایم . **براي باز كردن كنترل پانل در منوي استارت بر روي گزينه Panel Control كليك مي كنيم** 

**Option Accessibility براي تنظيم قسمتي از ماوس و صفحه كليد و كارت صدا جهت افرادي كه مشكلات سمعي بصري دارند به كار مي رود .**

**Hardware Add جهت نصب بعضي از امكانات سخت افزاري نظير مودم و اسكنر و ... بكار مي رود .**

**program Remove or Add براي نصب و خصوصاً حذف برنامه ها كاربرد دارد .**

 **Tools Administrative جهت پيكر بندي مديريتي كامپيوتر مي باشد و نبايد دستكاري شود .**

 **Option Internet براي تمامي تنظيمات اينترنتي به كار مي رود .**

 **Controllers Game جهت نصب و تنظيم يك دسته بازي جوي استيك به كار مي رود .**

 **Font جهت حذف يا اضافه كردن فونتهاي جديد به كار مي رود .**

 **Option Folder جهت مديريت پوشه ها كاربرد دارد .**

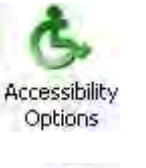

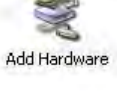

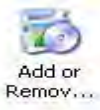

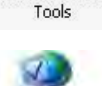

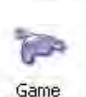

Controllers

 $\mathcal{L}$ Fonts

Folder Options

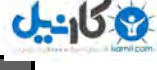

Administrative Tools

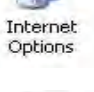
### **O** &arnil

## **ئان**يل

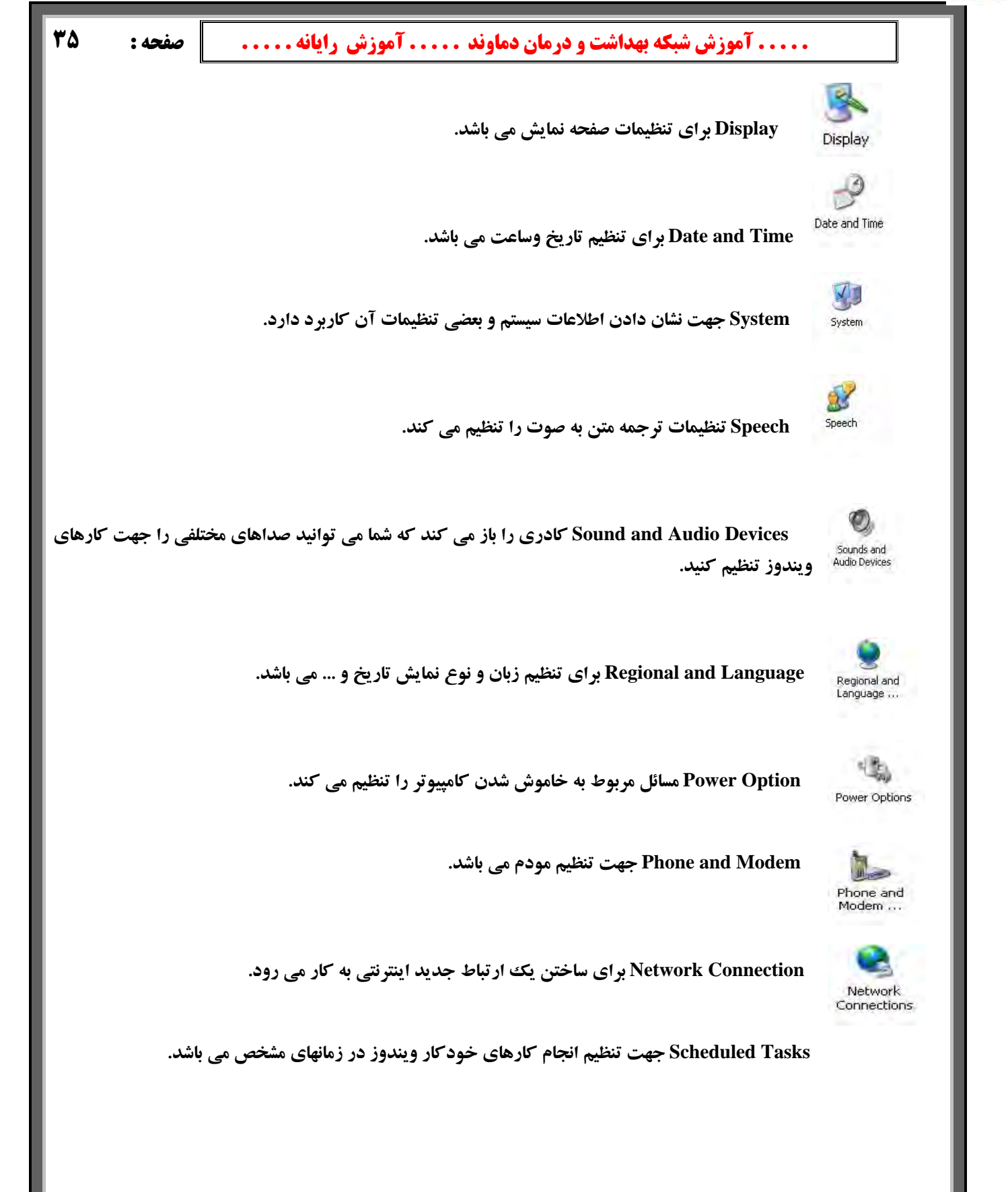

Appearance and Themes

Network and Internet Connections

Add or Remove Programs Sounds, Speech, and Audio Devi

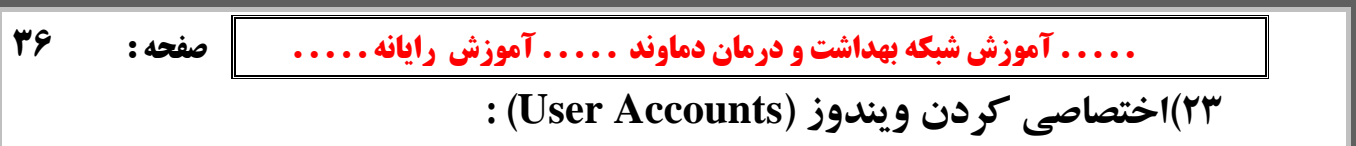

برای ایـن کـار ابتـدا بایـد بـه منـوی start برویـد سـپس وارد control panel شـوید. درcontrol panel گزینـه user accounts را انتخاب کنید و وارد آن شوید (مطابق شکل زیـر) بعـداز وارد شـدن در آن بـر روی user خـود در پـایین آن **كليك كنيد تا پنجرهايي مطابق شكل زير باز شود در پنجره جديد گزينه password create انتخاب كنيد .**

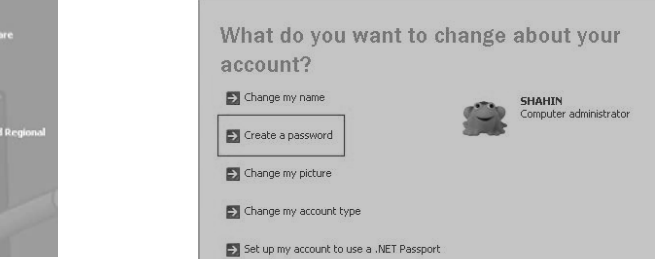

بعد از آن پنجره ای مطابق شکل زیر باز مے شـود کـه بـه ترتیـب از بـالا بایـد ۖ جـای خـالی هـا پـر شـود در جـای خـالی اول password را وارد کنید در پنجره دوم نیز دوباره password را وارد کنید و بعد دکمه create password را بزنید.

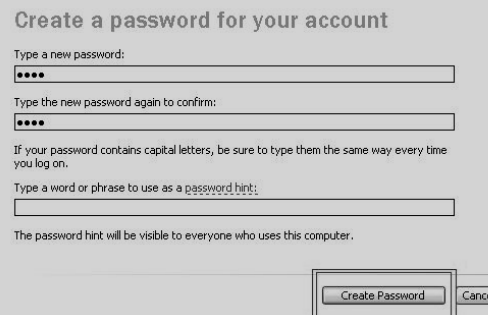

**و به اين ترتيب هر بار كه وارد ويندوز مي شـويد كـامپيوتر از شـما رمـز** 

Printers and Otl

**BR** User Accounts

**ورود به ويندوز را مي خواهد.**

**Oh:** اندل

#### **24) معرفي نرم افزار player media window :**

یکی از محبوب ترین برنامه هایی که در تمام نسخه های ویندوز پیدا می شود Media Player اسـت کـه بـه **کاربران امکان می دهد از اجرای CD و DVD لذت ببرند. برنامه Media Player ابزار مناسبی برای اجـرا وا** سازماندهی فایل های دیجیتالی ًصوتی و تصویری بر روی کامپیوتر شخصی و اینترنت دارد . اما مهم این است **كه شما بدان دي چگونه از اين ابزاراستفاده كنيد. وظايف اصلي Player Media عبارت اسـت از اجـراي فايـل** های صوتی و تصویری، استفاده از ایستگاه های رادیویی و آینترنتی، تنظیم صدا ،کپی کردن آهنگ ها بر روی یک CD ، کپی فایل ها روی وسایل قابل حمل مانندMP3 ، اجرای CD و DVD، افزودن فایل های صوتی و| تصویری به کتابخانه ، ایجاد فهرست اجرایی دلخواه از آهنگ ها و فیلم ها ، انتقال بـین حالـت هـای مختلـف نمایش برنامه و تغییر ظاهرMedia Playe می باشد . برای استفاده از این برنامه مـی بایسـت ابتـدا بـه منـوی **استارت برويد و سپس از Programs All آنرا انتخاب كنيد .**

برای گوش کردن آهنگ و یا مشاهده فیلم ابتدا توسط روشی که در بالا گفته شد این برنامه را باز کنید سـپس **روی منوی File و آز آنجا بر روی Open کلیک کرده و بعد به جستجوی فایل مـورد نظـر اقـدام کنیـد و در| آخر با دو كليك بر روي فايل مورد نظر آن را . اجرا كنيد**

**اگر به Taskbar سمت چپ صفحه Media Player دقت کنید(شکل روبرو) ، دکمه هایی در نظر گرفته شده |** که امکانات برنامه را در اختیار شما قرار می دهد .که توضیح می دهیم: دکمه Now Player اطلاعات مربـوط به فایل اجرا شده را نمایش می دهد و معمولا صفحه Media Player در این حالت قـرار مـی گیـرد تـا هـم| لیستی از اطلاعات فایل صوتی و تصویری را در اختیار کاربر قرار دهد و هم صفحه ۖنمایش برنامـه بـا گرافیـک

دلخواه در اختیار کاربر باشد. بعد از این دکمه ، دکمه Media Guide است که برای یـافتن فایـل هـای رسـانه ای بـر روی اینترنت به کار برده می شود . دکمه Copy From CD به شما امکان می دهد که آهنگهای دلخـواه را از روی یـک CD بـر

**Now** Playing Media Guide Copy from CD Media

Library Radio

**Tuner** Copy to CD or Device

**Skin** 

**Chooser** 

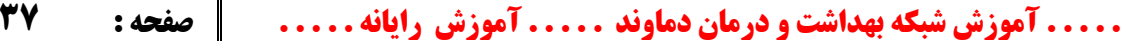

روی هارد ذخیره کنید .کتابخانه رسانه ای با دکمه Media Libraryهر اختیار شما قرار می گیرد و سـازماندهی فایـل هـای رسانه ای موجود در کامپیوتر شما را به عهده دارد. Radio Tuner به شما کمک می کند تا ایستگاه های رادیو پی برقـرار در **اینترنت را یافته و گوش دهید و حتی برخی ایستگاه های مورد نیاز را به صورت پیش فرض تنظیم کنید کـه دسترسـی بـه آن** آسان تر و سریع تر باشد. دکمه Copy to CD or device نیز آهنگ های ذخیره شده در کتابخانه رسانه ای را بر روی یکک CDکیے می کند.ضمن آن که برای کیی فایل ها بر وسایل قابل حمل نیز مـورد اسـتفاده قـرار مـی گیـرد. برنامـه Media Playerحتی به شما امکان می دهد ظاهر و شکل برنامه را به دلخواه خود با کلیک کردن Skin Chooser تغییر دهیـد.حتمـا بـا شـكل هـاي عجيـب و غريـب ايـن برنامـه آشـنا هسـتيد. علامـت XP در انتهـاي ايـن نـوار شـما را بـه وب سـايت /<u>http://www.windowsmedia.com </u> منتقل می کند. اگر شما می خواهید فایل ها را در این برنامه به صورت تصادفی و غیر منظم اجرا کنید کافی است در سمت راست نوار بالای صفحه نمایش ، دکمه کوچک مربوط به Shuffle را پیـدا کنیـد(تنهـا **كافي است نشانگر موس را مدتي روي اشكال نگاه دار اي پيد تا ين دكمه را دا كن دي .**

شاید بعضی از شما دوست داشته باشید آهنگ مورد علاقه خود را با متن آن اجرا کنید.برای این کار کـافی اسـت از گزینـه Viewوی گزینه Now playing tool رفته و از آنجا عنوان Lyrics را انتخاب کنید و اما برای نوشتن متن آهنگ نیـز مسـیر File/Propertiesرا طی کنید و لبه Lyrics را انتخاب ، متن مورد نظر را تایپ کرده و Apply را بزنید.

معرفی بعضی از دکمه های میان بر در برنامه Media Player : برای قطع کردن صدا از کلید میانبر F8 ،اگر خواستید صدا را زیاد کنید از F10 و برای کم کردن از F9 استفاده کنید. گاهی که دوست دارید یک آهنگ یا فیلم را بدون دقت و با سرعت گوش کنید یا ببینید، می توانید با کلید های میانبر Ctrl+Shift+F این کار را انجام دهید و برای سرعت کم Ctrl+Shift+B .همچنین برای اجرای آهنگ قبلی Ctrl+b و مورد بعدی Ctrl+f برای تکرار آهنگها Ctrl+T و آخـرین مطلب اینکه باید بدانید فایل های رسانه ای متنوعی در برنامه Media Player قابل اجراست که شامل ۱۱ تنوع است. از جمله فایل هایی که در این برنامه قابل اجرا است می توان به فایل های mp3-wma-midi اشاره کرد. در ضمن این برنامه استفاده های گسترده دیگری هم دارد که شما می توانید با توجه به امکانات بیشتری که در نوار Taskbar در اختیارتـان قـرار گرفتـه **است استفاده گسترده تري از Player Media داشته باش دي .**

 **25) نصب سرويس فاكس Service Fax :**

**اگر مي خواهيد از سرويس دورنگـار وينـدوز اسـتفاده كنيـد. program remove or Add را در panel Control انتخـاب** كنيد و در سمت چپ Add/Remove windows components را انتخاب كنيـد و از داخـل آن مربـع كنـار Fax را تيـك **بزنید. و بعد OK را کلیک کنید اگر فایلهای ویندوز را روی هارد نداشته باشید نیاز به CD ویندوز خواهید داشت .** 

#### **26) آشنايي و استفاده از Manager Task :**

 $J - 158$ 

Task manager ابزار بسیار سودمندی است که اطلاعاتی درباره برنامه ها و فرایندهای اجرا شـده بـر روی سیسـتم و میـزان **مصرف منابع توسط اين برنامه ها و فرايندها ارائه ميدهد. از اين ابزار بسياري از مواقـع بـراي** Toolbars

عیب یابی سیستم استفاده میشود و این امکان را میدهد تا برنامه ها را متوقف و یا اجرا کنیم. **دو روشي كه براي اجراي Manager Task بكار ميرود به قرار زير است :**

 **1- Click-Right كــردن بــر روي يــك قســمت خــالي از Bar Task و انتخــاب Task Manager**

**2- فشردن سه كليـد Esc+Shift+Ctrl) ابتـدا Ctrl و Shift را نگـاه داريـد و سـپس Esc را بزنيــد . ) در همــه سيســتمها بعــد از اجــراي Manager Task بايــد حــداقل ســه برگــه Applications، Processes و performance نمــايش داده شــوند. برگــه Applications برنامه هاي اجرا شده بعد از ورود به سيستم را نمايش ميدهد :**

بسیاری از مواقع که برنامه ای در کار خود دچار مشکل میشود و قادر به پاسخگویی به فرامین شما نیست این پنجره شما را قادر میسازد برنامه را با انتخاب آن و زدن دکمه End Task متوقف کنید. برگه Processes کلیه فرایندهای اجرا شـده را بـا ذک کاربر، مقدا مصرف CPU و Memory نمایش میدهد و این قابلیت را داراست تا مقادیر دیگری را نیز نمایش دهد که از منوی View قابل تنظیم است: شاید بسیار پیش آمده که بعد از نصب یک برنامه و درایور جدید متوجه میشـوید کـه سـرعت سیسـتم بصورت قابل ملاحظه ای کاهش پیدا کرده است.برای شناسایی مشکل اولین کاری که باید انجام داد مراجعه به این قسـمت و

Cascade Windows Tile Windows Horizontally Tile Windows Vertically Show the Desktop

#### Task Manage

↓ Lock the Taskbar Properties

 **. . . . . آموزش شبكه بهداشت و درمان دماوند . . . . . آموزش رايانه . . . . . : صفحه 38**

**Oh:** اندل

اطمینان از این که هیچ فرایندی به طور ثابت مقداری بالاتر از ۸۰ درصد ندارد. اگر با چنین مساله ای برخـورد کردیـد بایـد حتما آن فرایند بخصوص را خاتمه دهید و مطمئن شوید که بعد از راه اندازی مجدد سیستم آن فرایند بخصوص مجدداً اجـرا نشود. برگه Performance بصورت شماتیک تغییرات سیستم را در استفاده از منابعی نظیر CPU و Memory نمایش میدهد:  $\Box$ **اين پنجـره اسـتفاده از اطلاعـات زيـر بـراي براي استفاده از اطلاعات ارائه شده در دازشگر مشغول به كار است (ثابت ماندن ايـن Usage CPU: درصد زماني كه پر مقدار در بالاي 80 درصد نشاندهنده ضعف سخت افزار و يا مشكل نرم افزاري است و** : " Incremental Princessite Internet Explorer |<br>[ITIran-Iran Information Technology Parsi n...]<br>[ITIran-Iran Information Technology Parsi n...]<br>[IBIC Persian - Microsoft Internet Explorer - .. **اليت پردازشگر را در History Usage CPU: يك نماي گرافيكي كه ميزان فع File Page و يا همان حافظه مجازي بر روي ديسك را Usage PF: مقدار مصرف** End Task Switch To New Task... es: 45 CPU Usage: 17% Commit Charge: 333M / 1250M **نمايش ميدهد و اگر مقدار آن به انتها رسيده باشد بهتر اسـت فضـاي بيشـتري بـه آن** 

اختصاص بدهیم. PF Usage History: نموداری که تغییرات در مصرف File Page را نمـایش میدهـد و تغییـرات زیـاد ایـن نمودار نشان دهنده نوعی ضعف یا مشکل در قسمتی از سیستم است. Commit Charge: مقدار حافظه اختصاص داده شده بـه برنامه ها و سیستم عامل را نشان می دهد. Physical Memory: مقدار حافظه فیزیکی نصب شده بر روی سیستم (RAM) مے ٖ

> **باشد. Memory Kernel: مقدار حافظه اختصاص داده شده بـه هسته سيستم عامل (Kernel (و درايورهاي موجود را نشـان مـي دهد .**

**نياز به تحقيق و جستجوي بيشتر جهت كشف منبع مشكل است )**

**آشنايي با برخي گزينه ها لازم ميباشد :**

**طول زمان نشان ميدهد .**

**مرور زمان و كار با اين ابزار بسيار سودمند تعبيه شده در وينـدوز شما را هر چه بيشتر با قابليت هاي بسيار جالـب آن در رديـابي و شناسايي مشكلات آشنا ميسازد .**

**28) چگونــه ســرعت و كــارآيي كــامپيوترخود را افزايش دهيم؟**

**يكي از سوالاتي كه خيلي زياد مطرح مي شود ، مساله چگـونگي افزايش سرعت ويندوز و سرعت اتصال به اينترنت است. از آنجا كه افزايش سرعت اينترنت ، تا حد زيادي در رابطـه بـا افـزايش سرعت كلي سيستم است و مسلما در شرايط مساوي ، يـك رايانـه سريع صفحات وب را با سرعت بيشتري باز مي كند و برنامه هـاي موجود در آن را سريعتر از آن يكي اجرا مي كند در اين بخـش**

به روشهای کلی افزایش سرعت رایانه با استفاده از امکانات ویندوز می پردازیم . اصولا چرا کامپیوتر کنـدتر از سـرعت واقعـی خود هست ؟ در واقع اکثر کسانی که کامپیوتر دارند همیشه این سوال را دارند؟ با اینکه من مبلـغ بسـیار زیـادی پـول صـرف خریدرایانه کردم و فروشنده تعریف بسیار زیادی کرده که این دستگاه از گرانترین قطعات موجود در بـازار و سـریعترین آنهـا جمع آوري شده و.... ولي در عمل كامپيوترم آنقدرها هم سريع نيست و يا حتى تا حدى هم كند اسـت . و چـرا ؟ در جـواب این پرسش باید گفت که هر چند گاهی اوقات اشکالات موجود در ویندوز باعث کندی سیستم مـی شـود ولـی ً در خیلـی از موارد هم این مشکل ناشی از ناسازگاری قطعاتی است که از طرف فروشندگان برای رایانه ها جمع آوری می شود. همانگونـه که می دانید در بازار ایران معمولا کامپیوترها به صورت قطعات جداگانه جمع آوری و سر هم مـی شـوند . ایـن مسـاله یـک حسن و یک بدی دارد. حسن کار این است که قدرت انتخاب شـما افـزایش مـی یایـد و بـدی کـار در اینجاسـت کـه همـه فروشندگان اطلاعات دقیقی از اینکه چه قطعاتی را برای شما سرهم کنند که با بقیه سـازگار باشـد ندارنـد و در جمـع کردن قطعات صرفاً به سود اقتصادی هر قطعه دقت می کنند. و این مسئله سبب کاهش سرعت واقعی کامپیوتر ما می شود . پس برای **افزايش سرعت كامپيوتر نخست در خريد قطعات دقت كرده و سپس كارهاي زير را مد نظر داشته باشيد :**

**: Disk Clean u 1- استفاده از برنامه p**

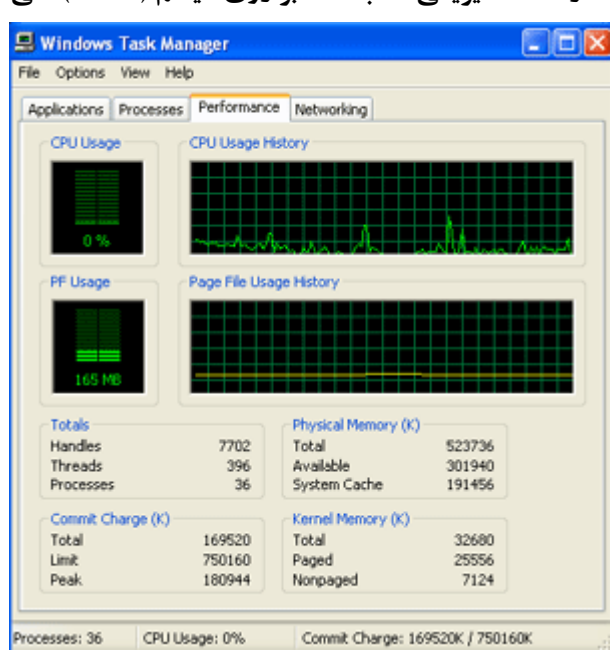

 **. . . . . آموزش شبكه بهداشت و درمان دماوند . . . . . آموزش رايانه . . . . . : صفحه 39**

برای از بین بردن فایلهای اضافی و استفاده بهتر از فضای دیسک و برای خالی کردن فضای هارد دیسک می توانیـد از برنامـه Disk Cleanup استفاده کنید. برای اجرای این برنامه از منوی استارت All programs را انتخـاب کنیـد. سـپس زیرمنـوی Accessories را باز کنید. از منوی بازشده ، System tools و از آن Disk Clean up را انتخاب نمایید، درایو مورد نظرتان را انتخاب کنید و کادر را تایید کنید. تا پاکسازی دیسک مورد نظر شما شروع شود. و بعد از کادر نمایش داده شـده آیتمهـایی را که می خواهید پاکسازی شوند را انتخاب و  $\rm{OK}$  را بزنید . بهتر است هر چند هفته یک بار این ک ار را انجـام دهیـد و اگـر برایتان سخت است که این کار را به خاطر بسپارید می توانید آنرا زمان بندی کنید که به طور خودکـار انجـام شـود . طریقـه **زمانبندي خودكار در جلسات قبل توضيح داده شده است.** 

 **D 2- هارد ديسكتان را مرتب كنيد :efragment**

 $J - 158$ 

برای مرتب کردن هارد دیسک که نقش بسزایی در افزایش سرعت ویندوز و اجرای برنامه ها دارد از برنامه Defragmenter استفاده می کنیم . گرچه خود این عمل معمولا وقتگیر است ولی انجام آن هر از چندگاهی لازم است. لازم به توضـیح اسـت که اجرای این برنامه نیاز به این دارد که حداقل ۱۵٪ از فضای پارتیشن شما خالی باشد و در ضمن این برنامه بسته به میزان به هم ریختگی هارد شما مدت زمان زیادی طول می کشد و در طی این مدت شما نباید از کامپیوتر استفاده بکنید . با توضیحاتی که در کلاس داده می شود می توانید زمان را حدس بزنید و اگر به طور مثال این زمان ۱، ۲ ، ۳ سـاعت طـول مـی کشـد در زمان تماشای مثلاً یک فیلم دو ساعته از تلوزیون این کار را انجام دهید و اگر زمانی بیشتر لازم دارد می توانیـد یـک شـب تـا صبح را برای آن در نظر بگیرید به هر حال در طول مدت دفراگمنت به هیچ عنوان نباید از کامپیوتر اسـتفاده کنیـد. و هـیچ **برنامه باز و يا شخص ديگري نبايد on Log باشد.** 

طرز کا به این صورت می باشد : از منوی استارت ِ All programs را انتخاب کنید. سپس زیرمنوی Accessories را باز کنید. از منوی بازشده ، System tools و از آن Disc Defragmenter را انتخاب کنید. صفحه ای بـاز مـی شـود کـه در قسمت بالای آن نام درایوها نوشته شده است . درایوی را که می خواهید عمل یکپارچه سازی را روی آن انجام دهید انتخاب کنید و بعد دکمه Analyze را در پایین صفحه کلیک کنید کامپیوتر درایو شما را تجزیه و تحلیل کرده و گزارشی را بـه شـما می دهد و به شما می گوید که آیا نیاز به عمل Defragment دارید یا نه . در صورت نیـاز دکمـه Defragment را کلیـک کنید تا عمل یکپارچه سازی شروع شود و بعد کامپیوتر را به حال خود رها کنید. می توانید مانیتور را خاموش کنید . **3- رفع اشكالات هارد ديسك :**

استفاده از فرامین مربوط به چک کردن هارد دیسک را فراموش نکنید . گاهی اوقات اشکال در اجرا شدن برنامه ها به وضعیت هارد دیسک بر می گردد. برای چک کردن وضع هارد دیسک و رفـع مشـکلات آن ، در My computer روی درایـو مـورد نظر کلیک راست کنید. Properties را انتخاب کنید تا کادر خصوصیات درایو باز شود. بـرای چـک کـردن اشـکالات درایـو مورد نظر بر روی دکمه Now Check کلیک کرده و بر دکمه Start Now کلیک کنید. با این کار اگر هارد شـما مشـکلی داشته باشد تا حد ممکن خود ویندوز آنرا رفع می کند و اگر قادر به رفع آن نباشد گزارشی از نوع مشکل به شما می دهد. **4- برنامه هايي كه از آنها زياد استفاده نمي كنيد را از نصب خارج كنيد:**

حذف برنامه های کم کاربردی که قبلا بر روی رایانه نصب کرده اید ًنقش مهمی در افزایش کارآیی سیستم دارد . برای ایـن كار ، قسمت Add or remove Programs را از كنترل پانل انتخاب كنيد. با انتخاب گزينـه Frequently of Use از ليسـت مقابل Sort by ، لیست برنامه ها بر اساس میزان استفاده ظاهر می شود. حالا برنامه هایی که به ندرت (rarely) مـورد اسـتفاده قرار گرفته اند را انتخاب و بازدن دكمه change/remove حذف كنيد. در اين ليسـت كلمـه Occasionally يعنـي اسـتفاده های اتفاقی و Frequently یعنی استفاده زیاد می باشد . دیگر کاراییهای این بخش در کلاس توضیح داده می شود.

**5- خالي كردن مقداري از فضاي هار ديسك :**

هرگز فضای درایوی از هارد دیسک را که ویندوزتان را روی آن نصب کرده اید بیهـوده اشـغال نکنیـد. بـرای کـار راحـت ویندوز XP، حداقل باید ۲ گیگابایت از فضای هارد دیسک خالی باشد. بنابراین اگر اطلاعاتی مثل موسیقی ، فیلم و … بر روی **درايو مخصوص ويندوز(:C (ذخيره كرده ايد، آنها را به جاي ديگري منتقل كنيد .**

**نکته** : برای مشاهده مقدار خالی هارد دیسک در هر درایو ، ابتدا My computer را باز کنید ، سپس با ماوس بـه نـام درایـو مورد نظر اشاره کنید . مقدار فضای خالی و کل فضا در کادری زرد رنگ برایتان ظاهر می شود.

 **. . . . . آموزش شبكه بهداشت و درمان دماوند . . . . . آموزش رايانه . . . . . : صفحه 40**

**Oh:** اندل

 **6- حافظه RAM را از اطلاعات زايد پاك كنيد:**

گاهي اوقات كُندي رايانه به دليل پرشدن حافظه (RAM) از اطلاعات است يا اينكه به مـدت طـولاني از چنـد برنامـه بـا هـم استفاده کرده اید و از حداکثر توان CPU استفاده کرده اید. در این صورت پاک کردن حافظه مجازی یا راه اندازی مجـدد **رايانه مي تواند مشكل كندي را حل كند.** 

نمودار و اطلاعات مربوط به حافظه مجازی و … قرار دارد. بررسی یک یک اطلاعات موجود در این صفحه در درسـهای قبلـی در ويندوز XP با زدن كليدهاي تركيبي Alt+Ctrl+Del ينجره Task Manager باز مي شود. در لبه Performance جنـد توضیح داده شد ، فقط به نمودارها دقت کنید اگر هر دو نمودار در طول زمان از حالت متوسط بالاتر هستند ، سیستم نیـاز بـه **راه اندازي مجدد دارد. با عمل Off Log هم مي شود اين حافظه را پاك كرد .**

**7- غير فعال كردن سيستم حافظه مجازي ويندوز :**

اگر حافظه (RAM) کامپیوترتان از٥١٢ مگابایت بیشتر است، می توانید سیستم حافظه مجـازی وینـدوز را۔ غیـر فعـال کنیـد. ویندوز معمولا از بخشی از هارد دیسک به عنوان RAM استفاده می کند که این امر کـاهش سـرعت سیسـتم را در پـی دارد. برای غیر فعال کردن حافظه مجازی از کنترل پنل ، قسمت system را اجرا کنید. سپس لبه advanced را انتخاب کنید. سپس در قسمت Performance، بر روی دکمه Settings کلیک کنید. در کادر ظاهر شده مجددا لبه Advanced را انتخاب کنید. حالا در قسمت Virtual memory ، بر روی دکمه change کلیک کنید. از شکل ظـاهر شـده هـر کـدام از درایوهـا را کـه دارای حافظه مجازی هستند را انتخاب کرده و بر روی No paging file در پایین شکل کلیک کنید و سپس دکمه setting را **كليك كنيد. پس از يكبار راه اندازي ، تغييرات مورد نظر شما اعمال خواهد شد .**

شرکت مایکروسافت به کار می رود. این گزارش برای برنامه هایی صادر می شود که در حالـت Not Responding (جـواب ۸- ویندوز دارای برنامه ای با نام Error Reporting است که برای گزارش مشکلات نرم افزاری و سخت افزاری ویندوز بـه ندادن) قرار دارند. برای آسوده شدن از این پیامها ، از کنترل پنل گزینه system را انتخاب کنید. سـپس لبـه Advanced را برگزینید و بر روی دکمه Error Reporting در پایین صفحه کلیک کنید تا کادری مانند کادر زیر را مشاهده نماییـد. حـالا گز ینه disable Error reporting را انتخاب کنید. حالا دیگر وقت شما و سرعت سیستم با این پیامها مصرف نمی شود.

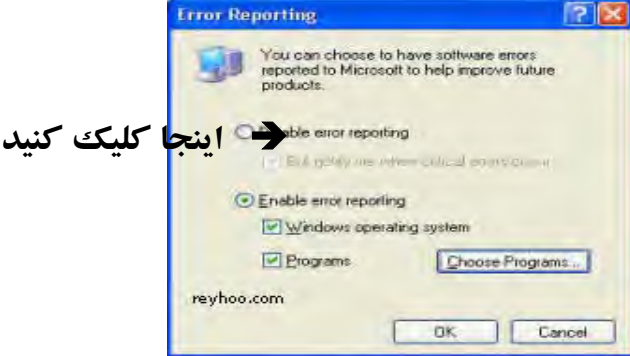

 **- ( ميز كار Desktop (خود را از آيكونهاي زائد پاك كنيد: 9**

اگر Desktop شما دارای نقش زمینه باشد و آیکونهای زیادی در آن قرار داده باشید ، بدون شک مقداری از منابع سیستم را به خود اختصاص می دهد و در نتیجه سرعت و کارآیی را کاهش می دهد، توصیه می شود اگر مقدار حافظه و سـرعت CPU شما کم است نقش زمینه ای برای Desktop در نظر نگیرید و آیکونهای روی دسکتاپ را تا حد امکـان کـاهش دهیـد. بـرای

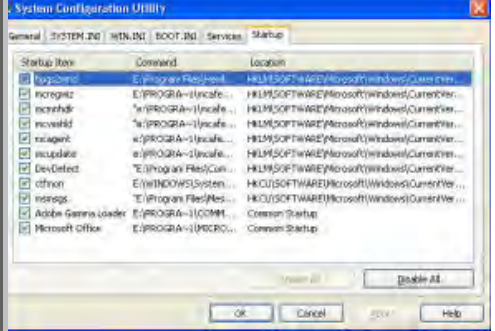

**انجام خودكار اين كار ، بر روي قسمت خالي Desktop كليك راست كنيد ، حالا گزينـه Properties را انتخـاب كنيـد تـا كـادر Display Properties ظاهر شود. با كليك روي دكمه Customize Desktop كـادري ظـاهر مـي شود در اين صفحه بر روي دكمه Desktop Clean Now كليك كنيد. پـس از طي چند مرحله آيكونهايي كه از آنها كم استفاده كرده ايد ، با تاييد خـود شـما بـه پوشـه اي بـه نـام Shortcuts Desktop Unused روي Desktop منتقل مي شوند و البته از آنجا هم براي شما قابل اجرا هستند .**

**-10برنامه هاي اضافي را از فهرست برنامه هاي ابتدايي (up Start (وينـدوز**

 **. . . . . آموزش شبكه بهداشت و درمان دماوند . . . . . آموزش رايانه . . . . . : صفحه 41**

**حذف كنيد.**

**می کارندل** 

برنامه هایی که در پس زمینه اجرا می شوند گاهی بدون آنکه به آنها نیاز داشته باشیم ، موجب کندی کار می شوند. بخشـی از این ها از ابتدای شروع کار رایانه به صورت خودکار اجرا می شوند. برای از کار انـداختن قسـمتهای اضـافی آنهـا ، از منـوی ویندوز خود را به میزان زیادی افزایش دهید، ویندوز، تمام سرویس ها را در حالت پیش فـرض خـود دارد. امـا بـرای رایانـه از آنجا Msconfig را اجرا نموده سپس به برگه سرویس رفته و تیک کنار سرویس های زیر را با خیال راحت حذف کنید. استارت run را باز کنید و در خط فرمان ، عبارت msconfig را تایپ و اجـرا کنیـد. حـالا در لبـه start up ، قسـمتهای غيـر ضروری را غیر فعال کنید. توجه داشته باشید که تا از کار قسمتی مطمئن نیستید آن را غیر فعال نکنید.(شکل قبل) 11-اگر رایانه شما خانگی است و در داخل هیچ شبکه ای نمی باشید، با غیر فعال کردن سرویس های زیر مـی توانیـد سـرعت **مخصوص شما بسياري از آنها اصلا مورد نيازتان نخواهد بود .** پس چه بهتر که آنها را غیر فعال کنید .اما برای غیر فعال کردن این سرویس ها دوباره لازم است که پنجره Run را گشـوده و

**-Alerter -Fast user switching Compatibility -Wireless Zero Configuration -TCP/IP Net Bios Help -Universal Plug and Play -Device host -Remote Desktop Sharing -Session Manager -Themes** 

**-11 فايل هاي موقت و آدرس هاي اينترنتي موجود در حافظه موقت را پاك كنيد :** 

در حالی که در اینترنت مشغول جستجو هستید Internet Explorer کپی سایت های بازدید شده را بر روی هارد قـرار مـی دهد. این کار، عمل جستجو را تسریع می کند، اما به تدریج مقدار زیادی اطلاعات جمع می شود که سرعت رایانه را کم مـی کند. بنابراین، بهتر است که این فایل ها را پاک کنید.برای ایـن کـار از منـوی اسـتارت وارد کنتـرل پانـل شـده و در آنجـا **Option Internet را انتخاب كنيد ، و آن گاه بر روي Files Delete، Cookies Delete . كليك كنيد**

پاک کردن هر روز فایل های موقت و آدرس های اینترنتی(روش بالا) واقعا خسته کننده است. شما می توانید سیستم خـود را طوری تنظیم کنید که فقط اطلاعات کمی را بتوانید ذخیره کنید. برای این کار از منوی استارت وارد کنترل پانل شـده و در **-12 كاهش ظرفيت فايل ها و آدرس هاي اينترنتي كه در رايانه ذخيره مي شوند:**  آنجا Internet Option را انتخاب کنید. در پنجره باز شده بر روی قسمت Settings کلیک کنید. در آنجا قسمت Amount **space disk of use to را برابر مقداري كه مي خواهيد تنظيم كنيد معمولاً 10MB كافي مي باشد.**

**-13 ايميل هاي قديمي را پاك كنيد :**

آیمیل هایی که به خصوص با فایل های پیوست شده ( عکس، فیلم و فایل های موسیقی ) آرسال شـده آنـد، سـرعت و قـدرت رایانه را کاهش می دهند. به همین دلیل، تمام ایمیل های خود را به طور کامل بررسی کنید و آنهایی را که دیگـر احتیـاجی **نداريد، پاك كنيد.**

**-14 از كار انداختن پخش آهنگ هنگام بالا آمدن سيستم :**

اگر رایانه شما هنگام بالا آمدن سیستم، آهنگ پخش می کند، در صورتی که آن را از ک ار بیندازیـد، رایانـه سـرعت بیشـتری خواهد داشت. برای این کار، به ترتیب از Start/Control Panel& قسمت Sounds and Multimedia را انتخاب کنید. پس از آن، پنچره ای باز می شودکه در قسمت Sounds مشخص شده است که کدام قسمتها به همـراه پخـش آهنـگ عمـل مـی **كنند. قسمتهايي كه با پخش آهنگ همراه هستند،**

سپس از منوی Sounds که در زیر آن قرار گرفته است، دستور None را انتخاب کنید. در ضمن در ایـن قسـمت مـی توانیـد علامت بلند گویی را در کنار خود دارند بر روی قسمتهایی که می خواهید پخش آهنگ آنها را غیرفعال کنید، کلیک کرده و آهنگ دلخواه خودتان را معرفی کنید تا کامپیوتر در مواقع مختلف آنرا پخش کند مثلاً هر بار که کامپیوتر روشـن مـی شـود **آهنگ مورد دلخواه شما را پخش كند.(s'Brow (** 

**-15نصب مجدد ويندوز :** 

یکی از بهترین روشهای افزایش سرعت کامپیوتر می باشد و هر چند وقت یکبار حتما باید انجـام گیـرد . سـعی کنیـد بـر روی درایو :C که ویندوز را نصب می کنید فایلهای دیگری نصب نکنید تا اینکه همیشه آمادگی پاک کردن و نصب مجدد وینـدوز

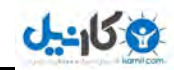

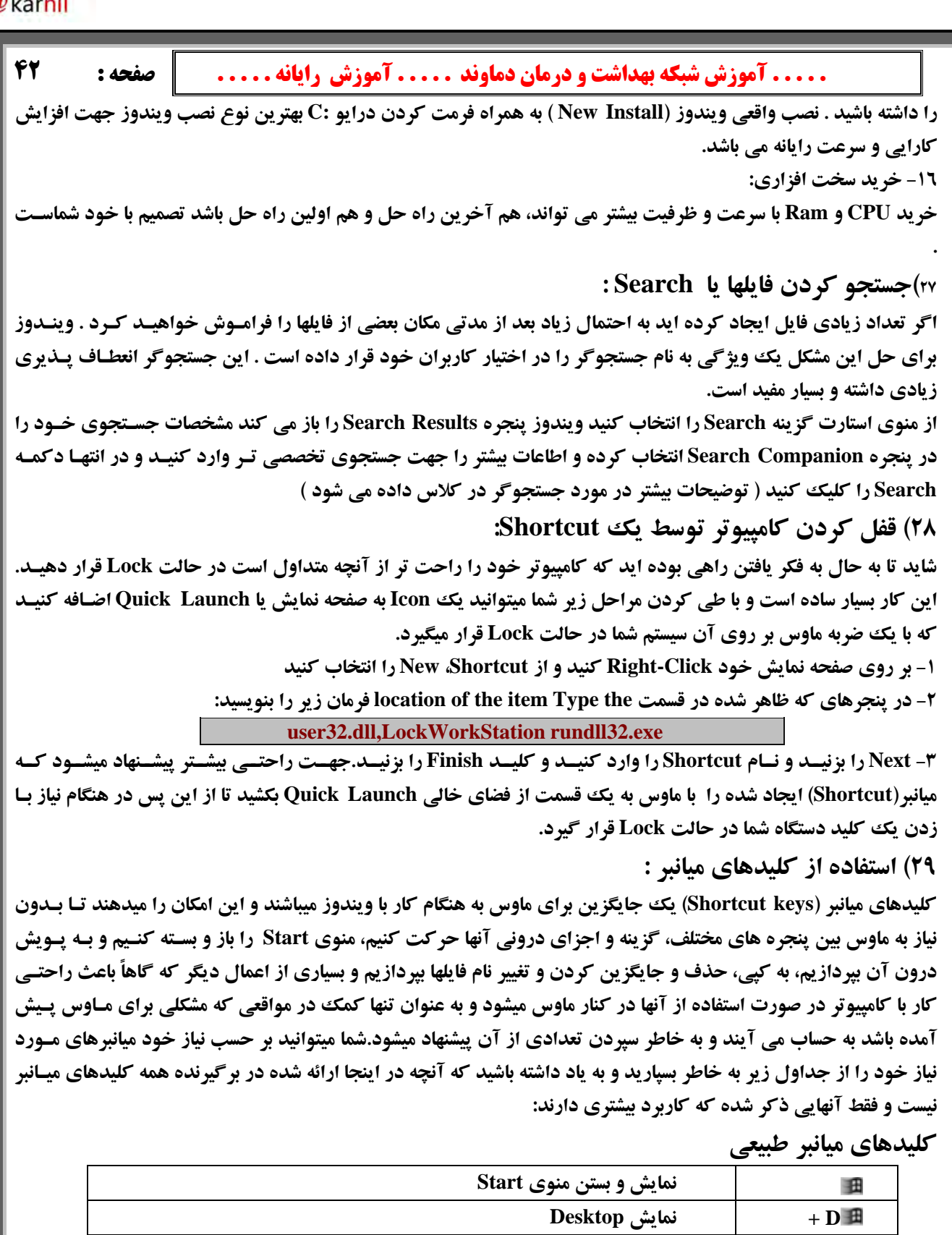

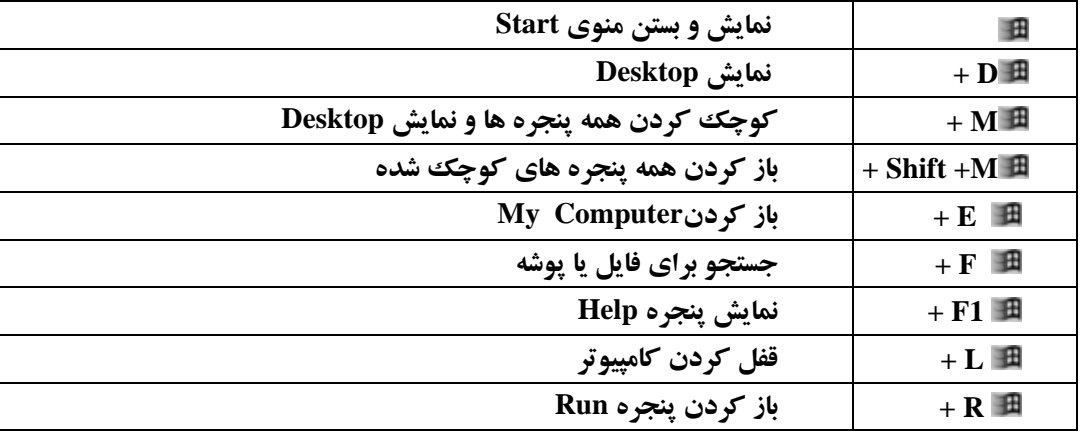

**A** @ karnil

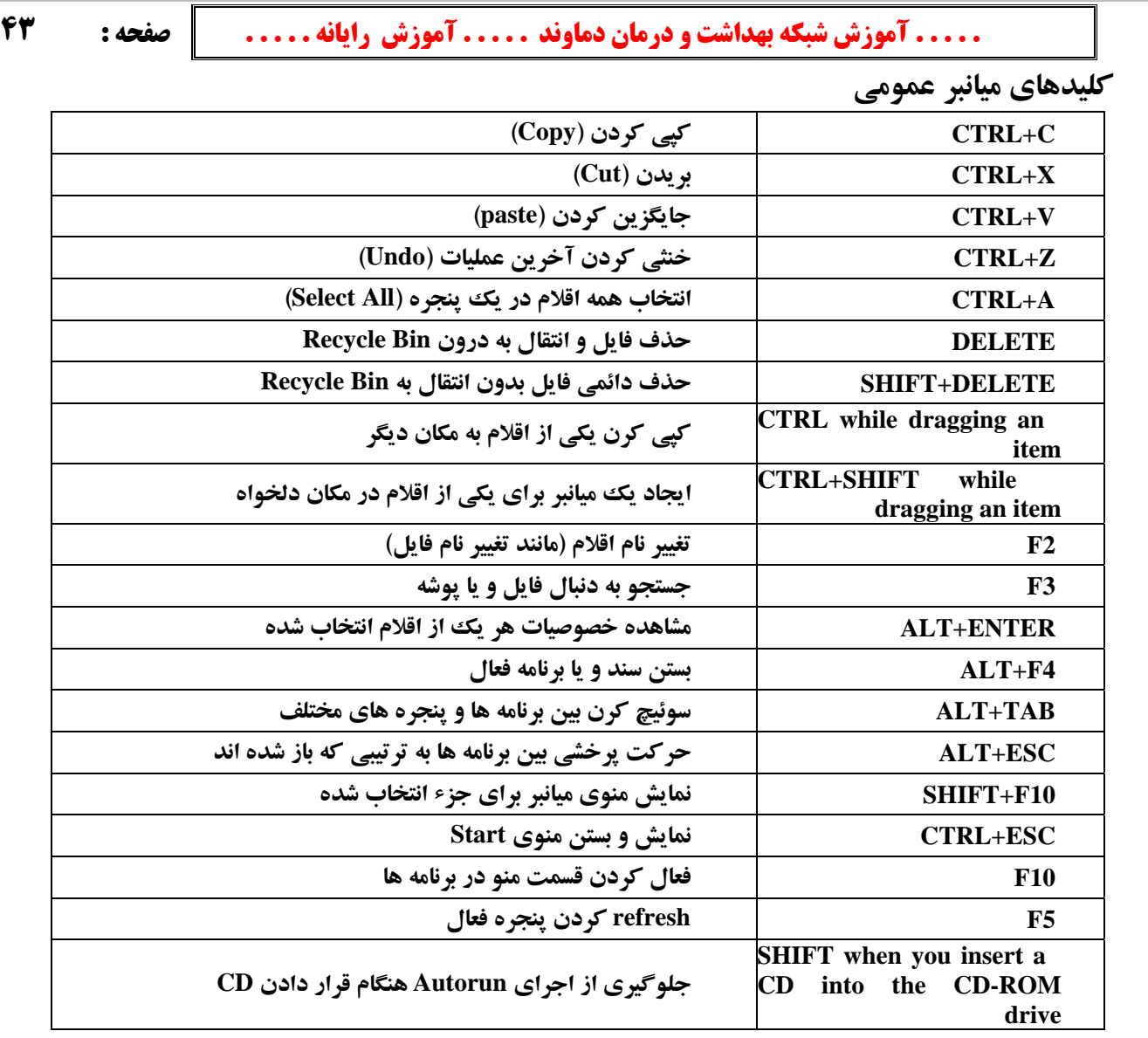

#### **30)نمايش زيبا تر متون :**

**Ob** 

در ويندوز xp قابليتي وجود دارد كه توسط آن مي توان خطوط را زيباتر نمايش داد. فونتهاى true type از طريق الگوريتم های ریاضی بر روی صفحه نمایش کشیده می شوند، این الگوریتمها دارای محدودیتهایی هستند کـه در انـدازه هـای بزرگتـر معمولاً لبه فونتها به شکل بریده بریده در می آید. برای رفع این مشکل می تـوان قابلیـتfont smooth edge را فعـال کرد. بدین منظور عملیات زیر را انجام دهید: ۱. روی یک قسمت خالی از دسک تاپ کلیک راست کرده و در منوی باز شده، گزینه propertiesرا انتخاب كنيد. كادر display properties باز مي شود.٢. در اين كادر به زبانـه appearance برويـد و دكمـه **Effectsرا بزنيد. كادر effect باز مي شود .3 . در كادر جديد، گزينه زير را فعال كنيد :**

شوی این گزینه، عبارتstandard را انتخاب کنید. ولی اگر نـوع مـانیتور شـما LCD اسـت، عبـارتclear type را انتخـاب **to method following the Use fonts screen of edges smooth.4 اگر مانيتور شما از نوع معمولي اسـت، در ليسـت بـاز كنيد.5. كادرهاي محاوره اي باز شده را با دادن پاسخ مثبت ببنديد .**

 **31) معرفي بعضي از امكانات كاربردي و مهم موجود در ويندوز :**

- **ي ثبت اطلاعات مي باشد . .1 Book Address: به عنوان كتابچه اي مثل دفتر تلفن بوده و برا**
- ۲. Calculator: ماشین حساب می باشد که در دو حالت معمولی و پیشرفته قابل استفاده می باشد.
	- **3. Pad Note: دفتر كوچكي را جهت يادداشتهاي شما فراهم مي كند .**
- £. Paint: یکی از برنامه های تصویری تعبیه شده در ویندوز برنامه ی Microsoft Paint است. در ویندوز XP می تـوان از این برنامه برای ایجاد و یا مشاهده ی تصاویر استفاده کرد .نسخه های جدید برنامه Paint به شـما اجـازه مـی دهـد کـه

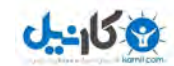

 **. . . . . آموزش شبكه بهداشت و درمان دماوند . . . . . آموزش رايانه . . . . . : صفحه 44**

فرمت های تصویری مختلفی چونBIF ،BMPرا مشاهده کنید.در این برنامه می توانید تصاویر رنگی و یا سیاه سفید به وجود آورده و آنها را تحت فرمت BMP ذخیره نمایید .علاوه بر ایجاد و مشاهده ی تصاویر، برنامه Paint به شما **اجازه ي چاپ تصاوير را نيز مي دهد .**

 **همه موارد بالا از منوي استارت و گزينهProgram All و زير شاخه Accessories در دسترس شما هستند**

- **Magnifier : يا ذره بين جهت بز 5. رگنمايي به كار مي رود**
- **۲. Narrator یا راوی: هر کاری را که شما انجام می دهید مثل یک گزارشگر فوتبال برایتان بازگو میکند.**
- ۷. On Screen Keyboard: از امکانات خوب ویندوز است و صفحه کلید تصویری را برایتان فـراهم میکنـد و ایــن مشخصه به خصوص برای کسانی که به علتی قادر به استفاده از انگشتان جهت تایپ نیستند بسیار مفید می باشد چرا که مـی **توانند با ماوس كار تايپ را انجام دهند.**

امکانات بالا(ذره بین- راوی- صفحه کلید تصویری) از منوی استارت گزینهAll Program و زیر شـاخه Accessories و زیـر **شاخ ه Accessibility در دسترس مي باشند .**

در پایان متذکر می شوم که کلاسی که برگزار شد و مطالبی که در کلاس و جزوه ٔذکر گردید فقط مطالب مهم ویندوز بـود. مسلما علاقه مندان می تواننددر یادگیری پرکاربردترین سیستم عامل دنیا پیشرفتهای بیشتری داشته باشند. مراتـب عـذرخواهی **اینجانب را از کاستی ها ی این مقوله پذیرا باشید و از اینکه ساعاتی از وقت گرانبهایتان را در کلاسهای کامپیوتر صرف کردید كمال تشكر را دارم .**

# **بخش چهار : آموزش اينترنت**

**اينترنت چيست ؟**

برای فهمیدن آینکه آینترنت چیست لازم است نخست مفهوم شبکه را بفهمیم ، به مجموعه ای از آتصالات بین دو یا چند رأیانه شـبکه می گویند. وقتی که ما دو یا چند رایانه را به یکدیگر متصل کنیم به گونه ای که این دو بتوانند با هم تبادل اطلاعات کنند در واقع

> **يك شبكه ساخته ايم. حال براي ساختن يك شـبكه واقعـاً بزرگ بهترين راه ايـن اسـت كـه شـبكه هـاي كوچـك زيادي را ساخته و آنها را به هم وصل كنـيم و يـك ميـان شبكه ايجاد كنيم اين ميان شبكه بزرگ همان اينترنت مي باشد كه اسم واقعـي آنNetwork International يـا همان شبكه جهاني مي باشد .**

**شكل روبرو نمونه كوچكي از يك شبكه را نشان مي دهد. نمونه يك شبكه** Ã

برای فراگیری کامل اینترنت لازم است کاربران محترم آشنایی قبلی با سیستم عامل ویندوز XP داشته باشند(حداقل تـا صـفحه ١٥ کتاب دوم ) تا در فراگیری این مباحث دچار سـردرگمی نگردنـد . ضـمنا بـرای فراگیـری ایـن دوره سیسـتم شـما بایسـتی دارای خصوصیات ذیل باشد : - حداقل سیستم مورد نیاز پنتیوم III - ۲٤ مگابایت Ram - داشتن Modem با سـرعت مناسـب - داشـتن **يك عدد كارت اينترنت و يك خط تلفن و نيز نرم افزارهاي لازم جهت بهره گرفتن ازاينترنت .** 

همانطور که ذکر گردید به مجموعه ای از اتصالات بین دو یا چند رایانه شبکه می گویند. حال ببینیم چرا از شبکه استفاده می کنیم **يا مزاياي شبكه ها چيست ؟ شبكه ها 5 فايده مهم دارند :**

متنوع که کامپیوتر شخصی به علت ظرفیت محدود قادر به ذخیره آن نمی باشد٤- تبـادل سـریعتر و دقیقتـر اطلاعـات ٥ - ارتبـاط ۱- استفاده از منابع مشترک ( اطلاعات ، نرم افزارها و سخت افزارها)۲- به روز بودن اطلاعات۳- دسترسی به اطلاعات بسیار زیـاد و **اشخاص با هم**

**تقسيم بندي شبكه ها ؟ سه نوع شبكه داريم :**

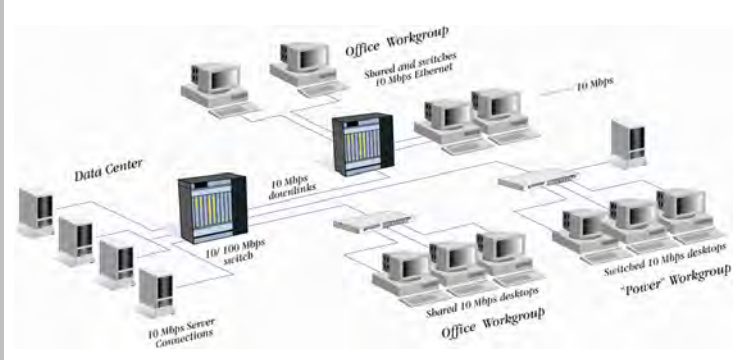

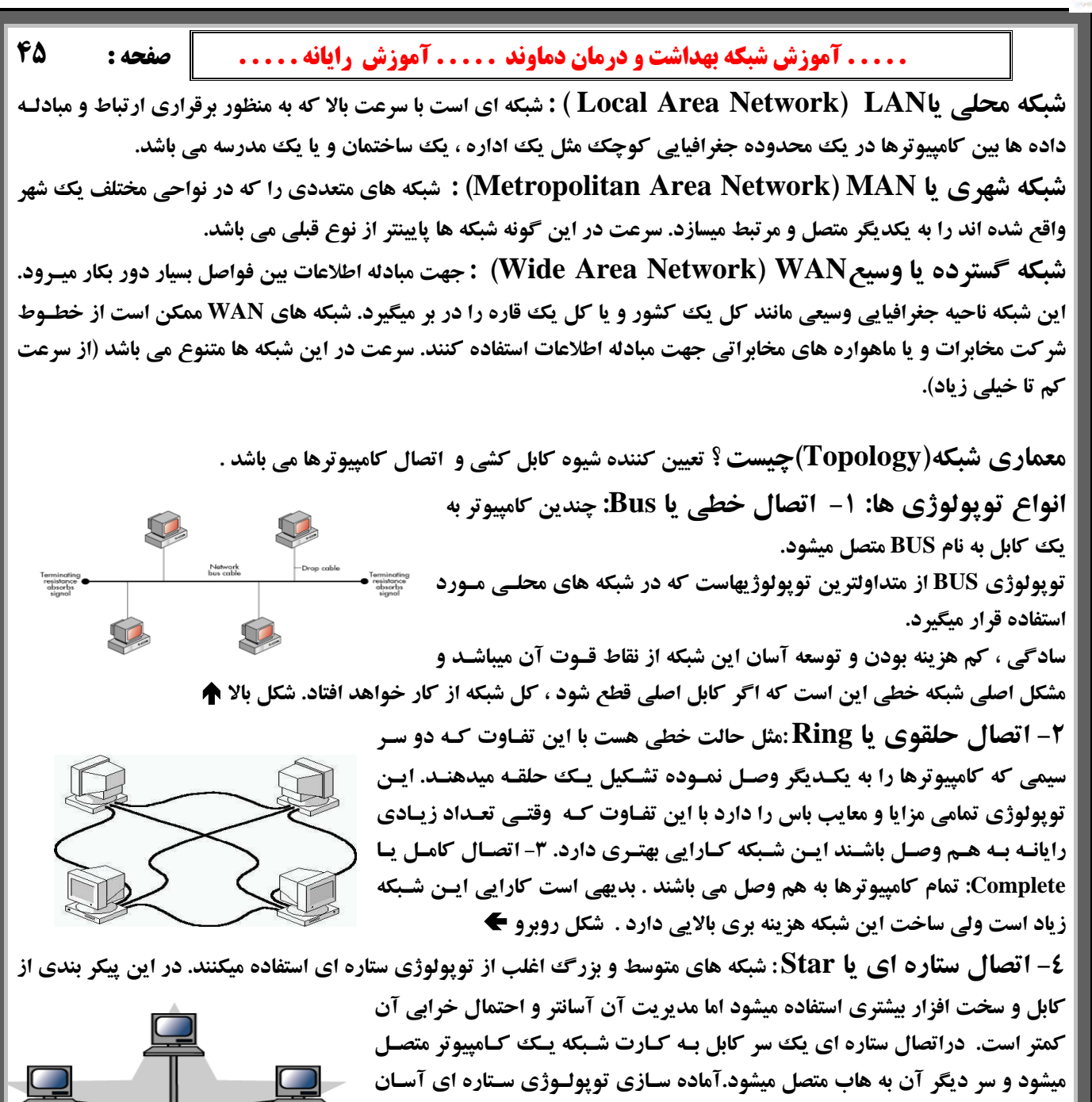

**است و عيب يابي در آن آسانتر از شبكه باس است چرا كه يك كابل آسيب ديده تنها به روي يك كامپيوتر تاثير ميگذارد. به همين دليـل بهتـرين نـوع اتصـال مـي باشـد . شكل روبرو** Ã

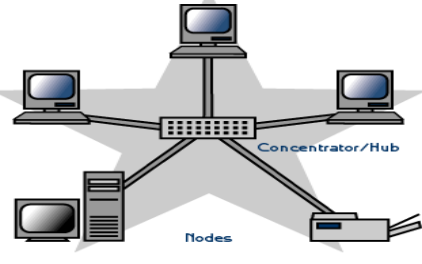

**يبي يا Hybrid : مجموعه اي از <sup>4</sup> اتصال فوق مي باشد. 5- اتصال ترك**

 $J - 158$ 

**رويس دهنده و سرويس گيرنده Server/Client : كامپيوترهايي كه منابعي را در اختيـار كـاربران قـرار ميدهنـد س** Server نامیده می شوند و کامپیوترهایی راکه از منابع ارائه شده از سوی Server استفاده می کنند Client یا گیرنده سرویس مـی گویند. توجه کنید که همه کامپیوترهای شخصی ما یک Client می باشد و وقتی ما به شبکه اینترنت وصل می شویم هر چند ما هم **جزوي از شبكه تلقي مي شويم ولي ديگران امكان استفاده از كامپيوتر ما را ندارند .**

کیست ؟همانطور که در ابتدای بحث گفتیم، اینترنت بر اساس مجموعه ای از شبکه ها بنا میشود و این شبکه ها شامل  $\bf{TCP/IP}$ **TCP -transmission control protocol IP- internet protocol .آيد مي انواع بسیار زیادی از رایانه ها می باشد ،برای ارتباط دادن بین این همه کامپیوتر متفاوت زبان مشترکی بین همه کامپیوتر ها وجود** دارد که آن را TCP/IP مینامند . TCP/IP بصورت پنج حـرف جداگانـه TCP/IP تلفـظ میشـود. TCP/IP نـام متـداولی بـرای مجموعه ای از قراردادها میباشد که برای متصل ساختن کامپیوترها و شبکه ها استفاده میشود نام واقعی TCP/IP از دو قرارداد مهم

 **. . . . . آموزش شبكه بهداشت و درمان دماوند . . . . . آموزش رايانه . . . . . : صفحه 46**

یک آدرس IP از ٤ عدد تشکیل میشود که این اعداد توسط نقطه (.) از هم جدا میشود مثلاً (٢١١,١٦٧,١٥٥,٢١١,١٦٧) . آشنایی با آدرس IP:این آدرس توسط پروتکل اینترنت IP برای شناسایی هر رایانه روی اینترنت مورد استفاده قرار میگیـرد

این آدرسها را میدهد و همانطور که ممکن است پیش شماره تمام همسایه های شما مثلاً با عـدد ۲۲۹ شـروع شـود آدرس IP تمـام كامپيوترها آدرس IP را از كجا به دست مي آورند؟ سازماني به نام Internic به ارائه دهندگان مختلف سرويس اينترنت( ISP ها) **رايانه ها متصل به يك ISP نيز ممكن است با 229 شروع شود**

که با ۲۲۹ شروع میشوند را خریداری میکند بنابراین میتواند ۱۰۰۰ آدرس IP مختلف را به افراد ارائه دهد. در حقیقت Internic معمولاً آدرس IP را بصورت مجموعه ای از آدرسها ارائه میکند به عنوان مثال شرکت ۱۰۰۰، آدرسهای IP

**آشنايي با بعضي اصطلاحات :** 

**Oh:** اندل

- ]. وب جهاني يا Word Wide Web): همان اينترنت مي باشد و در واقع آن چيزي که از اينترنت مـي **بینیم یعنی همان صفحات عنکبوتی و به هم پیوسته ای که وقتی به اینترنت وصل می شویم به صـورت بسـیار گسـترده ای** جلوی چشمان ما قرار می گیرند .www زیر مجموعه ای از تمامی کامپیوترهای موجـود در عرصـه اینترنـت مـی باشـد. صفحات وب می توانند تصویر ،صدا، متن و حتی تصاویر ویدیوئی را در خود جای دهند . در تعریفی دیگر،، وب بخشی از **اينترنت مي باشد اما بخش اساسي و اصلي آن.**
- Telnet ، Gopher ، FTP .II در سایتهای gopher که از یک سری سایتهای قدیمی تشـکیل شـده و امـروزه تقریبـاً **کاربردی ندارد فقط دسترسی به متنها به صورت منویی وجود دارد در سایتهای FTP فایلهای مورد نظر فقط ذخیـره مـی** شوند و ما نمی توانیم اطلاعات آنرا ببینیم و فقط می توانیم آنرا روی کـامپیوتر خـود منتقـل و از آنهـا اسـتفاده کنـیم . و Telnet به مفهوم ورود به یک کامپیوتر و استفاده از اطلاعات موجود بر روی آن می باشد این عمل بـدون نیـاز بـه ISP **صورت مي گيرد اكثر دانشگاهها چنين كامپيوترهاي خصوصي را دارند.**
- III. ۔ آدرس یا URL : نشانی محل قرار گیری یک صفحه وب در اینترنت رURL می گویند. یک URL رامی تـوان مثـل **آدرس منزل خود فرض كرد (. Locator Resource Uniform(**
- صفحات وب با http آغاز می شوند . و در سایتهای FTP با ftp شروع می شوند بخـش دوم www مشخصـه وب جهـانی IV. آشنایے ، با یکک آدرس : /http://www.yahoo.com/game بخش اول آن معرف نوع سایت می باشد( http) تمام می باشد. بخش سوم معرف نام سایت یا کامپیوتر می باشد (yahoo) . بخش چهارم حوزه فعالیت یک سایت را نشـان مـی دهد (com) ( جدول زیر) و بخش پنجم به بعد زیر شاخه ها را نشان می دهد.( آدرس دقیق اسناد در سایت مورد نظر)

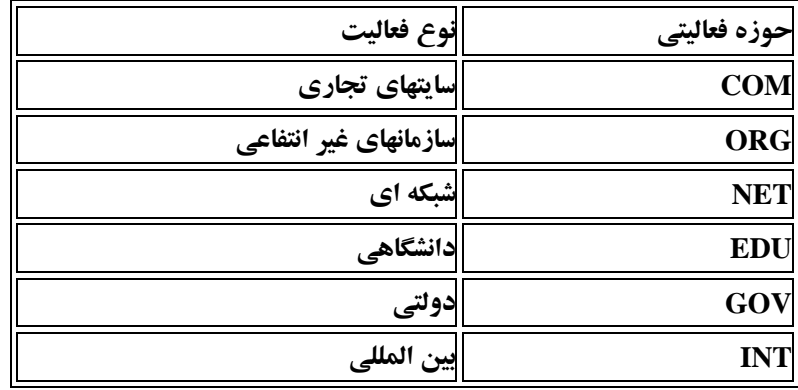

N. 7- Internet Service Provider و Internet Service می باشـد و واسـطه ای اسـت کـه مـا از طریـق آن و ایجـاد یـک **Username وPassword) با موافقت ما و ISP (مي توانيم به اينترنت دسترسي پيدا كنيم.**

3 كانيل

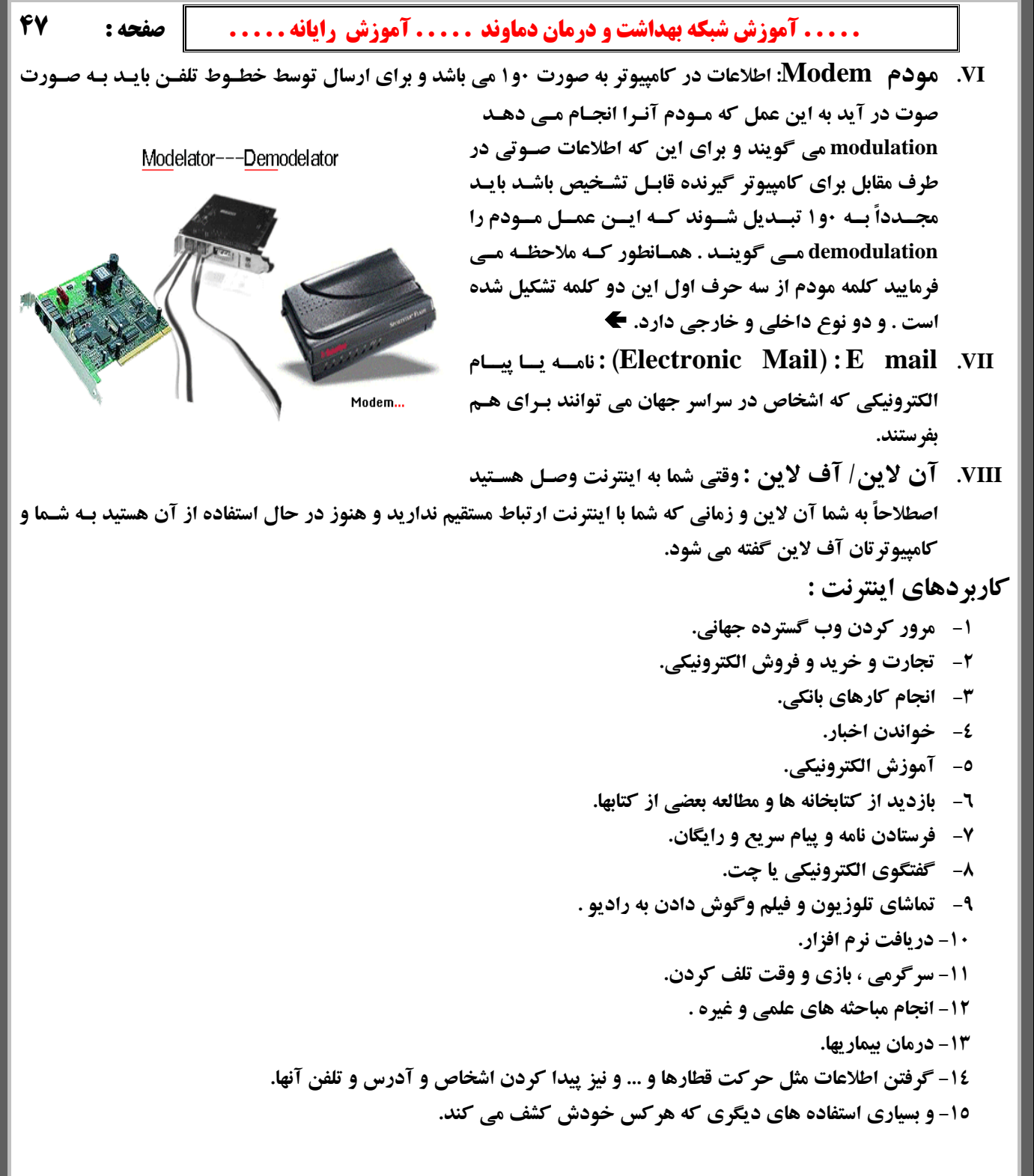

**بخش دوم : مرورگرها و اينترنت اكسپلورر**

قدم اول- ايجاد يك ارتباط اينترنتي جديد در ويندوز XP : مراحل زير را قدم به قدم انجام مي دهيم : ابتدا باید مطمئن شوید که modem شما توسط ویندوز شناسایی شده است. توجه داشته باشید که تنها در این صورت است که مے توانید به اینترنت وصل شوید. برای فهمیدن اینکه مودم شما توسط ویندوز شناسایی شـده یـا نـه ابتـدا از منـوی 「اسـتارت گزینـه control panelرا انتخاب کنید . پس از باز شدن پنجره control panel گزینه phone and modem options را باز کنید. پس از باز شدن پنجره مربوطه گزینه Modems را انتخاب کنید. اگر ویندوز مودمی را شناخته باشـد بایسـتی در لیسـت آن را مشـاهده کنید. اگر لیست شما خالی بود ابتدا بایستی مودمتان را نصب کنید و بعد بقیه مراحل را انجام دهید.

1. پس از اطمینان از داشتن مودم دوباره به Control panel بروید. حالا گزینه Network Connections را پیدا کنیـد و **با دوبار كليك آن را باز كنيد .**

 **. . . . . آموزش شبكه بهداشت و درمان دماوند . . . . . آموزش رايانه . . . . . : صفحه 48** در سمت چپ این پنجره عنوان Create a new Connection را پیدا کنید و روی آن کلیک کنیـد. حـالا پنجـره ای **ظاهر خواهد شد كه شروعي براي ساخت يك اتصال جديد براي ارتباط با اينترنت است. 3. روي دكمه next كليك كنيد تا پنجره بعدي ظاهر شود.** ٤. برای ایجاد اتصال اینترنتی در این پنجره گزینه اول را انتخاب کنید. گزینه های ۲ تا ٤ مربوط به راه اندازی شبکه هـای **خانگي است كه موضوع بحث ما نيست . با زدن دكمه next پنجره بعدي ظاهر مي شود. ٥. در این پنجره شما بایستی این را مشخص کنید که به چه روشی می خواهید به اینترنت متصل شوید. در ایران فعلا ما از** طریق dial up یا همان شماره گیری به وسیله مودم به اینترنت وصل می شویم. که روش دوم مشخص شده در این پنجره است. پس گزینه دوم را انتخاب کنید.(set up my connection manually) و دوباره دکمه next را بزنید تا **پنجره بعدي ظاهر شود. ٦. در این پنجره هم سوال از نحوه اتصال شماست. اینکه از شیوه DSL و یا Dial up و یا نحوه دیگری استفاده مـی کنیـد. كه مشخص است فعلا ما در ايران همان گزينه اول (Modem up-dial a using Connecting (را مـي تـوانيم اسـتفاده كنيم. پس گزينه اول را انتخاب كنيد و دكمه next را بزنيد تا پنجره بعدي ظاهر شود.** ۷. در این پنجره فقط کافی است یک نام برای اتصال خود انتخاب کنید. این نام کاملا دلخواه است و می توانـد هـر نـامی باشد. بهتر است نام ISP خود را انتخاب کنید چون وقتی که پس از ساختن اتصال خواستید آن را اجرا کنید بـه دانسـتن این نام نیاز خواهید داشت. پس از تایپ یک نام دکمه next را بزنید تا پنجره بعدی ظاهر شود. ۸. در این پنجره بایستی مشخص کنید که شماره تلفنی که از طریق آن به اینترنت وصل می شـوید چیسـت . ایـن شـماره را بایستی از روی کارت اینترنت خود بخوانید. این شماره معمولا تحت عنوان'' شماره شـبکه ''، ''Network Number'' و یا "Dial Number" یا چیری شبیه این بایستی نوشته شده باشد. اگر در این قسـمت چنـد شـماره وجـود دارد ، شـماره هایی را انتخاب کنید که پیش شماره آن ۹۷۱ باشد زیرا با استفاده از آنها به سرعت بالاتری دست پیدا خواهید کرد. توجه داشته باشید که شماره شبکه در تهران ۷ رقمی است. حالا دوباره دکمه next را بزنید تا پنجره بعدی ظاهر شود. **9. در اين پنجره چند تنظيم مهم وجود دارد:**  9 **در قسمت name User نام كاربريتان را كه روي كارت اينترنت نوشته شده است وارد كنيد.**  9 **در قسمت Password رمز عبورتان را كه روي كارت اينترنت نوشته شده است وارد كنيد.**  9 **در قسمت Password Confirm ز، رم عبورتان را كه در قسمت Password وارد كرديد را دوباره وارد كنيد .** √ اما سه گزینه پایینتر ایـن صـفحه: گزینـه اول ایـن را مشـخص مـی کنـد کـه آیـا مـی خواهیـد افـراد مختلفـی کـه بـا حسابها (Account)های مختلف با ویندوز XP کار می کنند بتوانند از طریق همین اتصال به اینترنت وصل شوند ؟ یکـی **از مهمترين خصوصيات ويندوز XP همين خصوصيت است كه در نسخه هاي قبلي ويندوز وجود نداشت .** √۔ گزینه دوم مشخص کننده این است که در بین چند اتصال اینترنتی کدام یک گزینه پیش فرض است. وقتی که شما فقط **يك اتصال اينترنتي داشته باشيد اين گزينه بي معني . خواهد بود** √ ۔ گزینه سوم مشخص کننده این است که آیا می خواهید دیواره آتش (Firewall) مخصوص ویندوز به هنگام اتصال شما به اینترنت فعال شود یاخیر. به هر حال توصیه می کنم که این گزینه را فعال نگه دارید.حالا دوباره دکمه next را بزنید **تا پنجره بعدي ظاهر شود** ۱۰. در این صفحه تنظیماتی که شما برای این اتصال خود انجام داده اید مشخص شده و همچنین می توانید بـا انتخـاب تنهـا **گزينه موجود در پنجره يك ميانبر از اتصال خود را روي Desktop داشته باشيد .** کار شما در این مرحله تمام است. حالا روی دکمه Finish کلیک کنید. بلافاصله بعد از این بایستی میسی چرد ای باز شود که **از آن براي اتصال به اينترنت استفاده مي كنيد . ۱۱. فیش تلفن را در محل مخصوص خود در مودم نصب کنید . سپس بر روی دکمه Dial کلیک کنید تا شماره گیری شـروع** شود. از اینجا به بعد در صورتیکه مراحل کار را درست انجام داده باشید کار دیگری لازم نیست انجام دهید. **قدم دوم : آشنايي با مرورگر Explorer Internet**  قبل از شروع بحث باید اشاره ای به مرورگر معروف دیگر یعنی Netscape داشته باشیم . این مرورگر که **دومين نرم افزار مرورگر پركاربرد در جهان مي باشد و حدود %30 كاربران اينترنت از آن اسـتفاده مـي** Internet کنند. مرورگری قوی می باشد که تقریباً همه کارایی اکسپلورر را داشته و در بعضی مواقع بهتر از آن هم Explorer

 $J - 158$ 

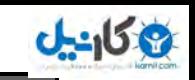

 **. . . . . آموزش شبكه بهداشت و درمان دماوند . . . . . آموزش رايانه . . . . . : صفحه 49**

عمل می کند . ولی مرورگر اینترنت مورد بحث ما برنامه Internet Explorer می باشـد کـه از یکـی از چنـد مسـیر زیـر قابـل **دستيابي است : 1- بر روي ميز كار 2- در قسمت program All 3- از Launch Quick** 

بعد از انجام کارهای ذکر شده در قدم اول یک ارتباط اینترنتی را برقرار کنید . بعد از برقراری ارتباط با اینترنت آیکون کوچکی در قسمت سمت راست نوار وظیفه ایجاد می شود به شکل دو کامپیوتر کوچک ، این آیکون نمایانگر ارتباط با اینترنـت اسـت . در هنگام ارسال و یا دریافت اطلاعات این کامپیوترها روشن و خاموش می شوند.(روشن شدن کامپیوتر پایین نشانه ارسال اطلاعـات و **کامپیوتر بالایی نشانه دریافت اطلاعات می باشد ) اگر روی این آیکون دوبار کلیک کنیم پنجره ای باز می شود کـه در آن سـرعت** اتصال و مدت زمان اتصال و حجم اطلاعات ارسالی و دریافتی و بعضی اطلاعات دیگر را نشان می دهد. د کمـه Detail توضـیحات **بيشتر و دكمه Disconnect براي قطع ارتباط و دكمه close جهت بستن پنجره موجود مي باشد.** 

**ممکن است شما در هنگام شماره گیری جهت اتصال به اینترنت موفق نباشید ، در این صورت کامپیوتر پیامهای خطـایی را بـه شـما خواهد داد . كه شايعترين اين خطاها در جدول زير آورده شده است .**

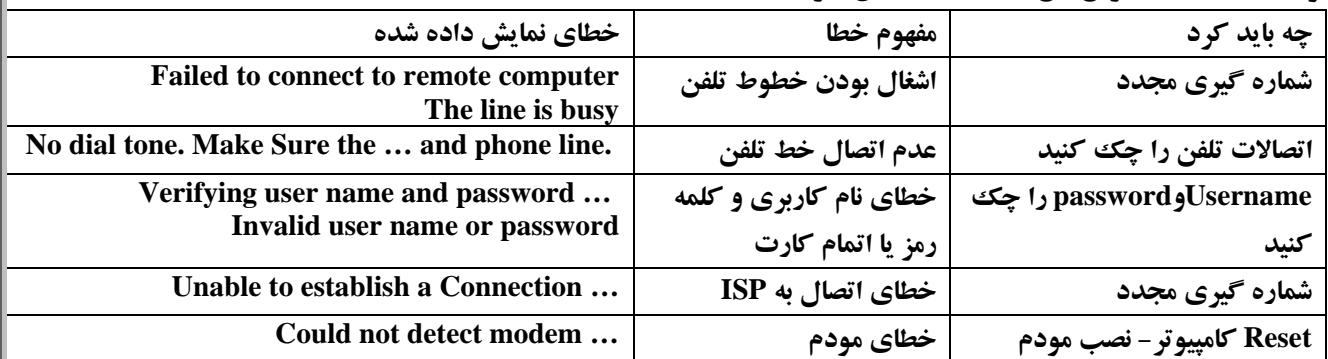

توجه ▶ در صورت وجود خطاهای مودم در دستگاه ، این خطاها به صورت عددی بین اعداد ٦٠٠ تا ٨٠٠ نیز نشان داده مـی شـود که هر عددی مفهوم خاصی دارد مثلاً880 نشانه عدم اتصال خط تلفن و 201شانه این است که CD راه انداز مودم باید وصل شـود و غیره . برای اطلاع کامل از خطاهای مودم به بخش ضمیمه و مرجع کامل خطاهای مودم در انتهای همین بخش مراجعه نمایید.

> **اينترنت اكسپلورر (Explorer Internet (: پنجره اصلي IE :**

> > **مي باشد :**

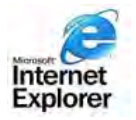

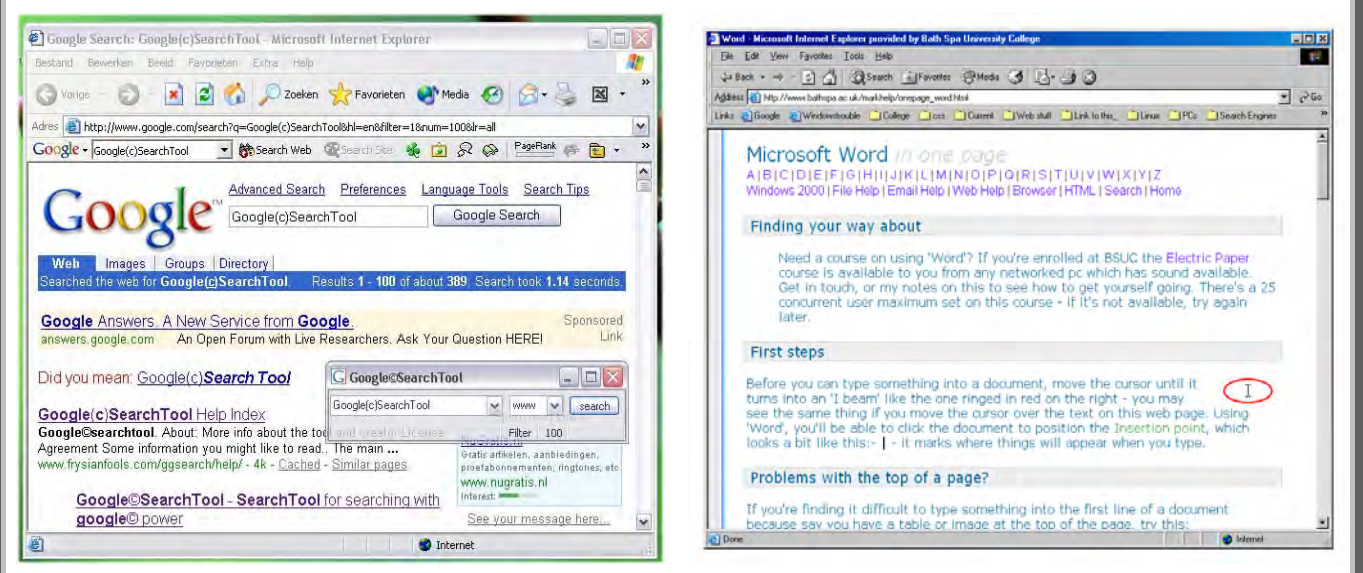

همان طور که در دو شکل بالا ملاحظه می فرمایید پنجره اصلی برنامه IE شبیه دیگر پنجره های ویندوز بوده و شامل قسمتهای زیر

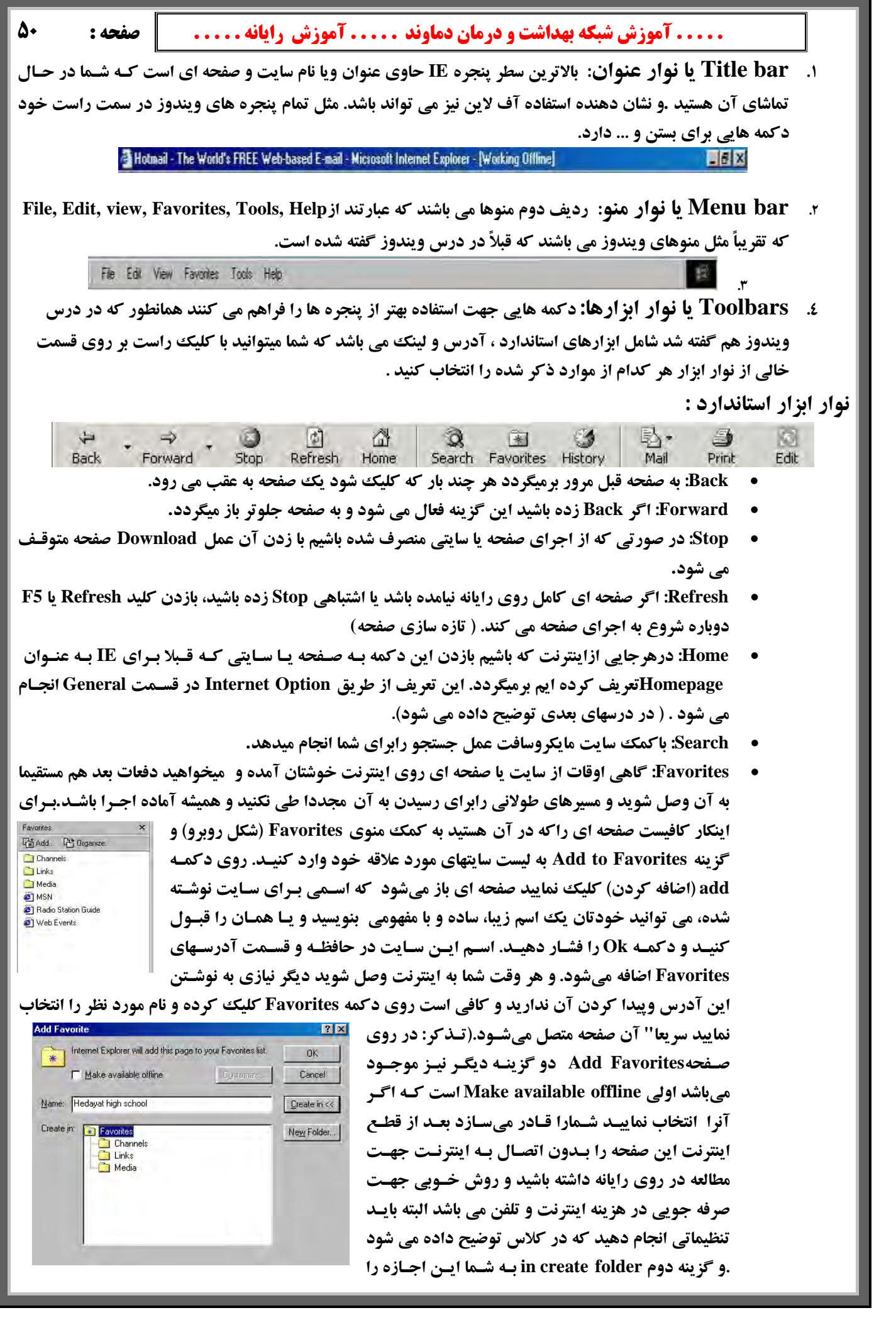

ی کانیل

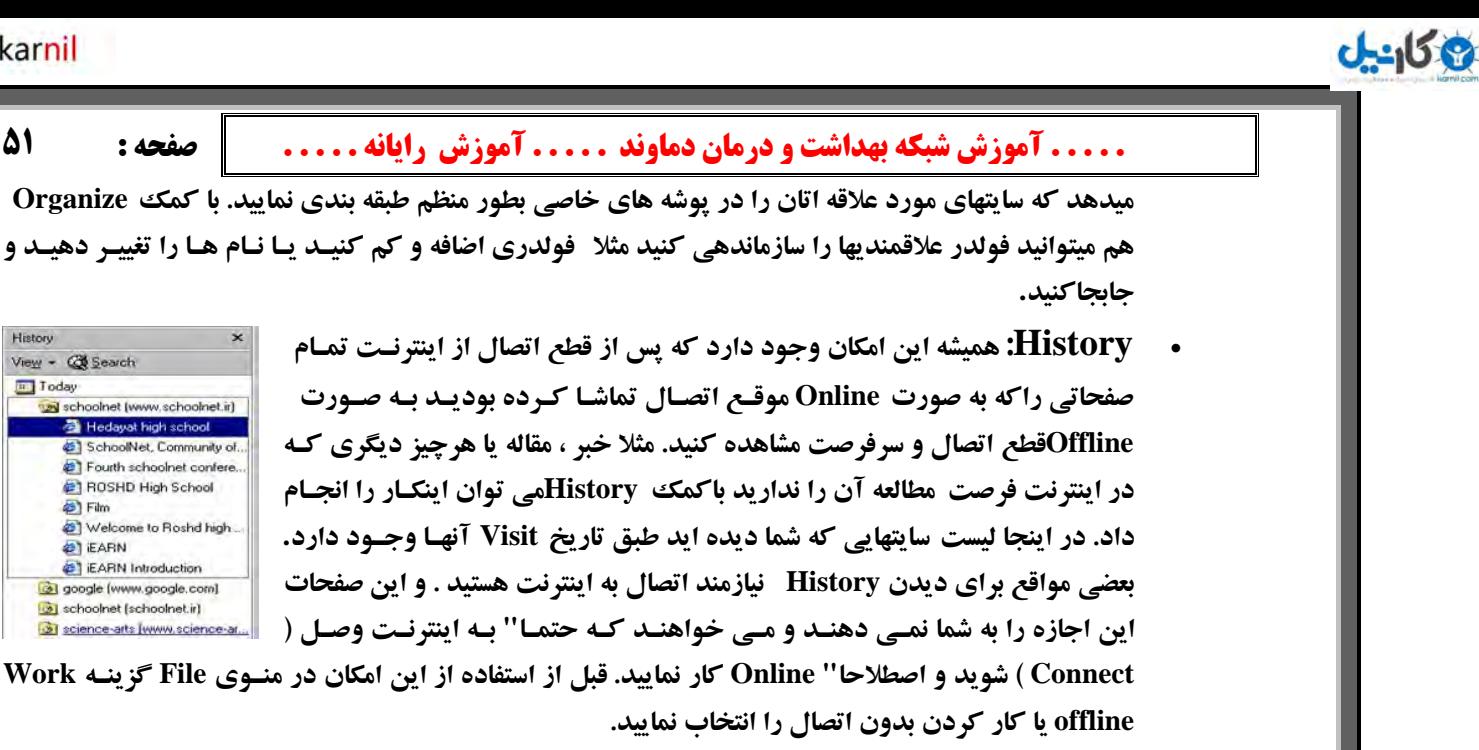

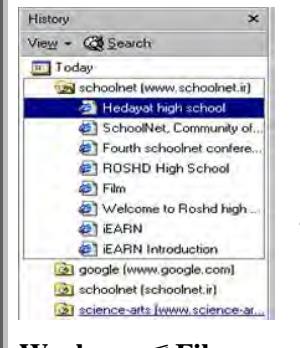

**. مسطوع العرب العال**: این امکان در سری های قبلی ویندوز نبوده ، با استفاده از آن می توانیم از موزیک ، فیلم و رادیو در **اينترنت استفاده بكنيم.**

- Mail : پنجره ی گزینه های مربوط به پست الکترونیک را ارائه می دهد . قابلیت های ایـن گزینـه هـا شـامل گشودن یک پیام الکترونیک جدید و ضمیمه سازی نشانی صفحه ی جاری بـه پیـامی جدیـد اسـت . کـه شـامل **آيتمهاي زير مي باشد: منوي Mail** Æ
	- **1. mail Read: جهت خواندن نامه هاي رسيده است.**
	- **2. Message New جهت فرستادن پيام جديد به ديگران.** 
		- **3. link a Send : جهت پست آدرس يك سايت و Link به افراد مورد نظر.**
		- **4. page a Send : جهت پست نمودن صفحه اي از اينترنت كه در آن قرار داريم به دوستان و ديگران.**
		- **5. News Read : اگر شما به گروههاي خبرى متصل باشيد ميتوانيد با زدن اين گزينه اخبار رسيده از گروههاي خبريتان را بخوانيد.**
			- **Print: صفحه جاري وب را چاپ مي كند.**
		- **Edit: چنين امكاني را فراهم مي كند كه در خود متن يا با استفاده از يك ويرايشگر شبكه ، مثل Page Front ، كُد صفحه ي جاري را ويرايش كنيد.**
- **ه. گذوار ابزار آدرسAddress : آدرس هر سایتی راکه بخواهیم وارد کنیم باید در این قسمت باشـد و بعـد از آن یـا Enterمي زنيم يادكمه Go را كليك مي كنيم .**

j W  $\vee$   $\Rightarrow$  Go Address **& http://www.yahoo.com/** 

**نوار ابزار آدرسAddress**Å

- **٦. نوار ابزار لینک Link**s : شرکت مایکروسافت لیستی از امکانات خود و بخشهای تابعه خود را در این بخش به صورت **پيش فرض قرار داده است .**
- **۷ ٪ پنجره اصلی نمایش برنامه IE : هر** آدرسی را که در قسمت نـوار آدرس وارد کنـیم نتیجـه آنـرا در ایـن پنجـره **خواهيم ديد. توضيحات زير را در مورد اين پنجره به خاطر داشته باشيد :**

پیوندها پایه های اصلی شبکه ی گسترده جهانی اند و با پیگیری آنهاست که شما می توانید ، بدون اینکه مجبور باشید هر بار نشانه ی جدیدی را وارد کنید ، از صفحه ای به صفحه ی دیگر بروید . ظاهر پیوندها بسیار متنوع است ً یادگیری شیوه هایی برای تشـخیص اشکال گوناگون آنها به شما کمک می کند تا بیشترین بهره را از وب ببرید . پیوندهای فوق متنی رایجترین شکل پیوندهاست ، ک مانند متنی در صفحه ظاهر می شوند . معمولاً این پیوندها رنگشان با متن متفاوت بوده و تشخیص آنها آسان اسـت. در ضـمن وقتـی

Read Mail New Message... Send a Link... Send Page...

**Read News** 

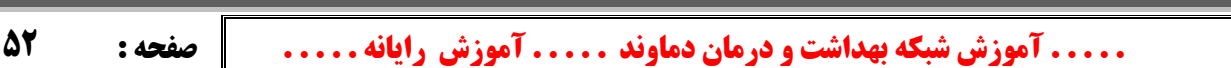

 $J - 158$ 

شما یک پیوند را انتخاب کرده و صفحه وب مربوط به آن را دیده باشید اگر دکمه Back را زده و به صفحه قبلی برگردید خواهید دید که آن پیوند با بقیه پیوندها کمی تفاوت رنگ پیدا می کند این عمل بسیار مفید است و شما را قادر می سازد پیوندهای بررسی شده را با پیوندهایی که هنوز بررسی نشده اند را تشخیص دهید آما دکمه های گرافیکی و تصاویر دیگر نیز به شکل روز افزونی در صفحه ها به عنوان پیوند به کار می روند. برای تشخیص عکسهای دارای پیوند مکان نمای ماوس را روی آنها ببرید هر جا که مکان نما به « دست » تبدیل شد ، پیوندی از آن تصویر وجود دارد . برای مشاهده بعضی از صفحات وب نیاز است ابتدا یـک قطعـه نـرم **افزاری بر روی کامپیوتر ما نصب شود که انواع مختلفی دارد ولی شایعترین نوع آن Activex می باشد . هر وقت ویندوز تشـخیص** دهد برای مشاهده بهتر یک صفحه وب Activex نیاز است پیامی را به ما میدهد که آیا مایل به دریافت آن هستید یـا نـه ؟ جـواب مثبت منجر به نصب می شود و جواب منفی باعث می شود که شما بدون نصب Activex صفحه مورد نظر را ببینید البتـه بـا کیفیـت پایینتر . لازم به ذکر است که وقتی شما Activexیک سایت را نصب می کنید در مراجعه مجدد به آن سایت دیگر نیازی بـه نصـب مجدد آن نخواهید داشت . نکته آخر در موردActivex این است که چون تعدادی از ویروسها از طریق Activex به کـامییوتر مـا منتقل می شوند دقت کنید در موقع دادن جواب مثبت به نصب Activex قبلاً به اصل بودن آن یی بـرده باشـید ، Activex هـای **اصل داراي يك امضاء ديجيتالي از شركت تاييد كننده Activex ها يعني VeriSign . مي باشد**

**8. bar Status يا نوار وضعيت: هرلحظه وضعيت صفحه وبي راكه تماشا مي كنيد يادرحال كامل شدن است رانشـان** میدهد و یا اگر روی گزینه ای که به جای دیگری پیوند دارد روی صفحه اشـاره کنیـد در ایـن قسـمت توضـیحی داده **ميشود به همين علت به آن، نوار وضعيت هم گفته ميشود .**

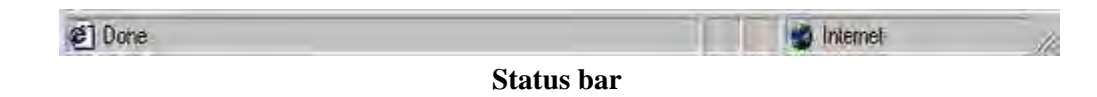

**معرفي بعضي از امكانات مهم و كاربردي اينترنت اكسپلورر:**

**1. چطور مىتوانيم صفحه مورد نظر را روي ديسكت يا هارد رايانه ذخيره نماييم؟**

**کافی است در روی صفحه مورد نظر روی دکمه Fil**e از نوار فهرست کلیک نموده و گزینه Save as یا Save as را انتخـاب کـرده **وآدرس محل ذخيره نمودن( هارد يا ديسكت) را تعيين نموده و دكمه Save را كليك نماييد .**

۲. اگر صفحه ای بزرگ و طولانی داشته باشیم که در آن صفحه دنبال کلمه خاصی باشیم چطور میتوانیم بطور سریع آن **كلمه را پيدا نماييم؟**

روی صفحه مورد نظر در قسمت نوار فهرست روی کلید Edit کلیک نموده و گزینـه Find on this page را انتخـاب نماییـد ( ویا از روی صفحه کلید دو کلید ترکیبی Ctrl و F را باهم بزنید.) جعبه ای روی صفحه باز میشود که شما بانوشتن کلمه مورد نظ

**درون آن و زدن Enter مىتوانيد كلمه مورد نظررا در آن صفحه هر چه سريعتر پيدا نماييد . 3. گزينه Full screen در قسمت view نوار فهرست چكار مىكند؟ باعث مىشود در صورت نياز پنجره شما به حداكثر اندازه باز شده و تمام صفحه نمايش با صفحه جاري شما پر شود.ضمنا" دكمه كاربردي 11F نيز همين را كـار مىكنـد. و اگـر بخواهيـد بـه حالت عادي برگرديد كافي است روي مربـع (Restore ( Maximize گوشـه سـمت راسـت كليك نماييديا مجددا" دكمه كاربردي 11F . را فشار دهيد**

- **4. آيا ميتوانيم اندازه خطها و متن را كوچك وبزرگ نماييم؟ بلـه، كـافي اسـت در روي نوار فهرست روي View و گزينه size Text اندازه مورد دلخواه را انتخاب نماييد .**
- **5. كليك راست : كليك راست در صفحات وب با توجه به اينكه در كجـا صـورت گيـرد كاربردهاي مختلفي دارد كه در زير توضيح داده مي شود :**
- **كليك راست بر روي يك تصوير: كليك راست بـر روي يـك عكـس منـويي مثل منوي روبرو را باز مي كند :**

**link Open: اگر عكس مورد نظر به صفحه و سايتي متصل است، آن را باز خواهد نمود. window new a as link Open: اگر عكس مورد نظر به صفحه و سايتي متصل است، آن را در**

Open Link Open Link in New Window Save Target As... **Print Target** 

Show Picture

Save Picture As... Set as Wallpaper Set as Desktop Item...

Cut

Copy Copy Shortcut Paste

Add to Favorites...

Properties

#### **A** @ karnil

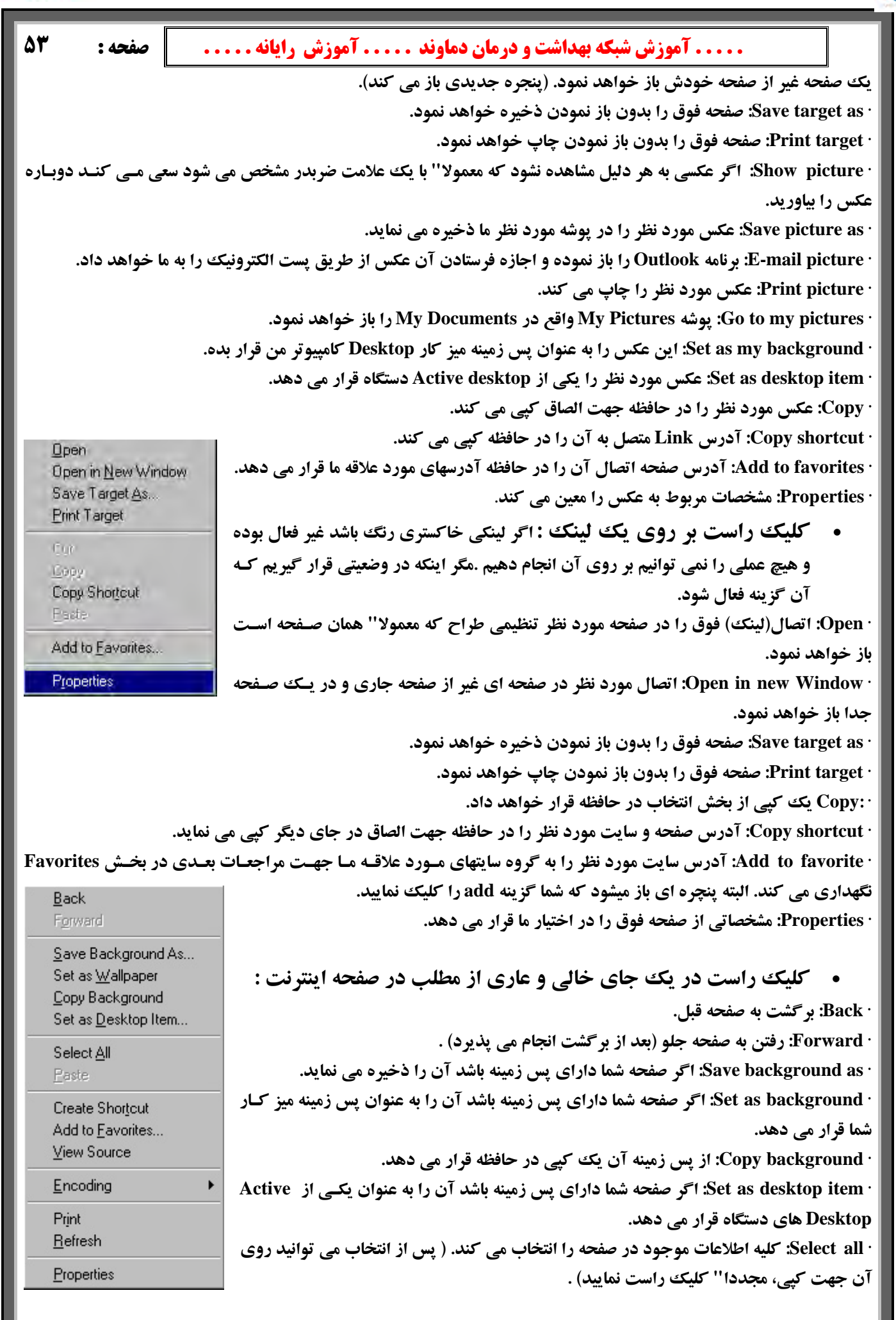

**ع کاندل** 

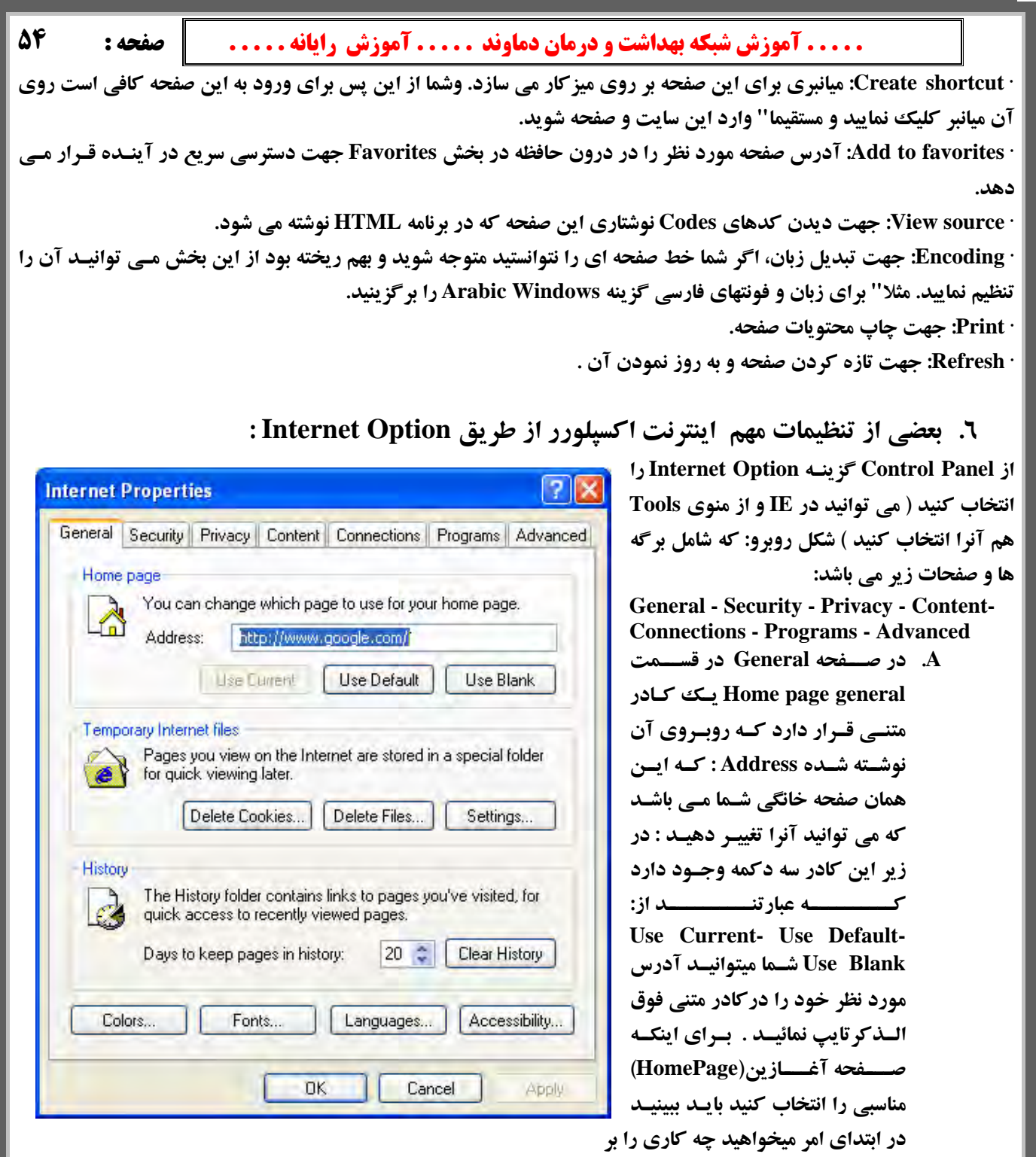

**می کارندل** 

روی اینترنت انجام دهید. فشردن دکمه Use Current صفحه ای را که هم اکنون در حال دیـدن آن هسـتید بـه عنـوان صـفحه خانگي شما انتخاب مي شود. اگر د کمه Use Default راکليک کنيد آدرس صفحه آغازين پـيش فـرض شـر کت مايکروسـافت در كادر متن آدرس ظاهر ميشود . و انتخاب Use Blank باعث ميشود صفحه آغازين صفحه سفيدي با عنوان Blank باشد.

B. قسمت دوم صفحه General با عنوان Temporary Internet Files مي باشد كـه بـراي تنظـيم صـفحات و محـل ذخیره آنها بر روی هارد دیسک کامپیوترتان ، برای سهولت مرور آنها در زمانی که به اینترنت متصل نیسـتید بـه کـار **مي رود . در داخل اين فريم سه گزينه مي بينيد .** 

**\_ گزینه اول Delete cookies .. می باشد . با اجرای این گزینه کوکی های ذخیره شده در دایر کتوری Cookies پیاک خواهد شد . ـ با اجراي گزينه دوم files Delete تمام فايلهـاي ذخيـره شـده در دايركتـوري Internet Temporary** Files یاک خواهد شد . محل ذخیره شدن این فایلها را می توانید با کلیک یب روی گزینیه Files View بینیید . ــ با اجرای گزینه Setting می توانید مدیریت مربوط به این کارها را انجام دهید . با اجرای این گزینه ، یک پنجره محتـوی

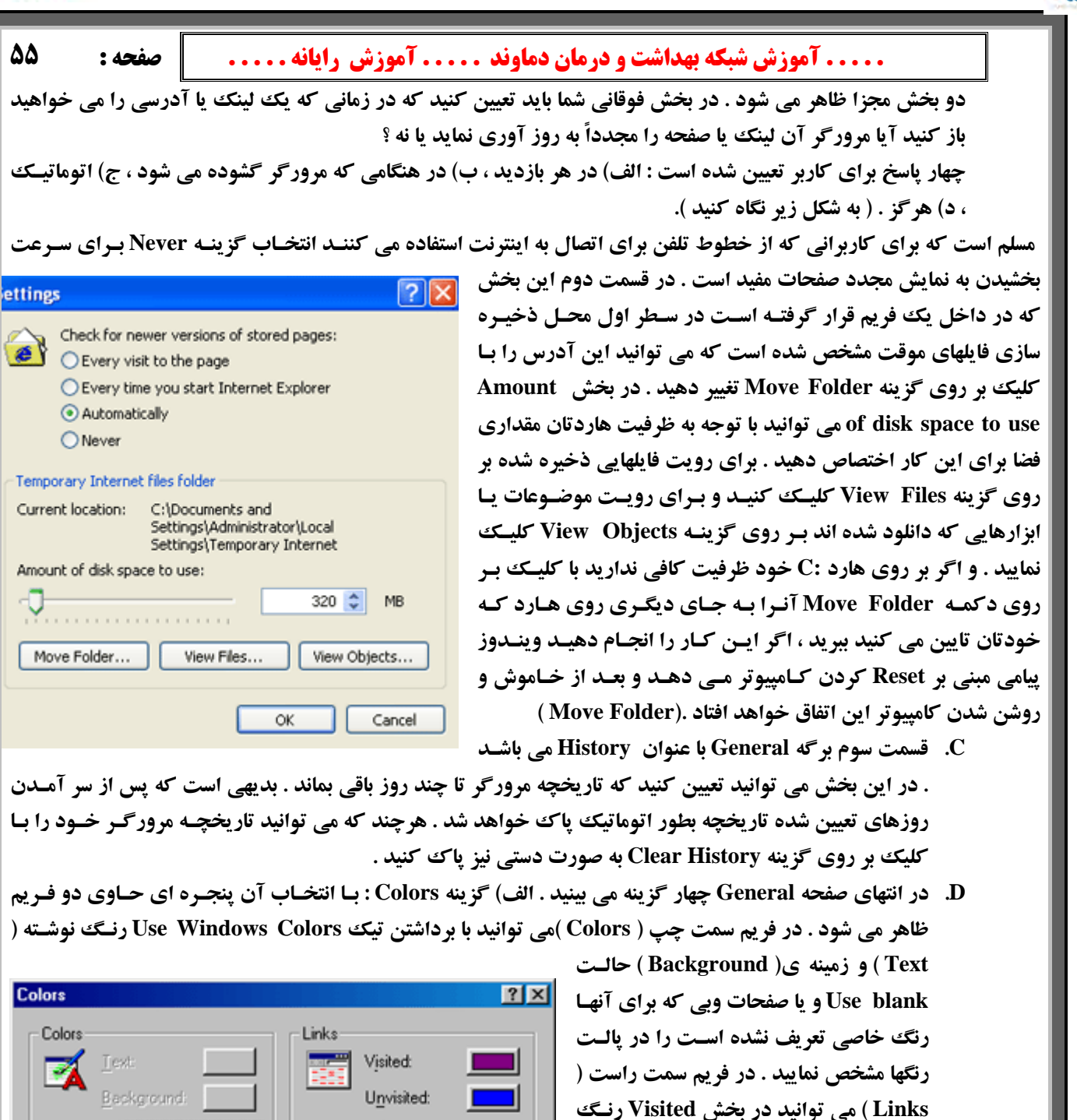

استفاده می کند را دیده و انتخاب نمایید . ج) با انتخاب گزینه Languages می توانید زبانهای مختلفی را انتخـاب نمایید . با این کار مرور سایتهایی که با زبانهای مختلف سایتهای خود را ارائه می دهند ، راحت تر خواهد بود . د) با انتخاب گزینه Accessibility پنجره ای حاوی دو فریم پنجره ظاهر می شود : ۱ـ فریم Formatting : ـ با تیـک زدن گزینـه colors Ignore، رنگهایی که برای صفحه وب درنظر گرفته شده است نادیده گرفته می شود. ـ با تیک زدن گزینه Ignore fonts، نوع فونت هایی که برای صفحه وب در نظر گرفته شده است نادیده گرفته می شود . ـ بـا تیـک زدن گزینـه Ignore font sizes سایز فونت هایی که برای صفحه وب در نظر گرفته شده است نادیده گرفته می شود .2- فـریم style sheet User : - در صـورتی

لینک به چه رنگی درآید . ب) با انتخاب گزینه Fonts می توانید نوع زبان و فونتهایی را کـه مرورگ و شـما از آنهـا

Cancel

Use hover color:

Hoven

nk

V Use Windows colors

**لينكهايي را كه قـبلاً ديـده ايـد و در بخـش Unvisited رنگ لينكهايي كه بازديـد نشـده اند را مشخص نماييد . بـا نهـادن تيـك Use color hover مي توانيـد تعيـين كنيـد كـه زمـان عبـور مـاوس از روي يـك لينـك آن** **می کارندل** 

**می کارندل . . . . . آموزش شبكه بهداشت و درمان دماوند . . . . . آموزش رايانه . . . . . : صفحه 56** که مدلی برای نمایش صفحه وب دارید می توانید در این بخش به مرورگر خود معرفی نمایید تا بر اساس همان مدل صـفحات وب **را براي شما نشان دهد .** E. برگه Security : تنظیمات مربوط به این صفحه مربوط به تعیین سطح امنیت سایتهایی است که شما می خواهید **مرور كنيد . چهار انتخاب جهت امنيت در اختيار شماست: - انتخاب آيكن Internet يعني قبول تمام سايتها با ضريت امنيت Medium يا متوسط .**  - انتخاب آیکن Local Internet یعنی قبول شرایط موجود در شبکه داخلی سازمان شما ( در صورت وجود ) **- انتخاب آيكن Sites Trusted يعني انتخاب ضريب امنيت پايين براي سايتهاي منتخب شما . - انتخاب آيكن Sites Restricted يعني انتخاب ضريب امنيت بسيار بالا براي سايتهاي منتخب شما . با انتخاب سه مورد اخیر ، می توانید نام سایتهای مورد نظر خود را از طریق گزینه Sites به لیست سایتهای مـورد نظـر خـود اضـافه كنيد يا اينكه تنظيمات مربوط به شبكه محلي خود را انجام دهيد .**  بعد از انتخاب هر یک از آیکن ها ایده آل ترین شرایط برای انتخاب میزان امنیت ، سپردن آن به مرورگر از طریق اجـرای گزینـه Default Level می باشد که با انتخاب آن یک لغزنده ی ( Slider ) نشان دهنده ی تراز امنیت ظاهر می شود که بـا بـالا و پـایین **بردن آن مي توانيد ضريب امنيت خود را بيشتر يا كمتر نماييد . ( پايين ترين سطح = Low ، متوسط پايين = Low Medium ، متوسط = Medium و بالا = High ( از طریق گزینه Custom Level می توانید ریز تنظیمات را نیز دیده و تراز آنها را نیز تعیین کنید .** با انتخاب این گزینه ، موارد زیادی را که برای تنظیم امنیت پیش بینی شده است را خواهید دید . اگر در تنظیمات مهم این بخش ها تغییرات ایجاد کردید بدون هیچ نگرانی با کلیک دکمه Default می توانید همه تنظیمات را به حالت قبل برگردانید. F. برگه Privacy: این بخش مربوط به مدیریت حریم خصوصی و کوکی هایتان است . بعضی از سایتها بـدون اطـلاع شما وارد حریم خصوصی شما شده و بدون اجازه شما از اطلاعات کوکی ها بهره برداری می کننـد . در ایـن بخـش می توانید با حرکت دادن دگمه لغزنده داخل صفحه یکی از شش حالت پذیرش کوکی ها را قبول کنید . ( پذیرش **تمام كوكي ها = Cookies All Accept ، Low، Medium، High Medium، High و عدم پذيرش كوكي ها = Cookies All Block ( لازم به توضيح هست كه كوكي هاي اطلاعاتي هستند كه بعضي از سايتها بـه صـورت متنـي** در رایانه شما ذخیره می کنند . مثلاً ممکن است شما از سایت یک فروشگاه بازدیدی داشته باشید این سایت به کمک این کوکی ها از خریدهای شما مطلع شده و اطلاعاتی هم از جستجوهای اخیرتان بـه دسـت آورده و محصـولات **جديد را به شما پيشنهاد مي دهد .**  کوکی هایی از این قبیل را کوکی های دسته اول می گویند. بعضی از کوکی ها هستند که از طرف سایتهایی کـه جنبـه تبلیغـاتی دارند، در رایانه شما ذخیره می شوند . این شبکه های تبلیغاتی که برای بسیاری از سایت های وب تبلیغات می کنند، توسط ک وکی ها می توانند بفهمند که شما به کدام یک از این سایت ها سر زده اید و اولویتهای بازدیدهایتان چه بوده است . به این نوع کوکی ها ، کوکی های دسته سوم می گویند . ( این کوکی ها از هیچ قانونی برای حفـظ اطلاعـات خصوصـی تبعیـت نمـی کننـد و از اطلاعات و علایق شخصی شما بدون کسب اجازه بهره برداری می نمایند)دسته ای دیگر از کوکی ها نیز به کوکی هـای جلسـه ای معروفند این کوکی ها مربوط به دید و بازدیدهای فعلی شما می باشند و تا زمانی وجود دارند که مرورگرتان بـاز اسـت و بعـد از بستن مرورگر آنها نیز پاک می شوند . برای کنترل کوکی ها می توانید یکی از گزینه های دگمـه لغـزان را انتخـاب کنیـد . پـیش فرض مرورگر Medium می باشد که کوکی های دسته سوم را مسدود و کوکی های دسته اول را می پذیرد . اگر هیچ کدام از شش مورد تعیین سطح پذیرش کوکی ها را نمی پسندید می توانید از طریق اجرای گزینـه Advanced و نهـادن تیـک در گزینـه Override automatic بقیه گزینه ها را فعال نموده و در سمت چپ تنظیمات مربوط به کوکی های نوع اول و در سمت راسـت تنظیمات مربوط به کوکی های نوع سوم را مشخص نمایید . با نهادن تیک در گزینه Always allow می توانید کوکی های از نوع جلسه ای را نیز پذیرا باشید . از طریق گزینه Edit در فریم Web Sites می توانید آدرس سایتهایی را که می خواهید کوکی های **آنها را ممنوع ( Block ( يا مجاز ( Allow ( تعيين كنيد ، ثبت كنيد .** G. پرگه Content : با استفاده از گزینه های این تب می توانید میزان کنترل خود را بر سایتهای اینترنتی تنظیم نمایید .  **ــ فريم اول Advisor Content مي باشد . با كليك بر روي گزينه Enable پنجره اي گشوده** می شود . اولین قسمت این پنجره Rating می باشد که به وسیله آن می توانیـد میـزان دسترسـی خـود یـا اسـتفاده کننـدگان از **مرورگر را به سايتهاي حاوي خشونت و منافي اخـلاق معـين نماييـد . در بخـش levels rating the view to category a Select**

**O**karnil

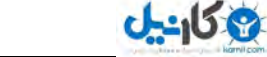

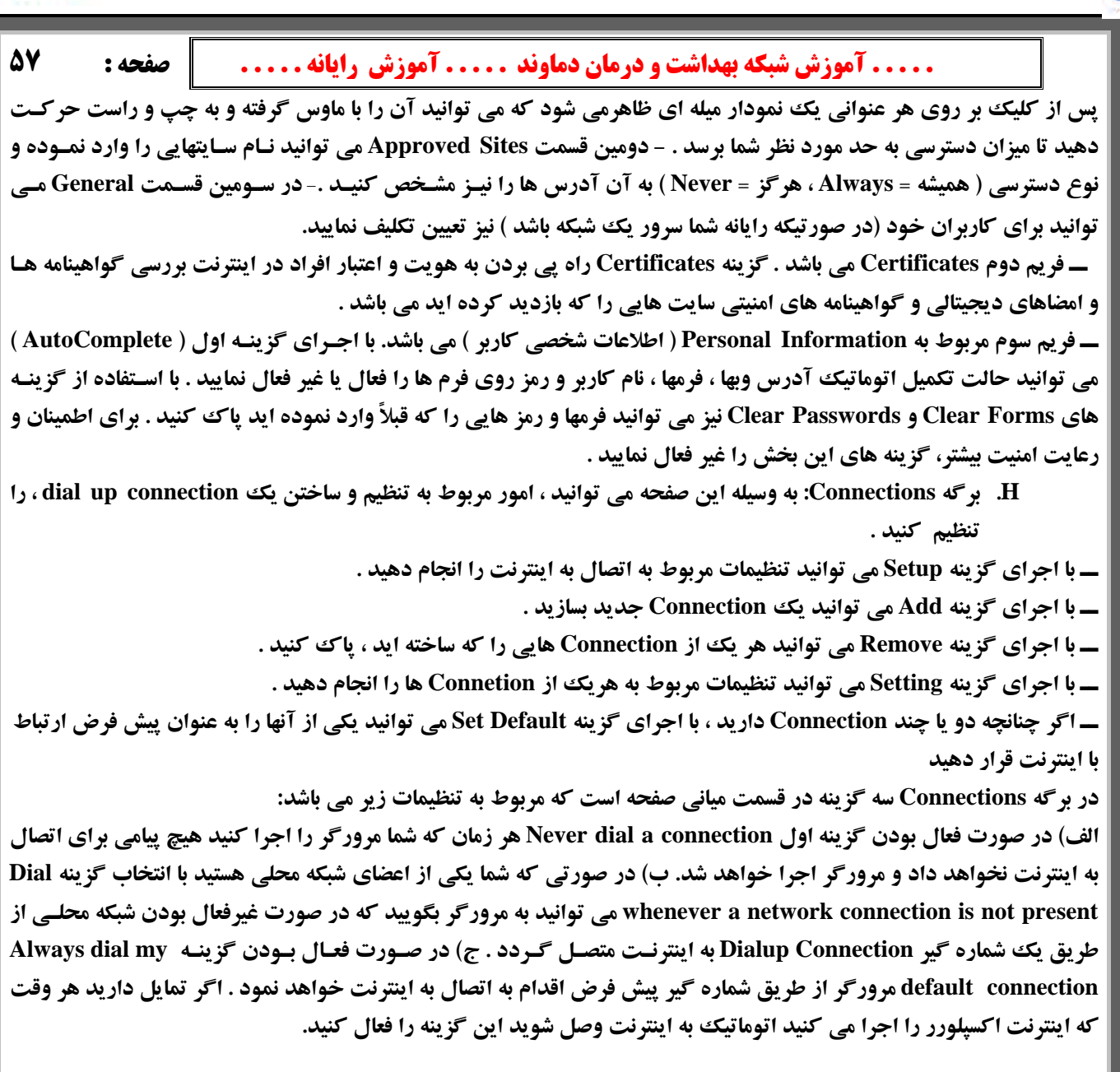

- J. پر گه Programs : در این برگه می توانید تعیین کنید که مرورگر برای انجام اقدامات ذکر شده در این بخـش ، از **كدام نرم افزار ويندوز استفاده نمايد .**
- J. برگهAdvanced : در آخرین برگه می توانید تنظیمات زیادی را در مورد مرورگر انجام دهید . این تنظیمات همگی در بهترین حالت قرار دارند با خواندن هر یک می توانید تغییرات لازم را اعمال کنید . بعضی از تنظیمات مهـم ایـن **بخش در كلاس توضيح داده مي شود .**

**7. باز كردن پنجره هاي جديد در اينترنت به طوري كه پنجره جاري هم موجود باشد :** گاهی اوقات شاید لازم باشد در پنجره ای که هستید لینکی رافشاردهید ولی نمیخواهید که صفحه جاری بسته شـود دو راه بـرای این کار وجود دارد: ۱- روی لینک مورد نظر کلیک راست کرده وگزینه Open in new window را کلیک کنیـد . دراینصـورت یک ینجره جدید IE بازمیشود که درحال Download صفحه جدید است و پنجره IE قبلی دست نخورده بـاقی میمانـد . بـه هـر میزان که بخواهید میتوانید ینجره IE را باز کنید البته تاجایی که باعث گیج شدن و سردرگمی شما نشود. ۲- نشـانگر مـاوس را بـر روی پیوند مورد نظر برده و با نگه داشتن دکمه Shift روی آن پیوند کلیک کنیم در این صورت یک پنجره جدید IE بازمیشود.

**۸ گرجعبه ابزار عکس در اینترنت اکسیلورر: وقتی شما در حال کار کردن در وب هستید وقتی ماوس را بر روی یک** عکس ببرید جعبه ابزار کوچکی که شامل چهار آیکون هست دیده می شود آیکون اول کـه عکـس یـکّ دیسـکت هسـت جهت ذخیره کردن آن عکس در پوشه My Picture می باشد ، آیکون دوم برای پرینت آن عکس ، آیکون سـوم بـرای **Email كردن تصوير مورد نظر به دوستان و آيكون چهارم پوشه Picture My را باز مي كند.**

 **. . . . . آموزش شبكه بهداشت و درمان دماوند . . . . . آموزش رايانه . . . . . : صفحه 58**

**نكته ها در اينترنت اكسپلورر :**

**ی کاریل** 

 **بخش سوم :** 

- ۱. با نگاه داشتن Shift میتوانید از چرخ موس بجای کلیدهای Back و Forward در Internet Explorer استفاده کنید.
	- **۲. هعمولا از کلید Go در Internet Explorer استفاده نمی شود. برای حذف آن روی این دکمه کلید راست موس را فشار داده و روي Button Go كليد كنيد تا ناپديد شود.**
- ۳. گ برای اینکه status bar در پائین صفحه Internet Explorer را مخفی کرده و در نتیجه فضـای صـفحه را بیشـتر کنیـد **كافيست در منوي view روي Bar Status . كليك كنيد**
	- **4. براي افزودن سريع يك سايت به قسمت Favorites در Explorer Internet كافيست D+Ctrl . را فشار دهيد**

 **Yahooچيست ؟ <sup>و</sup> چه معنايي دارد ؟ كي <sup>و</sup> چگونه پديد آمده است ؟ سايت !yahoo**

اینها سوالاتی است که به طور معمول برای کسانی که اولین بار با اینتر نت سر و کار می یابند مطرح مـی شـوند . حتـی بسـیاری از افرادی که مدتها با اینتر نت کارکرده اند پاسخ برخی از سوالات مذکور را نمی دانند و .Yahoo را فقـط بعنـوان یـک راهنمـای **موضوعي اينتر نت مي شناسند. و يا وسيله اي جهت چت و ...** 

در تاریخچه .Yahooإدیده می شود که این سایت به صورت یک فکر اولیه شروع شده و به سمت یک سرگرمی رشد کـرد و نهایتـا تبدیل به یک مشغله تمام وقت شد . موسسان!Yahoo یعنی دیوید فیلو ( David Filo ) و جری یانگ ( Jerry yang ) در آوریـل ۱۹۹٤ زمانی که دانشجوی مقطع PHD مهندسی برق در دانشگاه استانفورد بودند ، کار خود را برای طراحی یک راهنمای اینتر نت آغاز کردند. این راهنما در ابتدا برای این طراحی شده بود که این دو دانشجو بتوانند موضوعات مورد علاقه خود را در اینتر نـت ردگیری کنند . ولی پس از مدت کوتاهی آنها متوجه شدند که قهرستشان روز به روز بزرگتر می شود . از این رو به تـدریج وقـت بیشتری را صرف این فهرست که هم اکنون نامش .Yahoo شده ،می کردند. و آنرا را گسترش دادند. نام Yahoo اختصار کلمـات مقابل است "Yet Another Hierarchial Officious Oracle " : ولي " فيلو " و " يانگ " اصرار دارند كه اين نام را بـراي ايـن انتخاب کرده اند که خود را یاغی (Yahoo) می دانسته اند از این نقطه آغازین کوچک Yahoo به نحوی گسترش یافت کـه در حال حاضر یکی از پر طرفدارترین و مطلوبترین مکانهای وب برای کشف و جستجوی اطلاعات در اینتر نت اسـت ، بگونـه ای کـه این شبکه هم اکنون به ١٦٥میلیون نفر کاربر در سراسر جهان خدمات اطلاعاتی ، ارتباطی و تجارتی متنوع وگسترده ای ارائـه مـی كند كه روز به روز نيز بر تعداد آن افزوده مي گردد . در حال حاضر شبكه جهاني شركت Yahoo از طريق٢٥ شبكه مستقر در نقاط مختلف جهان به ۱۲ زبان گوناگون با کارمندانی که تعدادشان به هزاران نفر می رسد مشغول به خدمت رسانی می باشد.

#### **شروع كار با !yahoo**

**آدرس زير را در آدرس بار مرورگر خود يادداشت كرده و كليد Enter : را بزنيد**

www.yahoo.com با این کار شما وارد صفحه اول سایت .Yahoo می شوید. هر چند این صفحه دائماً در حال تغییـرات مـی باشد . ولی همیشه دارای یک سری اطلاعات ثابت می باشد که در زیر قسمتهای مهم را توضیح می دهیم .

عکس صفحه بعد در تاریخ ۱۳۸۳/۱۰/۲۰ از سایت یاهو! گرفته شده است. البته فقط قسمت فوقانی صفحه در اینجاآورده شده است.

 $J - 15.9$ 

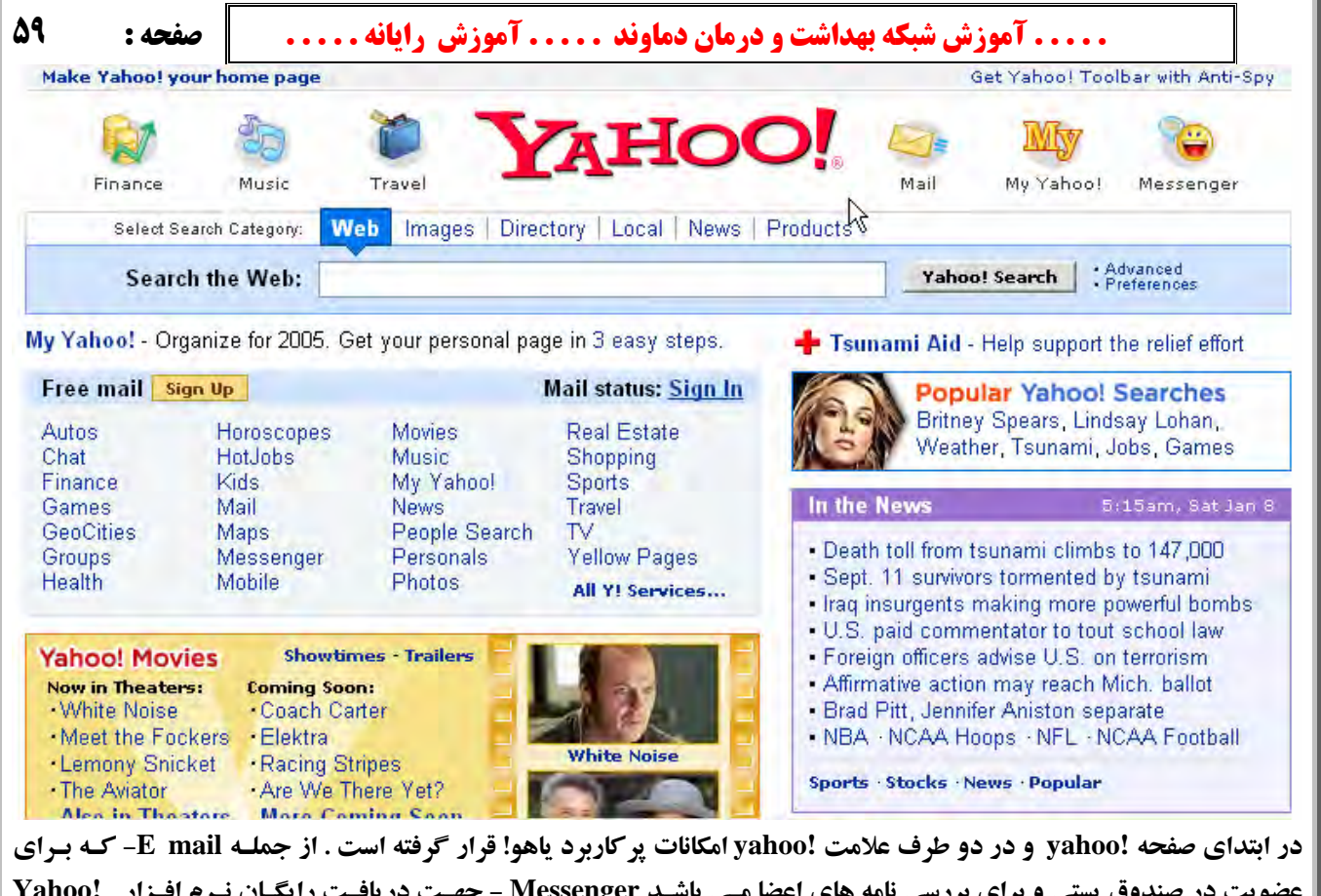

عضویت در صندوق پستی و برای بررسی نامه های اعضا مے رباشـد Messenger - جهـت دریافـت رایگـان نـرم افـزار Yahoo! Messenger که جهت ارسال پیام های کوتاه و گفتگوی صوتی و تصویری و متنی کاربرد دارد Help که راهنمای شما در سـایت می باشد Finance جهت انجام امور مالی است Personalize که امکاناتی جهت شخصی سازی سایت در اختیـار قـرار مـی دهـد. **شكل زير**Æ

HOC

My Yahoo!  $M = iI$ Messenger در قسمت یایین این امکانات صفحه جستجو قرار دارد که عمل Search در وب را انجام می دهد در زیر این قسمت ناحیه ای قـرار دارد که ناحیه پیوندهای امکانات و خدمات !yahoo قرار دارد که معمولاً شامل ٦ سرفصل اصلی به این ترتیب می باشـد : Shop Info - Fun - Organize - Connect - Find که هر کدام در مقابل دارای پیوندهای دیگری متناسب بـا موضـوع اصـلی مـی باشند . در پایین این صفحه معمولاً یک موضوع تبلیغاتی دارد و در قسمت پایینتر، موضوعات تخصصـی وجـود دارنـد کـه بسـته بـه علايسق شخصيي امكانسات گست ده اي را در ايسن مكسان مسي توانيسد بيابيسد . از جملسه تجسارت(Business&Economy) ، كسامييوتر (Computer&Internet)، آهسوزش (Education)، بهداشست(Health)، اخبسار و رسسانه هسا (News&Media)، دولتــــي(Government)، ورزش و تفريحــــات(Sport&Recreation)، مراجــــع (Refrence)، علمـــــي(Science)، عل اجتماعي(Social Science)، مسائل فرهنگي و اجتمايي (Society&Culture) .در قسمت يـايينتر صـفحه !yahoo قسـمتي بـه نـام Local Yahoos قرار دارد که کشورهایی را که یاهو در آن کشورها داری سایت به زبان آن منطقه می باشد قرار دارد البته هنـوز در ايران سايتي از طرف خود ياهو وجود ندارد و فقط بعضي از سايتهاي ايراني خود اقدام به راه اندازي ياهو! ي فارسي كرده اند

حال که آشنایی مختصری از این سایت بسیار محبوب که روزانه میلیونها مراجعه کننده از سراسر دنیا دارد ، پیـدا کردیـد . بایسـتی **جهت استفاده از امكانات رايگان اين سايت ابتدا در آن عضو شويد.** 

**عضويت در سايت !yahoo :**

**.** 

چنانچه در Y.msg ثبت نام نکرده باشید و یا اینکه بخواهید آدرس Email جدید برای خود ایجاد نمایید می بایست به طریقه زیـر عمل نمایید: صفحه اول .yahoo رفته و عبارت Mail در صفحه خانگی .Yahoo(را کلیک کرده ، سپس در صفحه بعـدی بـا خـالی گذاشتن قسمت مربوط به شناسه و اسم رمز روی Sign up now کلیک نمایید . و در صفحه جدید باز شده اگر در مورد مجـانی یـا غیر مجانی بودن سوال شد شما نوع Free یا مجانی را انتخاب نمایید . صفحه ای جهت وارد کردن اطلاعات باز می شود. اطلاعـات

**می کارندل** 

 **. . . . . آموزش شبكه بهداشت و درمان دماوند . . . . . آموزش رايانه . . . . . : صفحه 60** لازم را به ترتیب زیر بدلخواه در قسمت های مربوطه وارد می نمایید : (نمونه فرم را در صفحه ٦٢ ببینیداین فرم در تاریخ ٢٠دي٨٣ **در يافت شده است و در آينده ممكن است تغييراتي داشته باشد).** 1. First Name & Last Name: نام کوچک و نام خانوادگی را در صورت تمایل وارد کنید. اجباری به وارد کردن نـام کاملتان نیست و شاید هم با توجه به استفاده های غیر اخلاقی بعضی از افراد از نام شما در اینترنت بهتر باشد این قسمت را **خالي گذاشته يا اسم مخففي را وارد كنيد. 2. content Preferred : نام محلي را به عنوان سايت مرجع خود انتخاب كنيد. ۳. Gender : معرف جنسیت شماست. Male برای مرد و Female برای زن می باشـد توضـیحی کـه در مـورد نـام و نـام خانوادگي داده شد در اينجا هم صادق مي باشد.** £. Yahoo! ID : يك كلمه يك يا چند جزيي است كه با آن نام در Yahoo! شناخته خواهيد شد . سعى كنيد در ايـن نـام از اعداد نیز استفاده نمایید تا احتمال تکراری بودن آن پایین بیایـد . در بـین حـروف مـی تـوان از علامـت Underline ( Shift+ منها ) استفاده کرد . سعی کنید قبل از اینکه شروع به کار کنید یک ID مناسب و زیبا بـرای خـود انتخـاب کنیـد **یادتان باشد که این ID معرف شما در اینترنت خواهد بود در ضمن شـما آنـرا بـه همکـارن ، آشـنایان ، دوسـتان و غیـره** خواهید داد که با شما در ارتباط باشند . سعی کنید کلمه کاملاًمناسبی را انتخاب کنید . از سـاختن ID هـای متعـدد جـداً **یرهیز کنید چراکه تجربه ثابت کرده این کار سبب اتلاف وقت و نیز سردرگمی شما در استفاده مناسب از این امکان عالی (mail E (اينترنت مي گردد.(مي توان جهت چك تكراري نبـودن دكمـه ID this of availability Check را كليـك كرده و ID مناسب را انتخاب كرد).** 0. Password: یک اسم رمز حداقل ٤ حرفي (بهتر است ٧حرفي یا بیشتر باشد) در این کادر و کادر بعدي وارد نمایید. بهتر است اسم رمزتان عدد باشد. در ضمن از انتخاب شماره شناسنامه ، تاریخ تولد و مسایل مشابه خودداری کنید چرا که اسـم رمز در واقع محافظ اطلاعات خصوصی شما در اینترنت می باشد و باید امکان حدس زدن آن توسط دیگران ممکن نباشد . البته شماره ای را هم که انتخاب می کنید نباید فراموش کنید و در ضمن با توجه به مسئله امنیت رمزتان، از یادداشـت کردن آن هم خودداری کنید. انتخاب شماره تلفن یک دوست قدیمی و یا شماره تلفن مثلاً یک فروشگاه کـه هـر روز از جلوی آن عبور می کنید هم امنیت لازم را دارد و هم اگر فراموش کردید می توانید فردا که از جلوی آن رد می شوید **آنرا مرور كنيد و يا به راحتي شماره رمزتان را از تلفن 118 دريافت كنيد.** 2. Security Question: با كليك روى فلش كناري اين كادر ، يك جمله سوالي از اين قسمت انتخاب كنيد. اين سـولات و جواب شما سبب می شود اگر روزی اسم رمزتان را فراموش کردید بتوانید از این اطلاعات کمک بگیرید . سوالاتی ک در این قسمت است مربوط به مسائل شخصی شماست مثلاً اسم حیوان خانگی شما؟ اسم اولین مدسه تان و تیم مورد علاقه **(مثلاً تعدادي از سوالات اين قسمت به قرار زيرمي باشد ) - رستوران مورد علاقه شما چيست:?restaurant favorite your is What - نام حيوان دست آموز شما چيست?name s'pet your is What - تاريخ سالگرد ازدواجتان چيست: ?anniversary your is When - نام قهرمان دوران كودكى شما چه بوده است:. ?hero childhood your was Who - چه كسى همواره شخص بنام و مشهور دوره زندگي شما بوده است?time all of Celebrity favorite your is Who - تيم ورزشى مورد علاقه شما چيست:. ?team sports favorite your is What 7. Answer re'You : پاسخ سوال بالا را در اين قسمت وارد نماييد. ۸ \_ Birthday: تاریخ تولدتان را (سال میلادی) بترتیب ماه ، روز و سال در این بخش وارد نمایید. 9. code Postal / Zip : عدد 12345 را در اين بخش وارد كنيد. (يك عدد 5رقمي)** ۱۰. - AlternateEmail: یک آدرس Emile مجازی ( واقعی یا غیر واقعی ) وارد نمایید . اگر در یاهو یا در جای دیگری E mail دیگری دارید آنرا وارد کنید در غیر این صورت یک آدرس مجازی را وارد کنید مثلاً \_\_shabakeh@info.com **.11 Industry: صنعت مرتبط با شغلتان را وارد كنيد. .12 Title: عنوان شغل و يا تخصص خود را در اين قسمت وارد كنيد.** ۱۳. - در آخر ، یک کلمه انگلیسی در کادر مستطیل شکل به صورت غیر واضح و کج به چشم می خورد . آنرا در کادر مقابلش **تايپ نماييد. دقيقاً مثل خود كلمه تايپ كنيد .**

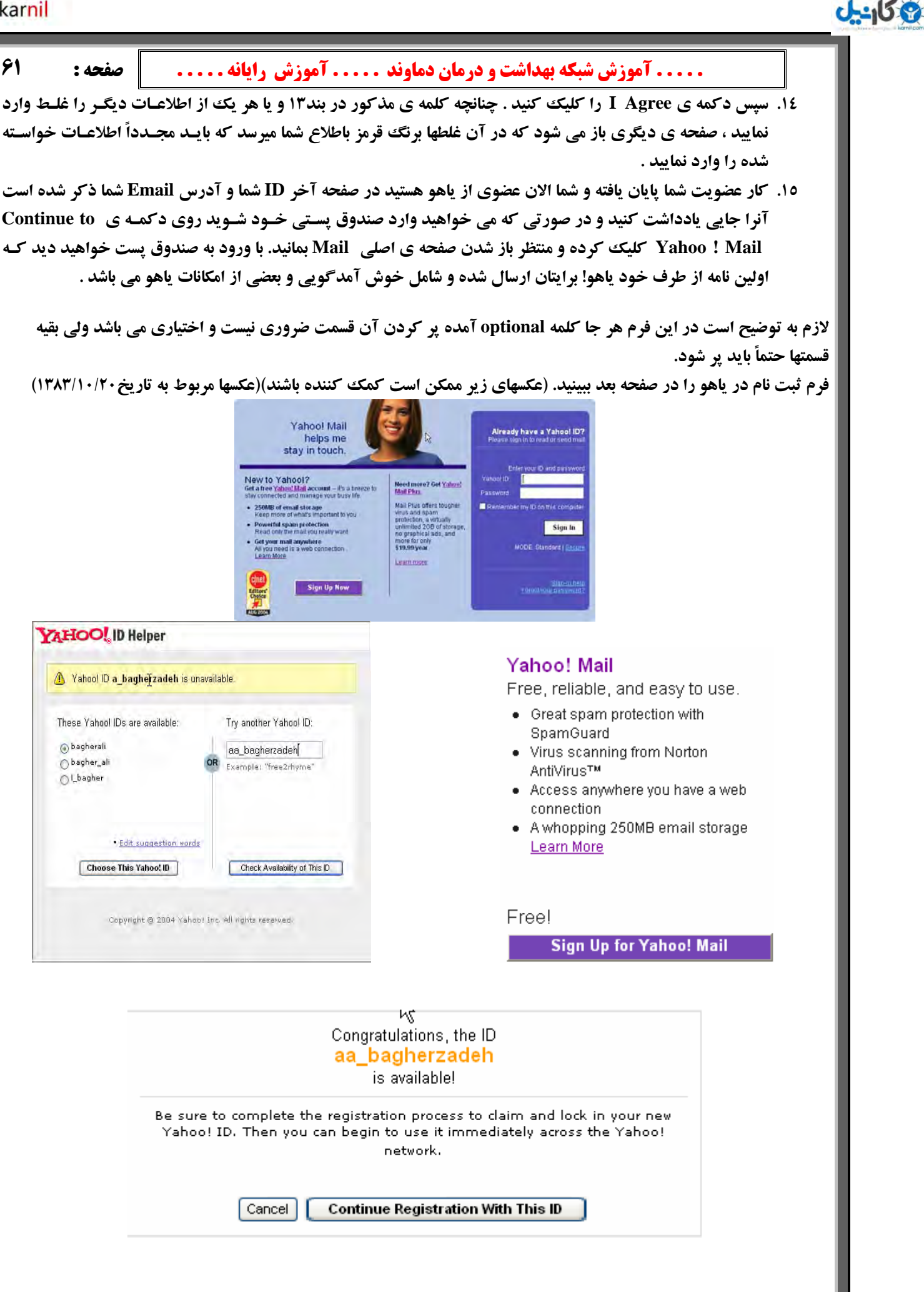

## **O** @karnil

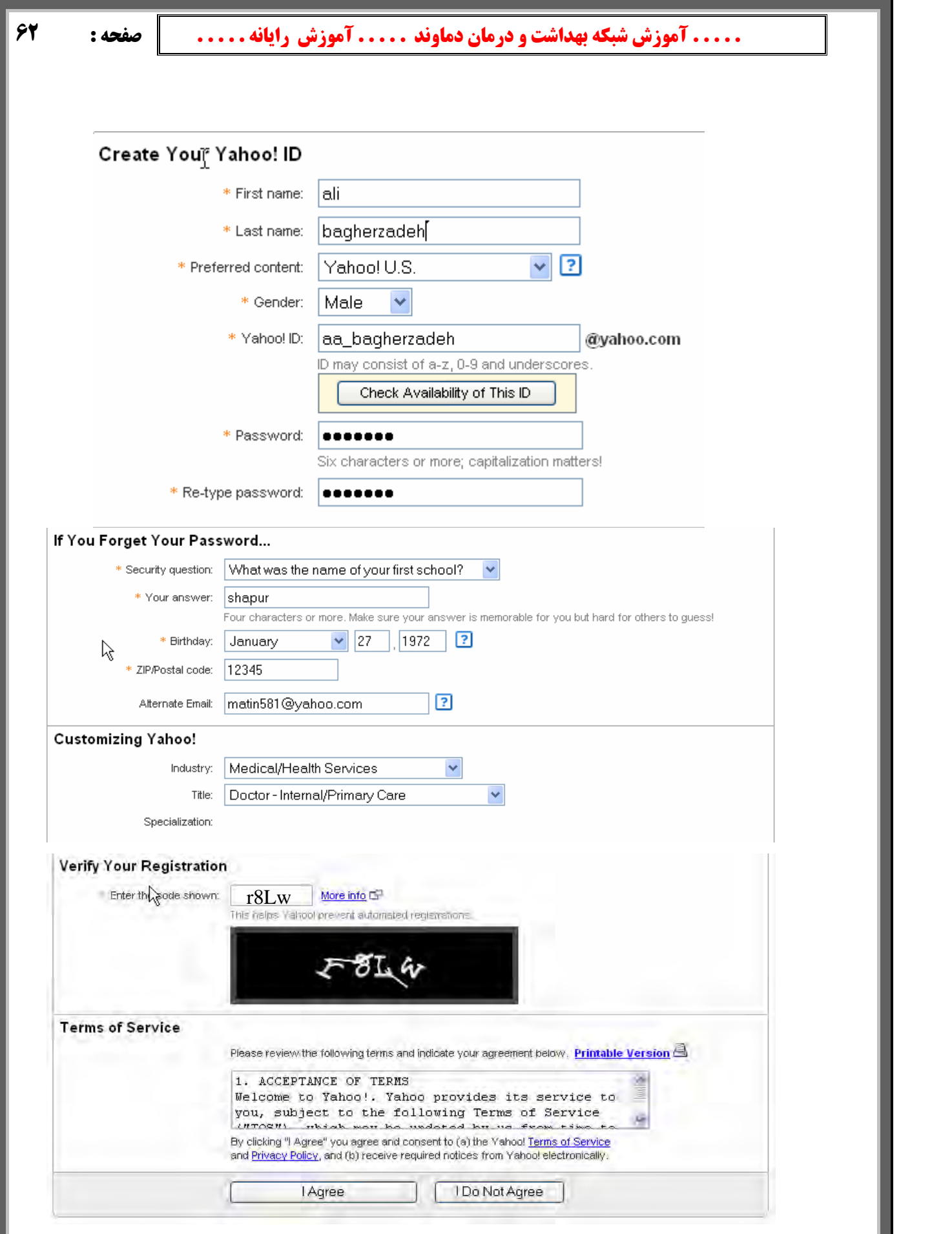

ی کانیل

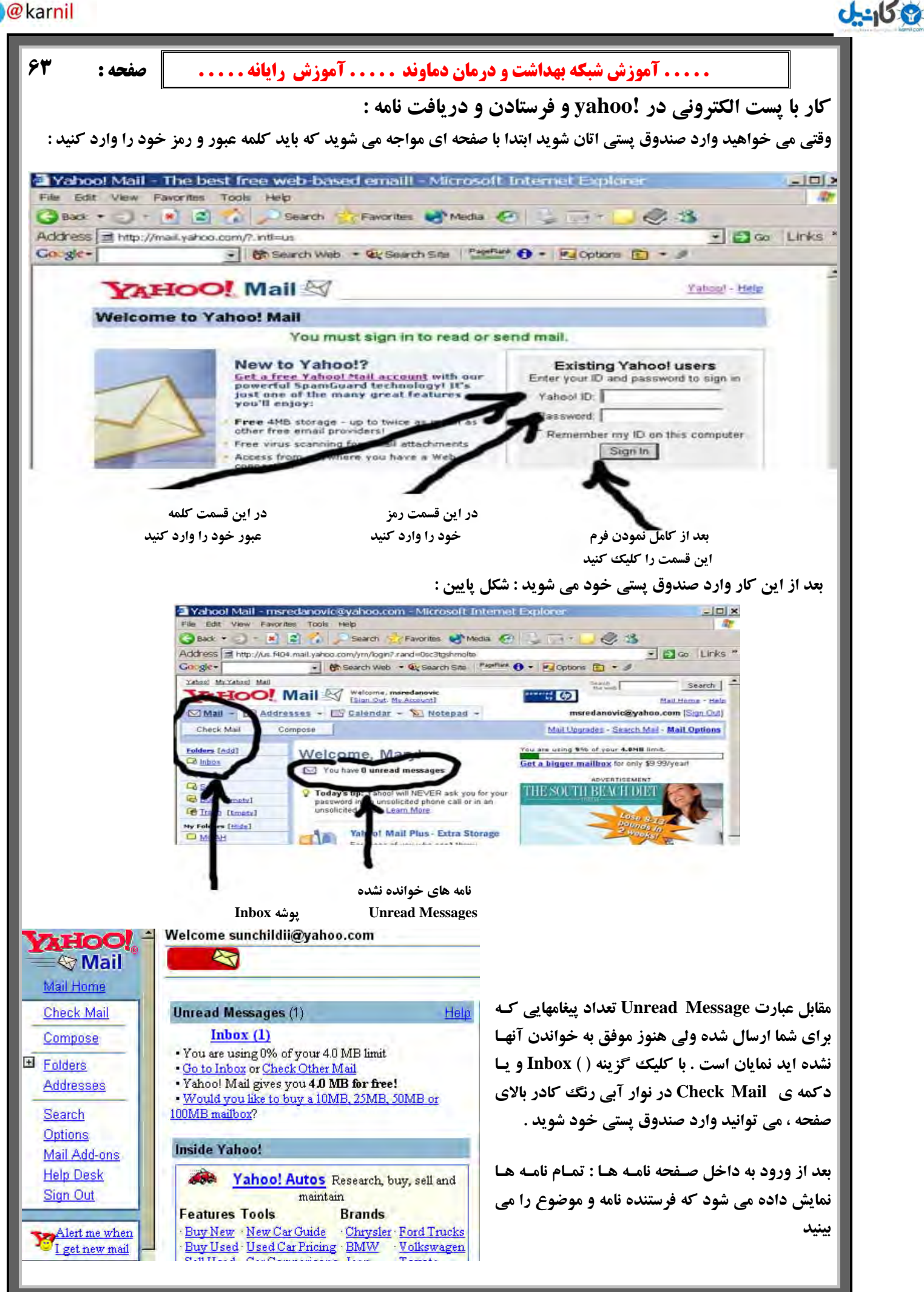

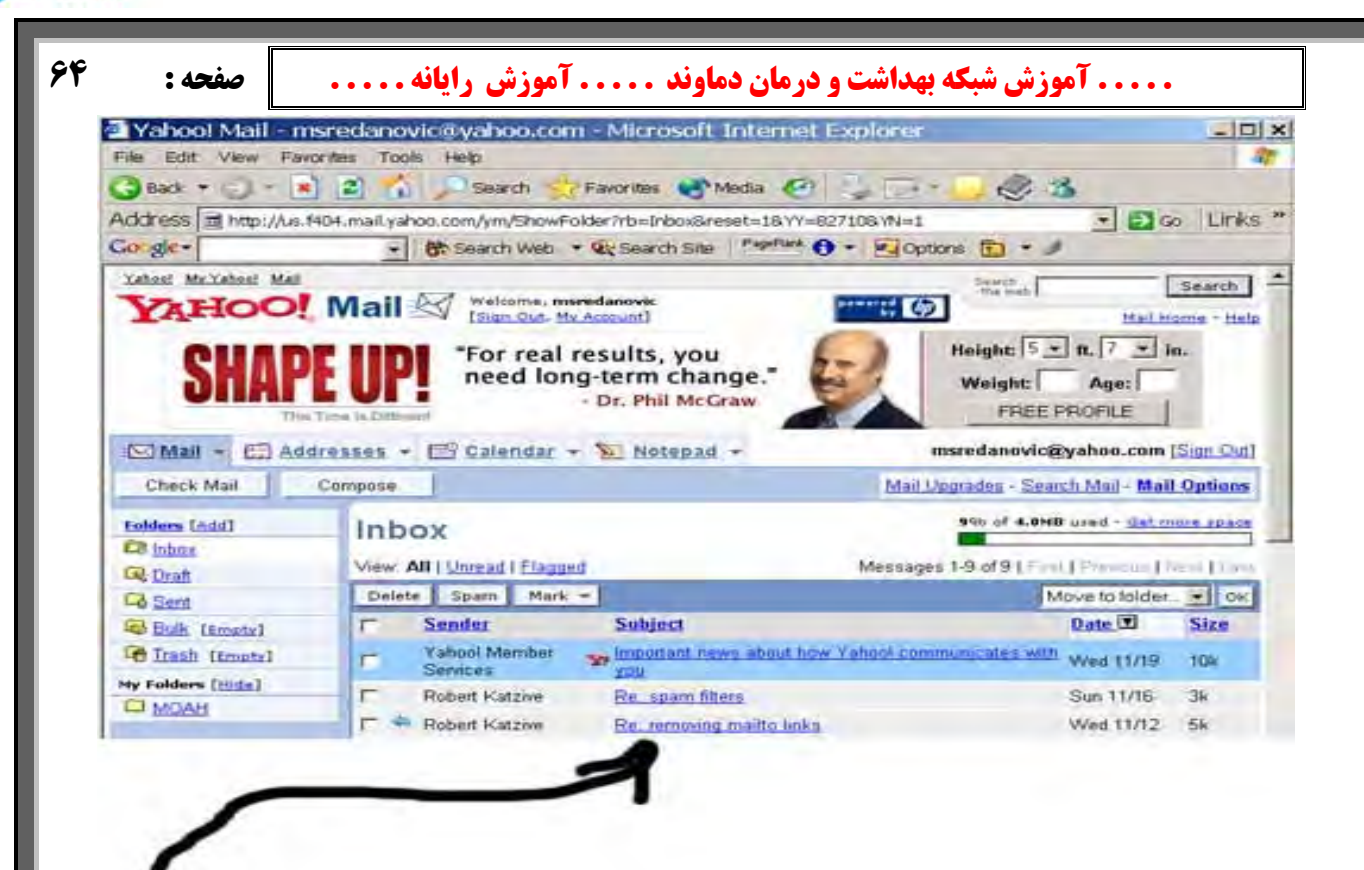

 **در شكل بالا مي بينيد كه سه تا نامه رسيده وجود دارد كه فرستنده و نيز موضوع نامه مشخص مي باشد ( فلش )**

Sender فرستنده نامه است ، Subject موضوع نامه ، Date تاريخ ارسال نامه و Size حجم نامه را مشخص مي كند . با كليك روي **Subject مي توانيد متن نامه را مطالعه فرماييد .** 

**در قسمت بالاي صفحه نامه ها دكمه هاي زير ديده مي شود :**

Delete : يا حذف نامه، اگر بخواهيم نامه اي را از صندوقمان حذف نماييم كافي است آنرا انتخاب كرده و روى اين دكمه كليكك کنیم. (البته نامه یاک شده ازbox خارج شده و موقتاً'' در Trash نگهداری میشود و اگر از آنجا نیز حذف شود بطور کامل از بین **خواهد رفت.)**

Move: یا انتقال که می توانیم در صورت نیاز نامه مورد نظر را به یوشه مورد دلخواه خود در درون Folders انتقال داده و ذخیره نماییم. جهت این کار ازقسمتChoose folder یوشه مورد نظر را انتخاب کرده و دکمـMove را فشـار مـ,دهیم وایـن نامـه از صندوق حذف شده و در پوشه مورد نظر بایگانی میشود و درصورت نیاز میتوانیم به آن دسترسـی داشـته باشـیم. بعـد از انتخـاب **موضوع يك نامه و ورود به متن آن نامه در قسمت بالا و ابتدايي**

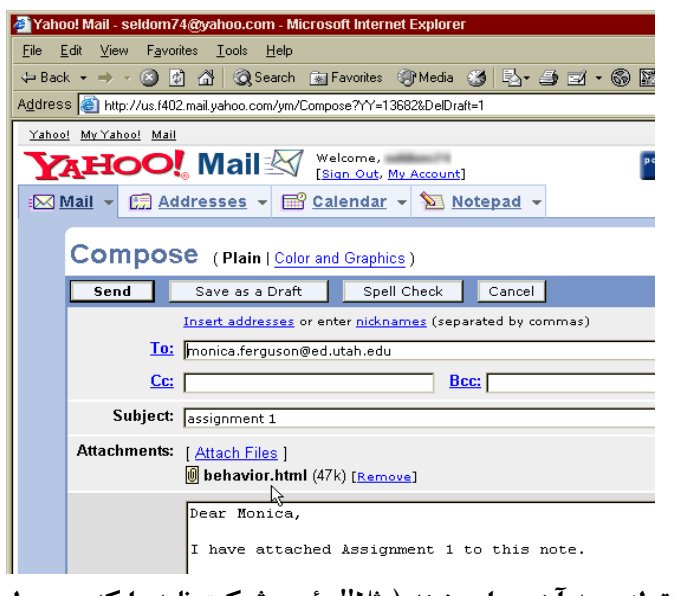

**Reply: يا پاسخ، اگر بخواهيم به نامه اى پاسخ دهـيم مىتـوانيم روي اين دكمه فشار دهيم و در پنجره باز شده پاسخ نامه را كـه در پــايين (در قســمت طريقــه پاســخ دادن نامــه يــا (Reply ( وهمچنين(Compose بيان خواهد شد بنويسيم و به طرف مقابـل بفرستيم .**

**نامه مورد مطالعه دكمه هاي زير مشاهده مي شوند :**

 $J - 158$ 

**Everyone Reply : يا پاسخ به كليه دريافت كنندگان نامه، اگر بخواهيم علاوه بر فرستنده نامه افـراد ديگـرى كـه ايـن نامـه را تحت عنوان(Bcc or CC (ويا دريافت كنندگان اضافى دريافت نموده اند نيز پاسخ ما را داشته باشند بـه جـاى دكمـه Reply از دكمهEveryone Reply استفاده ميكنيم.** 

**Forward: يا ارجاع، اگر نامه اى را بخواهيم به كـس ديگـرى**  ارجاع دهیم که این نامه به او مربوط است که بخواند و در صورت لزوم به آن جواب دهد (مثلا'' رئیس شرکت نامه را که مربوط

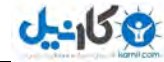

 **. . . . . آموزش شبكه بهداشت و درمان دماوند . . . . . آموزش رايانه . . . . . : صفحه 65** به حسابداری است دریافت مینمایید و ترجیح میدهد خود حسابداری به آن رسیدگی کند.) کافی است روی دکمـه Forward **كليك نماييد .** روش ارسال نامه :بعد از رفتن به Mail Box خود گزینه Compose را از Frame بالای صفحه انتخاب می کنـیم. در قسـمت To ، آدرس کامل E- mail شخص گیرنده نوشته می شود : موضوع نامه را در قسمت Subject تایـپ مـی کنـیم . گزینـه هـای CC و BCC برای ارسال رونوشتی از نامه ، برای شخص یا اشخاص دیگر است . CC: مخفـف Carbon Copy اسـت. رونوشـتی از نامـه برای کسانی که آدرس آنها در اینجا تایپ شده است ارسال می کند . در این حالت اولین شخص دریافت کننده نامه متوجـه مـی گردد که این نامه برای چه اشخاص دیگری نیز ارسال شده است .BCC : رونوشتی از نامه برای کسانی کـه آدرس آنهـا در اینجـا تایپ می شود ارسال می کند . به طوری که شخص اول نمی فهمد که این نامه برای چه اشخاص دیگری ارسال شده است . Save a copy in your sent items folder: یک کپی از نامه در Mail Box ذخیره می کند .در قسمت Body نامه متن خـود را تایـپ **ميكنيم .بعد از ارسال پيغامي با عنوان زير ظاهر مي شود : (آدرس گيرنده ي نامه) to Send و دست آخر گزينه signature my Use امضاي شما را پاي نامه ثبت مي كند. متن رنگي :**  با کلیک روی گزینه ی Color and Graphics در بالای صفحه ی Compose ، صفحه ی دیگری برای نوشتن نامه باز خواهد شـد که از امکانات ویرایشی از جمله رنگ ، اشکال احساسی و … برخوردارست . و کلیک بر روی Plain نامه سـاده ای را ویـرایش مـی **كند . ارسال فايل ضميمه نامه ( Attachment( :** چنانچه بخواهید همراه نامه یک یا چند فایل یا عکس برای شخص مورد نظر ارسال دارید ، کافیست پس از تایـپ نامـه در قسـمت مربوطه روي گزينه ي Attach File در بالاي كادر مربوط به تايپ نامه كليك نماييد ، تا صفحه مربوطه باز شود . **- در این صفحه با کلیک روی دکمه Browse فایل را از محل آن به این کادر منتقل نمایید . سپس دکمه Attach File را کلیـک نماييد .**  - شما می توانید حداکثر پنج فایل، ضمیمه هر نامه نمایید، حجم هر ٥ نامه بیشتر از ١٠ مگا بایت نشود . - با توجه به سرعت خط اینترنت شما و حجم فایلهای مزبور ممکن است این قسمت کمی بطول بیانجامد . هنگامیکه عمل چسبیدن فایل به نامه پایان یافت ، نام فایل به درون کادر صفحه ی مزبور اضافه شده و در کنـار آن ، یـک گیـره ی **كاغذي ديده مي شود .**  - در این هنگام دکمه Done را در همین صفحه کلیک کنید . حال خواهید دید که نام فایل مزبـور در پـایین صـفحه Compose ديده مي شود . جهت چسباندن چهار فايل ديگر ، ( در صورت نياز ) قبـل از Done ماننـد حالـت او ل از طريـق دكمـه Attach more file و دكمه Browse عمل نماييد . در ضمن سايت ياهوتوانايي ويروس يابي فايلها را دارد.حال كه عمل Attachment ب **موفقيت پايان پذيرفت دكمه send را كليك نماييد .**  - چنانچه از ارسال فایل ضمیمه نامه منصرف شدید ، در بالای کادر Compose در کنار فایل مورد نظر ، روی گزینه ی آبے رنگ **remove را كليك كنيد .**  عوض کردن مشخصات Account و اسم رمز در یاهو: گاهی لازم می شود به عللی اسم رمز خود را عوض کنیم . برای اینکار طبـق **دستورالعمل زير رفتار كنيد:** برای این منظور ابتدا وارد صندوق یستی خود می شویم ،سیس از منوی سمت راست گزینهMail Options را انتخاب مـی کنـیم . برای عوض کردن مشخصات Account از صفحه ای که ظاهر می شود گزینة Account Information را انتخـاب مـی کنـیم . و سیس Passwordرا وارد می کنیم و دکمه continue را می زنیم.و بعد هر اطلاعاتی را که می خواهیم تغییر می دهـیم و در انتهـا دکمهFinishedوا می زنیم. و برای عوض کردن Password به روش زیر عمل می کنیم :در صـفحه ی Mail Options از منـوی سمت چپ گزینه ی Account Information را انتخاب می کنیم ، چون این صفحه مربوط به مشخصات شخصی کاربر می باشـد ، **برای اطمینان مجددا از کاربر تقاضا می شود کلمه ی عبور خود را وارد نماید . صفحه ای باز می شود که در آن نـام ، Id و آدرس** پست الکترونیکی کاربر با رنگ قرمز نمایش داده شده اند که این بدان معناست که این گزینه ها قابل تغییر نمی باشند . برای تغییـر کلمه ی رمز ، گزینه ی Change Password را انتخاب کرده ، صفحه ای باز می گردد که در آن از کاربر مـی خواهـد کلمـه ی

 **. . . . . آموزش شبكه بهداشت و درمان دماوند . . . . . آموزش رايانه . . . . . : صفحه 66**

عبور جاری خود را وارد نموده و سپس Password جدید را انتخاب و وارد نمایید و برای اطمیان از صحت رمز یک بار دیگر هـم **وارد شده و سپس گزينه ي Save را انتخاب . كنيد**

#### **out Sign چيست ؟**

 $J - 15$ 

Sign out یا خروج از صندوق جهت اتمام کار با صندوق پستی شخصی می باشد حتما'' توجه داشته باشید که اگر پشت کامپیوتری که دیگران نیز به آن دسترسی دارند نشسته اید بعد از اتمام کارتان، out Sign نموده و کاملا'' از صندوقتان خارج گردید و گر نـه **این امکان وجود دارد که بعد از رفتن شما حتی با بستن پنجره نامه هایتان دیگران به صندوق شما دسترسی داشته باشند.(و یا بعـد از** شما شخص دیگری که در یاهو صندوق دارد میخواهد نامه های خود را ببیند لذا ابتدا شما باید از صندوق خود بـا اسـتفاده از ایـن دکمه خارج شوید تا او بتوانید وارد صندوق خود شود. ) Sign out در گوشه بالا و سـمت راسـت قـرار دارد درسـت چسـبیده بـه

> **آدرس Email خود شما . بعد از انجام اين كار پنجره اي باز مي شود كه اگـر شـما خواسـتيد مجددا" به صندوقتان برگرديد(يعني اگر اشتبا ها" از صندوق خارج شده باشيد) كـافى اسـت روي دكمه Mail! Yahoo to Back كليك نماييد و مجددا" بـدون درخواسـت نـام و رمـز ورود به صندوقتان برخواهيد گشت.اما اگر كسي ديگر مىخواهد صندوق خود را كه در ياهو است باز كند ( و يا شما كاملا" از صـندوق خـارج شـويد) شـما بايـد روى دكمـه out Sign completely كليك نموده و بطور كامل از صندوق خارج شويد و طرف مورد نظر ميتوانـد بـا زدن دكمه Mail! Yahoo to Return وارد پنجره اوليهMail Yahooشده و بـا درج User Name و پسوورد خود وارد صندوق نامه هاي خود شود .**

**معرفي پوشه ها در صندوق پستي اتان : سمت چپ صندوق پستي مثل شكل روبرو پوشه هـايي قرار دارد :**

**Inbox: مخصوص نامه هاي دريافت شده .**

**Draft: محل نگه داري موقت نامه هاي آماده جهت ارسال .**

**Sent: سابقه اي از نامه هاي ارسال شده را نگه مي دارد .**

**Trash: نامه هاي حذف شده در اين پوشه نگهداري مي شود**

Signature (امضای دیجیتال): در صورت دلخواه می توان یک امضای دیجیتالی درست کرد که همیشه به طور اتوماتیک در پایان نامه هایمان ظاهر شود. در صورت انتخاب گزینه Use Signature در پایین قسمت Body امضـاء در انتهـای نامـه ضـمیمه خواهد شد . متن مورد نظر را وارد کرده و گزینه Save را انتخاب می کنیم در صورت انتخاب این گزینه امضا به طور پیش فـرض **در انتهاي همه نامه ها قرار خواهد گرفت . ومعرف خوبي براي شما مي باشد .**

#### **ايجاد دفترچه Book Address:**

برای ساختن Address Book بعد از اینکه وارد Mail Box خود شدید روی فلش کنار منوی Addresses کلیـک کـرده ، سـپس روی دکمه Add contact کلیک کنید صفحه جدیدی جهت وارد کردن اطلاعات مربوط به فرد مورد نظر باز میشـود.اطلاعـات را وارد کنید حال با مراجعه به صفحه اول کتابچه آدرس خواهید دیدکه آدرس شخص مورد نظر اضافه شده که بـا کلیـک روی نـام آن میتوانید به اطلاعات وارد شده دسترسی پیدا کنید.جهت تغییر هر یک از اطلاعات مربوط به اشخاص درج شـده در دفترچـه ی آدرس روی نام شخص مورد نظر کلیک کرده ، پنجره ای باز می شود که در آن امکان حذف و یا ویرایش اطلاعات وجـود دارد . **اگر برای شخصی نامه ای ارسال کرده اید که آدرس پست الکترونیکی او در دفترچه ی آدرس شـما موجـود نمـی باشـد ، پـس از** ارسال ایمیل و دریافت پیامی مبنی بر ارسال ایمیل برای نامبرده ، با درج علامت تیک در مقابل آدرس ایمیل از شـما مـی خواهـد که در صورت تمایل آدرس جدید را به دفترچه ی آدرس خود اضافه نمایید که با فشـردن کلیـد Add To Address Book مـی **توان اين كار را انجام داد .**

#### **يك توضيح : علامت @ از كجا آمده است؟**

**اگر تا کنون به ساختارآدرسهای پست الکترونیکی توجه کرده باشید ، حتماً می دانید که درهمه آنها علامتی به شکل یک a به همراه** دایره ای دورآن وجود دارد. این علامت به طورمعمول ات ساین At sign نامیده می شود. اما واقعیت تعجب آور ایـن اسـت ک هیچ اسم و رسمی بین المللی برای آن وجود ندارد و در زبانهای مختلف اسمهای بسیار عجیب و غریبی به ایـن علامـت داده انـد. بعضي از آنهاعبارتند از:هلندي: دوميمون= دانماركي: خرطوم فيل- فنلاندي: دم گربه - آلمـاني: ميمـون معلـق - يونـاني: اردك

Folders [Add]  $\Box$  Inbox (28) Q Draft **马** Sent **Bulk (2)** [Empty] **G** Trash [Empty] My Folders [Hide]  $\Box$  eh

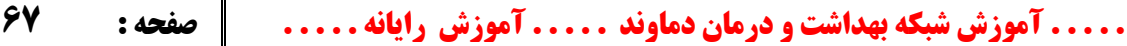

کوچک - مجاری: کرم - کره ای : حلزون - نروژی : دم خوک و روسی: سگ کوچک ، این اسامی به خاطر شباهت فیزیکی شان **با شکل @ انتخاب شده اند ، با کمی دقت متوجه خواهید شد که خیلی هم اسم های بـی ربطـی نیسـتند. تـا پـیش ازابـداع پسـت** الکترونیکی علامت @ را تاجرین برای مشخص کردن قیمت واحد کالاها بـه کـارمی بردنـد. امـا ایـن علامـت بـا پیـدایش پسـت الكترونيكي معروفيت جهاني پيدا كرد .به دليل استفاده مهم آن، حتى كشورهايي كه تا قبل ازآن اين علامت را نديده بودند ، هـم مجبور شدند آن را به صفحه کلید رایانه هایشان اضافه کنند .اگرچه منشأ واقعی پیدایش این علامت ناشناخته است، اما حدس هایی در این مورد وجود دارد مبنی بر این که راهبان قرون وسطی آن را ابداع کرده اند. چون درآن زمان کار طاقـت فرسـا و خسـته کننده حروفچینی کتابهای چاپی توسط این راهبان انجام می شد و آنها همیشه به دنبال راههـایی بـرای کوتـاه کـردن نوشـته هـا بودند. ممکن است به نظر برسد که at خود به خود کوتاه است. اما در زبان لاتین و انگلیسی بـه وفـور دیـده مـی شـود . بنـابراین راهبان تصمیم گرفتند t را به صورت دایره ای دورa بچرخانند و درنهایت علامت @ را به جای لغت at درست کردند . تاجرهـایی که این علامت را در کتابها دیده بودند نیز تصمیم گرفتند آن را در کارهای خود استفاده کنند. همانطور که خواندید بـا پیـدایش **پست الكترونيك همه چيز دگرگون شد و استفاده از @ در جهان متداول گرديد.**

# **MESSENGER**

برنامه Yahoo messenger از صفحه اول .Yahoo و سطر اول با پیوند messenger قابل دریافت و نصب روی کامپیوتر می باشـد **. به شكل زير و فلشها توجه فرماييد:**

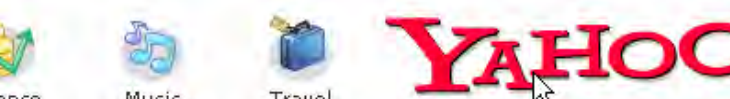

Å My Yahoo! بعد از نصب Yahoo messenger آیکون آن روی میز کار شما قرار می گیرد .با دوبار کلیک روی آن وارد برنامه خواهید شد البته **به شرط اينكه قبلاً در Email ياهو! ثبت نام كرده و رمز ورود داشته باشيد .**

**ثبت نام در msg.Y :**

ÄÃ

 $0 - 15$ 

برای ورود به Y.msg نیاز به یک شناسه (ID) و یک کلمه رمز Password دارید. همان کلمـات رمـز و شناسـه ای کـه در E mail **گرفته بوديد .**

**Login يا ورود به سيستم:** 

**پس از اجراء msg.Y پنجره login باز ميشود ابتدا شناسه و رمز خود را وارد ميكنيم .**

تذکر : اگر در مقابل جمله Remember my ID password تیک بزنید شناسه و رمز برای دفعـات بعـدی ذخیـره میشـود. و شـما بدون نوشتن آنها وارد Y.msg خود می شوید . اگر کسان دیگری هم از کامپیوتر شما استفاده می کنند این علامت را بردارید. با تیک زدن مقابل جملهSign in invisible به حالت مخفیانه login میشوید و دیگر کاربران متوجه ورود شما نمی شـوند. و بعـد از **تنظيمات بالا دكمه in Sign را زده وارد messenger Yahoo . مي شويم**

#### **معرفي آيكونهاي msg.Y :**

**: Add**

**با کلیک روی آن میتوان افراد دیگری را به لیست دوستان خود اضافه کرد. بعد از باز شدن پنجرهadd نام ID شخص مورد نظ ررا** در سطر اول وارد میکنیم و بعد نام و نام خانوادگی را در سطر بعد وارد کرده و بعـد دکمـه Next را مـی زنـیم.سـپس در قسـمت message to friend یک پیغام برای شخص مورد نظر تایپ نمائید Next را بزنید در این صورت پنجره ای برای شما باز میشود که پیغام برای شخص مورد نظر ارسال گشته است تا او نیز در صورت نیاز شما را اضافه کند می توانید بـا کلیـک Add more details اطلاعات کامل را وارد کنید. بعد از این اگر شخص دیگری را می خواهید Addکنید Nextرا و اگر فعلاً قصد ایـن کـار را نداریـد دکمه Finish را انتخاب کنید. در این صورت پنجره ای با عنوان friend alert New برای شخص مزبور(دوست شما) باز میشـود و در صورت توافق با کلیک روی accept add او هم شما را به لیست خود اضافه میکند و یا فقط با accept اجازه میدهـد شـما او را add کنید و یا با کلیک روی Deny دلیل اینکه چرا نمی خواهد شما را add کند را تایپ و برایتان ارسال میکند. توجه فرمایید اگر **شخص ديگري هم بخواهد شما را Add كند مسائل فوق براي شما اتفاق خواهد افتاد .**  **. . . . . آموزش شبكه بهداشت و درمان دماوند . . . . . آموزش رايانه . . . . . : صفحه 68**

Message جهت ارسال پیام: با کلیک روی آیکونIM صفحه Instant message باز خواهد شد در قسمت ID, to: شخص مـورد نظر را نوشته و همچنین متن را تایپ و سپس send کنید . روش دیگر ارسال پیام این است که روی شناسـه شـخص مـورد نظـر در لیست دوستان دو بار کلیک نمائید تا پنجره ارسال پیام باز شود سپس پیام را تایپ و send کنید. دیگر نیازی به نوشـتن ID شـخص **مورد نظر نداريد .**

#### **آيكون Chat :**

 $J - 15$ 

در این پنجره در قسمت categories پوشه هایی با عنوانهای مختلف مشاهده میشود هر یک شامل مجموعه ای از اتاقهای گفتگـوی خاص هستند با کلیک روی هر یوشه اتاقهای موجود در آن ، در قسمت راست مشاهده میشود .بـا کلیـک روی user rooms کلیـه **اتاقها مشاهده میشوند. با دبل کلیک روی هر اتاق و یا انتخاب اتاق و کلیک روی Go to Room وارد اتاق مربوطه می شوید. Chat به چند صورت ممكن است انجام شود: Chatمتني - Chatصوتي -Chat تصويري** 

**طريقه فرستادن Card Greeting از سايت Yahoo:)فرستادن كارت تبريك براي دوستان)**

1- به روی صفحه اصلی Yahoo می رویم ۲- از گزینه های آن در قسـمت Connect بـر روی Greeting کلیـک کـرده و آن را انتخاب می کنیم . ۳- در این صفحه که نمونه ای از کارت پستالها و نیز موضوعاتی که مـی تـوان در ارتبـاط بـا آن کـارت پسـتال فرستاد ، وجود دارد . ٤- انتخاب موضوع کارت پستال ٥- نمونه ای از کارتها در این صفحه قرار دارد ممکن است همه موضـوعات در این صفحه موجود نباشد. ٦-انتخاب کارت پستال مورد نظر و زدن دکمهspersonalize and send 7- پر کردن فرم مربـوط بـه کارت پستال که شامل گزینه هایی مثل آدرس گیرنده و پیامی که در کارت پستال ذکر می شود و در بعضـی سـایتها حتـی امکـان انتخاب موزیک برای کارت پستال نیز وجود دارد. ۸- در اینجا ۲ گزینه داریم Preview که کارت پستال را در حالی که پیام ما در آن قرار دارد نشان می دهد و گزینه Send که کارت پستال را ارسال می کند . نکته : برای ارسـال کـارت پسـتال مـی تـوانيم در صفحه ی Compose بر روی Send ecard در سمت راست صفحه کلیک کنیم تا صفحه ی اصلی Greeting های Yahoo نمایش **داده شود .**

**ايجاد صفحه خانگي (Page Home (در!Yahoo :** 

توسط Yahoo !شما می توانید وب سایتی را در شبکه جهانی اینترنت به صورت رایگان ایجاد نمایید و اطلاعاتی را در مـورد خـود، خانواده، کار و یا هر عنوانی که دوست در آن بگذارید .برای ایجاد یک صفحه خانگی، یا هو چند مگابایت فضا در اختیار شما مـی **گذارد. شما مي توانيد صفحه وبي متناسب با اين فضا طراحي كرده و در وب به نمايش بگذاريد.**

**شروع كار :**

۱-آدر[س](http://www.yahoo.com��/) <u>http://www.yahoo.comر</u>ا در نوار آدرس مرورگر خود وارد و کلید Enter [را](http://www.yahoo.com��/) در صفحه کلید فشار دهید . ۲- در قسمت connect بر روی گزینه Geocities کلیک کرده و در صفحه باز شدهUsername نام کاربر و Password کلمه رمز خود را وارد نموده و در قسمت Free یا مجانی کلید Sign up را کلیک نمایید .و در صفحه بعد نوع سایت خود را انتخاب کنید. و **(Build your web site now).بزنيد راContinue دكمه**

۳-در صفحه باز شده بر روی گزینه Yahoo! Page wizard کلیک نمایید .توسط این گزینه شما می توانید با پیروی از دستورات **صفحه نمايش به سادگي يك صفحه وب را ايجاد نماييد .**

٤- در صفحه باز شده شما مي توانيد انواع الگوهاي از پيش ساخته شده جهت ساخت صفحه وب مورد نظرتان اسـتفاده نماييـد، بـر **روي يكي از الگوها كليك نماييد .**

٥- در صفحه ظاهر شده شما مي توانيد صفحه وب انتخابي خود را در رنگهاي مختلف مشاهده نماييد. با توجه به سـليقه خـود يـك **رنگ را انتخاب كنيد .**

**6- در صفحه Yahoo to Welcome بر روي Begin كليك نماييد .**

**۷- در صفحه Chooses a look for your page شما می توانید یکی از سبکهای موجود صفحه را انتخاب نموده و بر روی کلیـد** Nextکلیک نمایید .نکته: در صورتی که می خواهید پیش نمایشی از سبک انتخابی را مشاهده نمایید در این قسمت بر روی کلیـد  **Previewكليك نماييد .**

**8- در صفحه into your Enter در قسمت name your نام خـود و در قسـمت address email Your آدرس Email خـود را وارد كنيد. نام و آدرس Email وارد شده در اين قسمت در صفحه وب شما ظاهر مي گردد .**

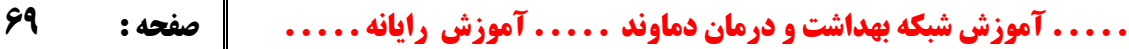

۹- در صفحه Pick your picture شما می توانید تصویری را به دلخواه به صفحه وب خـود اضـافه نماییـد. بـرای اضـافه نمـودن تصویری از رایانه خود به صفحه وب در حال ساخت بر روی کلید Upload New Image کلیک کرده و در پنجره ظاهر شـده بـر روی کلید Browse کلیک کنید و عکس مورد نظر خود را از روی رایانه خود انتخاب کرده و بر روی کلید Upload کلیک کنید. بعد از چند لحظه تصویر انتخابی به صفحه وب اضافه می گردد .نکته: شما در این قسمت می توانید از تصاویر پیش فرض نیز استفاده نمایید و یا در صورت عدم تمایل به داشتن عکس بر روی گزینه dont use an imageکلیک کنید .برای رفتن بـه مرحلـه بعـد بـر **روي كليد Next كليك كنيد .**

۱۰- در صفحه Describe yourself در کادرهای مربوطه توضیحاتی را در مورد خود و علایق خود وارد نمایید و بـر روی Next **كليك نماييد .**

۱۱- در صفحه Enter your favorite links شما می توانید آدرس های دلخواه خود را به صورت لینـک وارد کـرده و بـر روی **كليد Next كليك كنيد .**

۱۲- در قسمت Describe your friends and family شما می توانید توصیفی از خانواده و دوستانتان وارد نمایید و بر روی کلید  **Nextكليك نماييد .**

۱۳- در صفحه Enter your friends and family شما می توانید اسامی دوسـتانتان را بـه صـورت لینـک درآوریـد بعـد از وارد **كردن اسامي بر روي كليد Next كليك كنيد .**

16- در صفحه Name your page شما می توانید اسمی را برای صفحه وب خـود تعریـف کـرده و بـر روی کلیـد Next کلیـک **نماييد .**

10- در صفحه Congratulations به شما به خاطر ساخته شدن صفحه خانگی در سایت Yahoo تبریک گفته مـی شـود.شـما مـی **توانيد آدرس صفحه خانگي ساخته شده را به دوستانتان بدهيد تا از آن ديدن نمايند .**

نكته ۱: در مثال فوق ما الگوي از پيش ساخته شده Personal Page را استفاده كرديم لـذا توضـيحات داده شـده در ايـن قسـمت مربوط به این الگو می باشد. در صورتی که شما از الگوی ًصفحه وب دیگری استفاده کنید ممکن است گزینه هـای آن بـا تعـاریف داده شده در این قسمت 「تفاوتهایی داشته باشد. (البته هر روز تغییراتی در سایت یاهو داده می شود ولی معمولاً کلیات عوض نمـی **شود).**

نکته2: صفحه طراحی شده در بالا یک سایت بسیار ساده می باشد . ولی شما مـی توانیـد بـا ابزارهـای طراحـی صـفحات وب مثـل FrontPage صفحات بهتری را طراحی و با استفاده از ابزارهای رایگان موجود در Geocities آنرا در سایت خود Upload کنید . **نكته:3 آدرس سايت شما به اين شكل خواهد بود name your/com.yahoo.geocities**

**آموزش ايجاد يك گروه در سايت!Yahoo :**

 $J - 159$ 

آیا شما از آن دسته افرادی هستید که سالهاست از دوستان خود خبر ندارید؟ آخرین باری که از نزدیک ترین دوسـتانتان خبـری گرفته اید چه زمانی بوده است؟ مشکلات متعدد در عصر کنونی باعث محدود شدن روابط انسانی گردیده است. شما با ایجـاد یـک گروه خبری در سایت .Yahoo به سادگی می توانید با دوستان و آشنایان خود تجدید دیدار نمائید. برای ایجاد یک گروه خبـری د[ر](http://www.yahoo.com/) سایت .Yahoo آدرس <u>http://www.yahoo.com/</u> را در نوار آدرس مرورگر خود وارد کـرده و کلیـد Enter را در صـفحه فشار دهید .در قسمت بالای صفحه .Yahoo در Connectبه روی گزینه Groups کلیک کنید تا به صفحه بعدی بروید و در صفحه وب باز شده به روی گزینه Start a new Group کلیک نمائید. در قسمت Vahoo ID ، ID و در قسمت Password کلمـه ثبـت شده در سایت .2ahoo را وارد کرده و بر روی کلید Sign In کلیک نمائید .در پنجره بـاز شـده شـما بـا کلیـک نمـودن گزینـه Browse Group Categoriesنوع فعاليت و موضوع گروه را از صفحات آتي انتخاب نمائيد. از صـفحات ظـاهر شـده شـما مـي توانيد نوع فعاليت گروه را هم به صورت دقيق و هم به صورت كلي انتخاب نمائيد .نام نويسي: بعد از انتخاب نوع دقيق فعاليت بـه صفحه نام نویسی وارد می گردید. در این صفحه شما باید در قسمت Group Name نامی را برای گروه خود و در قسمت Enter  **address email Group yourآدرس گروه خبري خود را وارد كنيـد. در قسـمت Group your Describe توصـيفي از اهـم** فعالیتهای گروه را در کادر مربوطه وارد نمائید. برای ادامه ثبت نام بر روی کلید Continue کلیک کنید.در ادامه نـام نویسی در قسمت Email Address می توانید یک آدرس را برای دریافت Email وارد نمائیـد و در قسـمت Email Profile مقـداری در مورد خصوصیات فردی خود بنویسید .در قسمت Word Verfication کلمه ظاهر شده در قسمت شطرنجی را عیناً وارد کرده و بر روی کلید Continue کلیک کنید. در صفحه بعدی به شما به خاطر ساخت گروه مورد نظرتان تبریک گفته می شود .وارد کردن اسامی دوستانتان در گروه خبری: برای وارد کردن اسامی دوستانتان به گروه خبری بر روی کلید Invit People کلیـک کـرده و

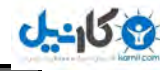

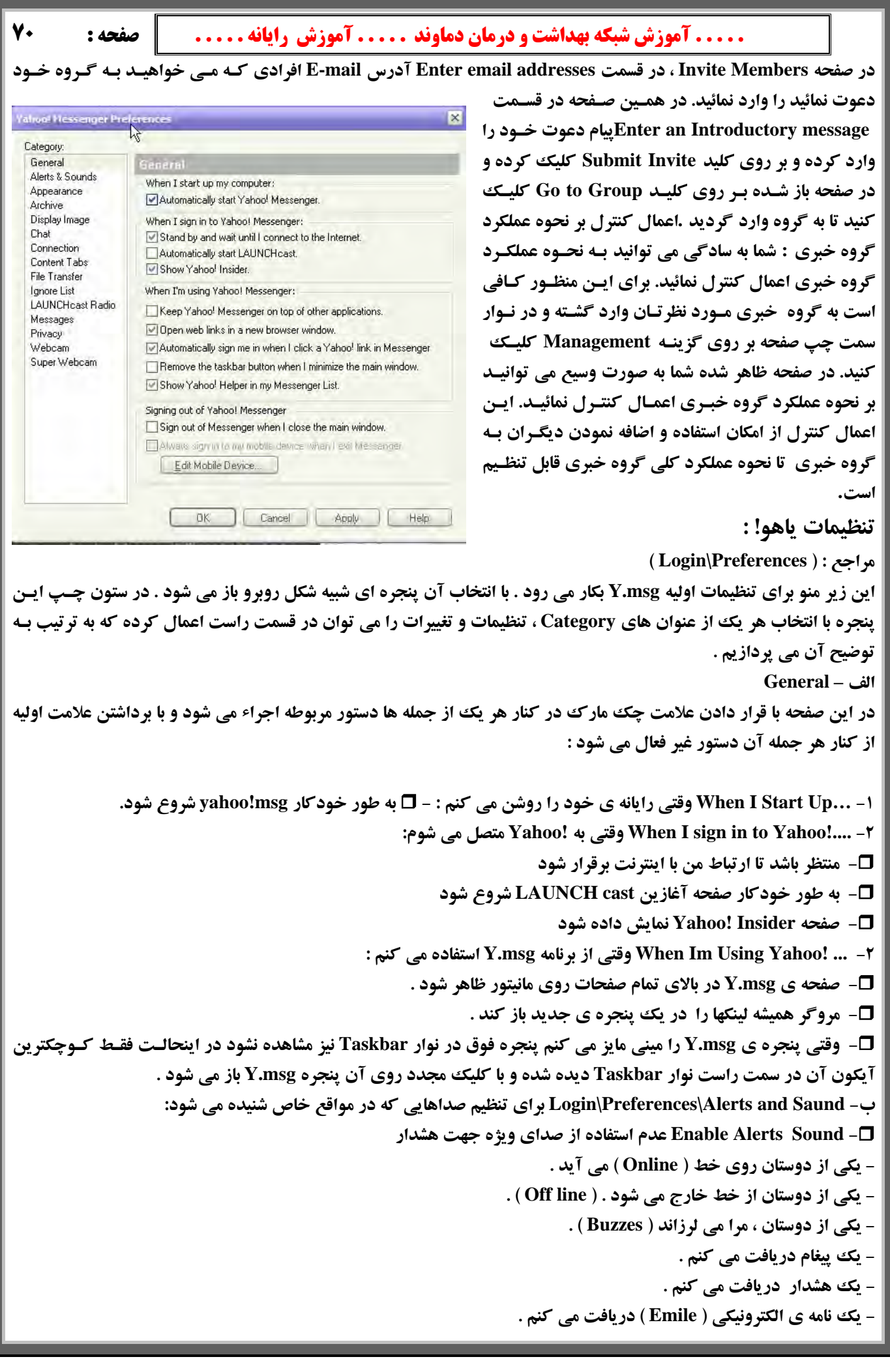
**. . . . . آموزش شبكه بهداشت و درمان دماوند . . . . . آموزش رايانه . . . . . : صفحه 71 - به من از حافظه تقويم يادآوري مي شود . هشدار بوسيله ي : - يك پيغام در گوشه ي راست صفحه ي نمايش نشان داده شود . - در يك پنجره محاوره اي به اطلاع من برسد . □**- استفاده از یک صدا جهت تعیین صدا و استفاده از یک صدای دیگر با کلیک روی دکمه ی Browse صدای مربوطه را از مسیر **نگهداري به اين قسمت منتقل نماييد . - صداي بازيهاي ياهو به صورت خاموش باشد. - پس از پايان كار دكمه ي OK را كليك نماييد . : Login \ Preferences \ Appearance -پ اين قسمت براي رسيدگي به شكل و شمايل پنجره ي اصلي msg.Y تعبيه شده است . Change Skin . Y.msg اصلي ي پنجره Messenger... 1- 2- ... for Colors & Fonts Default براي تغييرات رنگ و فونت 3- ... customize people other When وقتي ديگران از رنگ و فونت شخصي خود استفاده مي كنند - هميشه از رنگ و فونت شخصي من استفاده كن Login\Preferences\Archive -ت - Archiving Enable فعال بودن آرشيوها : - آرشيو پيغامها - آرشيو هشدار ها ( زنگها ) - آرشيو كنفرانس ها . - آرشيو پيغامهاي Text.**  □- بطور خودکار فایل ها پس از ١٠ روز ( یا هر چند روز دیگر که شما تعیین کنید ) . حذف می شوند . در پایـان بـا کلیـک روی **دكمه ي Apply يا OK تغييرات را ثبت نماييد . Login\Preferences\Chat -ث** □- وقتي افراد ديگر وارد اناق گفتگو شده و يا از آن خارج مي شوند ، به اطلاع من برسد . **- ناديده گرفتن دعوتهايي كه براي شركت در گپ از من بعمل مي آيد . استفاده از فيلتر ( صافي ) لغتي :** } **خير** } **ضعيف** } **شديد Login\Preferences \ Connection -ح** در صورتیکه سرویس دهنده ی اینترنت شما ( Server ) از یک پروکسی خاص استفاده نماید در این قسمت تنظیم گـردد . در غیـر **اينصورت برنامه msg.Y شما اجرا نخواهد شد . Login \ Preferences \ Content Tabs – خ** در این قسمت لینکهایی که براحتی در Y.msg قابل دسترسی می باشند قرار داده شده که با کلیک روی هر یک و زدن دکمـه ی Show یا Hide می توان میانبر آنها را در زیر صفحه ی اصلی Y.msg اضافه یا حذف کرد مانند News ( اخبار ) ، Sports ( ورزش ) ، Travel ( مسافرت ) ، Weather ( شرايط جوي ) Calendar ( تقويم ) و ... . (شكل قبل را ببينيد) یس از اضافه شدن این پیوند ها به صفحه ی اصلی Y.msg با کلیک روی آیکون مربوطه در زیر صفحه ی اصلی Y.msg ، اطلاعات **مورد نياز در اختيارمان قرار مي گيرد .**  مثلاً با كليك روى آيكون Weather و تايب كلمه ي Tehran مقابل خانه Search يس از چند ثانيه شرايط آب و هوايي و دمـاي هوای امروز تهران در اختیارمان قرار می گرد . همانگونه که مشاهده می کنید پس از کلیک روی آیکون News ، دریافت اخبار از شبکه های مختلف خبری قابل دسترسی می باشد . جهت بازگشت به حالت اولیه و دیـدن لیسـت دوسـتان ، روی اولـین آیکـون ( **آدمك ) كليك نماييد . Login \ Preferences \File Transfer -ر 1- ... Send People Other when وقتي افراد ديگر فايلي براي من ارسال مي كنند : - هرگز فايلي را از كسي دريافت نمي كنم .** 

 **. . . . . آموزش شبكه بهداشت و درمان دماوند . . . . . آموزش رايانه . . . . . : صفحه 72 - قبل از Download كردن فايلها از من اجازه گرفته شود . - در صورتيكه فرستنده در ليست من قرار دارد به طور اتوماتيك فايلها را قبول كنم 2- ... try People Other when وقتي افراد ديگر سعي در دريافت فايل هاي من دارند : - هر گز به كسي اجازه ي دريات فايل هاي رايانه ي من داده نشود . - در اين مورد از من اجازه گرفته شود . - به اشخاص ليست دوستان من همواره اجازه ي برداشت فايل هاي رايانه ام را مي دهم . 3- ... For Directory مسير نگهداري فايلهاي دريافتي ام :** مسیر تعیین شده از سوی Y.msg یک زیر پوشه بنام Recive در پوشه ای بنام شناسه ی من در MY documents می باشد که مـ **توان با كليك روي Browse مسير ديگر را انتخاب كرد . 4- ... Where Directory مسيري كه ديگران از آن فايل هاي رايانه ي مرا برداشت كنند :** شبیه قسمت قبل از یوشه ای بنام Send در همان مسیر که می توان آن را نیز کلیک روی دکمه Browse تغییر داد . □- وقتى كسى فايلى را از من دريافت مى كند . بطور خودكار در يك ينجره به اطلاع من برسد . **- تعداد كاربراني كه همزمان قادر به دريافت فايل از من باشند در اين قسمت تعيين مي شود . - شماره Port سرور جهت استفاده از اين قسمت Set شده است . 5- Virus Cheker : با کلیک روی دکمه ی Browse نرم افزار ضد ویروس را به این قسمت منتقل کنید .** اق ایل های دریافتی بعد از پایین گذاری ( Download ) تست ویروس پایی شود . پس از ثبت تغییرات دکمه ی OK را کلیکگ -**كنيد . Login \ Preferences \Ignore List -ز** } **بي توجهي به هر كس كه در ليست دوستان من نيست .** 0 نادیده گرفتن فقط اسامی زیر (دکمه Add را زده و اسم کسانی را که می خواهید نتوانند با شما تماسی برقرار کننـد را در ایـن **قسمت وارد كنيد) LAUNCH cast Radio -س براي تنظيمات راديو از اين قسمت استفاده مي شود. : Login \ Preferences \ Messages -ش 1- ... new a Receive I When وقتي كه يك پيغام جديد دريافت مي كنم :** }**- بطور خودكار پيغام در صفحه ي مانيتور باز شده و نشان داده شود .**  }**- پنجره پيغام را بصورت ميني مايز در قسمت Taskbar ويندوز نشان داده شود . - در سمت راست پايين صفحه در يك كادر خبري به اطلاع من برسد . 2- ... in Enter Pressing هنگام ارسال يك پيغام فوري و با فشار دادن دكمه ي Enter:** } **پيغام ارسال شود .**  } **وضعيت بازگشت به پيغامتان افزوده شود . 3- ... messages receive I When وقتي افرادي كه در ليست دوستان من قرار ندارند پيغام برايم بفرستند :**  } **تمامي پيغامها در يك پنجره جدا نشان داده شود .**  } **هر پيغام در يك پنجره جدا نشان داده شود . 4- Miscellaneous يا متفرقه ها : - تصاوير پس زمينه ي Imvironment فعال شود . - اشكال احساسي فعال شود . - فعال شدن شنيدني ها در پايان با كليك روي دكمه ي OK يا Apply تغييرات را ثبت نماييد . ل- Privacy \ Preferences\Login يا حفظ حريم خصوصي : شوم مي Y.msg وارد وقتي When I sign in as invisible(Appear … ): 1- - هميشه ورود من مخفي باشد. ( همه كاربران من را به صورت آف لاين ببينند)**

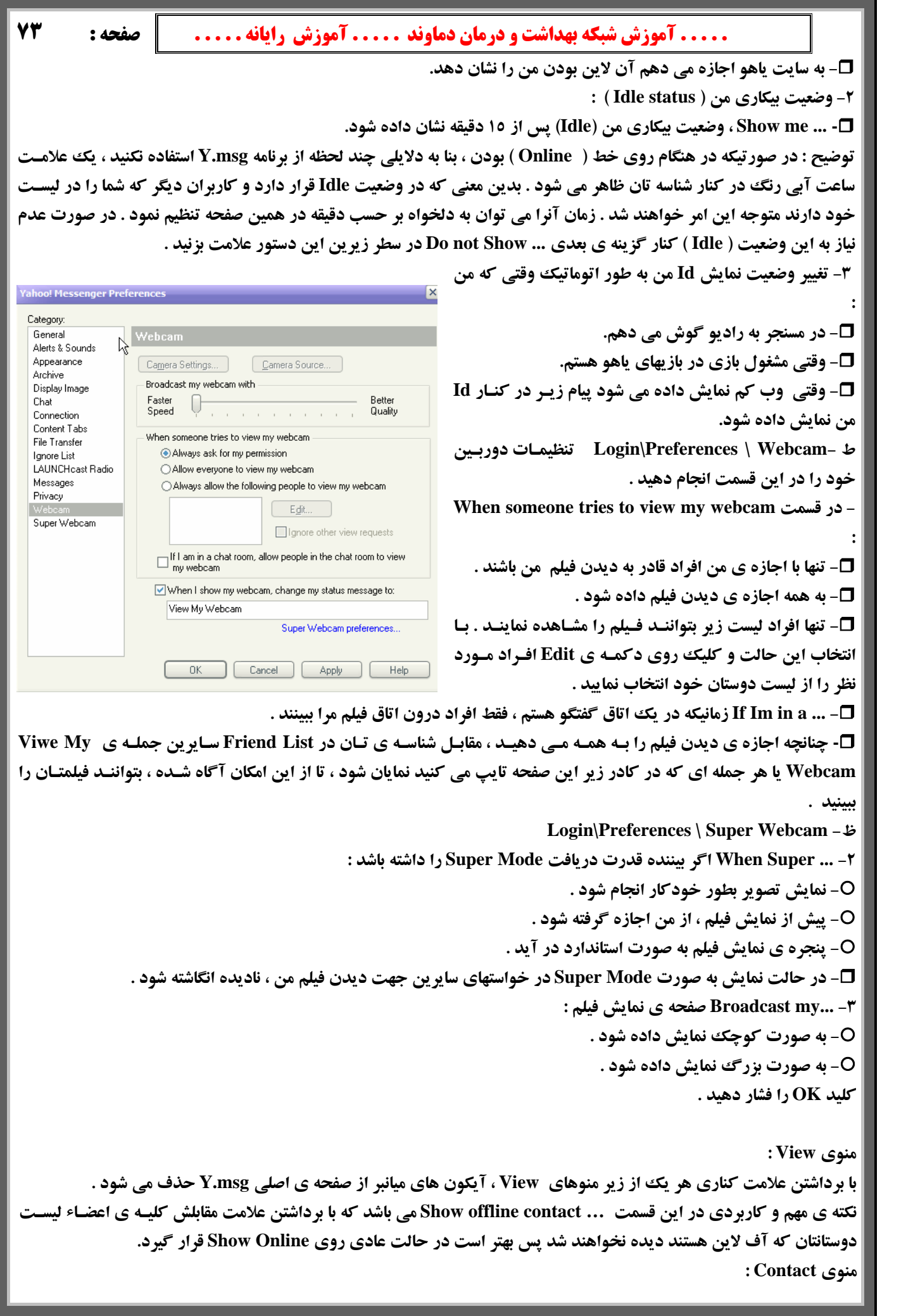

ی کانیل

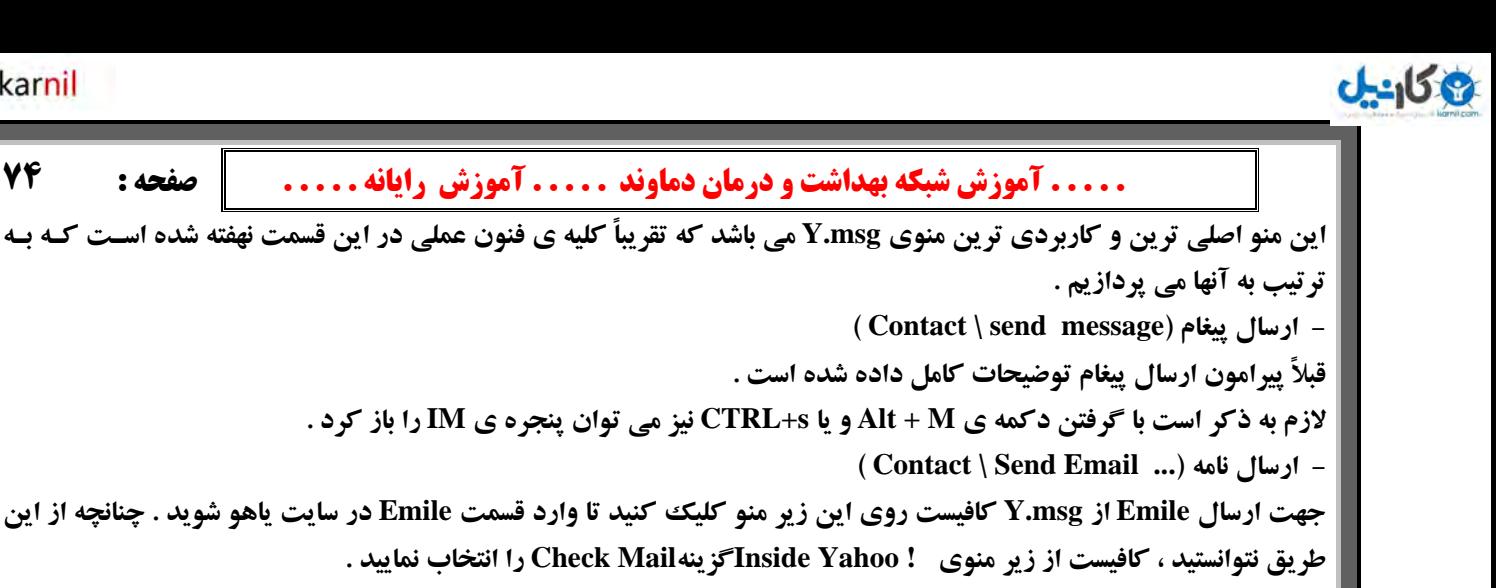

**: ( Contact \Invite to conference) ميزگرد به دعوت -** 

این قسمت یکی از بخش های جذاب در Y.msg می باشد .شما می توانید با ورود به این بخش یک اتاق گفتگو ایجـاد نماییـد و بـا دعوت دوستان ، همکلاسیها و یا همکارانتان یک میز گرد خصوصی تشکیل داده وپیرامون یک موضوع خاص علمی و یا هر موضوع دیگری به بحث و تبادل اطلاعات بپردازید . در صورت مجهز بودن رایانه تان به میکروفون قادر خواهید بـود بـا دیگـران صـحبت **نموده و صداي آنها را نيز دريافت داريد .** 

**- برای شروع روی Invite to conference کلیک نمایید . پنجره ای باز خواهد شد . شناسه خود را در بالای قسمت Host انتخاب نماييد .** 

- سپس هر یک از اعضای لیست دوستان خود را که روی خط باشند از قسمت Frind List ( سمت چپ ) به کمک نشـانگر مـاوس انتخاب کرده ، دکمه Add را کلیک کنید تا به قسمت سمت راست منتقل گردد . برای بازگشت به حالـت اول از دکمـه Remove **استفاده نماييد .** 

**- در کا انتهایی یعنی خانه مقابل Message نیز می توانید یک جمله خبری مبنی بر دعوت ایشان به کنفرانس تایـپ نمـوده ، سـپس دکمه Invite را کلیک نمایید . حتی می توانید پس از اضافه کردن هر کدام از دوستان یک جمله ی خبری مجزا برای هـر یـک تايپ كرده سپس ايشان را دعوت نماييد . يا اينكه يكجا براي همه از يك پيغام استفاده كنيد .** 

**- در صورتیکه رایانه شما مجهز به میکروفون و کارت صوتی باشد می توانید از کنفرانس صوتی ( VoiceChat ) نیـز اسـتفاده کنیـد** بطور زنده با دوستانتان در نقاط مختلف جهان صحبتکرده ، صدای یکدیگر را شنیده ویاسخ دهیـد . در غیـر ایـن صـورت جملـه ی Enable Voice for this Conference به صورت غیر فعال ( کم رنگ ) دیده می شود . ولی با داشتن علامـت کنـار ایـن جملـه **امکان بهره گیری از صدا از سایرین خواهد گرفت .پس از دعوت دوستان دعوت نامه شما برای ایشان ارسال می شود .** 

همانطور که مشاهده می شود چون قبل از ارسال ، جمله Join My Conference در پنجره ی Message توسـط فرسـتنده تغییـر **داده نشده ، همان پيغام در دعوت نامه ي وي براي گيرنده ارسال شده است .** 

شایان ذکر است در صورتیکه شناسه ای در لیست دوستان شما موجود نباشد ولی بخواهید او را نیز در کنفرانس خود شرکت دهید ، **كافيست دكمه ي Other Invite را كليك نماييد .** 

**یس از باز شدن یک پنجره ی دیگر ، شناسه وی را در آن وارد کرده وی را دعوت نمایید .** 

**با رسیدن دعوتنامه بدست صاحبش ، وی در صورت تمایل به شرکت در این کنفرانس با کلیک روی Joine وارد این کنفرانس مـی شود .** 

**- در صورت عدم تمایل به شرکت در این کنفرانس با کلیک روی دکمه Decline پنجره ای باز می شـود کـه در آن دلیـل عـدم شركت خود در كنفرانس را برايتان تايپ كرده و ارسال مي دارد .** 

- یس از دعوت دوستان ینجره Voice Conference برای شما باز می شود کـه در سـتون سـمت راسـت آن لیسـت شناسـه هـای **دوستاني كه دعوت شما را پذيرفته اند ديده مي شود .** 

- همانطور که می بینید به دلیل نداشتن میکروفون امکان Voice در این کنفرانس وجود ندارد و پیغامی در ابتدای صـفحه گویـای این مطلب است ولی همانگونه که مشاهده می شود ، در صورت موجود بودن میکروفون شکل پنجره Voice Conference متفاوت با شکل قبلی است در هر صورت با کلیک روی هر شناسه می توانید در پنجره Instant Message جداگانه بـه گفتگـو پـا صـحبت زنده شخصی بپردازد . از منوهای بالای صفحه نیز می توانید جهت تغییر فونت یا ارسال فایل و … استفاده نمایید .

**- براي اخراج هر يك از ميهمانان از جلسه كافيست روي دكمه User Ignore كليك نماييد .** 

**- دکمه ی IM نیز جهت بکار بردن علائم اختصاری و جملات کاربردی دیگر بکار می رود که می تواند مفید واقع شود .** 

 $\bigcirc$  @ karnil

 **. . . . . آموزش شبكه بهداشت و درمان دماوند . . . . . آموزش رايانه . . . . . : صفحه 75**

#### **گپ صوتي ( Chat Voice ( :**

 $J - 159$ 

همانگونه که ذکر شد با اضافه کردن میکروفون به رایانه ی خود قادرید بصورت زنده صدای خود را نیز در کنفرانس وارد کنیـد . **در اينصورت به پنجره يك سطر آيكون ديگر نيز اضافه مي شود .** 

افرادی که از میکروفون استفاده می کنند متمایز از بقیه اند و به صورتک کنار شناسه آنها یک هدفون اضافه شده است .

- هنگامیکه شخصی در حال صحبت باشد آیکون Talk شما غیر فعال است و شناسه ی شخصی که در حال صـحبت اسـت در ایـن سطر نمایان شده و خط چین های درون مستطیل دوم ، شروع به نوسان می کند شما در صورتی می توانید صحبت کنید که آیکون Talk آزاد بوده و بصورت سبز رنگ در آید . در این حالت با گرفتن آن توسط دکمه سمت چپ ماوس ، انکـان صـحبت بـه شـما **داده مي شود و در حين صحبت خط چينهاي رنگي درون مستطيل اول شروع به نوسان مي كند .** 

- تا وقتی که دکمه Talk را رها نسازید امکان صحبت از دیگران سلب می شود . در صـورتیکه کنـار Handsfree علامـت بزنیـد ، دیگر احتیاجی به گرفتن دکمه Talk نخواهید داشت . عدد درون مربع گویای ، شدت صدای شما می باشد . با کلیک روی دکمـه **Voiceoff در پايين صفحه امكانات صوتي كنفرانس از بين مي رود .** 

**در صورت تمايل با انتخاب دكمه ي Yes قادر به مشاهده ي شماست .** 

**شروع فيلم در ياهو مسنجر : ( Start my webcam )** 

جهت تنظیم زاویه ی دوربین و دیدن تصویر خود ، روی این گزینه کلیک کنید . پنجره ی کوچکی بـاز مـی شـود کـه در آن بـا **كليك روي Pouse تصوير ثابت مي ماند . براي شروع مجدد روي Broadcast كليك كنيد .** 

 **: ( Invite a Friend to Sign up ) Y . msg به دوستان دعوت**

در صورتیکه بخواهید یکی از دوستانمان را در Y . msg عضویت ندارد دعوت به عضویت نماییم ، کافیست روی این زیر منو کلیک **کرده سپس در صفحه بعدی آدرس Email شخص مذکور را وارد نماییم . مے تـوانیم یـک پیغـام نیـز در محـل مربوطـه ضـمیمه دعوتنامه نماييم . سپس دكمه Friend Invite را در پايين صفحه كليك نماييم .** 

مشاهده دوستان: با انتخاب یک شناسه در لیست دوستان و کلیک روی Profile قادر به دیدن شرح حال ( Profile ) شـخص مـورد **نظر مي باشيم .**

**مشاهده ي فيلم ديگران :**

برای دیدن تصویر فردی که دارای Webcom است ، ابتدا روی این زیر منو کلیک کرده ، سپس در پنجره ی زیر ، شناسـه ی وی **را وارد نماييد .** 

پس از چند لحظه پنجره ای باز می شود . تا زمانیکه شخص مذکور اجازه ی دیدن فـیلمش را بـه شـما ندهـد قـادر بـه دیـدن آن نخواهید بود . البته در این حین پیغامی برای وی ارسال شده و از وی در این مود کسب تکلیف می شود . درصورت خاموش بودن **دوربين و يا عدم صدور اجازه ، طي پيغامي به آگاهي شما مي رسد .** 

#### **گپ دسته جمعي ( Chat ! Yahoo( :**

اتاق گفتگو ( Chat Room ) مکانیست که در آن افرادی دور هم جمع شده اند و پیرامون موضوع خاصی به صحبت می پردازند . البته ممكن است در اين حين دو نفر نيز به تنهايي با همديگر به صحبت شخصي بپردازند ( بدون اينكه از جمع خارج شوند ) . اتاق گفتگو فرهنگ خاص خود را دارد . پیش از این راجع به کنفرانس ( Conference ) صحبت کردیم . خواهیم دیـد کـه اتـاق گفتگو حالت عمومی تری نسبت به کنفرانس دارد . در کنفرانس شما می بایست افراد را به میزگرد خصوصی خود دعـوت نماییـد . در حالیکه اتاق گفتگو حالت عمومی تری نسبت به کنفرانس دارد . درکنفرانس شما می بایست افراد را به میزگـرد خصوصـی خـود دعوت نمایید . در حالیکه اتاق گفتگو اتاقی است بدون دربان که درب ورودی و خروجی آن به روی کلیه ی کاربران Y.msg در سراسر جهان باز است . افراد می توانند بدون هماهنگی وارد اتاق شوند . در آن بمانند و یا آنرا ترک کنند . البته در هر دو حالـت **نيز امكان استفاده از صدا وجود دارد .** 

**همانگونه كه مي بينيد اين زير منو داراي چهار گزينه مي باشد :** 

Join Room : جهت ورود به اتاق هاي گفتگو پس از كليك روي اين گزينه و يا آيكون Chat در صفحه ي اصـلي Y.msg **پنجره ي room Join باز مي شود .** 

#### **. . . . . آموزش شبكه بهداشت و درمان دماوند . . . . . آموزش رايانه . . . . . : صفحه 76**

در این پنجره در قسمت Categories پوشه هایی با عنوان های مختلف مشاهده می شود که هر یـک شـامل مجموعـه ای از اتـاق های گفتگوی خاص می باشد . عناوینی از قبیل علوم ، رایانه و اینترنت ، موزیک ، بازی و سرگرمی ، … پس از کلیک روی هر یک **از پوشه ها و انتخاب یک زیر پوشه ، اتاق های موجود در آن قسمت راست صفحه ( قسمت Yahoo!Rooms ) ظاهر می شـود . بـا** کلیک روی user Rooms ( مجاور Yahoo!Rooms)کلیه اتاق های این عنوان مشاهده می شود و میتوان تعداد اعضـایی کـه در حال گفتگو هستند را نیز در داخل پرانتز مقابل عنوان هر اتاق ، مشاهده کرد . با کلیک دوبل روی هر یک از ایـن اتـاق هـا و یـا انتخاب آن و کلیک روی دکمه Go to Room پس از چند ثانیه تأخیر ، وارد اتاق مربوطه شده و پنجره آن در مقابل شما ظاهر می **شود .** 

- البته پیش از ورود می توانید شناسه خود را در بالای پنجره قبلی ( Join room ) تغییر دهید .

جهت ایجاد یک اتاق گفتگوی جدید می توانید روی دکمه Greate New Room کلیک کنید که بعداً به شرح آن می پردازیم . ورود به اتاق های گفتگوی ایران : در پنجره ( Join room ) از قسمت Categories روی علامت + کنار یوشـه Regional کلیـک نموده ، پس از باز شدن پوشه فوق زیر پوشه Asia را انتخاب نمایید . پس از چند لحظه اتاق های گفتگوی ایرانی در سـتون سـمت **راست ( Rooms User ( قابل مشاهده و دسترسي مي باشد .** 

مثال : همانگونه که مشاهده می شود پس از انتخاب پوشه Science وارد اتاق گفتگوی Physics:14 شدیم رسم ایـن اسـت کـه بـا **ورود به اتاق به بقيه ي اعضاء سلام دهيد .** 

البته اگر رایانه شما مجهز به میکروفن باشد در پنجره فوق یک دکمه Voice اضافه می شود . در گوشـه سـمت راسـت مـی توانیـد **شناسه اعضاء اتاق را ببينيد**

- با ورود هر شخص ييغام Joined the Room بهمراه شناسه وي در صفحه گفتگو ظاهر مي شود و پس از خروج پيغـام Left the **Room بهمراه شناسه شخص به اطلاع ديگران رسيده و شناسه ئي از ليست شناسه حذف خواهد شد .** 

جهت صحبت شخصی با هر یک از کاربران ، کافیست روی شناسه وی در سمت راست صفحه کلیک دوبل نمایید تا پنجره Instant **Message باز شود ، سپس بطور خصوصي با وي گفتگو نماييد .** 

- در صورتیکه یکی از اعضاء قصد بر هم زدن نظم اتاق گفتگو را داشته باشد ، کافیست با انتخاب وی توسط نشانگر مـاوس و کلیـک روی آیکون Ignore User وی را به محل کنید . پس اینکار دیگر پیغامی وی را در پنجره اتاق گفتگو نخواهیـد دیـد . بـا Ignore کردن هر شناسه یک علامت خط مورب روی شناسه یک علامت خط مورب شناسه وی ظاهر خواهد شـد . در صـورت تمایـل مـی **توانيد آيكون off Ignore را كليك نماييد تا دوباره بتوانيد پيغامهاي شخص مزبور را دريافت داريد .** 

لازم به ذکر است که پس از بی محل کردن یک شناسه پیغام Will be Ignored) در صفحه آشکار می شود .

- برای رفتن از یک اتاق به اتاق دیگر کافی است روی آیکون Chat در بالای پنجره اتاقی که در حال گفتگو هستید کلیک نمایید و سیس از پنجره Jion Room اتاق دیگری را انتخاب کرده ، وارد آن شوید . از منو بار یک اتاق گفتگو نیز می توانید بهره ک]فی را ببرید . مثلاً در منوی Fried روی Invite to Chat Room کلیک نمایید . صفحه ای ظـاهر مـی شـود کـه در آن مـی توانید هر یک از اعضاء لیست دوستان خود را انتخاب کرده با زدن دکمه Add و سپس Invite وی را به اتاق گفتگو دعوت نماییـد

**گپ صوتی و تصویری در اتاق گفتگو ( Voice Room ) نیز قادر به شنیدن صدای اعضاء اتاق و صحبت با ایشان خواهید دیـد . در** اینصورت همانگونه که مشاهده می شود ، با کلیک روی آیکون Voice یک ردیف آیکون صوتی به کادر میانی صفحه Chat اضـافه **شده است . افراديكه امكان Voice يا Webcam دارند با علامت كنار صورتكشان بقيه متمايزند .** 

#### **ايجاد اتاق گفتگو ( Room Create( :**

 **.**

 $J - 158$ 

- با انتخاب این گزینه از زیر منوی Chat پنجره ای باز می شود که در بالای صفحه می بایست یکی از شناسه های خود را انتخاب نموده و محل قرار دادن اتاقتان را در قسمت میانی پنجره یعنی Create in Category با انتخاب یکی از موارد تعیین کنید . **- سپس در قسمت Name Room يك اسم دلخواه براي اتاق گفتگويتان در نظر بگيريد .** 

**- در كادر Massage Welcome مي توانيد پيغام خوشامد گويي را نيز تغيير دهيد .** 

- می توانید با قرار دادن علامت مقابل Private در خط دوم امکـان رویـت اتاقتـان را توسـط کـاربران دیگـر سـلب نماییـد . در اینصورت اتاق ایجاد شده مخفی است و فقط با دعوت شخصی شما از دوستان می توانید آنرا فعال نمایید و به گفتگو بپردازید ( این **حالت شبيه به حالت3 Conference Voice خواهد شد ) .** 

- با قرار دادن علامت مقابل خط سوم Users can join امکان ورود کاربرانی که شما دعوتشان نکرده اید به اتاق سلب می گردد .

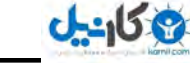

 **. . . . . آموزش شبكه بهداشت و درمان دماوند . . . . . آموزش رايانه . . . . . : صفحه 77 - همچنين با برداشتن علامت آخرين خط امكان استفاده صوتي از اتاق گرفته مي شود . - در نهايت با كليك روي دكمه room Create منتظر باز شدن اتاق گفتگويتان بمانيد . ( Yahoo Chat \ Join User in Chat ) گفتگو اتاق به كاربران دعوت** در صورتیکه بخواهید کاربرانی را که به اتاق گفتگو دعوت کنید که در لیست دوستان شما موجود نیستند کافیست روی این گزینـه **کلیک نمایید . پس از باز شدن پنجره ، شناسه شخص مورد نظر را در قسمت مربوطه وارد نمایید و سپس ok کنید . نگهداري اتاق هاي مورد علاقه ( Room Add \ Favorite \ Chat! Yahoo(**  برای راحتی کار می توانید اتاق های گفتگویی که معمولاً در آنها به گفتگو می پردازید و بیشتر مورد علاقه شماست ، در مکانی ک براحتی قابل دسترسی می باشد ، نگهداری نمایید . بدین شکل که با انتخاب اتاق مربوطه و کلیک روی دکمه Add Room و سپس کردن پنجره بعدی اتاق انتخابی را به قسمت Favorite Room اضافه کرده ایم که براحتی با کلیک روی آن قابل دسترسی N **و وارد شدن به آن مي باشيم . ( در صفحه اصلي msg.Y ( . گردش در يا هو ( ! Inside Yahoo ): با ورود به این زیر منو می توانید به قسمت های متنوع سایت یاهو از جمله Yahoo ! Mail دسترسی پیدا کنید . پيغامهاي دريافتي از حالت Offline ) Messges Offline ( :**  هنگامیکه شخصی برای شما پیغامی ارسال دارد و در آن هنگام روی خط نباشید آن پیغام در صندوق مخصوص نگهداری می شود . به محض اینکه روی خط بیایید ، پنجرهOffline Message باز شده و می توانید پیغامهایی را که فرستاده شده مشـاهده نماییـد . در **این پنجره می توانید پیغامهای نگهداری شده را پس از انتخاب شناسه شخص بوسیله نشانگر مـاوس در کـادر اول ، بـا کلیـک روی دکمه Delete حذف نمایید یا وی را Ignore نمایید . در صورت لزوم می توانید با کلیک روی دکمه Reply پاسخ وی را ارسال** کنید . در اینصورت پیغامی که برای وی ارسال می شود شامل پیغام اولیه او نیز می باشد . بـا کلیـک رویReply پنجـره Instant Message باز خواهد شد که در زیر پیغام اولیه ، پاسخ وی را تایپ کرد ارسال می دارید . این پنجره در زیر منوی Contact قرار **دارد . بايگاني پيغامها ( Archive Message ( :** این زیر منو اهمیت خاصی دارد . در این قسمت کلیه ی گفتگوهایی که با دوستانتان انجام داده اید پبت و ضبط شده است بعـلاوه **ساعات ورود و خروج شما به كنفرانس ها و اتاق هاي گفتگو در اين قسمت ثبت مي شود .**  پس از انتخاب یا شناسه از ستون سمت چپ مکالمات انجام شده با وی در پنجره سمت راست بالای صفحه بر حسـب تـاریخ لیسـت **مي شود كه با انتخاب هر كدام متن مكالمات در كادر پايين ظاهر مي شود .**  شما قادرید با کلیک روی هر کدام از مکالمات ( کادر بالای صفحه ) آنها را در محل مخصوص و امنـی ذخیـره نماییـد . آیکونهـای **بالاي صفحه نيز به شما كمك خواهد كرد . : ( Send a File ) فايل ارسال -**  برای ارسال یک فایل برای یکی از کاربران می توانیم با ورود به این زیر منو و یا کلیک راسـت روی شناسـه شـخص مـورد نظـر و انتخاب Send File وارد پنجره ی ارسال فایل شویم . البته در صورتیکه در حین گپ زدن بخواهیم فایلی را ارسال نماییم کافیست **در پنجره ي Message Instant روي آيكون گيره مانند كليك نماييد .**  در هر صورت پس از باز شدن پنجره Send File و کلیک روی دکمه ی Browse فایل مورد نظـر را از محـل نگهـداری بـه ایـن پنجره وارد می نماییم و سپس دکمه ی Send را فعال می کنیم . در حین کار پنجره ای باز خواهد شد که نشانگر ارسال فایل است و پس از اتمام کار صفحه ای باز می شود که بیانگر ارسال ۱۰۰ درصد فایل است . حال می پردازیم به شرایط گیرنده : وقتی که فایلی برای ما ( گیرنده ) ارسال شود . پنجره ای باز می شود که حاوی نام فایل ، اندازه و نام فرستنده می باشد . در ضمن **در اين پنجره قادر به ديدن Profile شخص مزبور نيز مي باشيم ( file Pro Viewe ( . - سپس دكمه ي Download را كليك مي كنيم .**  - حال پنجره ای باز می شود که می بایست نام فایل و محل ذخیره ی آنرا در رایانه ی خود تعیین کنیم . معمولاً محـل ذخیـره ی آن توسط Y.msg در پوشه ای بنام Recive در شاخه ای بنام شناسه ی شما در MY document از پیش تعیین شده است ولی می **توانيد آنرا به دلخواه خود تغيير دهيد . - سپس دكمه ي Save را كليك نماييد .** 

**A** @ karnil

### **. . . . . آموزش شبكه بهداشت و درمان دماوند . . . . . آموزش رايانه . . . . . : صفحه 78**

**- حال صفحه ای باز می شود که می توانید با کلیک روی Open file فایل مزبور را باز کرده مشاهده نمایید . لازم بـه ذک راسـت** یس از اینکه شما فایل را دریافت کردید . پیغامی برای فرستنده مبنی بر دریافت ۱۰۰ درصد فایل از طرف شما ارسال می گردد. **يك درس: رهايي از دست كاربرهاي مزاحم در messenger Yahoo**

بسیاری از افراد مرتب در حال تغییر دادن ID خود در Yahoo هستند و دلیل عمده آن هم مزاحمتهایی است که توسط کاربرهای **موجود در فهرست دوستان Yahoo Messenger قرار دارند و به مرور به فهرستی طویل تبدیل شـده ایجـاد میشـود. تغییـر ID بـه** 

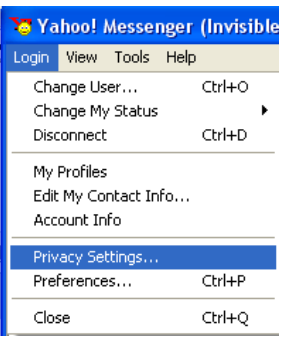

منزله تغییر آدرس پست الکترونیکی شما نیز میباشد و با تغییر ID دو مشکل برای دوستان خـود ایجـاد **ميكنيد! يكي اينكه ممكن است دوستان شما در جريان تغيير آدرس پست الكترونيكي شما قرار نگيرنـد**  که مشکلات خاص خود را ایجاد میکند و مشکل بعدی که به نظر من بیشتر آزار دهنده اسـت و خـود **من هم بعضاً دچارش ميشوم طولاني شدن فهرست دوستان در Messenger Yahoo به دليـل وجـود** چندین ID برای یک نفر است! دوستانی دارم که از سه ID مختلف استفاده میکنند که با این کار هم خودشان را اذیت میکنند و هم ما را. خودشان را اذیت میکنند چرا که باید تا مـدتها هـر وقـت وارد اینترنت میشوند در سه ID مختلف Login کنند تا خیالشان راحت شود که کسبی از دوستانشـان را از **دست نداده اند و اكثر اين افراد هم هيج وقت دلشان رضايت نميدهد ديگر وقت خود را صرف ايـن ID هاي قديمي نكنند.**

یک راه جلوگیری مسلماً پیشگیری قبل از درمان است بدین معنی که سعی کنید از اضـافه کـردن اسـم افـرادی کـه آشـنایی زیادی ندارید خودداری کنید. ولی این ِ پیشنهاد با طبع ِ بسیاری از علاقه مندان به ایجاد ارتباط با همنوعـان خـود در اقصـی نقاط دنیا ًسازگاری ندارد لذا میتوانید از روش زیر استفاده کنید تا هر وقت تمایل نداشتید شخص خاصی بتواند به شما پیغـام **بدهد و حتي شما را Online ببيند از آن استفاده كنيد.** 

با دنبال کردن روش زیر ID مورد نظر هیج گاه قادر نخواهد بود وضعیت شما را در صورت Online بـودن ببینـد و همچنـین **نميتواند براي شما پيغام ارسال كند:** 

1- در ينجره Messenger Yahoo ابتدا ID مورد نظر را Delete كنيد٢- با رفتن به منوى Login كزينه Privacy Settings **را انتخاب كنيد Tanuel Hessinger Preference** 

> **only the people Ignore جديـد پنجـره در 3 below را انتخــاب كنيــد و دكمــه Add را بزنيــد 4- در اين پنجره ID كاربر مورد نظر را وارد كنيد و Ignore را بزنيدبا اتمام اين كار ديگـر ID مـورد نظر نه ميتواند شما را ببيند و نه برايتان پيغـام ارسـال كند**

**می کارندل** 

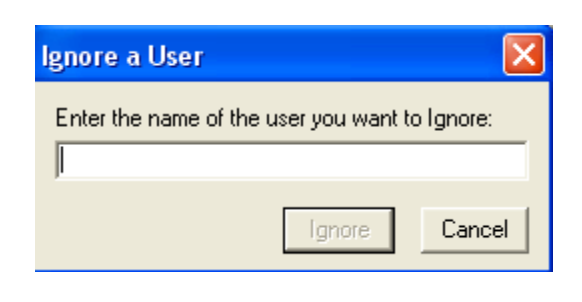

Category: General Privacy Alerte & Sounds When I sign into Yahoo! Messenger: Appearance Archive Always sign in as invisible. [Appear offline to all users.] Display Image Allow Yahoo! websites to show when I am online. Chat Connection **Idle Status** Content Tabs Show me as "Idle" if I don't use the computer for | 15 | minutes. File Transfer **Ignore List** Do not show anyone how long I have been idle LAUNCHcast Radio Messages Change my status automatically when I am: UListening to LAUNCHoast Radio in Messenger Webcam Playing a game on a Yahoo! Games website. Super Webcam Showing my webcam, and display this message: View My Webcam When I play Yahoo! Games in Messenger: Allow others to see my high scores. View the Yahoo! Privacy Policy... Cancel | Apply | Help

**A** @ karnil

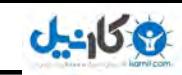

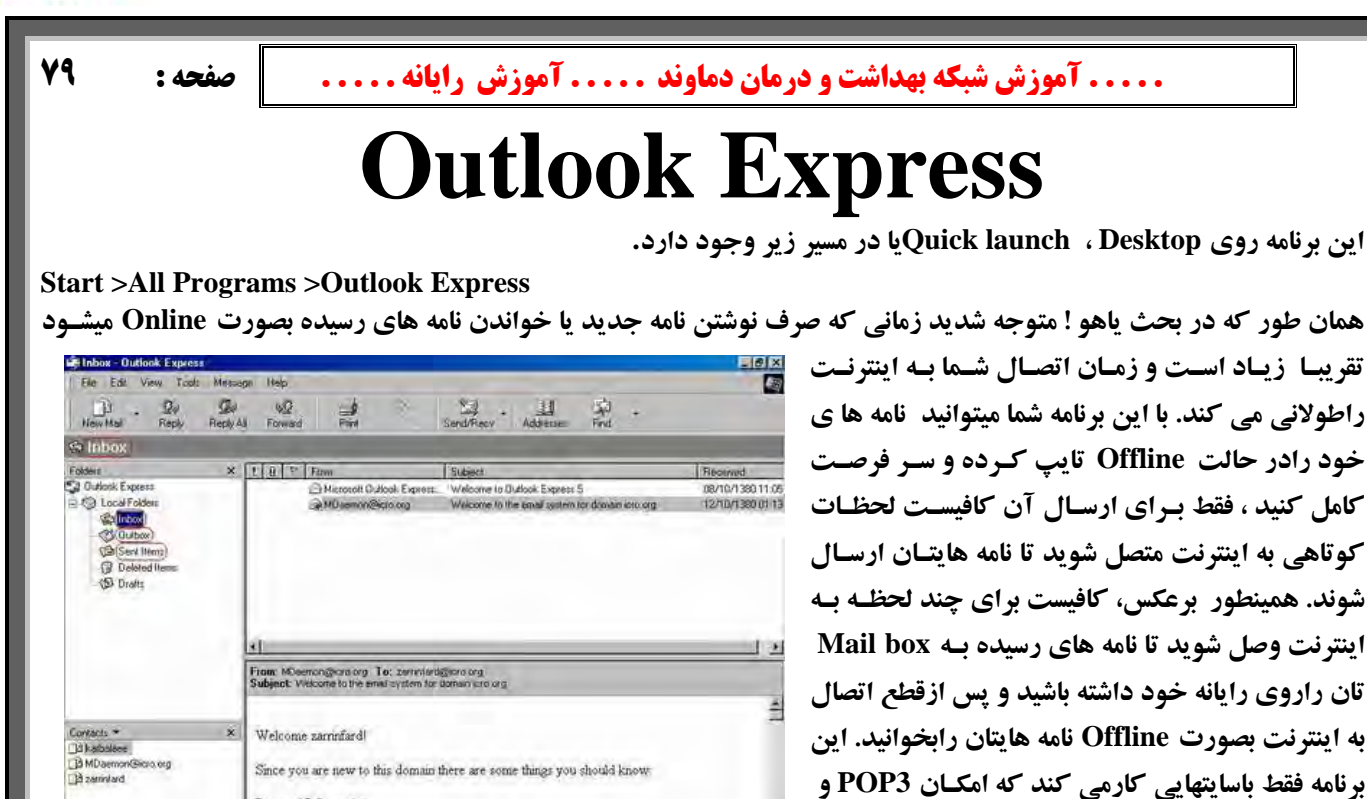

**تنظيمات Outlook :**

 **SMTPراداشته باشند. مثل ياهو! وHotmail .**

**وقتي كه براي بار اول ميخواهيـد از Outlook اسـتفاده كنيـد بايـد مشخصـات خـود و box Mail تـان رابـه او بشناسانيد كه اين كار تعريف Account نـام دارد. بـراي اينكار ازمنوي Tools گزينـه Account راكليـك كنيـد. سپس با كليك روي Add گزينه Mail را انتخاب كنيـد . پنجـره اي بازميشـود كـه نـام و نـام خـانوادگي شـما را ميخواهد، پس از زدن Nextآدرس Emailخـود راوارد Next ســپسMatin581@yahoo.com مــثلا كنيــد**

图图 **ternet Acc** Mal. All Mail News Directory Service **Zdd** News. Type Connection Remove Directory Service. Account Any Available GICRO mail (default) Properties Import. Export an ing Close

Personal Information

**راكليك كنيد، اين پنجره مهم است، درقسمت mail Incoming آدرس زيـر راكـه مخصـوص سـايت Yahooاسـت وارد كنيـد آخـر درپنجـره .كنيـد وارد را smtp.mail.yahoo.com آدرس Outgoing Mail قسـمت ودرpop.mail .yahoo .com**

> **Usernameو Password مخصوص Email يـاهوي خود وارد كنيـد و درنهايـت Finish راكليـك كنيـد. براي انجام تنظيمات بيشتر اين Account ميتوانيـد در همين پنجره Internet Account با كليـك روي آن، گزينه Properties راكليك كنيد ويا با Remove آنرا حذف كنيد .**

> **ابتـدا حالا ميتوانيد كاربـا Outlook راشـروع كنيـد . گزينه هاي مهم Outlook توضيح داده خواهند شد: 1) فولدرها : درقسمت چـپ ايـن برنامـه قـراردارد و كاملا شبيه گزينه هاي box mail اينترنتي ميباشد فقط Outboxرابيشتر دارد. وقتي نامه جديدي رامينويسـيد و دكمه Send راكليك ميكنيد چون به اينترنت وصـل نيستيد نامه شما را موقتا به فولدر Outbox مي فرسـتد. پس از اتصال به اينترنت و اجـراي برنامـه Outlook ،**

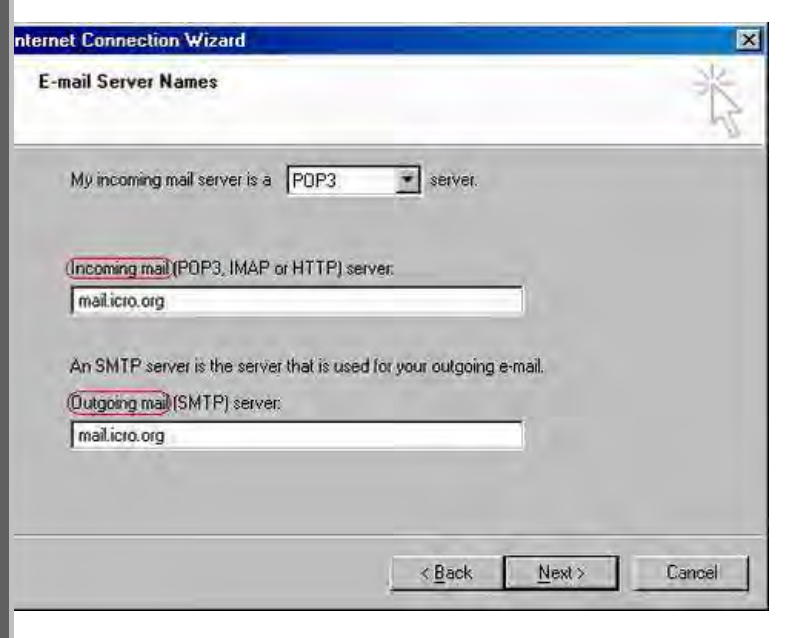

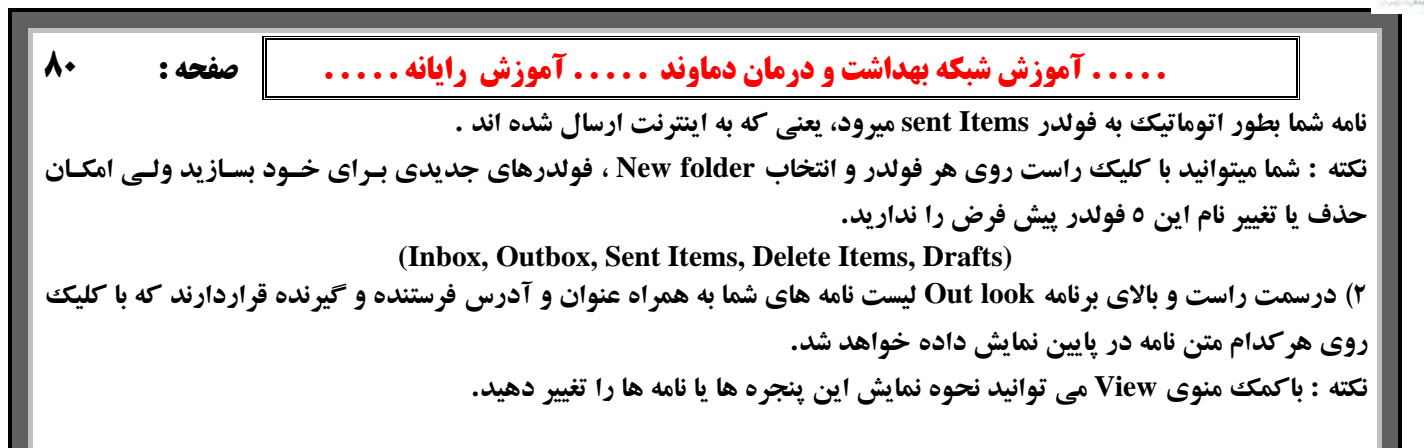

#### **طريقه نوشتن نامه در Outlook :**

یکی از مزایای برنامه Outlook Express این بود کـه در حالـت Offline میتوانسـتید نامـه خـود را بنویسـید، بـرای ایـن کـار روی New mail یا New mailکلیک کنیـد (بستگی بـه نسـخه outlook شـما دارد ). پنجـره ای مثـل Composeکادر Mail box **اینترنتی باز میشود. جلوی Toآدرس گیرنده و جلوی Subjectهم که عنوان نامه رامینویسید، براحتی و سر فرصت نامـه خـود را** تایپ کنید و با کمک ابزارهای رنگ، فونت، سایز و... نامه شما زیباتر نیز خواهد شـد .پـس ازتکمیـل نامـه بـا کلیـک روی Send

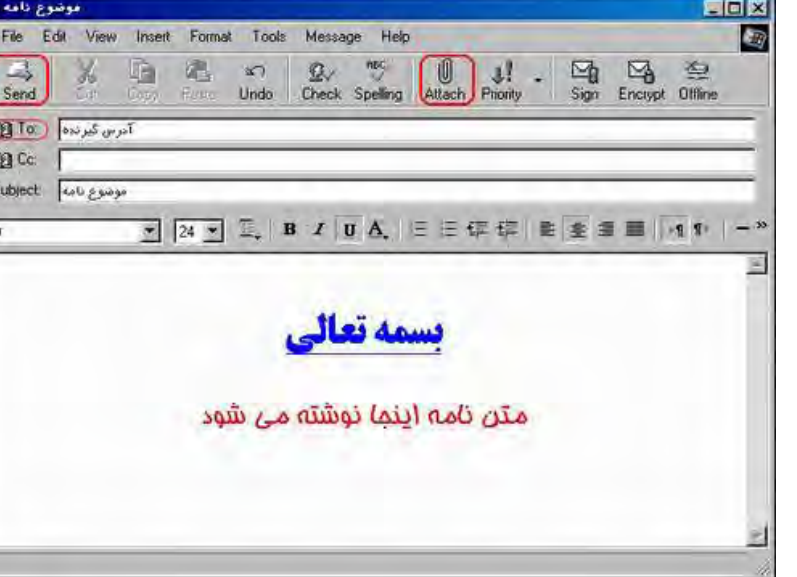

**ابتدا Outlookميخواهد كه از طريق اينترنـت منتقل كند ولي چون شما بـه اينترنـت متصـل نيسـتيد پيغـام خطـايي ميدهــد و نامـه رابـه Outboxميفرستد تا هنگام Onlineشدن آنـرا منتقل كند دراينجا هم اگر بخواهيد فايلي رابه نامه ضميمه كنيد كافيست روي گزينه Attach كليك كنيد تا در پنجـره بازشـده فايـل خـود راپيدا كرده و پـس از انتخـاب مجـددا روي Attachكليك كنيد**

**ان** 

**نكته : به كمك گزينه Addressesميتوانيد يك دفترچه از آدرسهاي Emailدوستانتان براي خود درست كنيد. در پنجره Address bookروي New كليك كنيد و سپس New**

. Contactمشخصات دوستان خود را وارد کنید وروی Addکلیک کنید ازاین به بعد با نوشتن حروف اولیه اسامی دوستان خود **در قسمت To آدرس كامل Emailايشان جلوي Toقرار خواهد گرفت .**

نکته : برای ارسال یا دریافت نامه های خود هنگام اتصال به اینترنت میتوانید ازگزینه Send/Recv استفاده کنید.

نکته : گزینه های Reply و Forward نیز که قبلا توضیح داده شده اند در پنجره اصلی Outlook قراردارند. **نكته: تنظيمات پيشرفته و كاملتر Outlook ازطريق گزينه Optionمنوي Tools امكان پذير است .**

**ايجاد چندين حساب كاربر درExpress Outlook :** ممکن است در خانه یا محل کار شما، بیش از یک نفر از یک رایانه استفاده کنند. در این صورت تکلیف نامههای افراد مختلف ( ک **نامههای خود را با یک اوتلوک اکسپرس دریافت می کنند) چیست؟ آیا نامه های همه در یک مکان ذخیره می شود و در معرض** دید سایر افراد قرار میگیرد!؟ اوتلوک اکسپرس برای حل این مورد، استفاده از بخش Identitys را، به شما پیشنهاد می کند. **بدین صورت که با تعریف چندین Identity یا حساب کاربر، برای هر شخص فضای مشخص و مستقلی را ایجاد میکنیم و نامـههـای هر كاربر در فضاي مربوط به خودش ذخيره ميشود و در معرض ديد ديگران نخواهد بود .**

برای تعریف یک حساب کاربر جدید، پس از وارد شدن به برنامـه Outlook Express از منـوی File گزینـه Identitys و سـپس Add New Identityرا انتخاب کنید. در این قسمت یک نام برای حساب خود قرار دهید و همچنین با تیـک زدن کنـار عبـارت Require a passwordو دو بار وارد کردن پسورد در پنجره باز شده، برای حساب خودتـان یـک پسـورد قـرار دهیـد. در ایـن صورت فقط با وارد کردن پسورد می توانید وارد فضای خودتان شوید و همین امر، موجب محفوظ ماندن نامههـای شـما از دیـد دیگر کاربران خواهد بود. سیس بر روی Ok کلیک کنید تا Identity مربوط به شما ساخته شـود. سـیس مـی توانیـد وارد حسـاب مربوط به خودتان شوید و یک اکانت جدید تعریف کنید و کار ارسال و دریافت ایمیل را آغـاز کنیـد. همچنـین بـرای مـدیریت حسابهای کاربران، از منوی File گزینه Identitys و سیس Manage Identitys را برگزینید. در این قسـمت مـی توانیـد یـک **حساب را پاك كنيد و يا اينكه حساب پيشفرض برنامه را تغيير دهيد .**

از طریق گزینه Switch Identitys در منوی File نیز می توانید بین حساب های مختلف، جابجا شوید. به خاطر داشـته باشـید کـه **براي خروج از اوتلوك اكسپرس از گزينه Identity Off log and Exit واقع در منوي File استفاده كنيد.**

## **جستجو در اينترنت**

جستجو یکی از کارهای معمول در اینترنت میباشد وکسی در استفاده از اینترنت موفقتر است که بتواند عمل جستجو را بهتـر انجـام دهد. عمل جستجو در سایتهایی که به همین منظور طراحی شده اند انجام میشود. این سایتهای خاص جستجو که موتور جستجو یا

> **Engine Searchنام دارند، هر موضوع و مطلبي را به هـر صـورتي كـه شـما بخواهيد برايتان در اينترنت جستجو مي كنند .مـثلا فـرض كنيـد بخـواهيم در مورد شهر دماوند جستجو كنيم اين امكان وجود دارد كه بگوئيم خبـر، عكـس، فيلم، صوت يا هر چيز ديگري را در مورد دماوند پيداكنـد تـابتوان بـه هـدف موردنظر رسيد موتورهاي زير ازمعروفترين و كاملترين سايتهاي جستجوگر مـي باشند:**

> **[/com.yahoo.www://http](http://www.yahoo.com/) [ي](http://www.yahoo.com/)كــي از رايجتــرين و معروفتــرين و بهتــرين جستجوگرهاست.**

> **بهترين از نيز اين[: http://www.av.com/](http://www.av.com/) [ي](http://www.altavista.com/)ا <http://www.altavista.com/> و رايجترين سايتهاي جستجوگر است .**

**[/com.google.www://http :](http://www.google.com/)يــــك جســــتجوگر قــــوي اســــت. نيز جستجوگر اين[: http://www.go.com/](http://www.go.com/) يا [http://www](http://www.infoseek.com/) [.infoseek.](http://www.infoseek.com/) [com/](http://www.infoseek.com/) امكانات جالبي برايSearch در اختيار مي گذارد.** 

به جرات می توان گفت کـه سـاده تـرین و راحـت تـرین سـایت جسـتجو Google مـی باشـد. شـما بعـد از نوشـتن آدرس زیـر www.google.com صفحه مقابل جلو شما ظاهر خواهد شد و شما کافی است در داخل جعبه متن یک یا چند کلمه کلیدی را بـه

> **انگليسيي ( و حتي فارسي) نوشته و گزينه Search Google را كليك نماييد . در جستجو مهمترين نكته جهت يافتن مطلب مورد نظر نوشتن كلمـات كليـدي است. دقت كنيد كلماتي را انتخاب كنيد كه عام نباشند و از نظر ديكته درسـت و منطقي باشند و جهت رسيدن به مقصود از چند كلمه كليدي استفاده نما ييد و اگر مطلب خود را نيافتيد با كلمات مشابه ديگر جستجو را آغاز نماييد .**

> **يكي از مهمترين موتورهاي جستوجو ، google است و درباره اهميـت ايـن موتور جستوجو همين بس كه «بيلگيتس» رييس شركت مايكروسافت حاضـر**

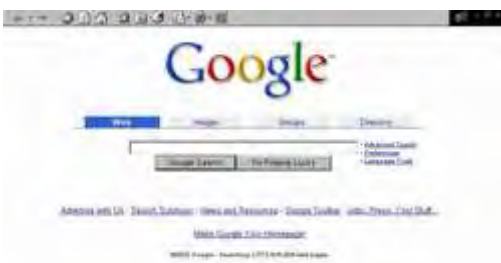

شد در صورت موافقت مسوؤلان آن ،برای خرید آن یک چک 25 میلیارد دلاری بپردازد. طبق یک گزارش پژوهشـی در مـاه مـه

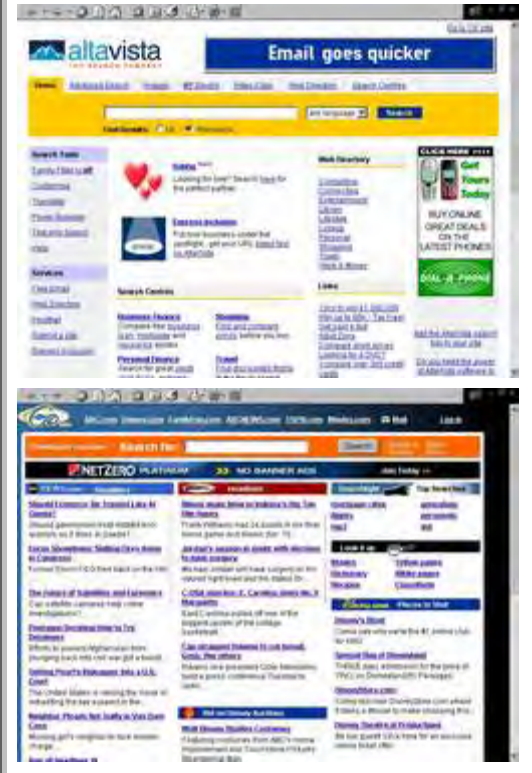

 $\bigcirc$  @ karnil

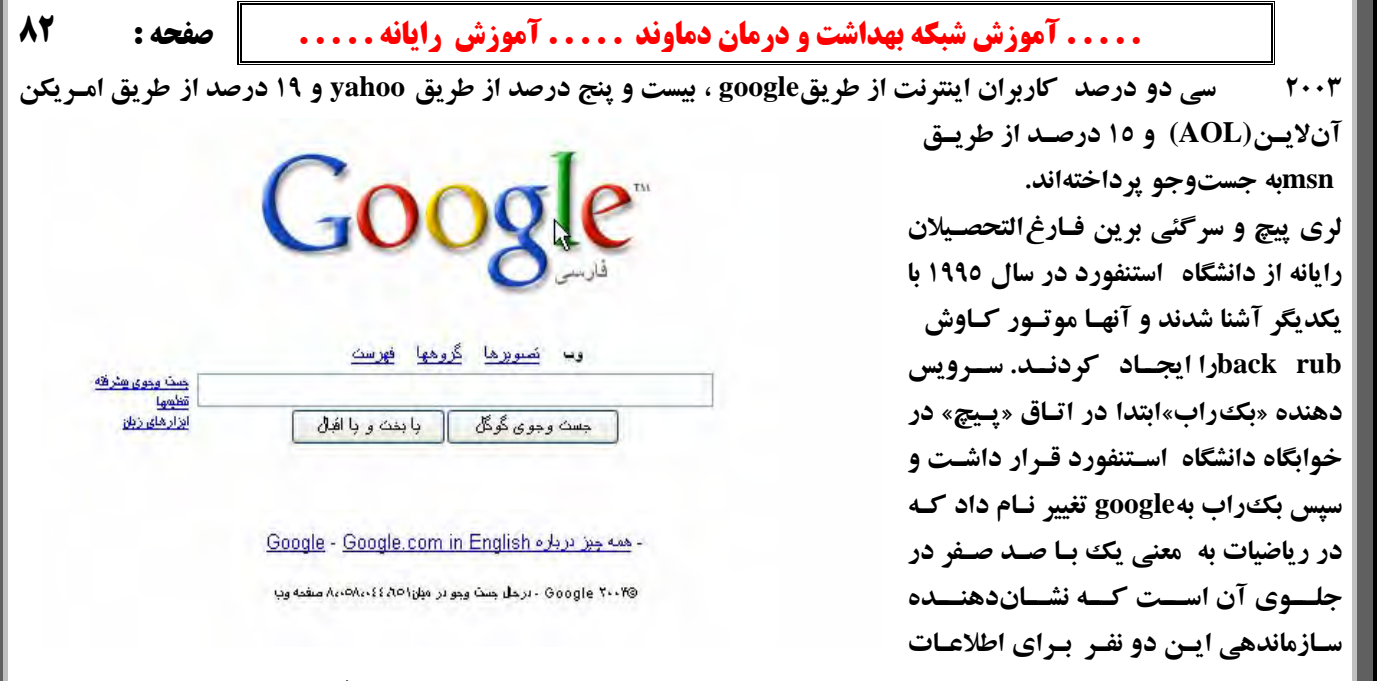

#### **فراوان و نامتناهي است .** ÅÅ **گوگل (فارسي)** ÅÅ

موتور کاوشgoogle در سال ۲۰۰۰ سریع ترین موتور کاوش جهان شد که می توانست به یک میلیارد صفحه دسترسی داشته باشـد و ۱۸ میلیون مورد کاوش را در روز جواب دهد. یکی از ویژگیهای مهم google برای کاربران فارسی زبان،صـفحه جسـتوجـوی فارسی آن است که از طریق آن فرد می تواند به هزاران سایت فارسی دسترسی یابد، تنها کافی است بر روی قسمت tools کلیـک کرده و آنگاه گزینه فارسی(persian) را انتخاب کنید که در نهایت صفحه google فارسی میشود.

**اکنون برای انجام یک جستوجو باید به نکاتی به این شرح توجه داشته باشید:** 

-158

1- واژه مورد علاقه خود را در قسمت خالی جستوجو تایپ کنید و کلیدenter را کلیک کرده تا google مطالب مـر تبط بـا آن **واژه را براي شما جست وجو كند .**

۲- اگر میخواهید کلماتی را جستوجو کنید که باید با هم باشد،می توانید آنها را بین دو علامت نقل قول قرار دهیدبرای مثـال **"carpet persian ":در اين جستوجو فرشهاي ايراني مورد جستوجو واقع مي شود.**

۳- در google کلمهand تاثیری بر جستوجو ندارد .لذا در صورتی که میان دو کلمه، واژه and قرار داشته باشد،در جسـتوجـو **لحاظ نميشود .**

٤- از طرفي اگر مي خواهيد در كنار كلمه مورد جستوجو يك كلمه جديد اضافه كنيد با يـك فاصـله از كلمـه قبلـي علامـت + بگذارید و آنگاه کلمه مورد نظر را تایپ کنید در این صورت جستوجو با در نظرگرفتن کلمه جدید صورت میگیرد. برای مثال persian carped+kashan carped دراین حالت فرشهای ایرانی به همراه فرشهای کاشان مورد جستوجو قرار **ميگيرند .**

٥- با گذاشتن يك علامت منفي البته با يك فاصله يس از كلمه مورد علاقه،جستوجوي مطالب مورد نظر بدون در نظر گ فتن آن کلمه انجام می شود.برای مثال persian carpetyazd - yazd carpet شما ً در ایـن حالـت فرشـهای ایرانـی را بـدون در نظ **گرفتن فرشهاي يزد جستوجو ميكنيد .**

2- googel از عملگر منطقیOR پشتیبانی می کند یعنی برای یافتن صفحاتی که شامل دو کلمه A یـB هسـتند،از OR بـا حـروف **بزرگ يعني دو عبارت استفاده ميشود .**

**۷- به کارگیری کلماتی نظیر WHERE و HOW تاثیری در جستوجو ندارند و در مراحل جستوجو حذف خواهندشد .** ۸- واژههای مورد علاقه خود را می توانید با حروف بزرگ یا کوچک در قسمت جستوجو قرار دهید و در مورد حروف بـزرگ و **كوچك حساسيتي ندارد .**

دست آخر اینکه شما با مراجعه به قسمت HELP گوگل می توانید اطلاعات دقیق تری در مورد این موتـور جسـتوجـو بـهدسـت **دآوري .** 

همکاران محترم و کاربران گرامی کامپیوتر، چنانچه توجه فرمودید در کلاسهای کامپیوتری که تحت عنوان سخت افزار ، ویندوز و **اینترنت برگزار شد کتابی تحت عنوان کتاب اول ، دوم و سوم تقدیم دوستان گردید. این کتابها مکمل کلاسهای کـامپیوتر بـوده و** در واقع یک راهنمای عملی همراه با دروس مروری در کلاسها می باشد. تلاش فراوانی صورت گرفت کـه اصـل اختصـار تـا حـد ممکن رعایت شده و نیز کتاب کاملاً جنبه عملی و کاربردی پیدا کند و به جرأت می توان گفت کلیه عزیزانی که در کلاسها شرکت داشته اند، حتی در صورتی که همه مطالب را در کلاس متوجه نشده باشند( با توجه به اینکه کار عملی به علت محدودیت تجهیزات برای تک تک دوستان مقدور نبود) می توانند با داشتن رایانه و مراجعه به مطالب کتابهای ارائـه شـده تبحـر کـافی را در تمـامی مباحث ذکر شده پیدا کنند . مسلماً هیچ کاری هر چند کوچک بدون اشکال نمی باشد و تنها راه حـل آن نخسـت بخشـش از شـما عزیزان و دوم ارائه پیشنهادات سازنده می باشد . آرزوی نویسنده این مقولات و نیز انگیزه از برگزاری کلاس کـامپیوتر تنهـا و تنهـا **این بود که دوستانی که آشنایی کمتری با سخت افزارو نرم افزارکامپیوتر و اینترنت داشتند به سادگی بیش از حد این مباحث یی** برده و تلاش بکنند که از این قافله جهانی که امروزه شتاب بیشتری هم به خود گرفته جا نمانند . همانطور که متوجه شدید در ایـن قسمت بحث ما گفتیم جا نماند و لفظ عقب نماند را به کار نبردیم . علت این است که کامپیوتر و اینترنت مثل یک مهمـانی بزرگـی می ماند که تا شما به آن میهمانی نرفته اید از آن بی نصیب هستید ولی به محض اینکه همـت کنیـد و خودتـان را بـه آن مهمـانی برسانید شما هم یکی از افراد حاضر خواهید بود و دیگر بحثی تحت عنوان عقب بودن از قافله نخـواهیم داشـت پـس سـعی کنـیم **خودمان را هرچه سريعتر به اين مهماني بزرگ دعوت كنيم .**

# **بخش پنج : آموزش اصول تايپ و مكاتبات**

#### **فصل يك: اصول و قواني پين تا**

**ی کاریل** 

**1. آشنايي با ميز و صندلي تايپيست**

ارتفاع استاندارد میز مخصوص تایپ معمولاً ۷۰ تا ۷۲ سانتیمتر است . میز تایپیست باید طوری قرار گیرد که نور طبیعی از پشت سـر و یا سمت راست تایییست بتابد و اگر تایییست از چراغ رومیزی استفاده میکند بایستی چراغ روشنایی در سمت راست ، متناسب با دید نصب شود. صندلی تایپیست دارای تکیه گاه با دو فنر نرم می باشد، این تکیه گاه بوسیله یک اهرم به میله صندلی متصـل اسـت که تایپیست می تواند ارتفاع آنرا متناسب با اندام خود کم یا زیاد کند . میله صندلی از پائین به یک فنر قـوی در زیـر نشـیمن گـاه مربوط است که میتوان آن را به طرف جلو و یا عقب حرکت داد. این صندلی گردان است . ارتفاع استاندارد آن از کـف تـا زیـر زانو ٤٥ سانتي متر مي باشد ولي تايپيست به تناسب اندام خود ميتواند آنرا بالا و يا پائين ببرد.

**قبل از شروع كار تايپ به نكات زير توجه نمائيد :** 

به گونه ای که تکیه گاه پشت ، کف پاها و همچنین مهره های ستون فقرات به حالت صاف قرار گیرند ، روی صندلی بنشینید . خـم شدن به جلو یا عقب ضمن ایجاد خستگی باعث بروز عوارض ناشی از عدم رعایت صحیح لنشستن نیز می گردد. و در طولانی مـدت **سبب مشكلاتي خواهد شد .**

**اكنون به نكات زير توجه فرماييد:**

- **صفحه کلید را طوری روی میز قرار دهید که لبه کی برد با لبه میز موازی باشد و به حالت صحیح و مناسب بین دو دسـت شما قرار گيرد .**
	- **صندلي خود را طوري ميزان كنيد كه فاصله مناسب و دلخواه را با ميز داشته باشيد.**
- **پاهایتان زیر صندلی قرار نگیرد بلکه کف پاها در زیر میزو بطور صاف روی زمین قرار گیرد و پای راست کمی جلـوتر از پاي چپ شما باشد.** 
	- انگشتان خود را به حالت نیمه خمـــیده روی دگمه ها بگذارید و از تکان دادن بازو یا مچ ها خودداری نمایید.
		- **2. قوانين تاي يپ فارس :**

اکنون شروع به تایپ نمائید. با زدن Space کلمات از یکدیگر جدا می شوند. زمانی که یک سطر تمام می شود برای رفتن به سطر بعد لازم نیست Enter بزنید ، برنامه Word ٪ موجب می گردد که سطر شما بدون زدن Enter شکسته شود . و شما فقـط در پایـان یک پاراگراف مجبور به استفاده از Enter هستید . از کلید میانبر ALT+SHIFT سمت چپ برای تبدیل صفحه کلید به لاتین و از

**کلید میانبر ALT+SHIFT سمت راست برای تبدیل صفحه کلید به فارسی استفاده کنید در صفحه کلیدهای جدید هـر دو طـرف** اینکار را انجام می دهند. از کلید ترکیبی CTRL+SHIFT سمت چپ برای چپ چین و از کلید ترکیبی CTRL+SHIF سـمت **راست براي راست چين كردن استفاده نماييد.** 

**آموزش تايپ**

 $J - 158$ 

همچنانچه همه شما اطلاع دارید یکی از مهمترین ورودی های کامپیوتر صفحه کلید می باشد و ما جهت ایجاد یک ارتباط نوشتاری با کامپیوتر نیاز داریم که تایپ صحیح را یاد بگیریم . صفحه کلیدها دارای تمام حرفهای یک زبان و نیز اعداد و دکمه های دیگری که دائماً در تایپ استفاده می شوند ، می باشند . پس پر واضح است که ما نیاز داریم که از تمام انگشتان دست یعنی هـر ده انگشـت جهت تایپ استفاده کنیم . کاربران گرامی قدم اول در یادگیری تایپ فارسی و انگلیسی شناخت حروف متعلـق بـه هـر انگشـت و طرز قرارگیری دست در روی صفحه کلید می باشد . برای شناخت حروف و اعداد و انگشتی که آن را تایـپ مـی کنـد تصـاویر و توضیحات زیر شما را یاری خواهد کرد. ولی باید توجه داشته باشید آنچه که موفقیت شما را در تایپ تضمین مـی کنـد پشـتکار و **تمرين زياد مي باشد . و لاغير**

قبل از شروع تایپ جهت اطلاع دوستانی که از ویندوز XP استفاده می کنند لازم به این توضیح است کـه در ایـن سـری وینـدوز جهت تايب حرف (ژ) از كليد (ز-Shift) و جهت تايب حرف(پ) از حرف (ز) استفاده مي شود جهت اصلاح اين نقيصه بايد فارسي ساز مخصوصی روی ویندوز نصب شود که البته این عمل ممکن است اختلالاتی را در سایر نرم افزارهـا ایجـاد کنـد بـه هـر حـال پیشنهاد می شود کسانی که کار تایپی زیادی دارند اقدام به نصب فارسی ساز کنند ولی افرادی که کمتر از تایپ استفاده می کننـد **جهت پيشگيري از اختلالات بعدي جهت تايپ دو حرف مشكل دار در ويندوز به ترتيب بالا عمل كنند.**

همه صفحه کلیدها دارای یک ردیف حروف به اسم ردیف اصلی می باشد . این ردیف که در وسط صفحه کلیـد قـرار دارد صـفحه خانه هم نامیده می شود . و انگشتان همیشه بر روی آن قرار می گیرند و اگر انگشتی جهت تایپ یک حرف از روی حـرف خـانگی خود رها شود بلافاصله بعد از تایپ حرف مورد نظر به خانه خود بر می گردد . به جهت اینکه اکثر تایپیست هـای حرفـه ای بـدون **نگاه کردن به صفحه کلید از آن استفاده می کنند همه صفحه کلیدها دارای دو برجستگی کوچـک بـر روی حـروف ت و ب مـی** باشند تا انگشتان بدون اینکه شخص به صفحه کلید نگاه کند بتوانند ردیف اصلی را پیدا کرده و در محل خود قرار گیرنـد بـه ایـن ترتیب که انگشت اشاره دست راست روی حرف ت و انگشت اشاره دست چپ روی حرف ب قرار می گیـرد و مـابقی انگشـتان در کنار آنها قرار می گیرند. چون تعداد حروف هر ردیف بیشتر از تعداد انگشتان می باشد بعضی از انگشتان مسئول تایـپ چنـد حـرف **مي باشند كه در زير به آن اشاره مي شود :**

جهت تایپ حروف ردیف اصلی به موارد زیر توجه نمایید در ردیف اصلی حروف گ تا الف را با انگشتان دست راست و حروف ل تا ش را با انگشتان دست چپ مثل شکل جایگزاری نمایید . سعی کنید خوب به شکلها نگاه کرده و سـعی کنیـد انگشـتان و حـروف مربوطه را به خاطر بسیارید. همچنان که ملاحضه میکنید در این شکل انگشت اشاره دست چپ مسئول تایپ دو حـرف ب و ل مـی باشد این انگش همواره روی حرف خانگی خود یعنی ب قرار دارد و فقط برای لحضه ای جهت تایپ حرف ل از آن جـدا شـده و بلافاصله بعد از انجام کار محوله به محل قبلی خود برمی گردد. رفتن انگشتان از محل خانگی خود و برگشت دوباره آنهـا بـه خانـه **اصلي يكي از رموز موفقيت در تايپ مي باشد . شكل صفحه بعد را ببينيد .**

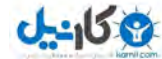

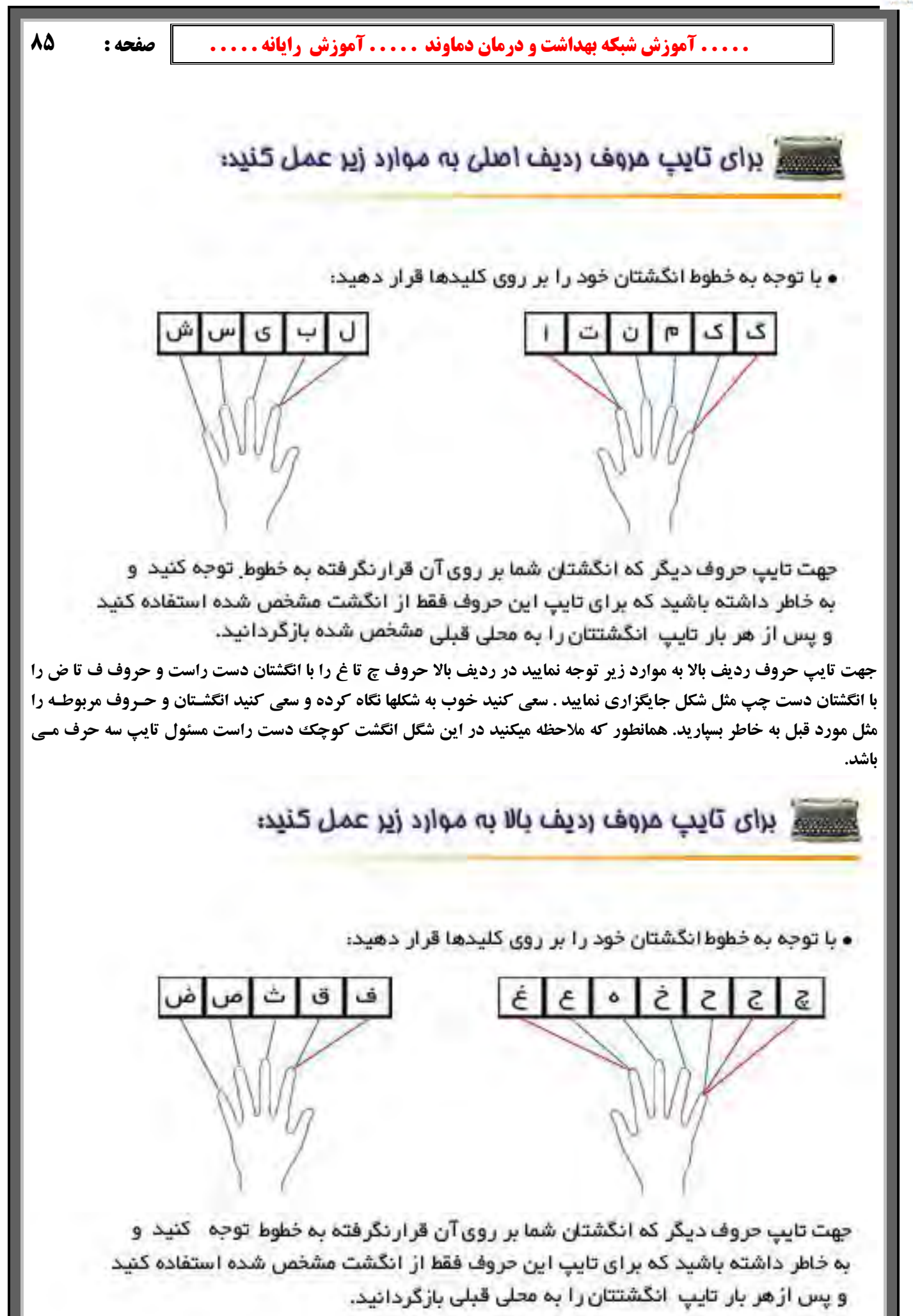

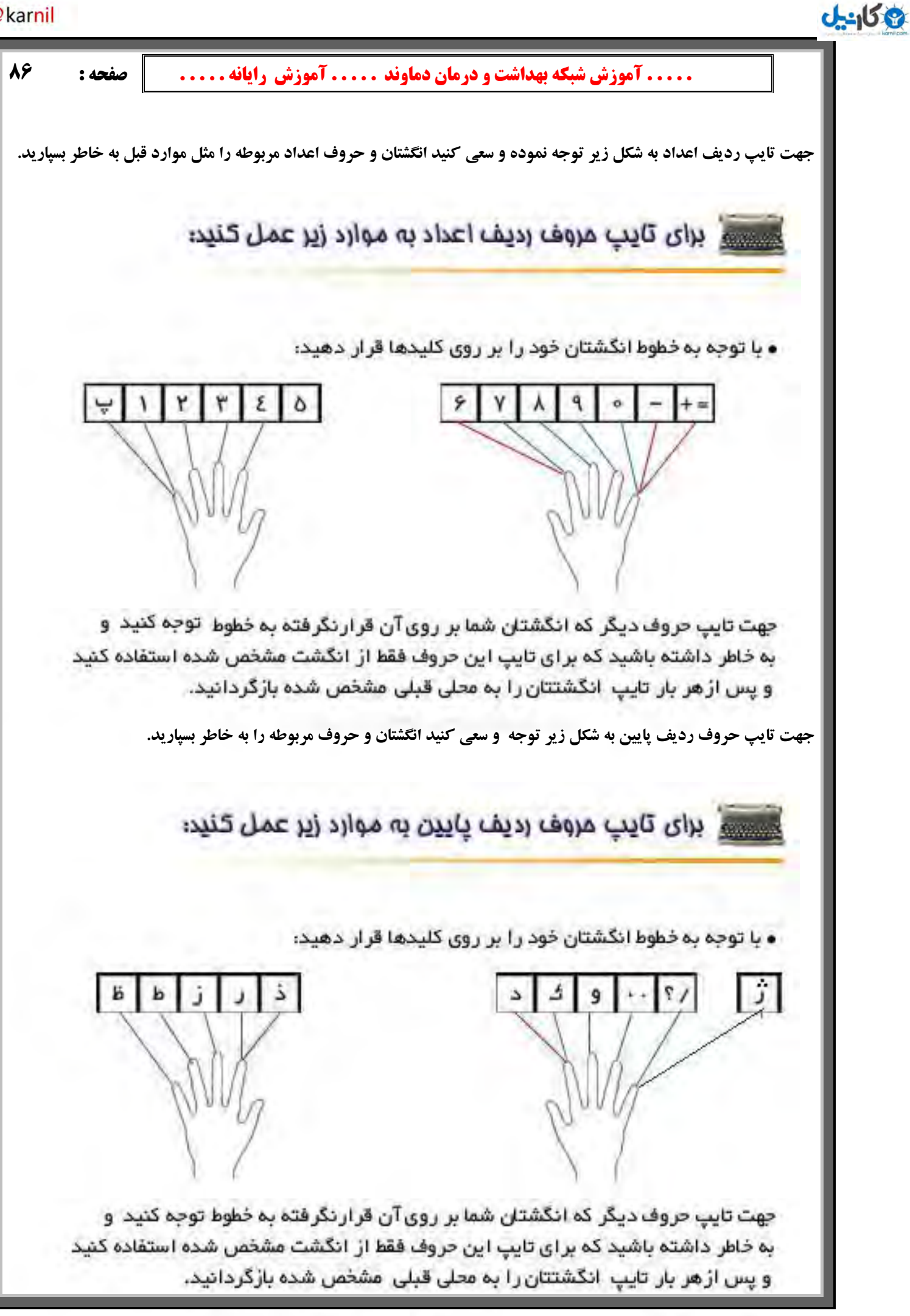

در نهایت توجه کنید که Shift در هر سمت با انگشت کوچک همانطرف و دکمه Space با انگشت شصت زده می شود . دكمه پاك كننده Back space و Enter با انگشت كوچك دست راست و كليـد Caps آو Caps بـا انگشـت كوچـك دسـت چـپ **كليك مي شود .** سعی کنید از امروز به بعد همیشه قوانین بالا را جهت تایپ استفاده بکنید هر چند در روزهای اول با مشکلاتی مواجه خواهیـد شـد

**ولي با تمرين بيشتر روز به روز سرعت شما افزايش و اشتباهات تايپي شما كاهش پيدا خواهد كرد .**

ب) مکاتبات : مکاتبات عبارت است از نوشته هایی به منظور آگاهی ، اطلاع و خبر بین دو یا چند نفر ، موسسه ، شـرکت و

سازمان که میتواند به وسیله پست یا فرد انجام گیرد. مکاتبات سه نوع می باشد : مکاتبات اداری و بازرگانی و دوستانه . مکاتبات بازرگانی : مکاتبات بازرگانی عبارت است از نوشته های بازرگانی درباره تولید ، خرید ، فروش ، ارائـه خـدمات و مسـائل مالی می باشد. معممولاً مطالب چاپی روی نامه های بازرگانی بشرح زیر است : بطور معمول نامه های بازرگانی دارای سـرلوحه ای است که نوع و چگونگی فعالیت های موسسه را نشان میدهد. سرلوحه آن عبارتست از: - علامت تجاری - نام موسسه - شماره ثبت **– نشاني – تلفن - تلكس يا فاكس و نوع فعاليت . مي باشد**

مکاتبات اداری: تفاوت مکاتبات اداری با بازرگانی در اندازه کاغذ، فرم و شکل نوشتاری آن می باشد.

**ابعاد نامه های اداری: طبق دستور العمل اداره کل بهبود روشها در سازمان امور اداری و استخدامی کشور کاغـذها بشـرح زیـر در موارد مختلف مورد استفاده قرار مي گيرد:** 

**کاغذهای43 : بدون سرلوحه است و برای تهیه جدول ، نمودار و نقشه مورد استفاده قرار می گیرد.** 

کاغذ های44 : مخصوص نامه هایی که از ٥ سطر صفحه A4 بیشتر باشد ( برای گزارش نویسی هم از این کاغذ استفاده می شود). **كاغذ5A: مخصوص نامه هايي كه از 5 سطر صفحه 4A كمتر باشد .**

**کاغذ46 : بدون سرلوحه است و برای نامه نگاری بین کارمندان مورد استفاده قرار می گیرد و فقط در طرف چـپ و بـالای کاغـذ كلمه (يادداشت ) چاپ ميشود .**

**طبق اين دستورالعمل اندازه نامه هاي اداري بر دو نوع است:** 

نامه های بزرگهA1 : به ابعاد ۲۹۷ × ۲۱۰ میلیمتر ، مطالبی که از ٥ سطر بیشتر باشد روی این کاغذ تایپ میشود.

نامه های کوچککA5 : به ابعاد ۱٤٨ × ۲۱۰ میلیمتر ، مطالبی که از ٥ سطر کمتر باشد روی این کاغذ تایپ میشود.

**نحوه تهيه نامه هاي اداري:** 

**اجزاء مختلف نامه اداري: هر نامه اداري داراي پنج جزء بشرح زير مي باشد :**

 **1- سرلوحه**

**Oh:** اندل

**2- عنوان گيرنده ، فرستنده ، موضوع نامه**

**4- متن نامه**

**5- مشخصات امضاء كننده نامه**

**6- گيرندگان رونوشت نامه**

**اينك بشرح هر يك از اجزاء بالا مي پردازيم :**

سرلوحه :سرلوحه شامل این نکات می باشد: ۱-آرم جمهوری ۱سلامی ایران سمت راست یا بالای نامه2- نام سازمان اصلی زیـر آرم و نام واحد یا اداره وابسته زیر نام اصلی ۳-تاریخ در سمت چپ ٤- شماره در سمت چپ ٥- پیوست در سمت چپ عنوان گیرنده ، فرستنده ، موضوع نامه : الف : عنوان گیرنده: عنوان گیرنده که با کلمه ( به ) در نامه مشخص میشود عبـارت اسـت **از : نام شخص يا موسسه اي كه نامه براي او فرستاده ميشود ب : عنوان فرستنده**

عنوان فرستنده که با کلمه ( از) در نامه مشخص میشود عبارت است از : نام شخص ، موسسه ، سازمان و یا واحد سازمانی کـه نامـه از طرف آن نوشته میشود ج : موضوع نامه : موضوع نامه عبارت است از عبارت کوتاه و گویایی که مبین محتـوای نامـه باشـد) .یعنـی **متن نامه درباره چه موضوعي مي باشد . مثال :** 

**به : مركز بهداشتي درماني جيلارد** 

**از: شبكه بهداشت و درمان دماوند**

**موضوع: برگزاري كلاس آموزش اصول صحيح تايپ و مكاتبات اداري**

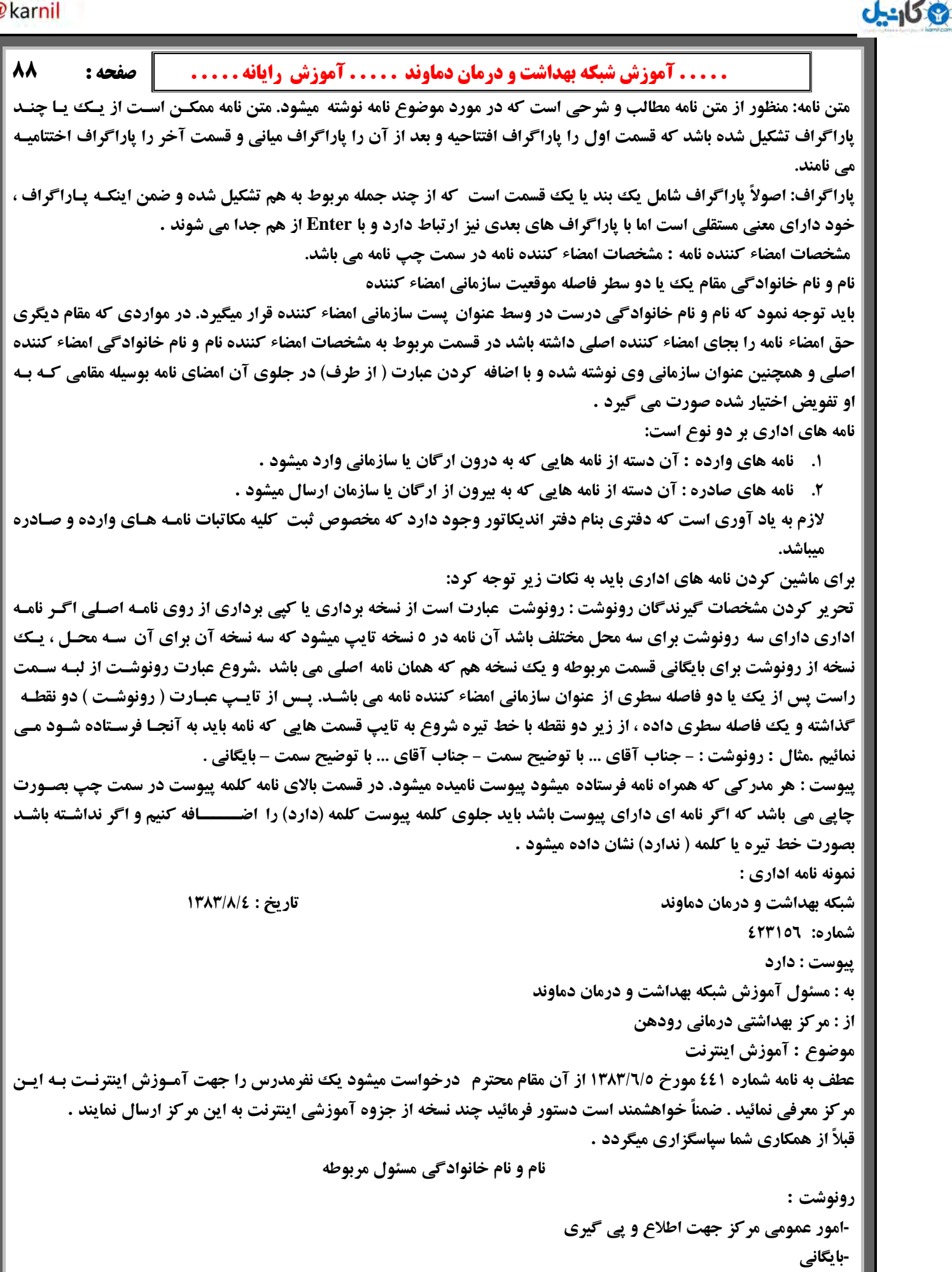

# **بخش ششم : آموزش WORD**

# **مقدمه آموزش Word**

 $J - 158$ 

برنامه Wordمتداولترين برنامه واژه پرداز موجود به شمار مي آيد . هدف اصلي برنامه Wordين است كه در تايپ و قالب بنـدي متنها مفید واقع شود . اما ویژگیهای قدرتمند دیگری ًنیز دارد که امکان ایجاد جدولهای مختلف - کار با تصاویر- طراحی صـفحات **بو - رسم نمودارها يو بس اري قابل ديتهاي يگر .**

مثل دوره های قبل برای یادگیری این دوره ی آموزشی نیاز است کاربران محترم آشنایی مقدماتی بـا محـیط Windows داشـته باشند . (تا صفحه ١٥ كتاب دوم) و نيز جهت نصب و اجراي نرم افزارهاي Office كـه Word نيـز شـامل آن مـي شـود ، نيـاز بـه سیستمی با حداقل مشخصات ذیل می باشد - : حداقل سیستم مورد نیاز پنتیـوم ۲۳۳، ۲٤ مگابایـتRam ، و حـدود ٦٠٠ مگـا بایـت **فضاي آزاد بر روي هارد .**

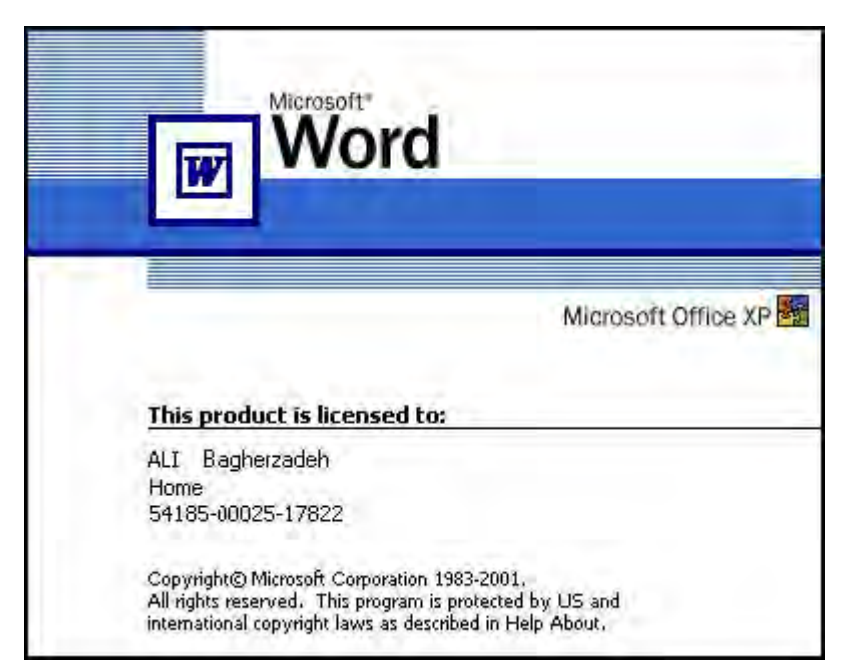

اولین قدم برای کار با نرم افزار Word نصب آن برروی سیستم است، شما می توانید با نصب Office 2000 و یاOffice XP برروی سیستم خود از نرم افزار Word که یکی از نرم افزارهای کاربردی Office است استفاده کنید بعد از انجام این اعمـال نـرم افـزار Word را از منویStart ، زیر منوی All Programsو سیس گزینه Microsoft Word انتخاب می کنیم. در ابتدا صفحه ای ب ییش چشم ما باز می شود در بالای صفحه کادر آبی رنگی دیده میشود کـه ایـن عبـارت در آن نوشـته شـده اسـت -Document1 Microsoft Word که بعداً درباره آن توضیح می دهیم. این نوار آبی رنگ را نوار عنـوان مـی گـوییم( Title bar) در گوشـه سمت راست این کادر سه کارد کوچک وجود دارد که کادر اول که شکل یک منهای کوچک است به نام Minimize کـه باعـث می شود صفحه بسته شود و به پائین بیاید در این حالت به ما امکان می دهد اگر می خواهیم صفحه دیگری را از روی Desktop باز **کنیم مجبور نشویم که آن را ببندیم و دوباره باز کنیم. کادر کوچک دومی کادری است که دو حالت دارد در حالـت اول صـفحه کوچک است که در حالت Maximize قرار دارد اگر روی آن کلیک کنیم صفحه را بزرگ می کنـد و وقتـی بـزرگ اسـت در** حالت Restore که اگر آن را کلیک کنیم صفحه به حالت اول یعنی کوچک می شود بالاخره ضربدرکادر کوچک که باعـث مـی **شود كه صفحه بسته شود كه نام اين ضربدر كوچك Close است .**

دکمه Control Bottom یا کنترل : این دکمه در سمت چپ صفحه مانیتور قرار دارد.با دکمه کنترل میتـوان تمـام عملیـاتی کـه دربالا توضیح داده شد را انجام داد برای باز کردن دکمه کنترل کافی است روی دکمه آن کلیک کرد(کلیک راسـت یا چـپ )، عمل دیگر د کمه کنترل بستن پنجره است برای این کار باید روی نشانه د کمه کنترل دبل کلیک (چپ)کرد.

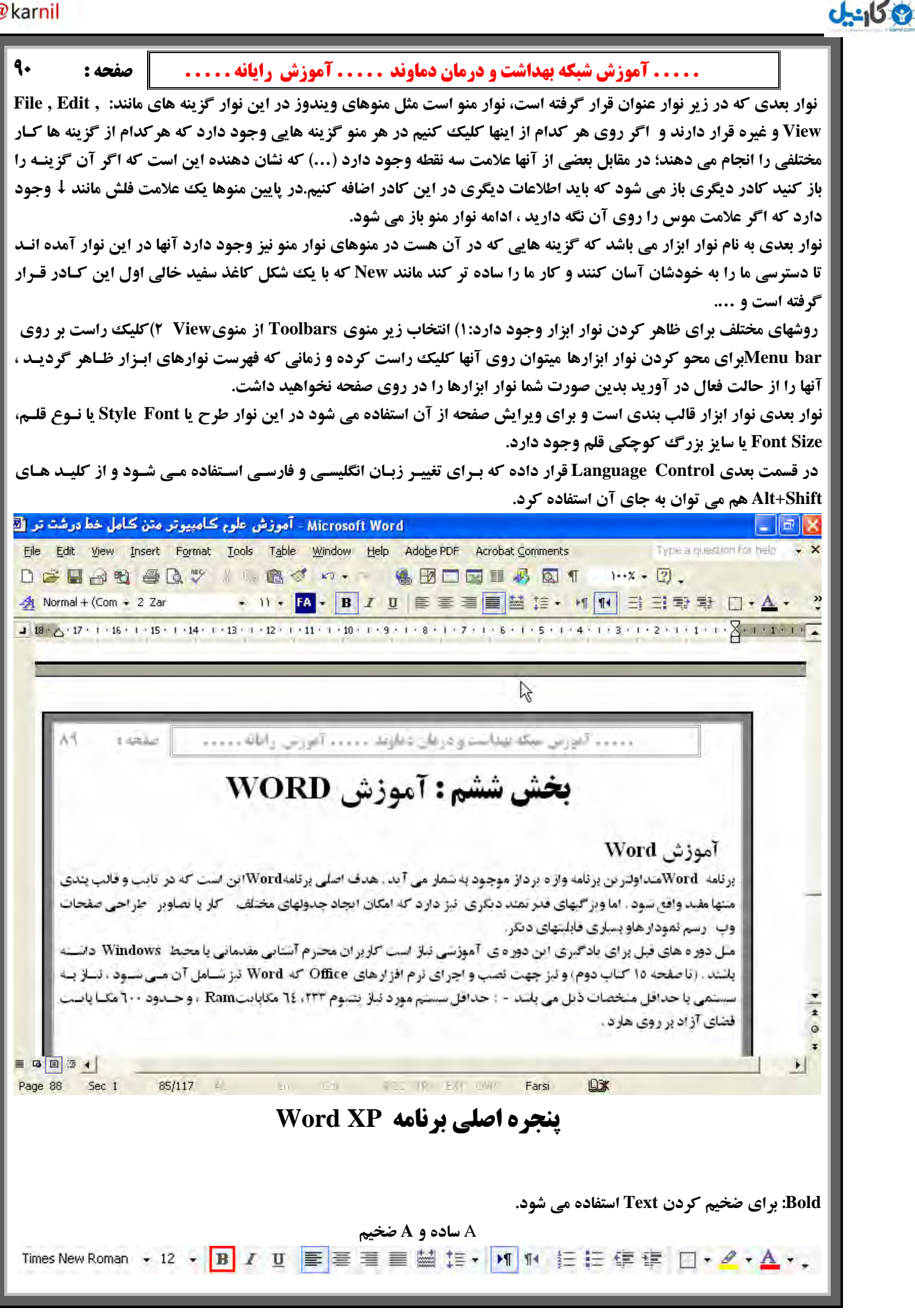

 $\bigcirc$  @ karnil

 **. . . . . آموزش شبكه بهداشت و درمان دماوند . . . . . آموزش رايانه . . . . . : صفحه 91**

برای تزئین Text می توان از Italic که باعث کج شدن نوشته به سمت راست می شود استفاده کرد. **A ساده و** *A* **ايتاليك**

Times New Roman · 12 · B 7 U 手写 三 三 三 三 三 八 M 1 任 三 三 字 字 日 · <mark>4 · A</mark> · . گزینه Under line باعث می شود که زیر نوشته شما یک خط کشیده شود و باعث زیبا تر شدن نوشته می شود در این ابزار گزین **هاي متعددي قرار دارد كه در كار بهتر فهميده مي شود .**

**A ساده و A زيرخط دار** نواری به صورت عمودی در قسمت چپ یا راست صفحه وجود دارد (Scroll bar) که به وسیله آن مے توانیم در صـفحه Word حرکت کنیم و همین نوار نیز بصورت افقی درزیر صفحه وجود دارد که همین کاربرد را دارد و در زیر آن نیز نوار وضعیت ترسـیم

Rulerیا خط کش: خط کش یکی دیگر از ابزارهای کارآمد در برنامه Word میباشد. این خط کش بسیار دقیق بوده و با آنچه که شما روی کاغذ اندازه میگیرید برابر است . خط کش آبرای تنظیم حاشیه ها و تورفتگی ابتدای یاراگرافها استفاده میشود. برای ظاهر **كردن و محو كردن خط كش از منوي View زير منوي Ruler را انتخاب نماييد.**

برای ظاهر کردن خط کش عمودی نیز میتوانید از منوی View پنجره را به حالت Print Layout برده و سپس از منـوی Tools زیر منوی Options را انتخاب و از روی برگ نشان View گزینه Vertical Ruler را انتخاب نمائید. درصـورتیکه بخواهیـد خـط **كش شما در سمت راست پنجره ظاهر شود مراحل بالا را تكرار و گزينه Ruler Right را انتخاب نمائيد.**

Scroll Barيا نوارهاي مرور: دكمه ها و نـوارهايي هستند كه توسط آنها ميتوان صفحه را جابجا نمود. اين دكمه ها بطـور افقـي برای جابجایی به چپ و راست و بطور عمودی برای بالا و پائین طراحی شده اند. بجای استفاده از دکمه های مرور که با هـر بـار فشردن آنها کمی صفحه جابجا می شود میتوان از نوارهای مرور نیز استفاده کرد. برای جابجایی باید روی این نوارها قرار گرفته و **بــا ماوس نوار را جابجا نمود 5.در صورتیکه سند شما دارای چند صفحه باشد میتواند نشان دهنده شمارش صفحه نیـز باشـد بـرای این کار باید اشاره گر ماوس را روی نــوار برده و بر روی آن کلیک کنید تا شـماره صـفحه بـه نمـایش در آیـد. بـرای ظـاهر و** محوکردن Scroll bar عمودی و افقی و انتقال آن به سمت چپ پنجره، باید پنجره را از منوی View بـه حالـت Print layout **برده سپس از منوي Tools و زير منوي options در برگ نشان View گزينه هـاي Scroll Horizontal ,bar Scroll Vertical barو bar Scroll Left را انتخاب نمود.**

Next Page, Previous Pageيا صفحه قبل و بعد: براي آنكه يك صفحه به بالا يا پائين برويم مي تـوانيم از ايـن علامتهـا اسـتفاده **كنيم. (اين علامتها در سمت راست پنجره و در پايينbar Scroll قرارر دارند).**

محیط تایپ : این محیط اصلی ترین قسمت برنامه است. این قسمت محل تایپ ، حـروف چینـی و صـفحه آرایـی شماسـت . تمـام **عملياتي كه بايد در مورد كارتان انجام دهيد در اين محل خواهد بود.** 

**مكان نما : محل حرف بعدي را كه تايپ خواهد شدء نشان ميدهد .**

**قرار دارد كه اطلاعاتي مانند تعداد صفحات و ...به ما مي دهد .**

**می کارندل** 

Right Clickیا کلیک راست: قرار دادن اشاره گر بر روی موضوعی خاص و کلیک دکمه سمت راست ماوس مـی باشـد بـا ایـن **عمل منوي ميانبري ظاهر ميشود كه كاربر ميتواند از آن فرماني را انتخاب نمايد .**

Screen Tips یا نکته ابزار: کافیست با ماوس روی یکی از کلید ها قرار بگیرید و کمی مکث کنید خواهیـد دیـد یـک جعبـه مـتن **كوچك به نام نكته ابزار باز خواهد شد و نام آن كليد را نشان خواهد داد .**

Status Barیا نوار وضعیت: این نوار پائین ترین قسمت پنجره می باشد که به شما اطلاعاتی در مورد شماره صفحه ، قسمت ، کـل صفحه ، فاصله از بالای صفحه، خط روی صفحه ، وضعیت کاراکتر و... می دهد توسط این سطر یا نوار شما میتوانید موقعیت خود را **بیابید که اکنون در کدام صفحه و کدام سطر قرار دارید. برای ظاهر و محوکردن این نوار بر روی پنجره باید پنجـره را از منـوی** Viewبه حالت Print layout برده و سپس از منوی Tools و زیر منوی Options در برگ نشـان View گزینـه Status Bar را **انتخاب كنيد.**

کماتی برای تمرین تایپ : هر زمان که وقت داشتید طبق اصولی که در کلاس تایپ گفته شد با این کلمات تمرین تایپ را انجـام دهید: شکیبا- ساسان- مامان- تینا- تمشک- آسان- انگشتان- بایگانی-گلابی - گیتی - مالش - نان - آب - شام - سام - سیاسـت -کیاست – تابستان – شایان – مات – ماش – کمک یاس – تلاش- یال – شبنم – شب – کمال – کمان – سیمین – شکاک – شـکیل -

Default...

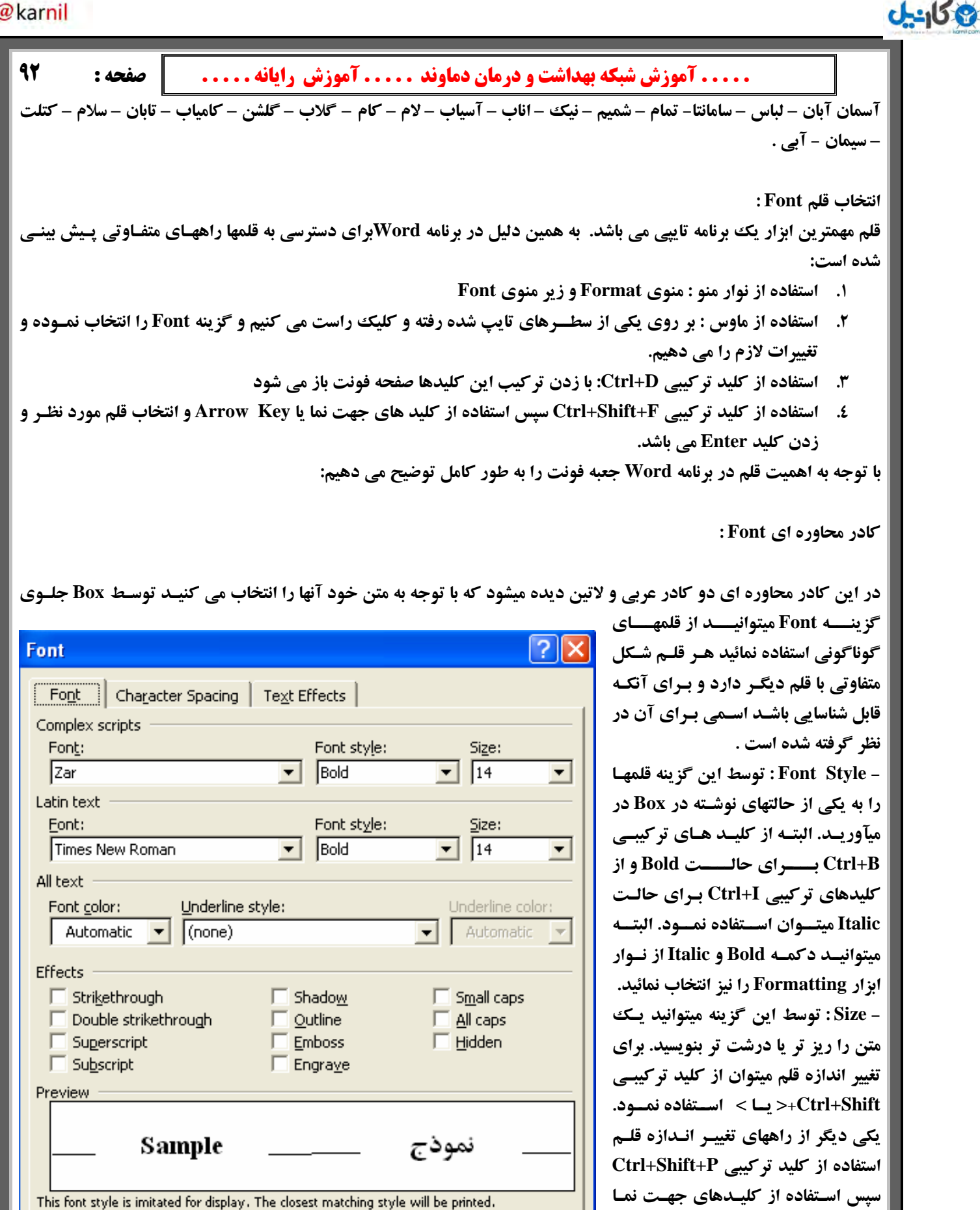

**نيز انتخاب نمائيد. دكمه Size از نوار ابزار Formatting را**

**براي انتخاب سايز و زدن Enter جهـت تائيد آن اسـتفاده نمـود. البتـه ميتوانيـد**

- Color : یکی دیگر از مزیتهای Word این است که به شما امکان چاپ رنگی میدهد توسط این گزینه میتوانیـد بـرای فونتهای خود رنگهای مختلف انتخاب کنید. توجه داشته باشید که اگر به متن خود رنگ دادید و این متن را بـا چـاپگر

Cancel

OK

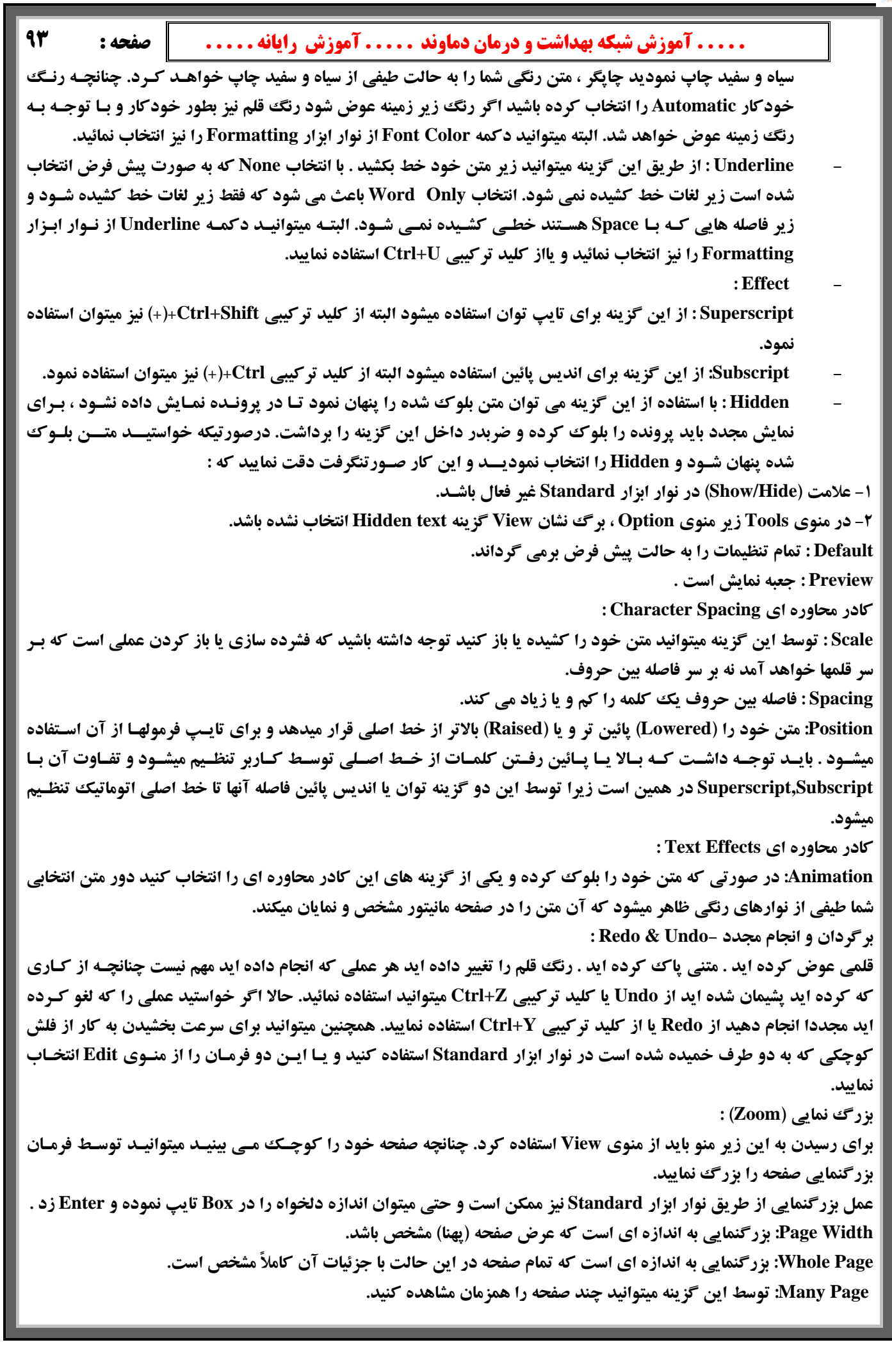

ی کانیل

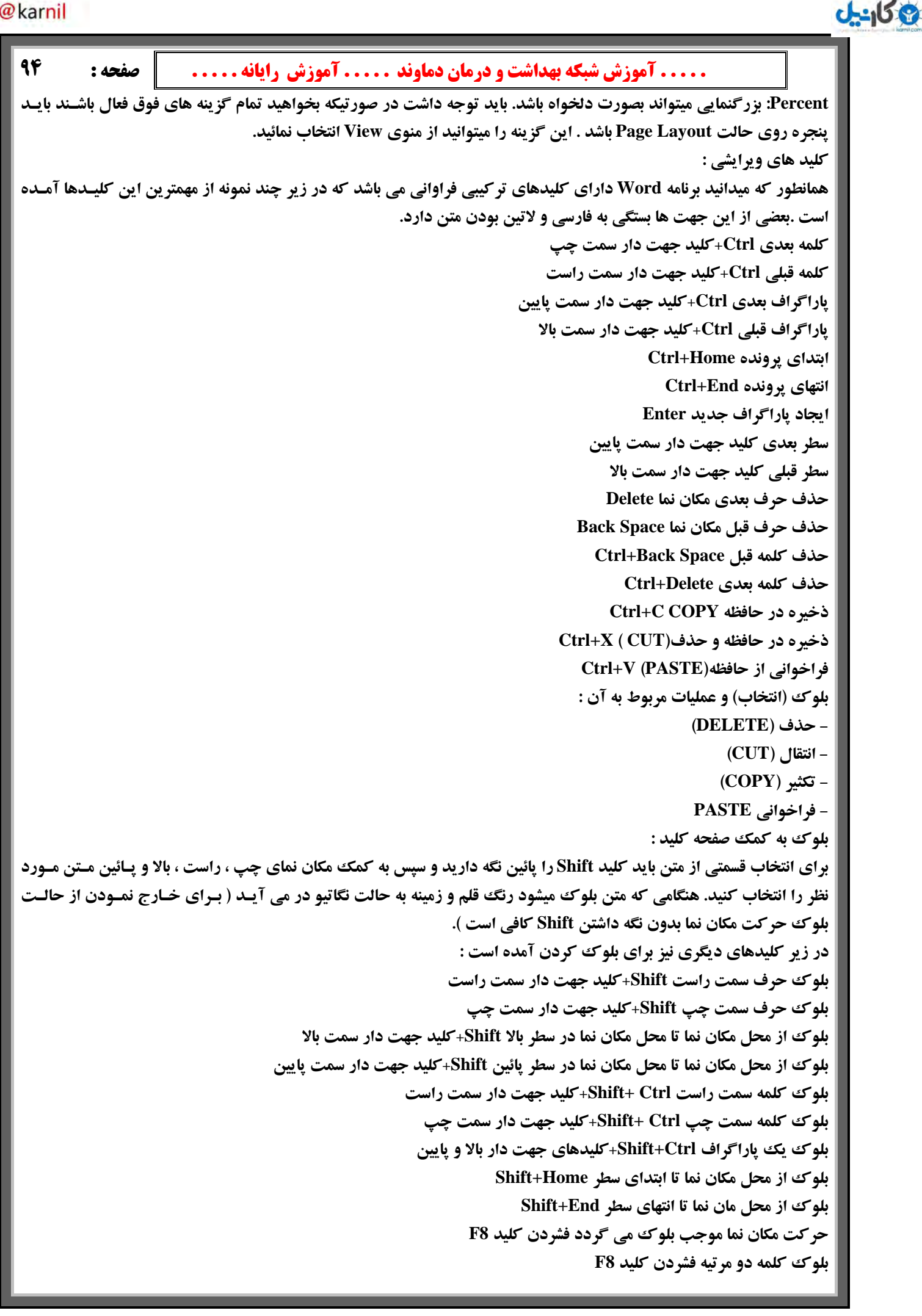

```
O karnil
```
 **. . . . . آموزش شبكه بهداشت و درمان دماوند . . . . . آموزش رايانه . . . . . : صفحه 95 د 8F بلوك كل پرونده چهار مرتبه فشردن كلي Shift+ Ctrl+ بلوك از محل مكان نما تا ابتداي پرونده Home Shift+ Ctrl+End پرونده ي بلوك از محل مكان نما تا انتها** برای بلوک کردن به کمک ماوس کافی است روی نقطه شروع ، دکمه سمت چپ ماوس را نگـه داریـد و تـا آخـرین جـایی کـه میخواهید بلوک شود دکمه چپ را رها نکنید. پس از بلوک کردن متن نوبت آن است که عملیات لازم را روی قسمت بلوک شده **براي حذف محدوده ي بلوك شده بايستي كليد Delete را فشار دهيد.** برای حذف قسمتی از پرونده به کمک ماوس باید متن را توسط ماوس انتخاب نمائید و با کمک زیـر منـوی Clear از منـوی Edit **نيد. قسمت انتخابي را حذف ك** برای آنکه بتوانید متن را جابجا کنید و یا آن را از یک محل به محل دیگر ببرید باید به روش زیر عمل کنید: ۱-به کمک کلیدهای **كنيد. بلوك ، متن خود را بلوك** البته متن ناپدید نگردیده بلکه از محل خود برداشته شده و به داخل حافظه(Clip board) رفته است . ٤-پس از قرارگرفتن در محل مورد نظر کلیدهای ترکیبی (Ctrl+V) و یا کلیدهای (Shift+Insert) را فشار دهید تا متن از حافظه **باقي ميماند. ويندوز قرار دارد در حافظه كنيد. زير منوي Paste در منوي Edit استفاده ش زير عمل كنيد: براي انتقال قسمتي از پرونده توسط ماوس به رو د نظر را بلوك كنيد. 1- توسط ماوس متن مور** ۲-با نگه داشتن دکمه ماوس روی قسمت انتخاب شده متن خود را به محل جدید بکشید. بدین ترتیب مـتن شـما بـه محـل جدیـد انتقال خواهد یافت . معمولا انتقال به کمک ماوس زمانی صورت می گیرد که بخواهید متن خود را چند سطر بـالاتر یـا پـائین تـر **ن خود را بلوك كنيد. 1- به كمك كليدهاي فوري مت** ۲-کلید های ترکیبی (Ctrl+C) و یا (Ctrl+ Insert) را فشار دهید تا متن در حافظه کپی شود. **٤-در محل جدید کلید های ترکیبی (Ctrl+V) و یا (Shift+Insert) را بزنید تا متن درون حافظه در محل جدید فراخوانی شود. نکته : برای تکثیر میتوانید از زیر منوی Copy و برای فراخوانی از زیر منوی Paste که هر دو در منوی Edit وجود دارند استفاده ير متن به كمك ماوس بايد به روش زير عمل كنيد : براي تكثبلوك جمله سه مرتبه فشردن كليد 8F بلوك كل پرونده A+Ctrl بلوك به كمك ماوس : انجام دهيد مانند : تغيير قلم ، تغيير سايز ، تغيير رنگ و... حذف به كمك صفحه كليد : حذف به كمك ماوس : انتقال بوسيله صفحه كليد :** ۲-کلیدهای ترکیبی (Ctrl+X) و یا (Shift+Delete) را بفشارید. با فشردن این کلیدهای ترکیبی متن شـما ناپدیـد خواهـد شـد . ۳-حال مکان نمای خود را جابجا نموده و به محلی که میخواهید متن به آنجا انتقال یابد، بروید. **به محل جديد انتقال يابد.**  اگر مجدداً کلیدهای ترکیبی (Ctrl+V) را بفشارید متن مجدداً از حافظه فراخوانی خواهد شد. زیرا ایـن مـتن تـا زمـانی کـه در **البته برای انتقال میتوانستید از زیر منوی Cut در منوی Edit برای ( ذخیره در حافظه و حذف ) و برای ( فراخوانی از حافظـه ) از انتقال به كمك ماوس :** انتقال دهید. برای انتقال می توانید پس از بلوک کردنء کلیک راست نموده و از منوی فوری Cut را انتخاب کنید. **تكثير به كمك صفحه كليد : براي تكثير يك قسمت از پرونده به محل ديگر بايد روش زير را دنبال كنيد : 3- مكان نما را حركت داده و به محل جديد برويد. كنيد. تكثير به كمك ماوس :** 

 **. . . . . آموزش شبكه بهداشت و درمان دماوند . . . . . آموزش رايانه . . . . . : صفحه 96 د را انتخاب كنيد. 1- توسط ماوس متن خو** ۲-کلید Ctrl را نگه داشته و متن انتخاب شده را به کمک نگه داشتن دکمه سمت چپ ماوس و کشیدن ، به مقصد ببرید. این عمـل موجب تکثیر متن انتخاب شده می گردد. این عمل با زدن دکمه سمت راست ماوس و انتخاب گزینه Copy نیز امکان پذیر است . توجه داشته باشید که تمامی عملیات ذکر شد. تنها برای متن نیست بلکه برای تصاویر نیز بکار می روند. **انتقال و تكثير به كمك كليد سمت راست ماوس :**  پس از بلوک میتوانید کلید سمت راست ماوس را بفشارید و از آنجا Cut یا Cut را انتخاب کنید و پس از بردن مکان نما به محل **Pa را انتخاب نماييد. جديد مجدداً با زدن دكمه سمت راست ماوس ste** راه دیگر این است که پس از انتخاب متن ضمن کشیدن ، توسط دکمه سمت راست و بردن به محل جدید زیر منوی فـوری ظـاهر **ميتوانيد انتخاب كنيد. خواهد شد كه از شما مي پرسد Copy يا Move كه هر كدام را خواستيد چند برش با يك حافظه :** شاید بخواهید چند قسمت از پرونده را به حافظه برده و به محل یا پرونده دیگری انتقال دهید. برای این کار میتوانید متون را تک **هر بلوك (3F+Ctrl (را بزنيد. تك بلوك كرده و پس از** همه متونی که پس از بلوک روی آنها (Ctrl+F3) را زده اید، اکنون در حافظه قرار دارنـد. بـرای فراخـوانی همگـی آنهـا فقـط **كافيست كليدهاي (3F+Shift+Ctrl (را فشار دهيد. Save - Save as ضبط با نام (Save & as Save ( - ضبط خودكار - پرونده جديد (New ( (Templa - كار با الگوها (te ده (Open ( - خواندن و بازكردن پرون (Print - پيش نمايش چاپ (Preview ضبط و ضبط با نام (Save & as Save ( نـــوار عنوان يادداشت شـده 1 Document Word Microsoft اسـم 1 Document : به بالاي محيـــط Word نگاه كنيد روي** همان نام پرونده شماست که خود برنامه هنگامیکه پرونده جـــدید باز میشود به آن نام Document میدهد. هنگـامی کـه پرونـده ای را ضبط می کنید برنامه از شما خواهد پرسید که نام پرونده چه باشد یعنی اسم Document را خود برنامه به پرونده میدهد تـا قبل از ضبط کردن توسط شما ، پرونده نام داشته باشد. اکنون پس از اینکه فرمان ضبط پرونده را صادر کردیـد برنامـه از شـما نـام پرونده را خواهد پرسید پس زمانی که شما برای اولین بار بخواهید پرونسده خود را Save کنید کادر محاوره ای Save as برای شما باز خواهد شد. برای اینکه دستور ضبط پرونده را اجرا کنید میتوانید از کلید ترکیبی Ctrl+S استفاده کنیـد یـا اینکـه از نـوار  $|7|\times$ **ابزار استاندارد دكمه Save را فشار دهيـد يـا از** Save As **منوي File روي زير منوي Save برويد.**  Save in: **C** Local Disk (C) · ↓· 白 @ 下囲 · Tools · Delta<sub>2</sub> **پس از اينكـه يكـي از ايـن دسـتورات را ا جـرا**  $|\mathcal{B}|$ Delta<sub>3</sub>  $\gamma$ **اسـم كرديد چون پرونده شما اسم نداشـته و از** Deltaforce History Documents and Settings **پيش فرض خود برنامه استفاده مينمـوده اسـت** Fifa99 **EQN كادر محاوره اي as Save باز ميشود.**  Mattel Interactive My Documents My Documents **توسط in Save ميتوانيد محل نگهداري پرونده** My Intranet Program Files  $\mathcal{A}$ **را مشخص كنيد.**  temp Desktop **توسط level one Up خواهيد توانست به يـك Stmp** winamp **رويد يعني از پوشه جاري كه پوشه بالاتر (قبل) ب** WINDOWS  $*$ WINXP2 **در آن قرار گرفته ايد خارج شويد.**  Favorites XTemp **در قسمت name File ميتوانيد اسم مـورد نظـر** d. File name: **خود را تايپ نمائيد.** ▼ آموزش Wordبرزوه اصلبي ا Save My Network Save as type: Word Document Places Cancel **Word ،type Save as قســــمت در**

**ع کاندل** 

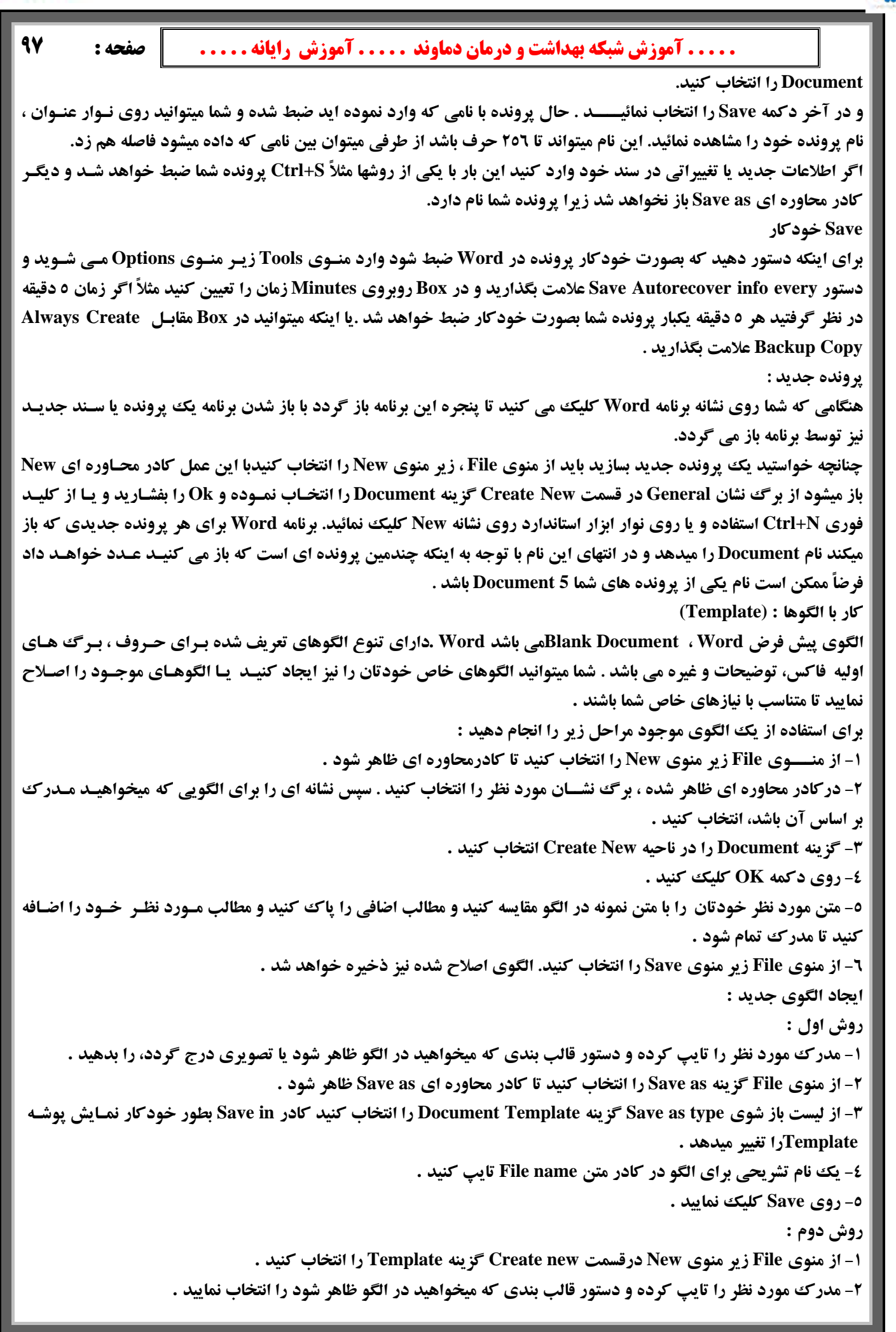

 **. . . . . آموزش شبكه بهداشت و درمان دماوند . . . . . آموزش رايانه . . . . . : صفحه 98 است و نياز به انتخاب شما ندارد . 5- در قسمت type as Save گزينه Template Document انتخاب شده** توجه داشته باشید برای بازنگری و فراخوانی الگوها باید آنهارا از منوی File زیر منـوی New در بـرگ نشـان General جسـتجو **و باز كردن برنامه : Open خواندن** برای خواندن پرونده یا به قولی باز کردن پرونده باید از منوی File زیر منوی Open را انتخاب کنید . Up one level : توسط این علامت خواهید توانست به یک پوشه بالاتر(قبل) بروید یعنی از پوشه جاری که در آن قرار گرفتـه ایـد Search the web: توسط این علامت میتوانید صفحه مورد نظر خود را در محلی در بین صفحات Web روی اینترنت قرار دهید . Details : در این مشاهده شما ضمن داشتن اسامی پرونده ها، حجم آنها ، نوع آنها و تاریخ ایجاد یـا آخـرین تغییـر آنهـا را نیـز در Properties: توسط این گزینه مشخصات پرونده به نمایش در خواهد آمد آبرای این منظور صفحه به دو قسمت تبدیل می گـردد Preview : با انتخاب این قسمت میتوانید در سمت راست پنجره نمایی از پرونده را در اختیار داشته باشید . خواندن : (Open) استفاده از این گزینه موجب خواهد شد تا پرونده انتخابی خوانده شود در این حالت امکان ایجـاد تغییـرات و **يتوانيد پرونده را بخوانيد . خواندن بدون تغييرات : (only read Open (در اين حالت فقط م** کپی برداری و سپس خواندن : (Open as copy) چنانچه از این گزینه استفاده نمائید موجب خواهید شد تـا از پرونـده انتخـابی چاپ :(Print) اگر بخواهید پرونده را چاپ کنید دیگر نیازی به باز کردن پرونده مورد نظر نیست فقط کافی اسـت روی پرونـده **-پیش نمایش چاپ: (Print Preview) هر آنچه را که در محیط تایپ مشاهده می کنید ، به شکل واقعی چـاپ ببینیـد. منظـور از** برای رفتن به محیط پیش نمایش از نشانه Print Preview بر روی نوار ابزار استاندارد استفاده نمائید و یا از منوی File زیر منـوی آنچه در پیش نمایش می بینید عبارتست از نوار ابزاری که در این محیط ظاهر می گردد نشانه های این نوار ابزار عبارتند از : ذره بین : (Magnifier) هنگامیکه به پیش نمایش چاپ وارد می شوید این علامت به داخل رفته است و ذره بین را در اختیار شـما مرور تک صفحه :(One Page) با فشردن دکمه ماوس بر روی این نشانه صفحه جاری بطور کامل به نمـایش در مـی آیـد در ایـن  **3- از منوي File گزينه as Save را انتخاب كنيد تا كادر محاوره اي ظاهر شود . 4- در قسمت name File يك نام تشريحي براي الگوي خود تايپ كنيد . 6- دكمه Save را فشار دهيد . كرد . البته ميتوانيد از كليد تركيبي O+Ctrl يا از نوار ابزار استاندارد دكمه Open را انتخاب نمائيد . in Look : توسط اين نشانه ميتوانيد محل نگهداري پرونده را مشخص كنيد . خارج شويد .** لذا توسط این گزینه عمل جستجو را در Web انجام داده و سپس صفحه خود را در آن محل ذخیره کنید . **List : فقط اسامي سندهاي شما به نمايش گذاشته خواهد شد . اختيار خواهيد داشت . كه در سمت چپ اسامي پرونده ها و در سمت راست مشخصات آنها به نمايش در مي آيد . اگر روي پرونده رفته و كليك راست كنيد منوي ميانبري ظاهر ميشود : ويرايش را بطور كامل بر روي پرونده مورد نظر خواهيد داشت .**  یک کپی برداشته شود و آن کپی خوانده شود با انتخاب این گزینه در اصل شما پرونده را نخوانده اید بلکـه کپـی آن را خوانـده **اید . چنانچه در کپی پرونده تغییراتی بدهید و ضبط کنید این تغییرات در کپی پرونده ضبط خواهد شد نه در پرونده اصلی . مورد نظر كليك نموده و سپس فرمان چاپ را صادر نمائيد .** محیط واقعی چاپ محیطی است که متن پرونده شما را به حالتی نشان میدهد که دقیقاً قرار است چاپ شود .  **preview Printرا انتخاب كنيد و يا از كليد تركيبي 2F+Ctrl استفاده نمائيد . چاپ :(Print (با كليك روي اين نشانه ميتوانيد پرونده خود را چاپ نمائيد .** قرار داده است. کافیست روی صفحه مورد نظر خود کلیک نمائید تا صفحه مورد نظر بزرگتر به نمایش در آید در صورتی کـه روی ذره بین رفته و روی آن کلیک کنید این امکان برای شما فراهم می شود که در روی صفحه تایپ عملیاتی را انجام دهید . **حالت ميتوانيد كل صفحه را مشاهده كنيد .**

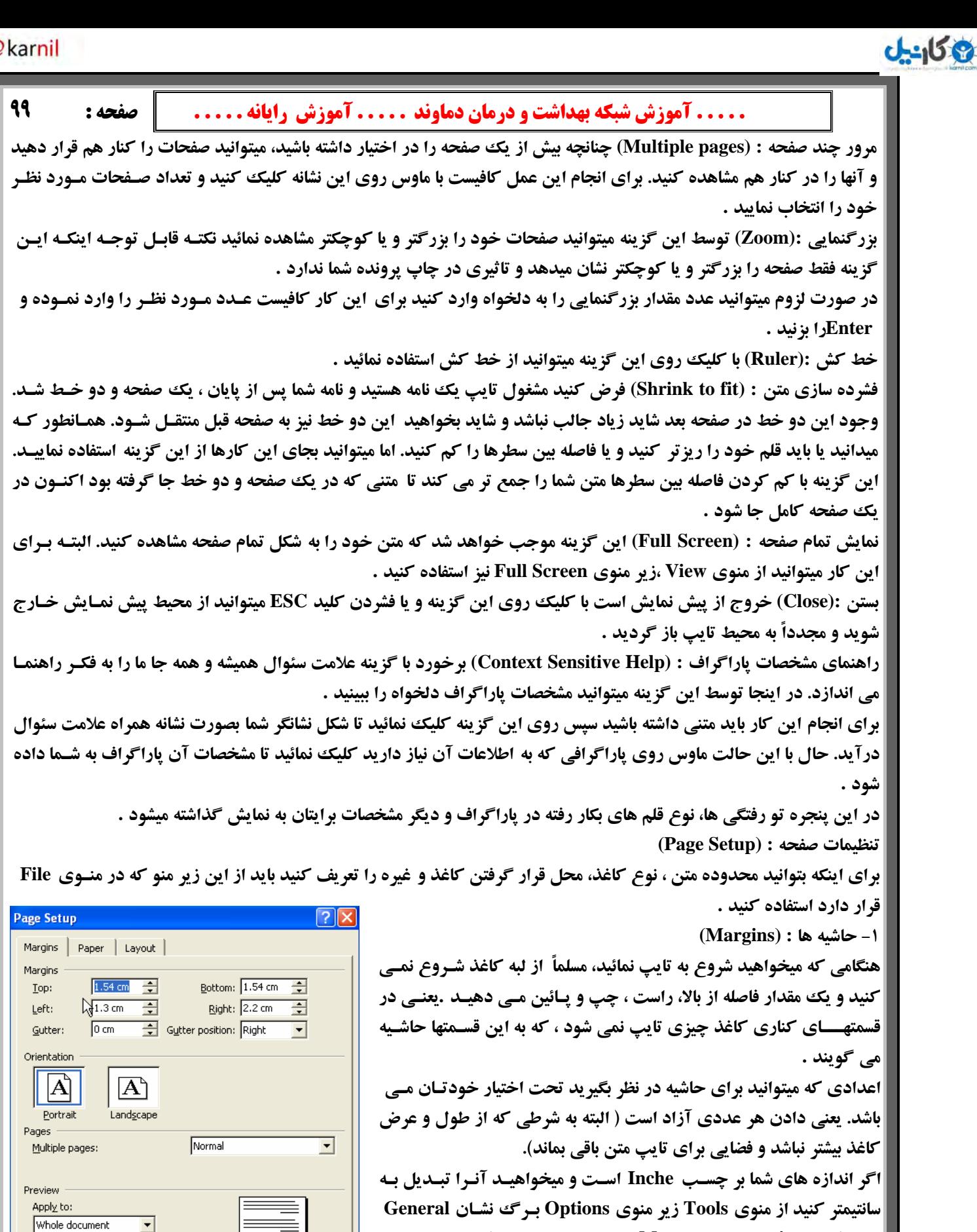

**سپس گزينه units Measurement ميتوانيد واحد اندازه گيري مورد نظـر خود را انتخاب نمائيد .**

**عمق شيرازه : (Gutter (**

**شايد تاكنون برايتان پيش آمده باشد كه بخواهيد چند صـفحه اي پراكنـده**

را از حالت برگ برگ بصورت یک جزوه در آورید .برای اینکار احتیاج دارید تا از یک سمت (سمت راست ) گیـره ای بزنیـد، یـا جزوه را سیمی کنید. به قسمتی که سیمی میشود یا در یک کتاب برای صحافی به داخل میرود عمق شیرازه میگویند .

 $\begin{array}{|c|c|c|c|c|}\n\hline\n&\mathsf{OK} \end{array}$ 

 $\mathsf{Default} \dots$ 

Cancel

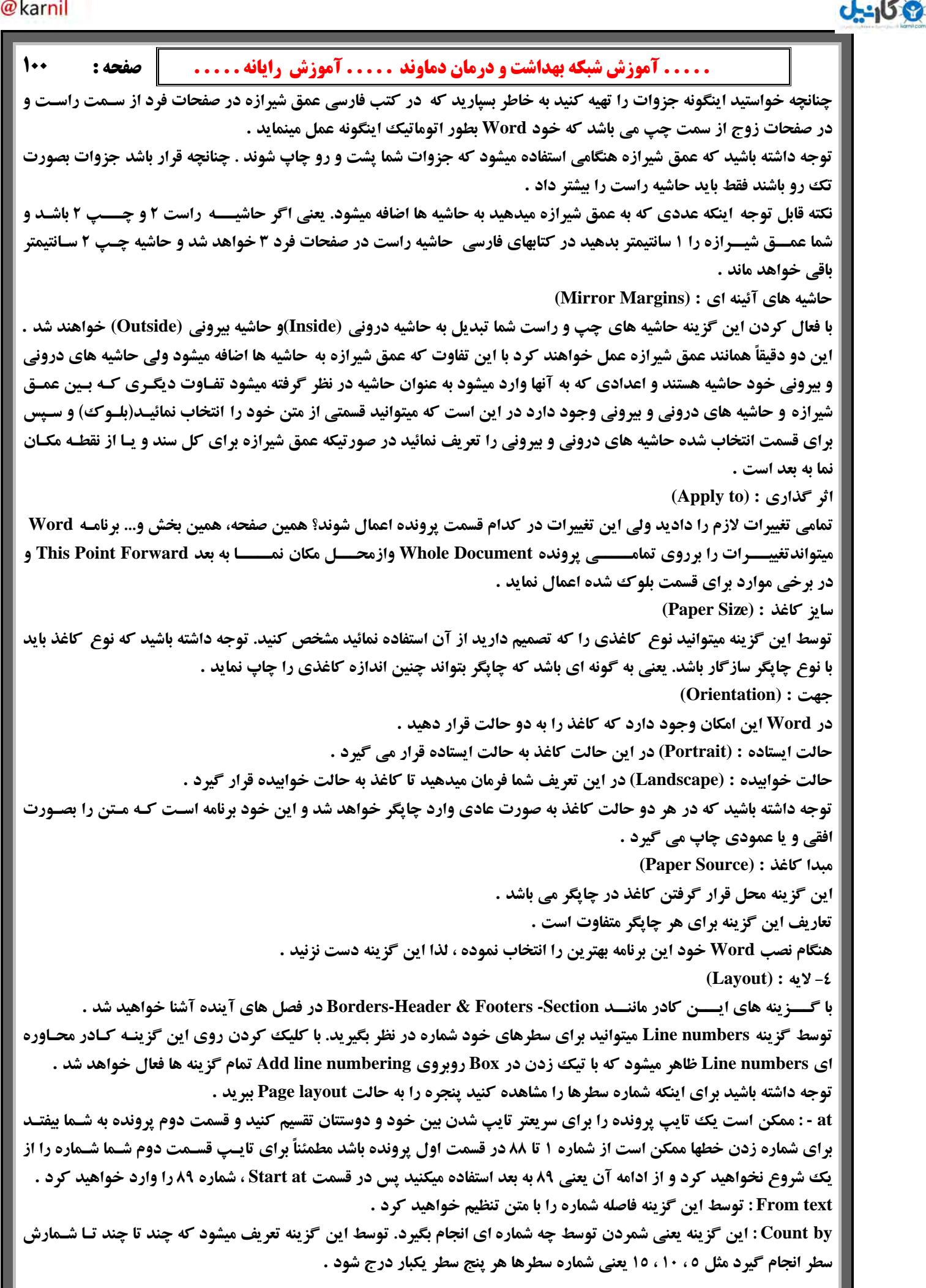

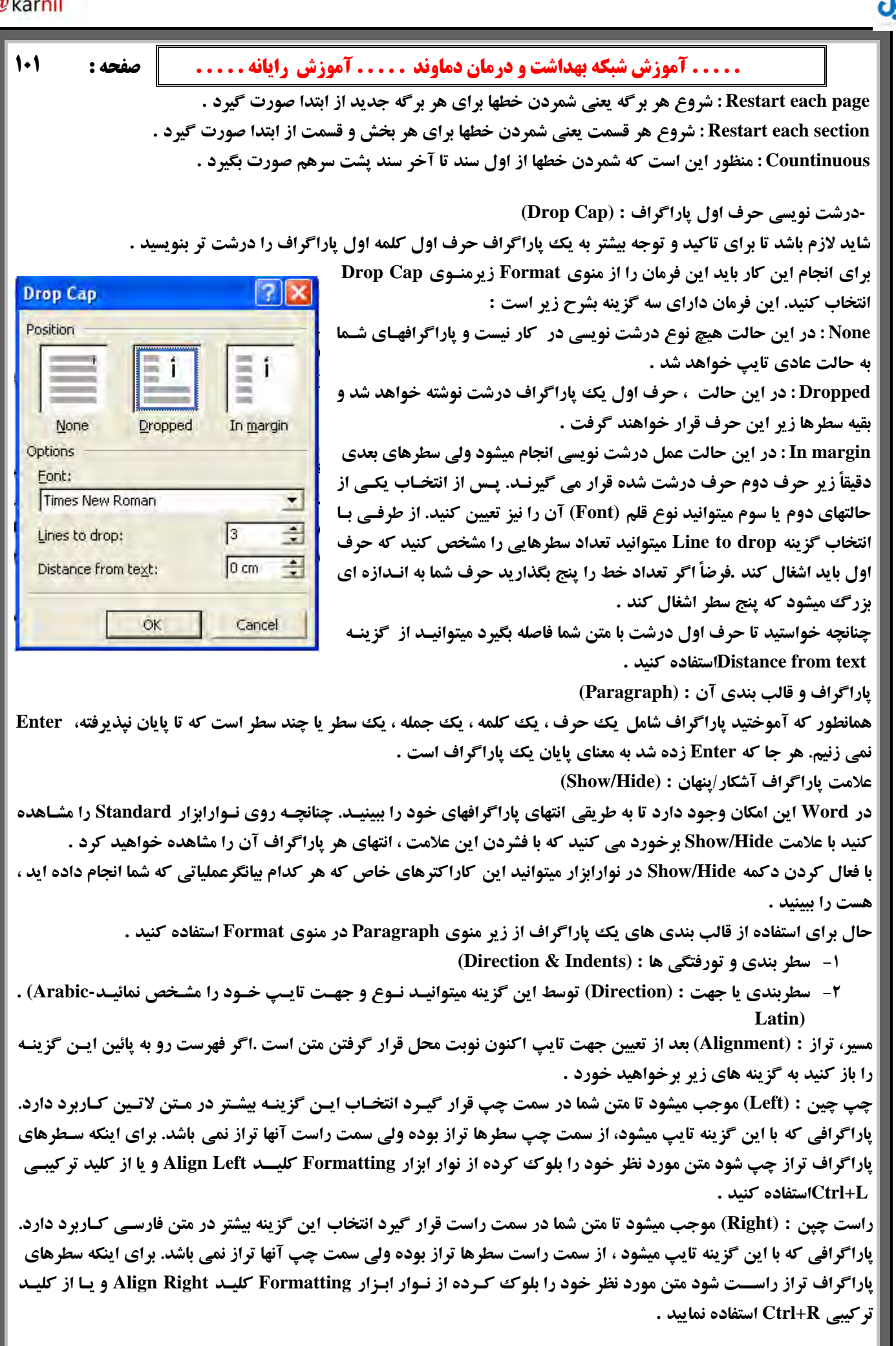

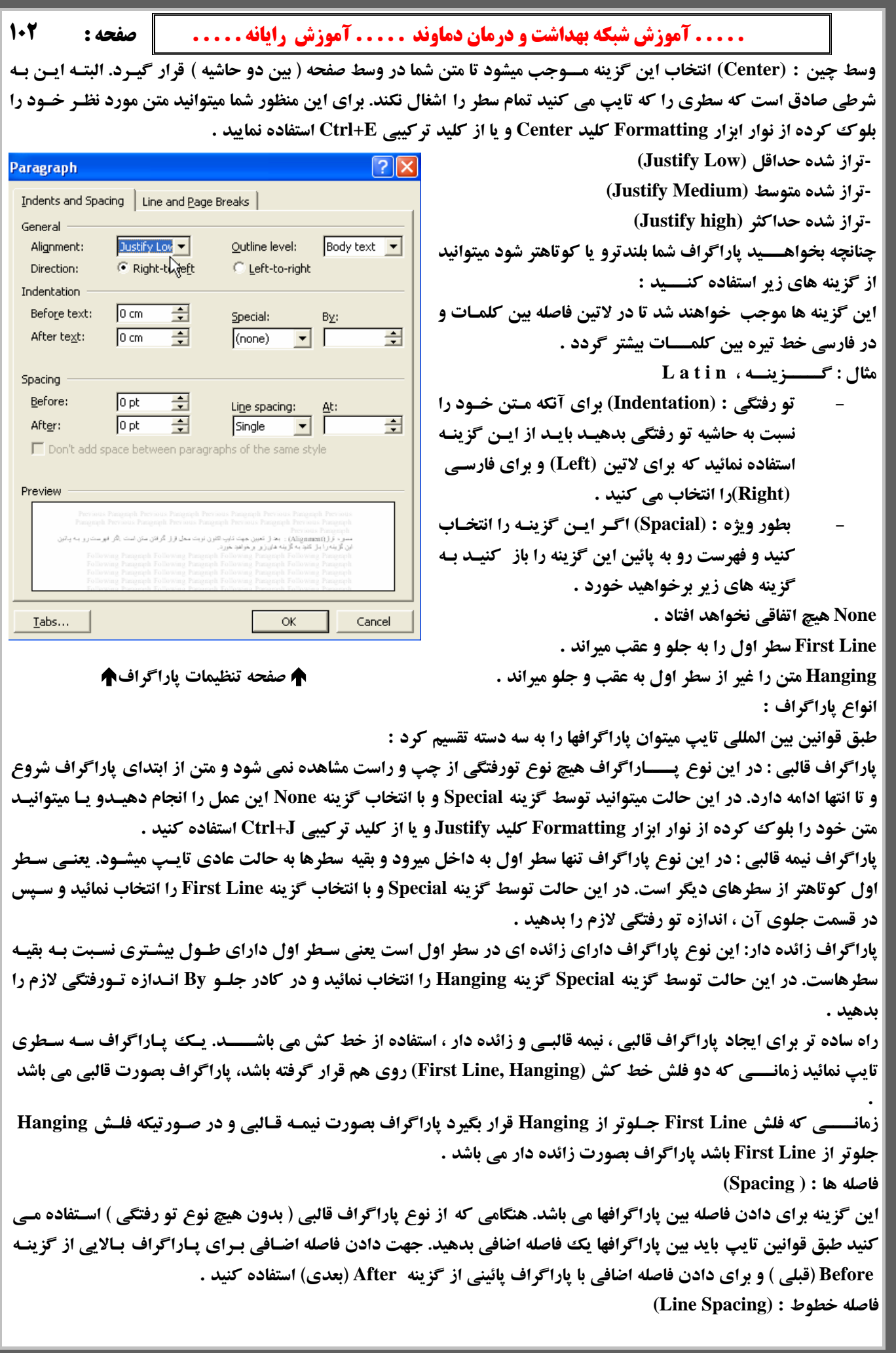

یکانیل

**A** @ karnil

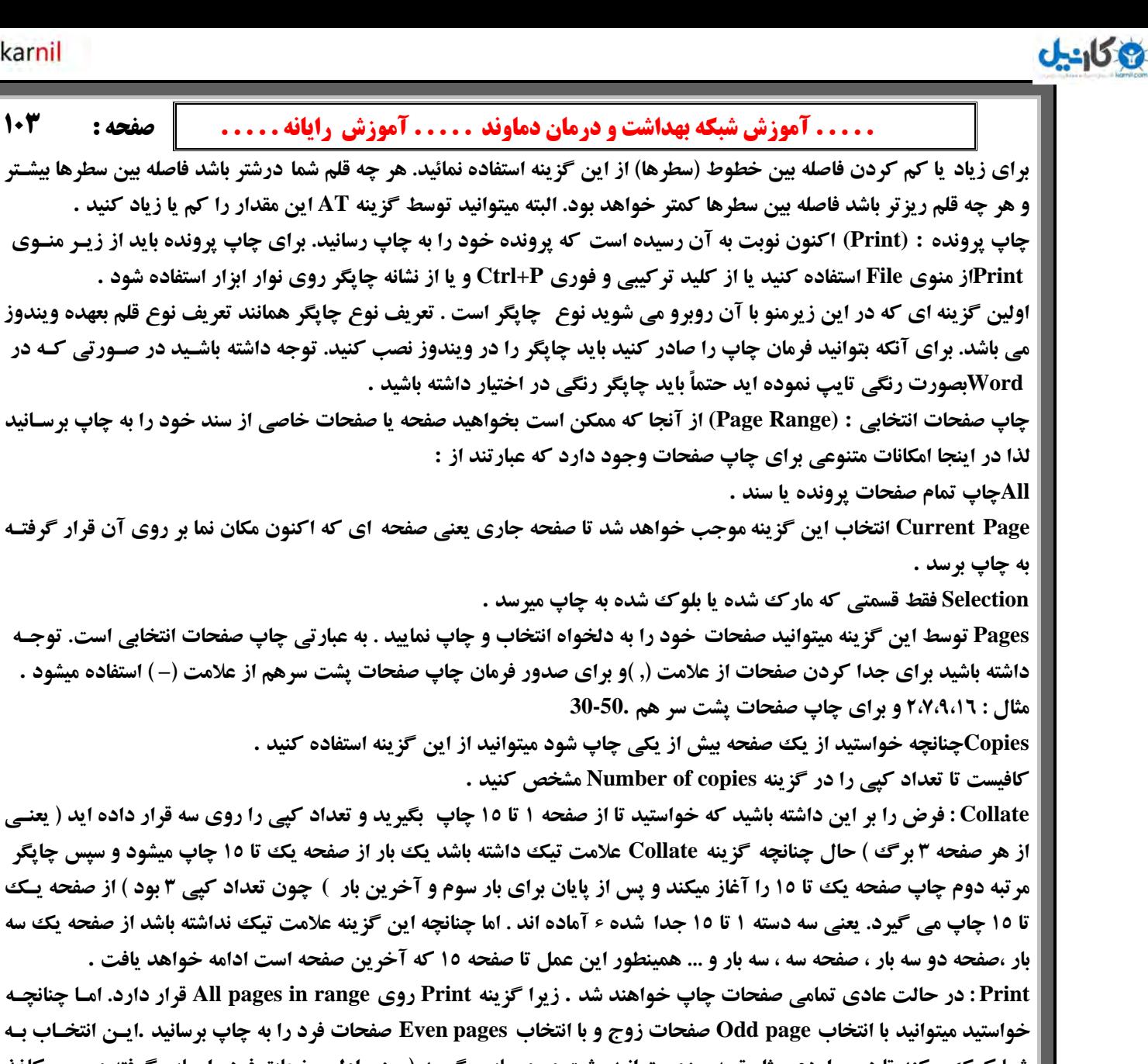

شما کمک میکند تا در مواردی مثل تهیه جزوه بتوانید پشت و رو چاپ بگیرید ( یعنی اول صفحات فرد را چاپ گرفته و سپس کاغذ را بر عکس در چاپگر قرار داده و بعــــد فرمان چاپ صفحات زوج را صادر می کنیم تا صفحات زوج پشـت صـفحات فـرد چـاپ **شوند).**

> **ترسيم در مدارك برنامه Word: -ايجاد <sup>و</sup> اصلاح شكلهاي سه بعدي-افزودن متن به شكلها-اصلاح صفات رنگ آميزي داخل شكلها-اصلاح صفات خط-انتقال ( جابجايي) خطوط <sup>و</sup> موضوعات-تغيير اندازه خطوط <sup>و</sup> موضوعات-انتخاب خطوط <sup>و</sup> موضوعات-ايجاد خطوط و موضوعات -اضافه كردن Art Word -اضافه كردن Art Clip -استفاده از كادر متني Box Text ترسيم در مدارك :**

Wordابزارهایی را برای ایجاد ترسیمات مورد نظر در مدارک ء فراهم میکنـد. بـرای نمـایش ایـن ابزارهـا بـر روی نـوار ابـزار Drawingدر زیر منوی Toolbars از منوی View میتوان استفاده کرد یا به یکی از نوار ابزارها اشاره کرده و دکمه سمت راست **ماوس را كليك كنيد سپس از منوي ميانبر گزينه Drawing را انتخاب كنيد .**

 **-ايجاد خطوط و موضوعات :** 

 $J - 159$ 

ماوس را رها کنید. در صورتی که میخواهید یک مربع ترسیم کنید ء کلید Shift را پائین نگه دارید . برای ایجاد خطوط، فلش ها، مستطیل ها، بیضی ها، اشکال یا کادرهای متن ، دستورات ساده زیر را بکار ببرید : ترسیم یک خط یا فلش : روی دکمه Line یا Arrow در نوار ابزار Drawing کلیک کرده ، اشاره گـر را در جایی که میخواهید خط یا فلش را شروع کنید قرار داده ، کلید ماوس را فشار داده و به سمت انتهای خط یا فلش Drag کرده و دکمه مـاوس را رهـا کنید. برای ایجاد یک خط مستقیم افقی یا عمودی و یا فلش عمودی یا افقی، کلید Shift را پائین نگه دارید و بعد Drag کنید . ترسیم یک مستطیل یا مربع : روی ابزار Rectangle در نوار ابـزار Drawing کلیـک کـرده اشـاره گـر مـاوس را در محلـی کـه میخواهید گوشه ای از مستطیل باشد قرار داده کلید ماوس را فشار دهید و ماوس را به سمت گوشه مخـالف Drag کـرده و دکمـه

Drawing Draw  $\bullet$   $\&$ │AutoShapes▼\ ↘ □ ◯ 囶 ◀! ◎ 図 図 ◎ - ◢ - ▲ - 〓 ≡ 弓 〓

#### Å **نوار ابزار ترسيم يا Drawing** Å

ترسیم یک بیضی یا دایره : روی ابزار Ovalدر نوار ابزار Drawing کلیک کرده اشاره گر ماوس را در محلی که میخواهید گوشه **ای از مستطیل محاط بر بیضی باشد قرار داده و دکمه ماوس را فشار دهید، سپس ماوس ً را به سمت گوشه مخـالف ، درگَ کـرده و** دکمه ماوس را رها کنید. در صورتیکه میخواهید یک دایره رسم کنید ، کلید Shift را پائین نگه دارید .

ترسیم یک شکل : روی دکمه Auto Shapes در نوار ابزار Drawing کلیک کرده، گروه شکل مورد نظر را انتخاب کرده و روی شکل کلیک نمائید. سپس اشاره گر ماوس را در گوشه ای از مستطیل محاط بر شکل، قرار داده و دکمه ماوس را فشار دهیـد، سـپس **ماوس را تا زماني كه شكل به اندازه دلخواه برسد، درگ كنيد و دكمه ماوس را رها كنيد .**

اضافه کردن یک کادر در متن : روی دکمه Text Box در نوار ابزار Drawing کلیک کرد ه ، اشاره گر مـاوس را در یـک گوشـه **کادر قرار داده و کلیک کنید. سپس ماوس را به سمت گوشه مخالف درگ کرده و دکمه ماوس را رها کنید. اگر میخواهیـد یـک کادر متن متر مربعی ترسیم کنید کلید Shift را پائین نگه دارید. بعد از ترسیم کادر، متن را وارد کنید پاراگرافها درون حاشیه های** کسادر، تنظییم حنواهنسد شسد و میتسوان مستن را بسا اسستفاده از ابزارهسا یسا فرمانهسای منسو قالسب بنسدی کسرد . **انتخاب خطوط و موضوعات :** 

قبل از آینکه خطوط و موضوعا ت را اصلاح، انتقال و ۱۰ تغییر اندازه دهید، بایستی قادر باشید خطوط و یا موضوعات را انتخاب کنید. یک خط یا موضوع انتخاب شده یکسری از کادرهای کوچک را در نقاط انتهایی یا روی هر سمت و گوشه موضوع نمایش میدهـد. **براي انتخاب خطوط يا موضوعات ،اعمال زير را انجام دهيد :**

 **1- براي انتخاب يك خط يا موضوع ، روي آن كليك كنيد.** 

۲- برای انتخاب بیش از یک خط یا موضوع ، اولین عنصر را انتخاب کرده و کلید Shift را پائین نگه دارید و سپس روی هر عنصر **اضافي، كليك كنيد .**

۳- برای انتخاب گروهی از موضوعات منظم ، روی دکمه Select Objects در نوار ابزار Drawing کلیـک کـرده و مستطیلی در **دور عناصر مورد نظر درگ كنيد .**

٤- هنگامی که دکمه ماوس را رها می کنید، تمام عناصر داخل مستطیل ً دارای کادرهای کوچـک شـده و کـادر انتخـاب ناپدیـد **خواهد شد .**

0- اگر بطور اتفاقی عنصری را انتخاب کنید که مد نظرتان نبوده استء کلید Shift را فشـار داده و روی عنصـر کلیـک کنیـد تـا **كادرهاي كوچك از بين رفته و از حالت انتخاب خارج شوند .**

**تغيير اندازه موضوع نيز هستند . كادرهاي كوچك دور موضوع انتخاب شده، اجرا كننده هاي**

**تغيير اندازه خطوط و موضوعات :** 

ترسیم یک عنصر با اندازه دقیق و مو رد نظر ساده نیست ولی تغییر اندازه ترسیم ، مشکل نیست . مراحل زیر به شـما کمـک خواهنـد **كرد تا اين عمل را انجام دهيد :**

**1- عنصر را انتخاب كنيد .**

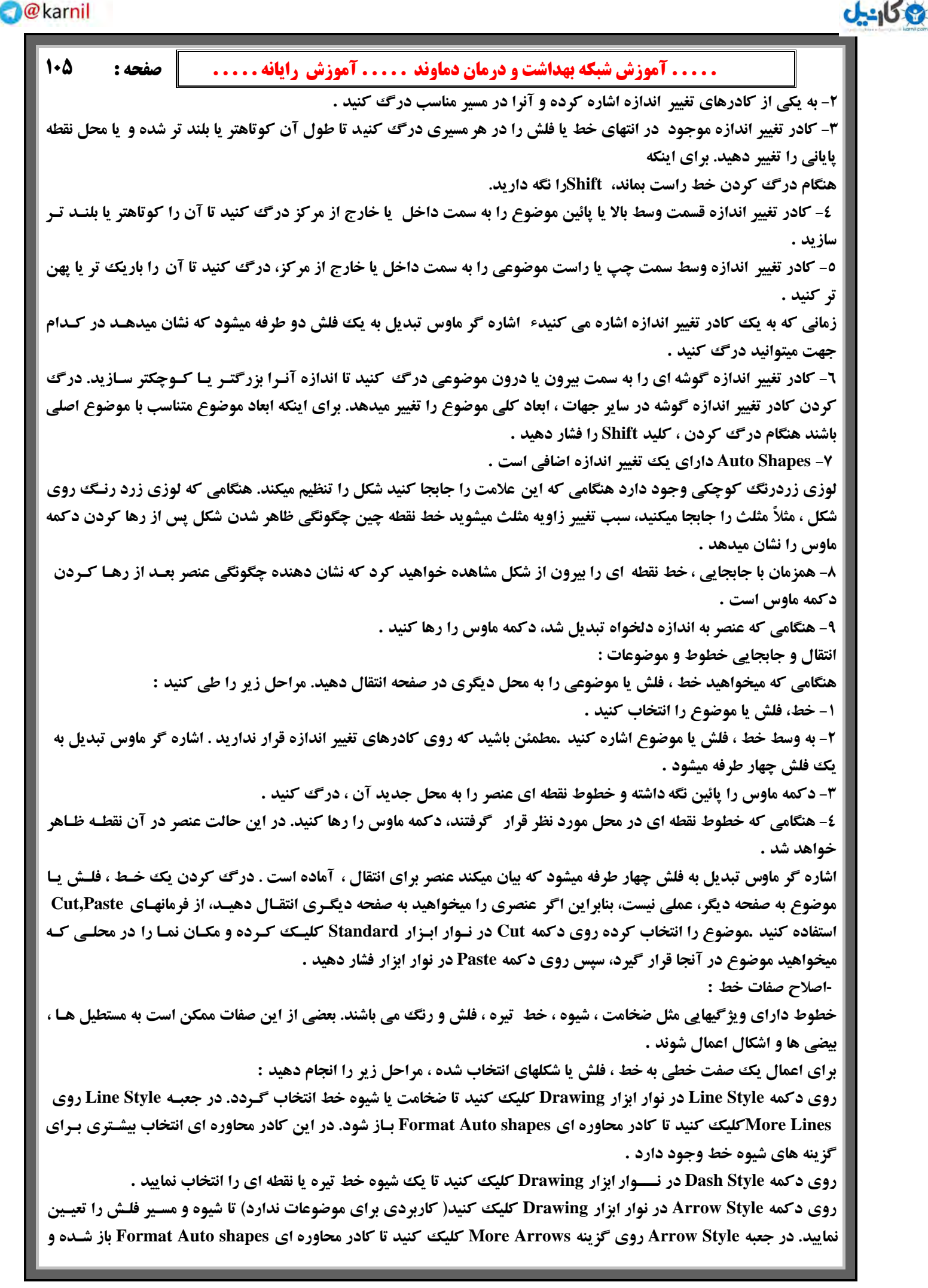

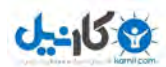

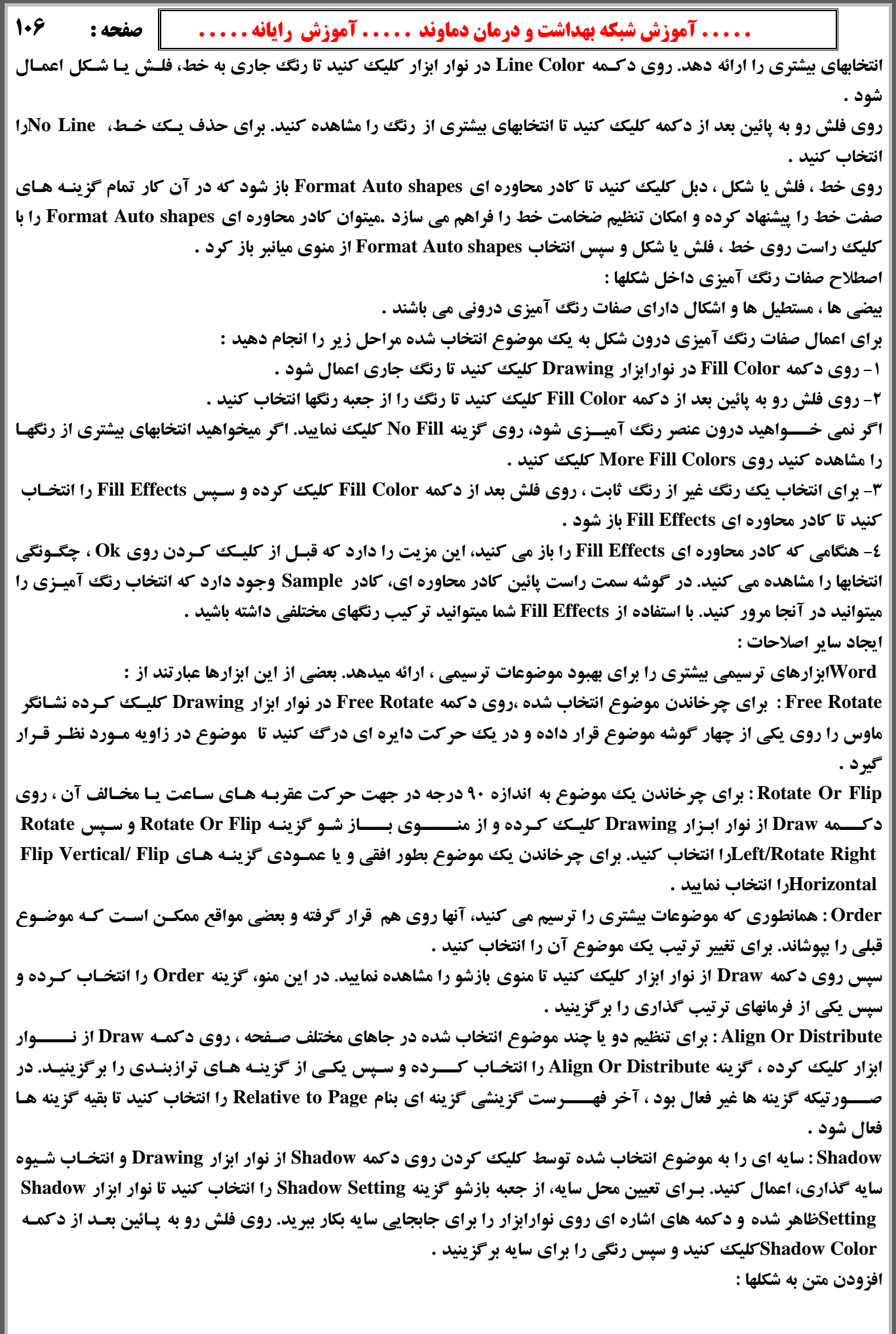
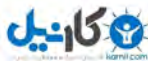

 **. . . . . آموزش شبكه بهداشت و درمان دماوند . . . . . آموزش رايانه . . . . . : صفحه 107** جهت افزودن متن ، روی موضوع کلیک راست کرده و سپس Add Text را از منوی بازشده انتخاب کنید یک نقطه درج در شکل اگر موضوع دارای متن بوده و میخواهید تغییر دهید، روی موضوع کلیک راست کرده و از منوی بازشـده، گزینـه Edit Text را **شكلهاي سه بعدي : ايجاد و اصلاح** -ایجاد و اصلاح شکلهای سه بعدی :<br>جهت ترسیم خط و کشیدن شکل بصورت سه بعدی ، افکت های سه بعدی را به آنها اضافه کنید . مراحل زیـر را بـرای ایجـاد یـک **ي شود را انتخاب يا ترسيم كنيد . 1- موضوعي كه ميخواهيد سه بعد ٤- هنگامی که میخواهید افکت ۳ D-را تنظیم کنید، در نوار ابزار Drawing روی دکمه ۳ D-کلیک کرده و برای نمایش نوار ابزار** دکمه های روی این نوار ابزار را برای کج کردن موضوع ، تغییر عمق افکـت D۳-، تغییـر جهـت افکـت ۳ D-، تغییـر محـل نـور ، Artبرنامه جداگانه ای است که به همراه میکروسافت آفیس ارائه شده است . این برنامه متن را در اشکال از پیش تعیـین شـده ای **ظاهر مي شود . شما مي توانيد متن را وارد كنيد . انتخاب نماييد . موضوع سه بعدي ، انجام دهيد : 2- روي دكمه 3 D-در نوار ابزار Drawing كليك كنيد . 3- شيوه سه بعدي مورد نظر را از جعبه انتخاب كنيد . -3،D Setting را انتخاب كنيد. انتخاب يك پايان ساده اي و انتخاب رنگ براي بخش 3 D-موضوع ، بكار ببريد. اضافه كردن art-Word :** قرار داده و سپس آنها را در مدرک درج میکند. با کلیک کردن روی دکمـه Insert Word Art در نـوار ابـزار Drawing یـا ب

**انتخاب منوی Insert زیر منوی Picture و سپس انتخاب Word Art ، میتوان به آن دسترسی پیدا کرد. با کلیک روی این گزینه** 

**پنجره اي در محـل مكـان نمـا ظـاهر ميشـود . Wordنـوار ابـزار Art Word را نيـز نمـايش ميدهد. در صورتيكه نوار ابـزار Art Word بـه نمـايش در نيامـد ميتـوان از منـوي View زيـر منوي Toolbars از فهرست گزينشي بـاز شـده نوار ابزار Art Word را نمايان كنيد .**

**زيـر را براي اسـتفاده از Art Word ، مراحـل بكار ببريد :**

**A Word مـورد نظـر را از كـادر 1- افكـت rt محاوره اي Gallery Art Word انتخاب كنيد روي Ok كليك كنيد . شكل روبرو** ÃÃÃ  **2- هنگامي كه كـادر محـاوره اي Text Edit Art Wordظــاهر ميشــود، مــتن جديــد را**

**جايگزين متن قبلي كنيد .**

**ت بـاز شـده انتخـاب 3- قلم مورد نظر را از ليس كرده و اندازه آن را تعيين كنيد در صورتي كه**

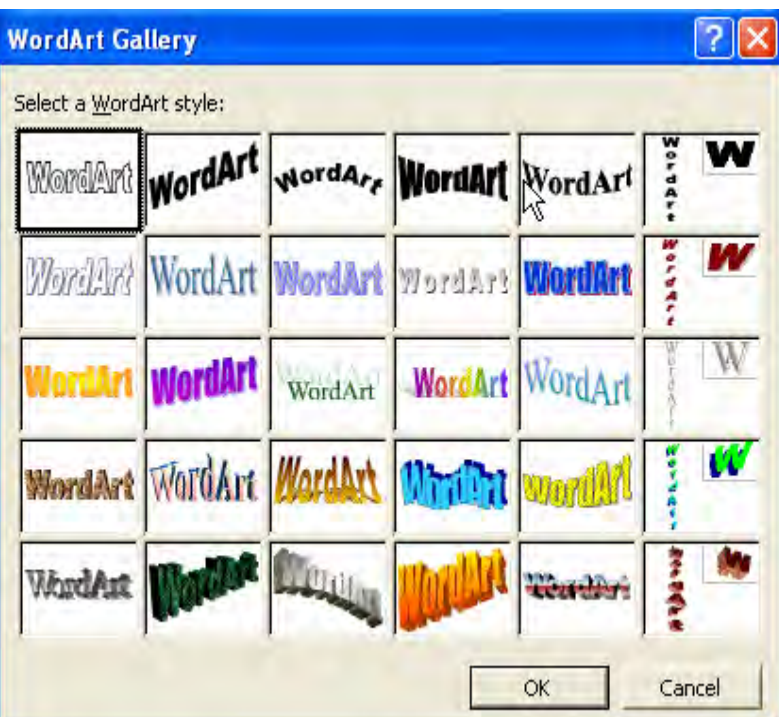

**ي . ميخواهيد قلم سياه و يا ضخيم يا ايتاليك باشد رو دكمه هاي متناسب ، كليك كنيد**

٤- موضوع Word Art در مدرک ظاهر شدهء و در اطراف آن کادرهای کوچک تغییر اندازه وجود دارد که نشان دهنده اینست **كه موضوع هنوز در حالت انتخاب مي باشد .**

0- از نوار ابزار Word Art توسط کلید Format Word Art میتوانید حالتهای مختلف از قبیل تغییر رنـگ خـط دور مـتن ، پـر **كردن درون متن ، تغيير پهنا ، عرض ، ارتفاع و ..... را انجام دهيد .**

**ي متن خود طراحي كنيد . 6- ازطريق كليد Shape Art Word ميتوانيد حالتهاي مختلف برا**

۷- با استفاده از کلید Text Wrapping میتوانید متن خود را به حالتهای مختلف تنظیم کنید که دور تصویر یا روی تصویر یا بالا و **پائين تصوير و .... قرار گيرد .**

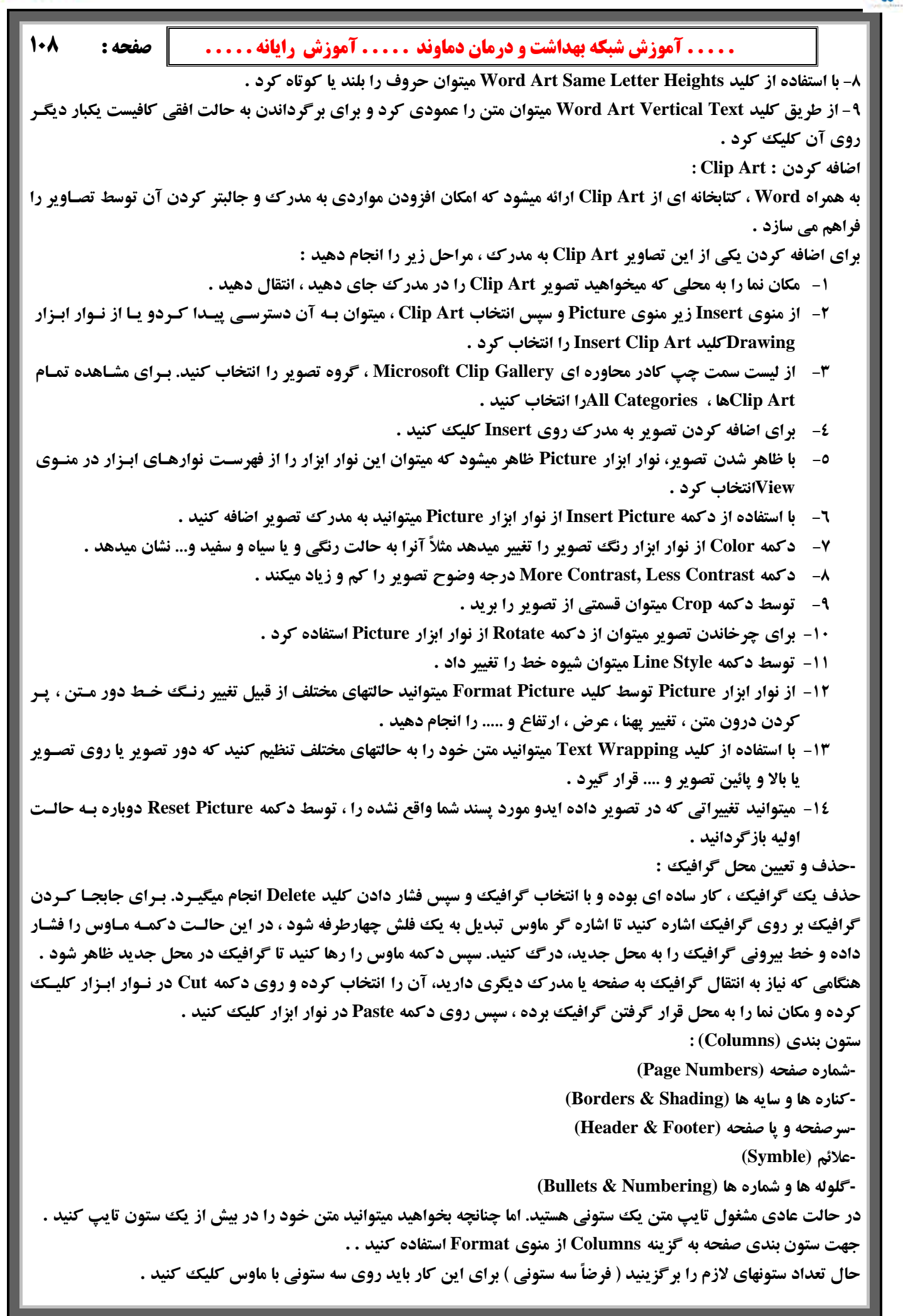

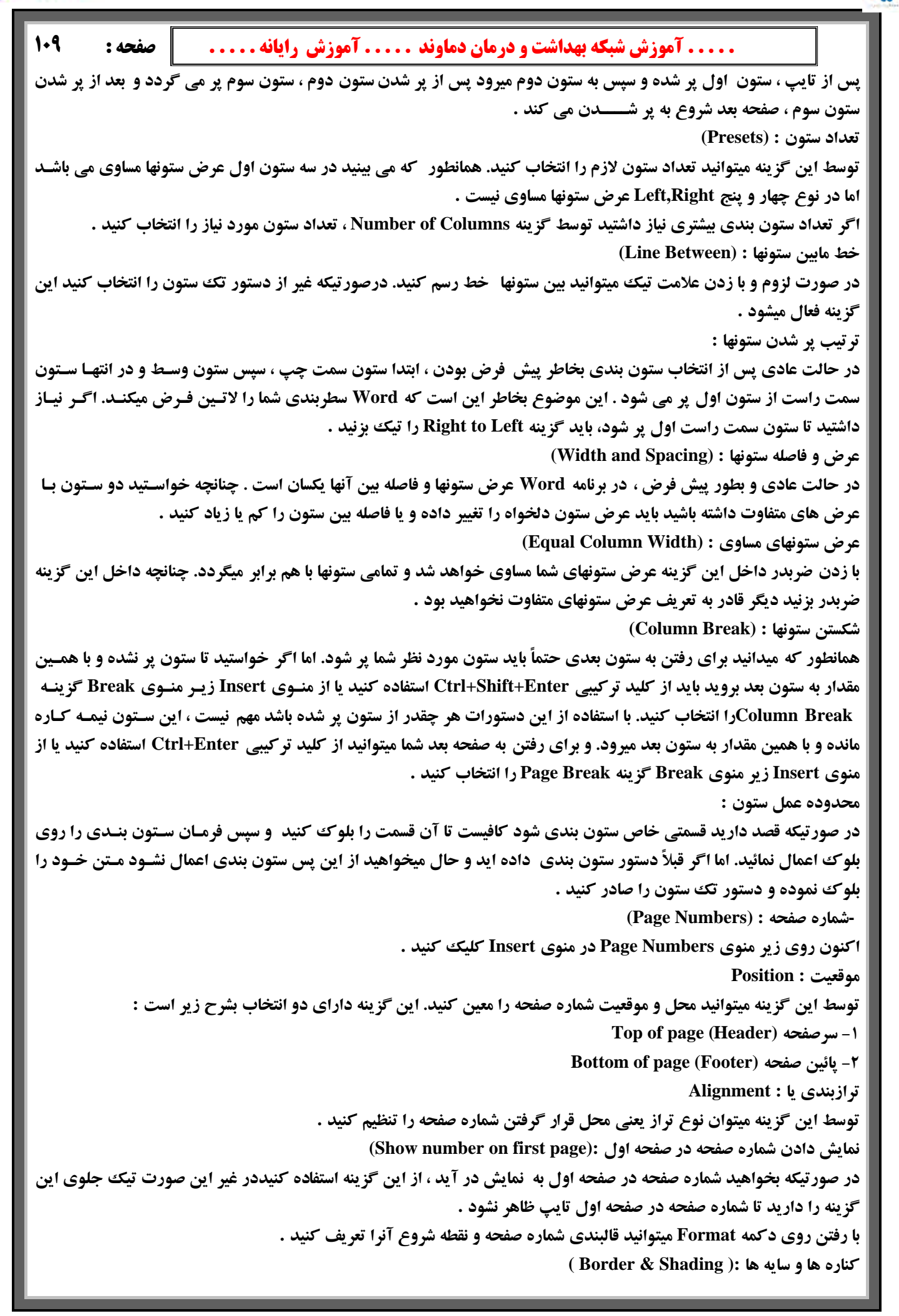

**O** karnil

 **. . . . . آموزش شبكه بهداشت و درمان دماوند . . . . . آموزش رايانه . . . . . : صفحه 110 اين زير منو كه در منوي Format قرار دارد ، به ايجاد كادر رنگي دور پاراگراف مي پردازد . د كه داراي سه كادر محاوره اي زير است . پس از كليك روي اين زيرمنو پنجره اي باز ميشو** توسط این کادر میتوانید دور پاراگراف خود را کادر بیندازید و در گزینه Setting این کار کادرها به شکل های گونـاگون آمـده **است . Style : توسط اين گزينه ميتوانيد نوع خط را انتخاب كنيد . توسط اين گزينه ميتوانيد انواع رنگ را انتخاب كنيد . : Color هيد . Width : توسط اين گزينه ميتوانيدقطر خط انتخابي را تغيير د** Preview : توسط این قسمت میتوانید تغییرات انجام شده را مشاهده کنید این یکی از اعمال مرور است . عمل دیگر آن این است **. كه با كليك روي قسمتهاي مختلف آن ميتوانيد خطوط را تغيير دهيد** Apply : توسط این گزینه میتوانید مشخص کنید که کادر دور چه چیز تاثیر بگذارد. سیس انتخاب خود را از جعبه باز شـده انجـام **دهيد .** Options : توسط اين گزينه ميتوان فاصله متن تا كادر دور را معين كنيد البته اين گزينه با انتخاب ياراگراف فعال ميشود . توسط آین کادر میتوانید یک چهارگوش یا کادر را دور صفحه خـود بیندازیـد همـه گزینـه هـای آن هماننـد کـادر محـاوره ای  **Bordersمي باشد با اين تفاوت كه اثر گذاري آن در قسمتهاي زير است : تمام پرونده Document Whole اين بخش Section This This Section- First pag اين بخش – فقط صفحه اول only e حات اول ( ابتداي همه صفحات اول بخشها ) اين بخش – ابتداي همه صف** توسط این کادر میتوانید داخل پاراگراف و یا متن خود را رنگی کنید . کافیسـت تـا از گزینـه Fill کـه دارای تنـوع رنـگ اسـت **استفاده كنيد . توسط دو گزينه Color,Style ميتوانيد سايه انتخابي خود را به حالت تركيبي درآوريد . ل سايه بر روي متن و پاراگراف ميباشد . توجه : تاثير عم سرصفحه و پا صفحه : (Footer & Header (** سر صفحه و پا صفحه دو جزء اصلی یک صفحه می باشد. زیر منوی Header & Footer را در منوی View کلیک کنید. در داخل **مي گردد . حاشيه پائين و بالا يك مستطيل خط چين ظاهر** پس از باز شدن محدوده متن سرصفحه و پاصفحه ، یک نوار ابزار باز میگردد کـه ایـن نـوار ابـزار همـان نـوار ابـزار & Header  **Footerاست . Text Auto Insert : درج متن بصورت پيش فرض : (Insert page number) : درج شماره صفحه** هر آنچه را که در سرصفحه و یا پا صفحه یادداشت کنید در تمامی 5صفحات مشاهده میشود فـــرض مثال اگر یک "بنام خـدا "بـه حالت وسط چین در یک صفحه یادداشت گردد آین "بنام خدا" در تمامی صفحات تکرار میشود. اما اگر بخواهید برای هـر ًصـفحه **شماره بزنيد به هيچ عنوان شماره را توسط صفحه كليد درج نكنيد بلكه مراحل زير را دنبال كنيد . 1- زير منوي Footer & Header را از منوي View باز كنيد .(شكل زير) Header and Footer** Insert AutoText + **2- روي نشانه " درج شماره صفحه " يكبار كليك كنيد تا شماره صفحه درج گردد .** ۳- ٪پس از درج شدن شماره صفحه در صورت نیاز میتوانید سایز قلم و نوع قلم خود را تغییر دهید . **4- توسط گزينه Close روي نوار ابزار ، سرصفحه را ببنديد . 0- با زدن چند Ctrl+Enter چند صفحه خالی بوجود آورید. حال به هر صفحه که مراجعه کنید شماره آن صـفحه را بـه رنگ خاكستري ( كه البته مشكي چاپ ميشود) خواهيد ديد . 1- ه چنانچه قصد تغییر دادن در سرصفحه و یا یا صفحه را داشتید کافیست تا روی متن خاکستری رنگ ددوبار کلیک کرده تـا سرصفحه را باز كنيد . سرصفحه مجدداً باز گردد. البته ميتوانيد از منوي View نيز**

Line Numbers...

Default...

Borders...

OK

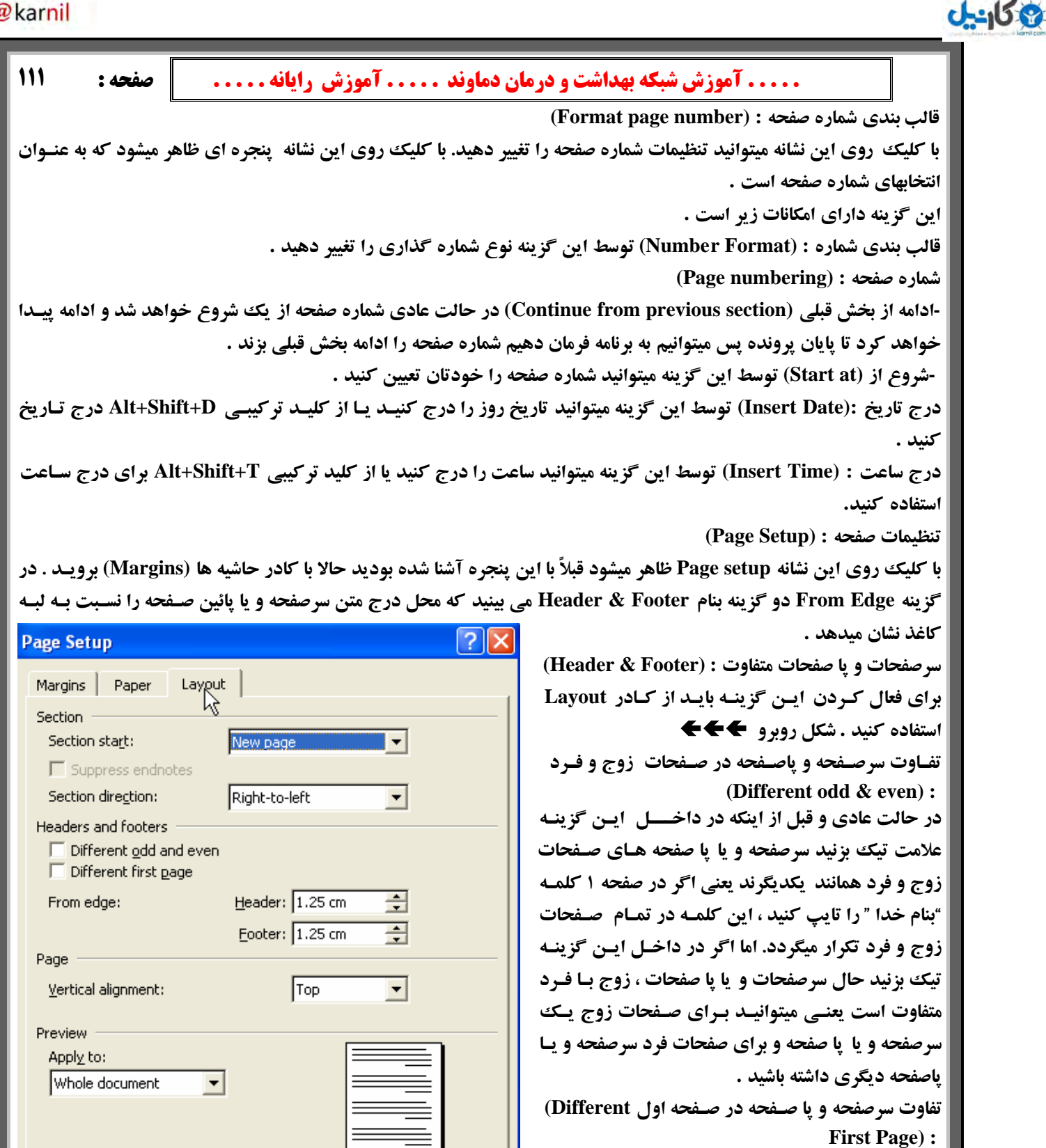

**، لـذا ميتـوان بـراي صـفحه اول يـك نامه نوشته ميشـود معمولاً چون در صفحه اول، نام كتاب يا جـزوه يـا پايـان سرصفحه يا پاصفحه جدا تعريف نمود با زدن تيك داخل**

**. اين گزينه سرصفحه و پاصفحه صفحه اول با ديگر صفحات متفاوت خواهد بود (Show/Hid آشكار و پنهان كردن متن پرونده : (Text Document e**

هنگامی که سرصفحه خود را باز میکنید، چنانچه به متن پرونده خود نگاه کنید این متن به رنگ خاکستری می باشـد باکلیـک روی این گزینه میتوانید از برنامه بخواهید تا متن پرونده را نمایش ندهد. توجه داشته باشید که کلیک روی این گزینه فقط موجب عدم **نمايش متن پرونده ميگردد، نه حذف آن .** 

Cancel

**S**Footerدر منوی View کلیک میکنید تا سرصفحه شما باز گردد مکان نمای شما در داخل سرصفحه قرار دارد. با فشردن این نشـانه **رفت و آمد بين سرصـفحه و پـا صـفحه : (Footer & Header Between Switch (هنگـامي كـه روي زيـر منـوي & Header** 

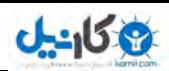

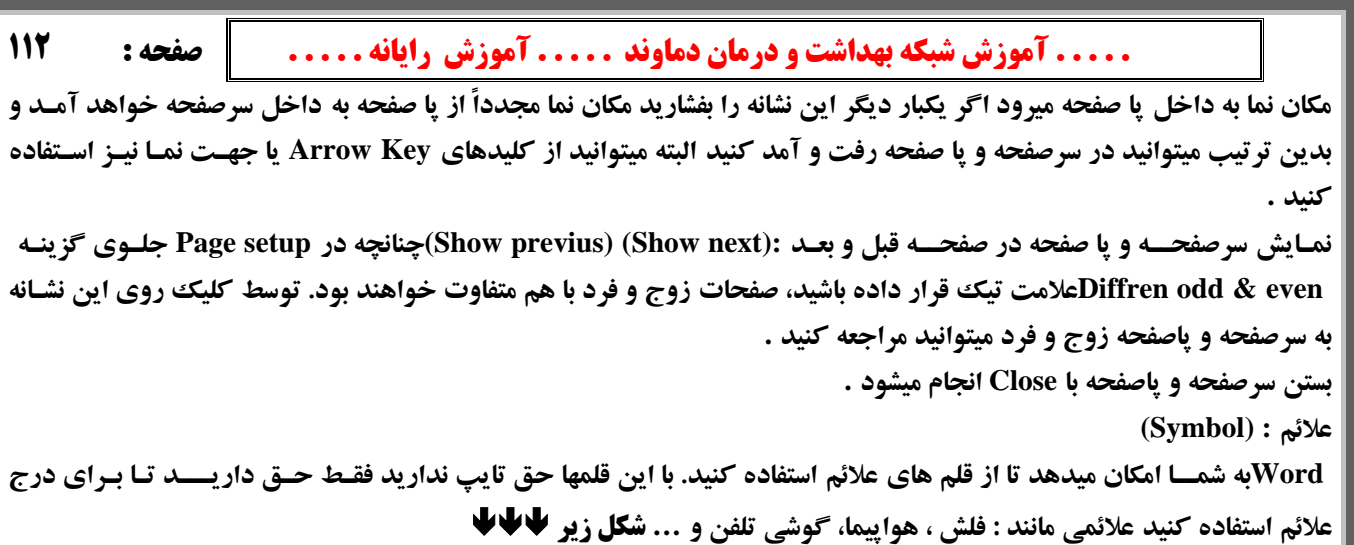

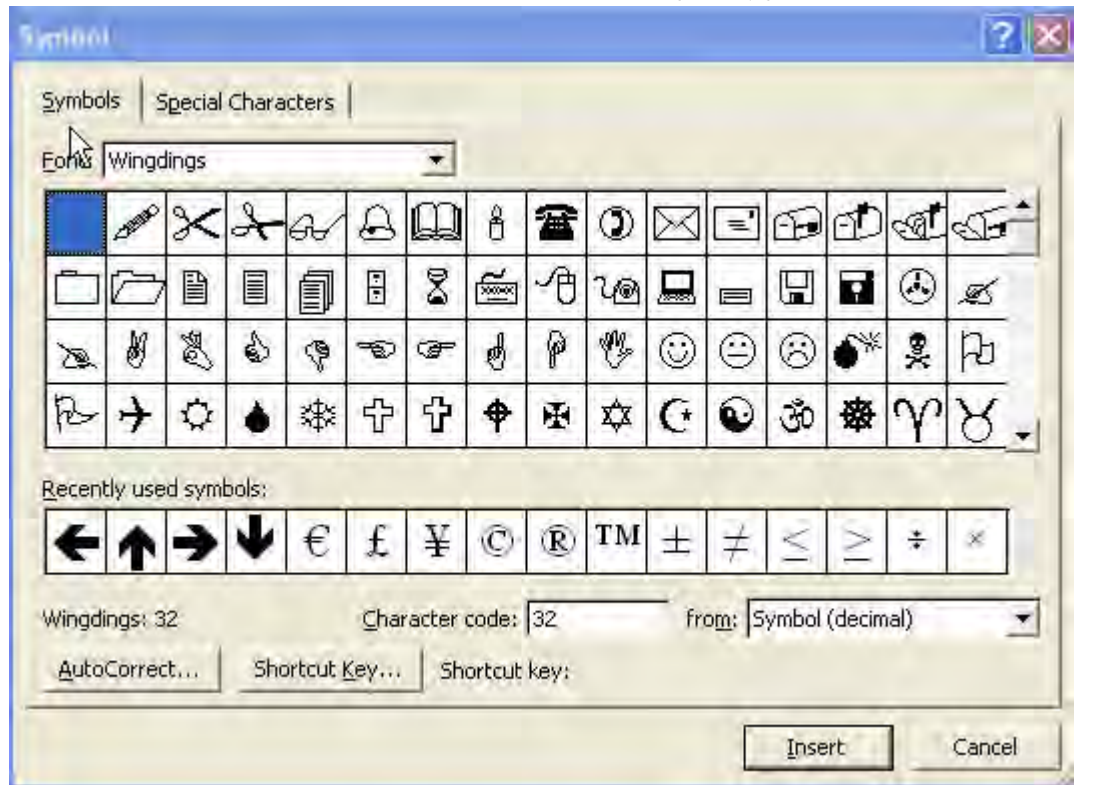

برای درج ایـــن علائم در صفحه باید روی منوی Insert زیر منوی Symbol کلیک نمائید تا پنجره آن ظـاهر گردد. تــــوسط این کادر محـاوره ای میتوانید علائم مختلف را درج کنید .برای ایـــن کار اول لازم اسـت تـا یکـی از قلــــم هـای علائـم را انتخاب کنید. حال روی کاراکتـــو مورد نظر کلیک نمائیـــد و بعد با کلیـــــک روی کلیــد Insert آن کاراکتر روی صفحه شما ( در محل مکان نما) درج خواهد شد. شما میتوانید برای کاراکتر ً مورد نظر کلید ترکیبی و میانبر نیز تعریف نمائیـد بـرای ایـن **كار :**

- **1- كاراكتر مورد نظر خود را انتخاب نمائيد .**
- **2- روي كليد key Shortcut كليك نمائيد .**
- **د ميانبر و تركيبي را تعريف كنيد . كلي Press new shortcut key قسمت در 3-**
	- **ك نمائيد . 4- روي دكمه Assign سپس دكمه Close كلي**

**گلوله ها و شماره ها : (Numbering & Bullets (**

توسط این زیر منو که در منوی Format قرار دارد میتوانید به اول هر پاراگراف یک گلوله یا شماره اضافه کنید .

البته میتوانید از نوار ابزار Formatting با کلیک بر روی دکمه های Bullets , Numbers نیز استفاده کنید کـه البتـه بـرای غیـر **فعال شدن دكمه هاي نوار ابزار ميتوانيد از كليد Backspace استفاده نمائيد .**

**گلوله ها : (Bulleted (**

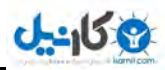

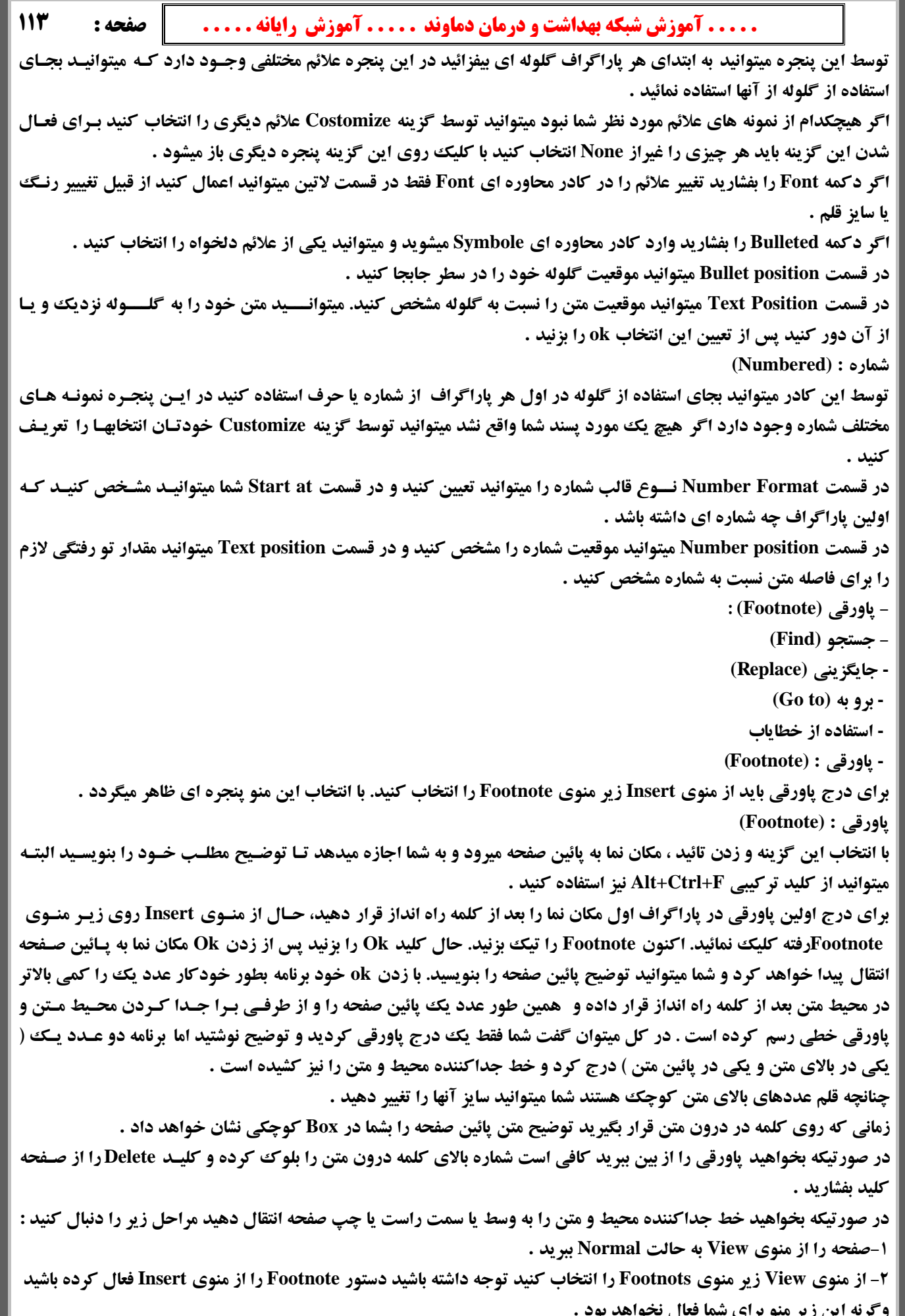

یکانیل

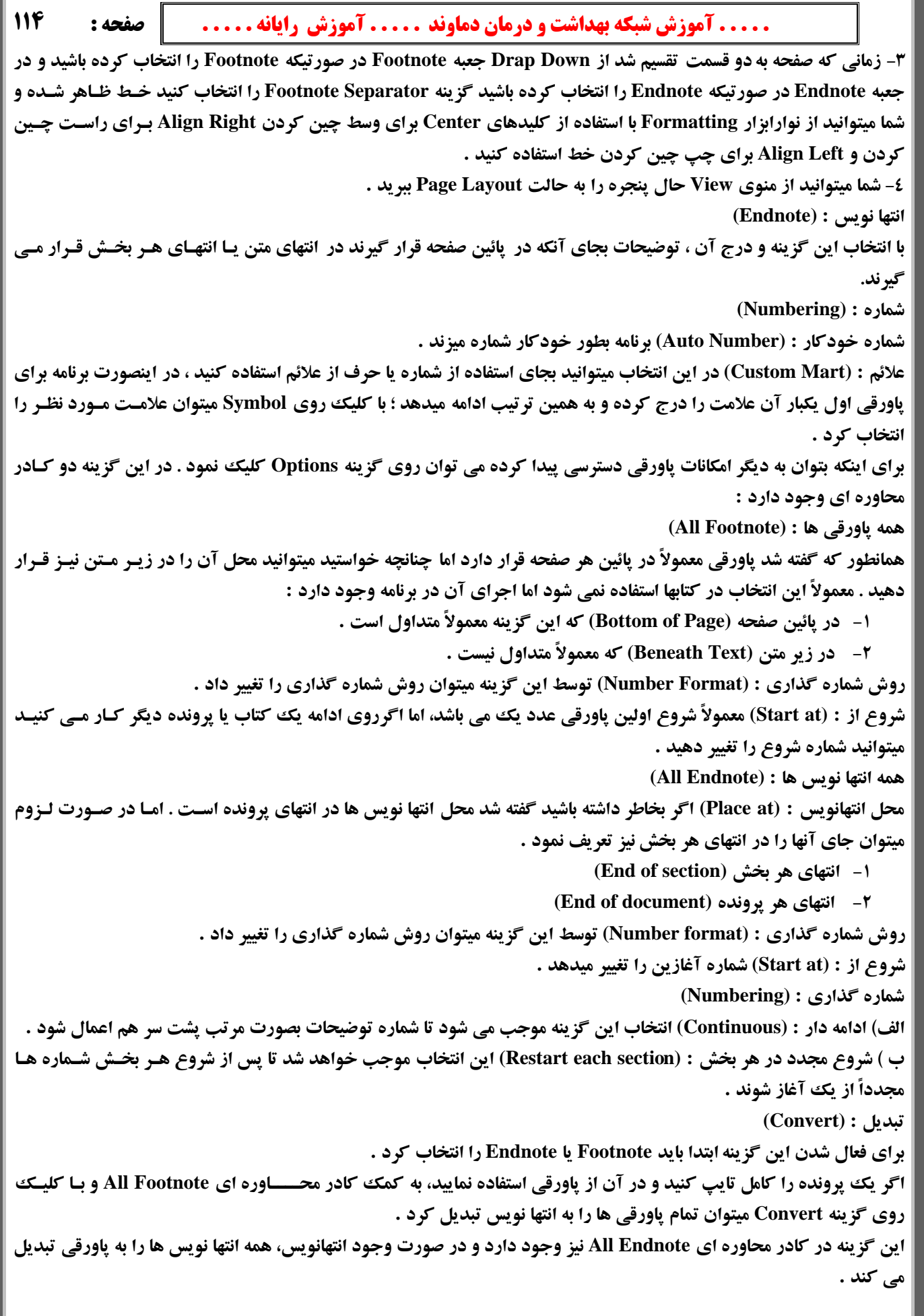

 $\bigcirc$  @ karnil

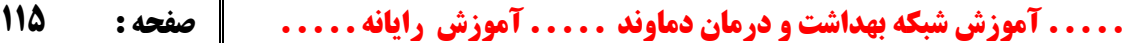

**جستجو : (Find( -** 

**Oh:** اندل

- توسط این فرمان که در منوی Edit قرار دارد میتوان حروف و کلمات را جستجو کرد و یـا میتـوان از کلیـد ترکیبـی Ctrl+F **استفاده نمود .**

کلمه یافت می شود . حال با کلیک روی گزینه Find Next میتوانید به دنبال بقیه کلمه ( مورد نظر ) موجود در متن بگردید . متنی را تایپ کنید. در قسمت Findآز گزینه Find What کلمه ای را که جستجو می کنید تایپ کرده و Enter را بزنید تا اولین

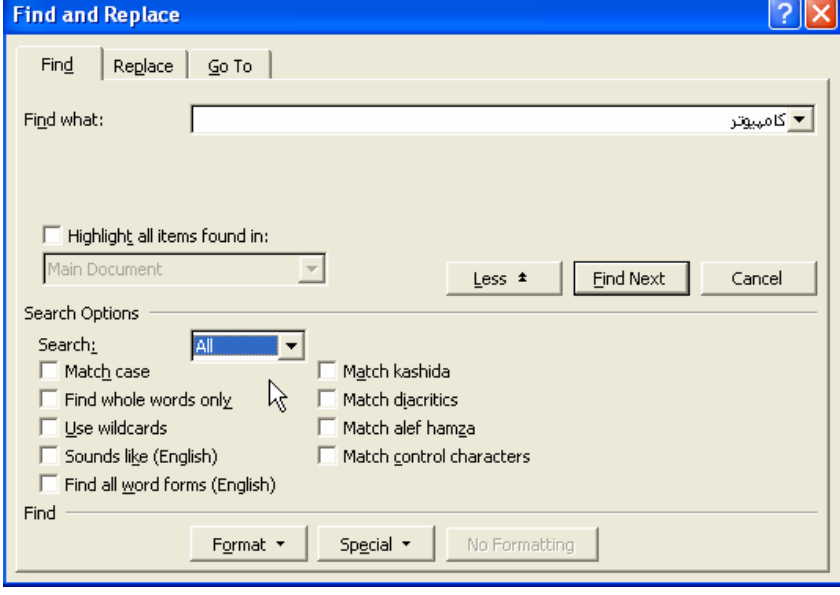

**در صورتيكه كليد More را فشار دهيد كـادر ديگري باز ميشود. در اين كادر ميتوان بـراي جستجوي متن حساسيت هايي را ايجاد نمود . محدوده جستجو : (Search (**

**هـا محـدوده را جستجو كنيـد بايـد در انتخاب اگر بخواهيد در گزينه Find تمامي پرونـده جستجو ALL باشد ( يعني جسـتجو در همـه پرونده ) . بـا انتخـاب گزينـه Down بـا بـاز كردن فهرست رو به پـائين ميتـوان از برنامـه خواست تا از محل مكـان نمـا بـه پـائين و بـا گزينه انتخاب UP از محل مكان نما به بـالا را جستجو كرد .**

**جايگزيني : (Replace (**

**در منوي Edit قرار گرفته به اين زير منو كه**

شما این امکان را میدهد تا به دنبال کلمه گشته و بتوانید آن را با کلمه دیگری جایگزین نمائید. برای دسترسی به ایـن زیـر منـو از **فاده نمود . كليد فوري و تركيبي H+ Ctrl نيز ميتوان است**

همان است که در فرمان Find در اختیار داشتید. اما در این پنجـره دو گزینـه دیگـر بنـام Replace, Replace All وجـود دارد. برای انجام این کار کافیست در Find What کلمه مورد نظر را در Replace With کلمه ی جایگزین را وارد کرد. بقیه گزینه ها گزينه Replace تک تک ، کلمه يافته شده را با کلمه جديد جايگزين ميکند اما گزينه Replace All هر آنچه را که بيابد جايگزين **خواهد كرد .**

**برو به : (To Go(.. …**

این زیر منو در منوی Edit وجود دارد و از کلید فوری Ctrl+G یا F5 یا دبل کلیک روی سمت چپ سطر وضعیت می تـوان بـه این کادر محاوره ای دسترسی پیدا کرد. اگر به شما بگویند در یک پرونده ی فرضاً 200 صفحـــه ای به صفحه ٤٢ بروید آیا فقـط به کمک کلیدهای ویرایشی این کار را انجام میدهید ( یعنـــی با کلیدهایی مثـل . ( Page Down, Page Up ایـن روش ، روش صحیحی نیست ، کافیست کلید فوری این زیر منو را بزنید. این گزینه به شما این امکان را خواهد داد تا به فـرامین زیـر دسترسـی **سريعتر داشته باشيد .**

**بعضي دستورات مهم و كاربردي در Word :**

**استفاده از خطاياب**

خطایابی املایی و گرامری هنگام تایپ : علاوه بر کنترل املاء و گرامر کل مدرک در هر بار ، Wordمیتواند متن را هنگـام تایـپ نیز کنترل کند. کلماتی که در فرهنگ لغت وجود ندارند، با یک زیر خط موجدار قرمز رنگ و خطاهای گرامری با یک خط سـبز رنگ مشخص می شوند. خطاها را می توان همان موقع یا هر زمان دیگری رفع نمود. برای کار کردن با یک کلمه یا عبارتی که با خطایاب خودکار املاء یا گرامر ، زیر خط دار شده است ، روی کلمه یا عبـارت ، کلیـک راسـت کنیـد. منـویی ظـاهر میشـود کـه **شامــــل پيشنهادات جــايگزيني كلمـــه ( در صورت پيدا شدن ) و چنديـــن فرمان مرتبط است . براي خطاهاي املايي ، انتخابهايي بصورت زير وجود دارد :** 

**1- متني را تايپ كنيد در صورت پيدا شدن زير خط موج دار قرمز روي كلمه كليك راست كنيد .**

**وي كلمه جايگزين كليك كنيد . 2- براي جايگزيني كلمه با يكي از جايگزين هاي پيشنهادي ، ر**

 **3- براي چشم پوشي از تمام موارد مشابه در مدرك ، برروي All Ignore كليك كنيد .**

```
O karnil
```
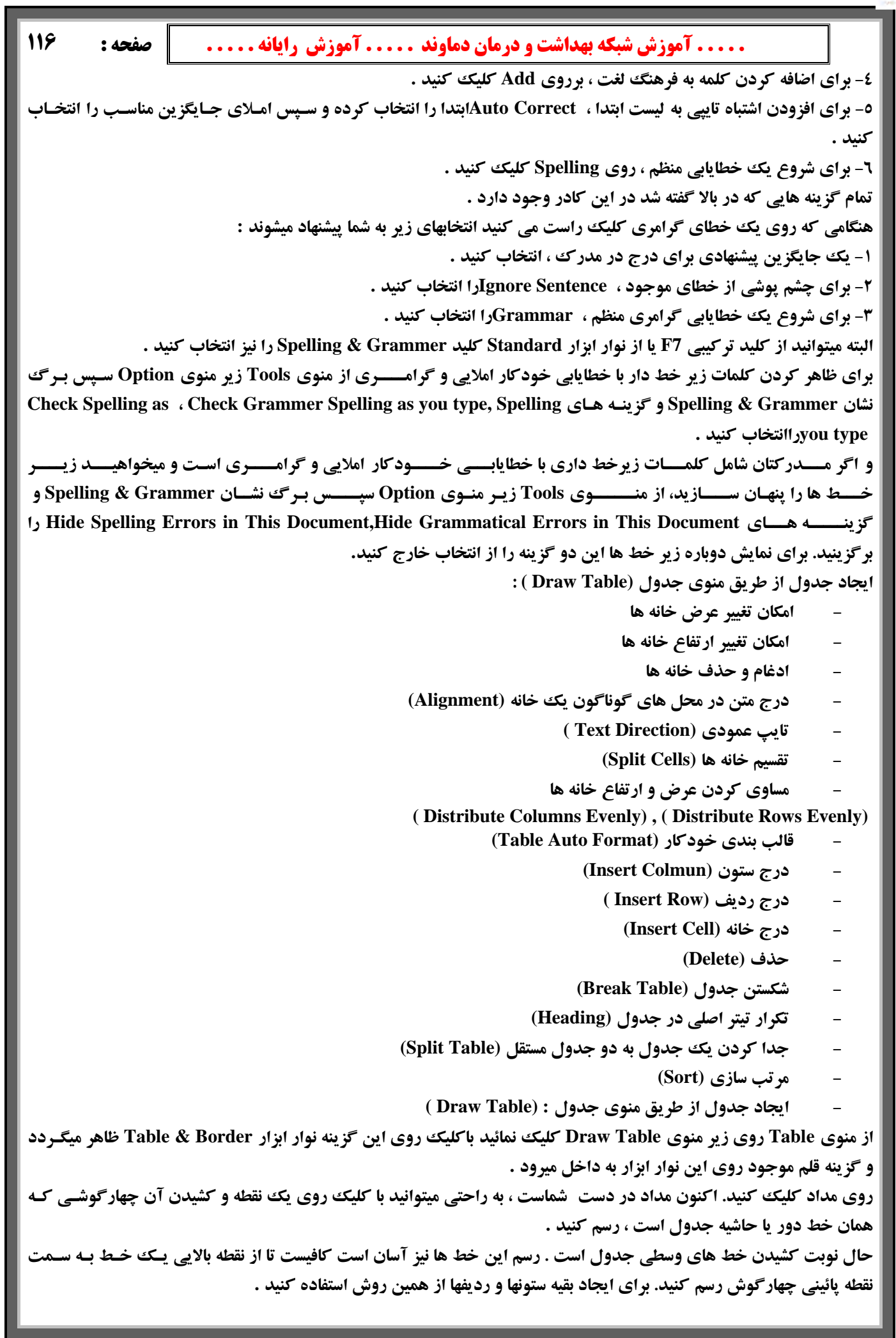

 $0 - 150$ 

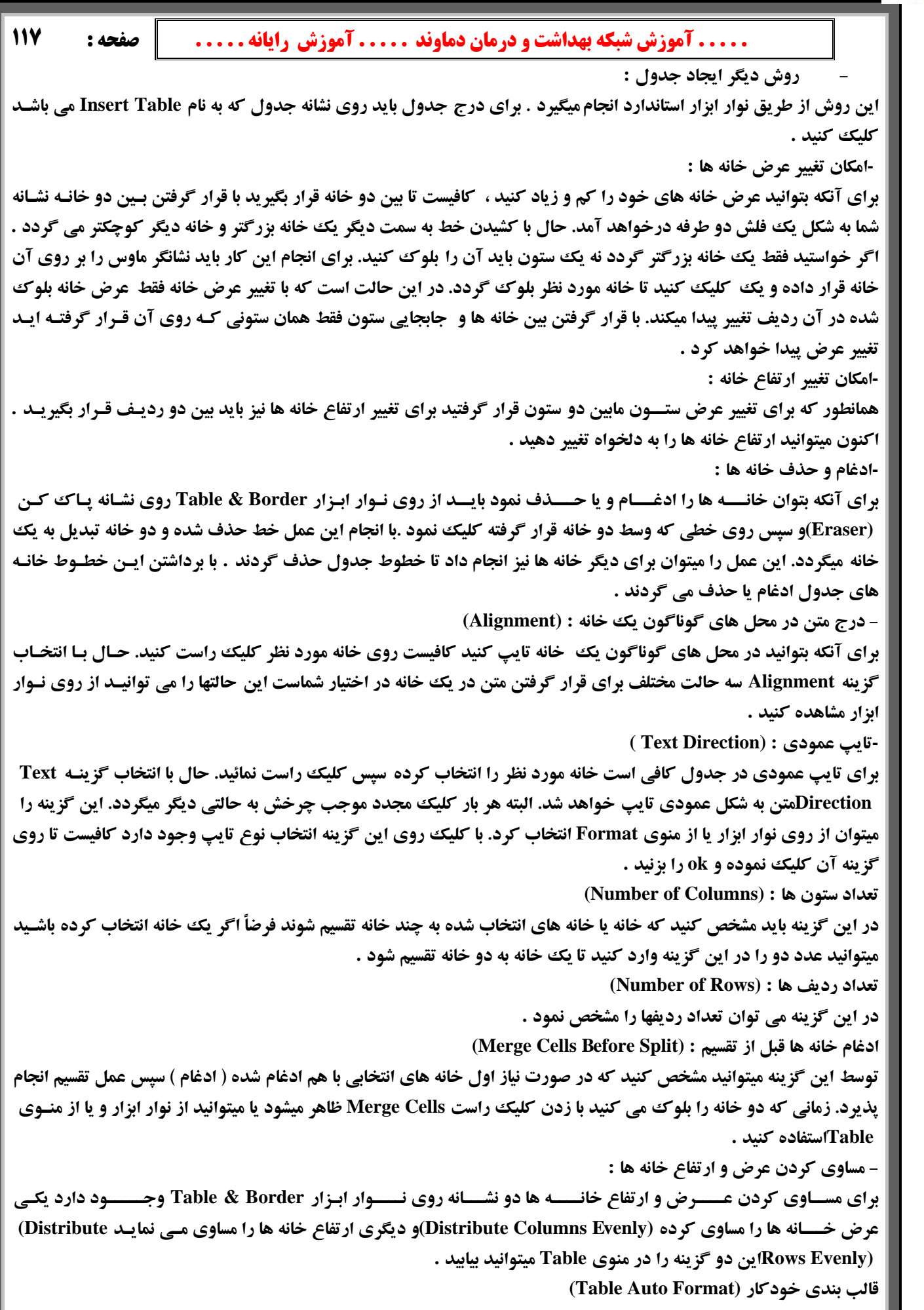

 $J - 159$ 

این زیر منو که در منوی Table قراردارد این امکان را ایجاد می کند تا از طرح های پیش آماده برنامه Word استفاده کنید .

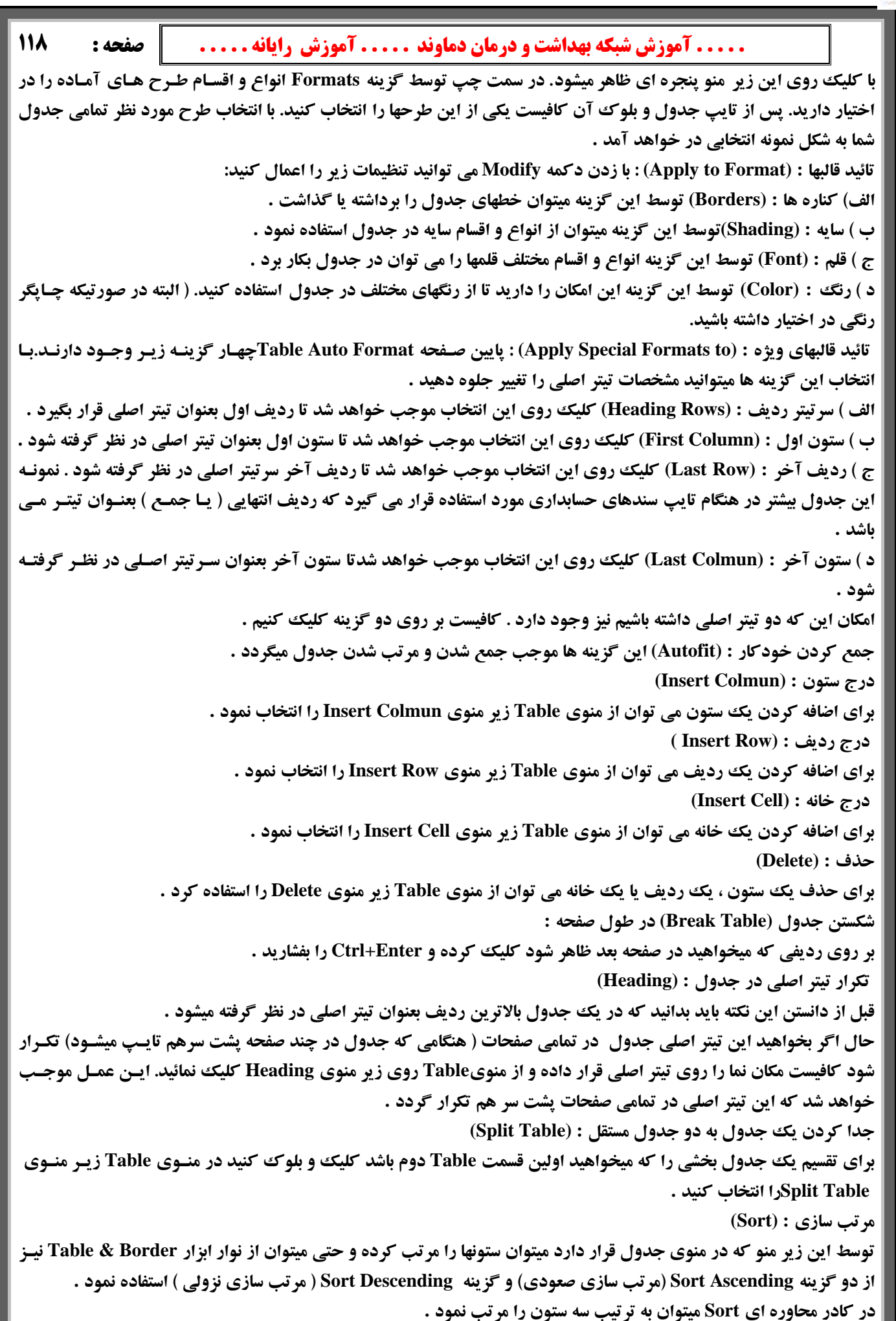

#### $\bigcirc$  @ karnil

 **. . . . . آموزش شبكه بهداشت و درمان دماوند . . . . . آموزش رايانه . . . . . : صفحه 119** اگر گزینه Ascending را انتخاب نمائید مرتب سازی صعودی انجام میشود و اگر گزینـه Descending را انتخـاب نمائیـد مرتـب **سازي ي پذيرد . نزولي انجام م** توسط گزینه های Then by میتوان ستونهای دیگر را نیز مرتب کرد. ( البته به شرطی که موجب برهم زدن ستون اولی کـه بـرای توسط گزینه My list has باید مشخص کنید که آیا سرتیتر دارید یا خیر؟ اگر دارید باید بر روی Header row کلیک کنید تا آن  **(Book M - علائم (ark مفهوم ماكرو :(Macro) ماك ها ب ه براي خودكار كردن وظايف تكراري بكار ميروند . رو رنامه هاي كوچكي هستند ك اج ضبط و راي ماكروها :**  ضبط ماکروها شبیه به ضبط یک نوار از تمام مراحلی است که برای انجام یک وظیفه اجرا میکنید با این وجود، ضبط کننده مـاکرو دارای بعضی از محدودیت هاست برای جابجایی نقطه ً درج ، نمی توان از ماوس استفاده کرد، زیرا ضبط کننده مـاکرو، جابجـایی های ماوس را ضبط نمی کند. به جای استفاده از ماوس برای انتخاب ، کپی یا جابجـایی عناصـر توسـط کلیـک یـا درگ کـردن ، **۲- در کادر Macro Name نامی را برای مـاکرویی کـه میخواهیـد ضـبط کنیـد تایـپ نمائیـد بخـاطر داشـته باشـید بـین** ۳- ٪ بـــــــــرای تعییـــــــن ماکــــــرو به یک نــــــوار ابزار یا منــــــو روی Toolbars کلیــک کنیــد هنگــامی کـه کــــــــادر **كــــرده و بر روي يكـي از نـوار از كادر روبرويي Command گزينه 1Macro .Macros New .Anormal را درگ ٤- «مراحل را انجــام داده ، فرمانها را انتخاب کرده و دستوراتی را برای اجرای وظیفه ای که ماکرو را ایجــاد می کننـد** روی صفحه ظاهر می شود و اشاره گر ماوس دارای آیک نــــوار کاست کوچک است که بـه آن ضـمیمه شـده اسـت. 0- هنگامـــی که کار تمـــــام شـــد و میخواهیـــد ضـبط را قطـــع کنیـد روی دکمــــه Stop Recording در نـوار **در گزينه by Sort بايد نام ستوني را كه قصد مرتب سازي آن را داريد وارد كنيد . در گزينه Type مشخص كنيد در خانه ها چه تايپ شده كه براي آن سه انتخاب وجود دارد: 1- متن 2- شماره 3- تاريخ مرتب سازي تعيين شده نگردند). را هنگام مرتب سازي جابجا ننمايد . مفهوم ماكرو (Macro ( - ضبط و اجراي ماكرو - كار با شيوه ها (Style (** بایستی از صفحه کلید استفاده کنید. با این وجود، هر جابجایی ماوس که منوها ، دکمه ها و فرمانها را فعال میکند، ضبط میشود . **براي ضبط يك ماكرو مراحل زير را انجام دهيد :**  1- از منوی Tools زیر منوی Macro و سیس گزینه Record Macro را انتخاب کرده یا روی REC در نوار وضعیت دابل **كليك كنيد. كادر محاوره اي Macro Record ظاهر ميشود . كاراكترهاي تايپ شده نبايد فضاي خالي وجود داشته باشد يا از نمادها استفاده كنيد . محاوره اي Customize ظاهــــر ميشود از بـــرگ نشان Command گزينـــــــه Macros را انتخـاب كنيـــــــد ابـــزارها جاي دهيد. در صـــــورتي كه بخواهيد از كليد ميانبر استفـــــاده كنيـد در Key Shortcut New Press کلید میانبر خود را تعریف نموده که معمولاً از کلید ترکیبی Alt استفاده کنید بهتــر است سیس روی دکمــه Assign كليك كنيد .** ، وارد كنيد. ضبط كننــده ماكرو آنها را همانطور كه شما انجام ميدهيد ضبــط مي كند. نوار ابــزار Stop Recording ماننـــد یک ضبط نوار ، میتوان ضبط ماکرو را بطــــور موقتی متوقف کرده و سپس از محـــل قطع، ادامه داد. بــرای **قطع موقتي ضبط ، روي دكمـــه Recording Pause از نوار ابـــزار Recording Stop كليك كنيـــد. بـراي ادامـه ضبط، روي همان دكمه كليك كنيد. قطع موقت سبب عدم ضبط بخشــي از ماكرو نخواهد شد . ابــــــزار Recording Stop كليك كنيــــــد براي اجـــــراي ماكـــــرويي كه ايجـــــاد كــــرده ايد يكـــي از كارهـــاي زير را انجام دهيد :** 

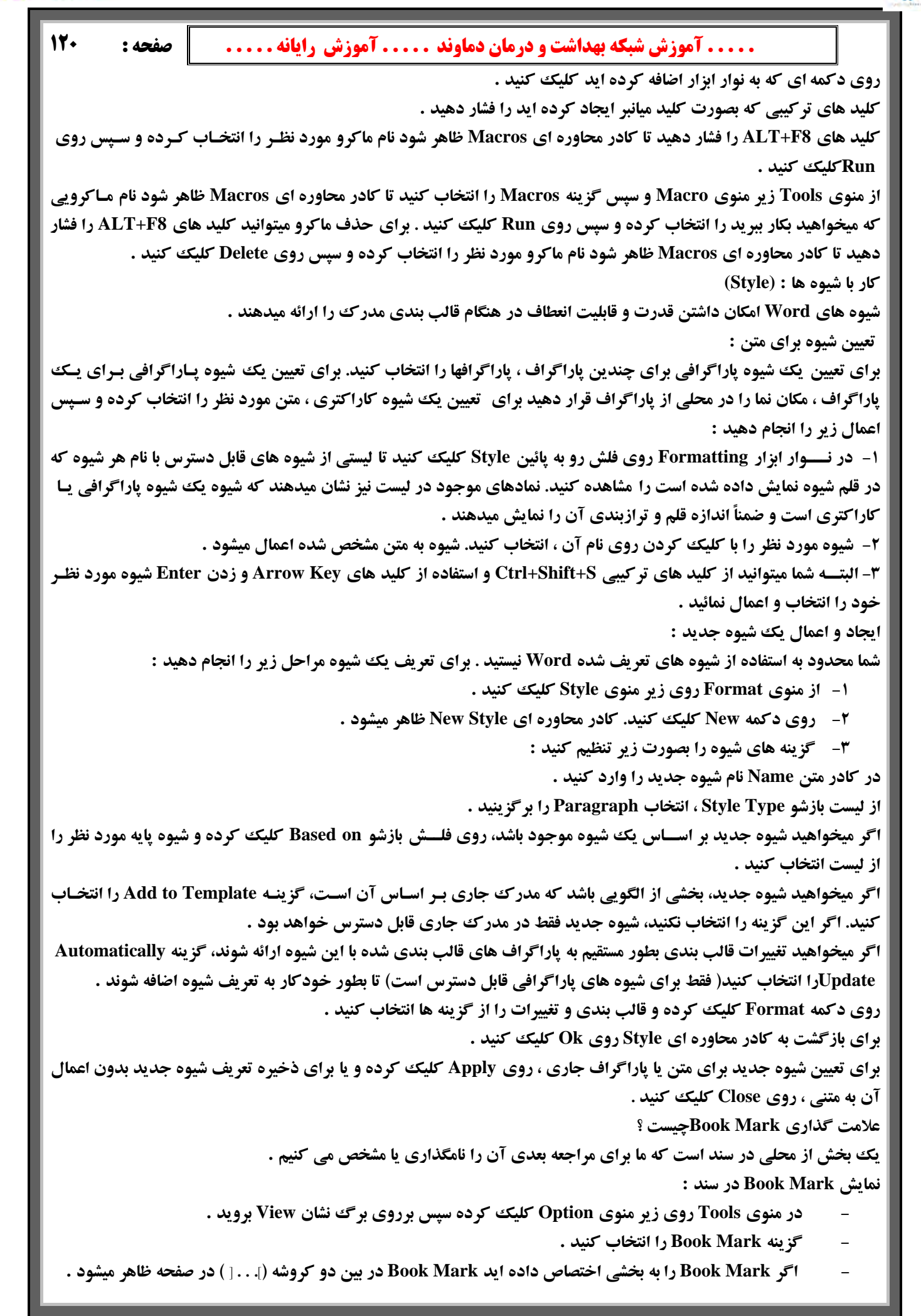

**Oh:** اندل

 **. . . . . آموزش شبكه بهداشت و درمان دماوند . . . . . آموزش رايانه . . . . . : صفحه 121**

**اضاف كرد ه ن Mark Book در سند :** 

 $J - 158$ 

- 1- در محلی که میخواهید به آن یک Book Mark اختصاص دهید انتخاب نمائید یا در جایی که میخواهید Book Mark **د رج كنيد كليك نمائيد .**
	- **منوي Mark Book كليك نمائيد . 2- در منوي Insert روي زير**
	- **3- در زير name Mark Book اسمي را تايپ كرده يا انتخاب نمائيد .**
		- **4- روي Add كليك كنيد .**

توجه داشته باشید اسم باید با یک حرف الفبا شروع شود و میتواند شامل عدد هم باشد ولی نمیتوان از علائم استفاده نمود . **حذ ف يك : Mark Book** 

در منوی Insert زیر منوی Book Mark کلیک نمائید ( قبل از هر چیز باید متن یـا بخـش را انتخـاب کنیـد). روی اسـم Book  **Markدلخواه كه قصد حذف آن را داريد كليك كرده سپس روي Delete كليك كنيد .**

**معين : رجوع به يك Mark Book** 

- **1- در منوي Insert زير منوي Mark Book كليك نمائيد .**
- **كنيد . 2- در By Sort روشي كه ميخواهيد اسامي Mark Book ها را نمايش دهيد انتخاب**
- **B هاي مخفي را نمايش دهيد كادر Mark Book Hidden را انتخاب نمائيد . 3- اگر ميخواهيد Mark ook**
	- **ي كه ميخواهيد به آن برويد كليك كنيد . 4- در زير Mark Book روي اسم Mark Book مورد نظر**
		- **5- روي To Go كليك نمائيد .**

**البته ميتوانيد با كمك كليد تركيبي 5F+Shift+Ctrl به كادر محاوره اي Mark Book دسترسي پيدا كنيد .**

- توجه : هر چند در این کتاب مطالب زیادی راجع به برنامه Word گفته شد ولی باید توجه داشته باشید که این برنامه وسـيعتر از این مطالب بوده و دوستان می توانند با مطالعه های تکمیلی به علم خود در زمینه Word بیافزاینـد. آنچـه مسـلم اسـت پـیش نیـاز استفاده حرفه ای از برنامه Word ، آشنایی کامل به تایپ می باشد . پس شایسته است کاربران گرامی هر چه قدر کـه مـی تواننـد نسبت به تمرین تایپ اقدام کنند. البته چه بسیار افرادی هستند که تایپیستهای خوبی هستند ولی در عمل از این همـه امکانـاتی کـه متخصصین مایکروسافت در اختیارشان قرار داده اند استفاده نمی کنند و فقط یک تایپ ساده را انجـام داده و معمـولاً هـر چـه در تایپ سرعت به خرج می دهند از جهات دیگر از سرعت خود می کاهند. بنابراین تایپ خوب + آشنایی با امکانـات برنامـه Word ، **دو رمز موفقيت در برنامه Word . مي باشد**

 **دكتر باقرزاده آموزش شبكه بهداشت دماوند براي موفقيت بايد بردبار بود**

### **راهنماي خريد Laptop**

لپتاپها(کامپیوترهای قابل حمل) به دلیل افزایش تواناییها و نیز قابلیت جابجایی روز به روز در بین مردم محبوییت بیشتری پیدا میکنند. به علت اهمیت زیاد لپ تاپ هـا در امـر آمـوزش بـر آن شـدیم تـا جـزوه راهنمایی را برای افرادی که قصد خرید لپ تاپ دارند را تهیه کنیم. این راهنما شـما را در یـافتن بهتـرین  **Laptopمتناسب با نيازتان ياري ميكند .**

این راهنما از هشت قسمت تشکیل شده است که در صورت نیاز به راهنمایی ِ بیشتر در هر کدام از قسـمتهـا **ميتوانيد با آموزش شبكه بهداشت دماوند تماس بگيريد .**

**1. اندازه و وزن**

مطمئناً اندازه و وزن یک کامپیوتر همراه مهمترین موضوع در انتخاب یک Laptop میباشد. تعداد زیادی Laptop بسیار کوچک و سبک وجود دارند. اما بخشهایی از رایانه (مانند درایوهای نوری) نیز فدای اندازه میشوندLaptop .هایی که به جای کامپیوتر رومیزی استفاده میشوند(به اصطلاح Desktop replacements ) دارای همان قدرت کامپیوترهای رومیـزی هسـتند. امـا مطمئنـأ جابجایی این سیستمها به علت بزرگ و سنگین بودن مشکلافرین است. هنگامیکه قصد انتخاب یک Laptop را دارید، به این نکته

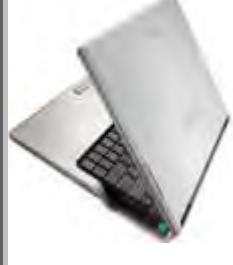

و کان ما

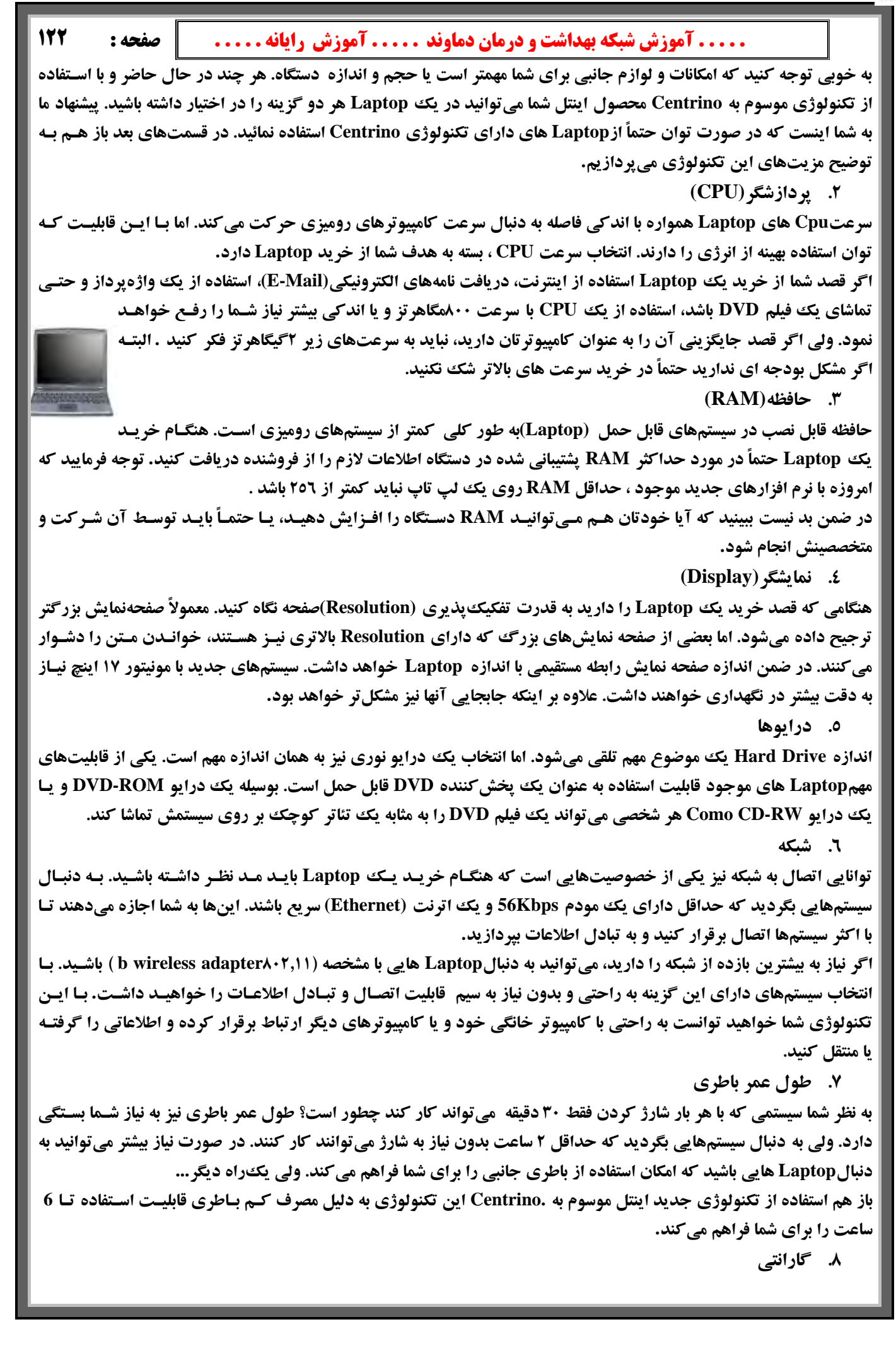

 **. . . . . آموزش شبكه بهداشت و درمان دماوند . . . . . آموزش رايانه . . . . . : صفحه 123**

مطمئن باشید که حداقل از ۱ سال گارانتی بهرهمند میشوید.(توجه کنید که بعضـی از گـارانتی هـا از تـاریخ نصـب شـده توسـط از شروع آن نگذشته باشد ) اگر قصد استفاده زیاد و یا ناشیانه از Laptop را دارید سیستمهایی با ۳ سال پشتیبانی بـا وجـود قیمـت بالاتر انتخاب بهتری برای شما محسوب میشود. سیستمهایی که توسط شخص ثالث (فروشنده) گـارانتی مـیشـود، انتخـاب خـوبی و آخرین مورد (البته نه کم اهمیترین مورد) نوع و طول مدت گارانتی سیستم خریداری شده میباشـدLaptop هـا ممکـن اسـت بیشتر از سیستمهای رومیزی دچار مشکل گشوند و این مورد نیز به خاطر قابلیت جابجایی آنها است . هنگـام خریـد یـک سیسـتم **کارخانه بر روی سیستم شروع می شود نه از تاریخ خرید شما بنابر این تاریخ شروع گارانتی را به دقت چک کنید که مدت زیـادی** نیست مگر اینکه به نمایندگی از شرکت سازنده دستگاه باشد. در انتها لازم است توجه کنید کـه حتمـاً دسـتگاه دارای کیـف حمـل **مناسب و جمع و جوري هم باشد .** 

### **راهنماي انتخاب دوربين ديجيتال**

**مقدمه :**

 $J - 158$ 

دوریین های سنتی ) بصورت اساسی تغییر نموده است. همانطور که می دانید تمامی فرآیندها در دوریین هـای سـنتی، مبتنـی بـر فعالیت های شیمیائی و مکانیکی می باشد. ولی این عمل در دوربین های دیجیتال مبتنی بر تبدیل اطلاعات آنالوگ ببه دیجیتـال ( **صفر و يك ) بوده و تصاوير در اين د وربينها بصورت الكترونيكي ذخيره مي شوند .** به دنبال پیشرفت ها و تحولات چشمگیر در عرصه دستگاههای الکترونیکی در سالهای گذشته ، نظیر : SAP3 ،DVD ،CD و کامپیوتر و … ، دوربین دیجیـتال هم یکی از نمونه های قابل توجه در زمینه این پیشرفت ها بوده که نسبت بـه مـدل هـای قبـل از خـود (

یک دوربین دیجیتال ، همانند یک دوربین سنتی دارای امکانـات متعـددی نظیـر مجموعـه ای از لنزهـا و فـلاش و ... مـی باشـد . مهمترین تفاوت بین یک دوربین دیجیتال و یک دوربین مبتنی برفیلم ، عدم استفاده از فیلم در دوربین های دیجیتال می باشـد. در مقابل ، دوربین های دیجیتال دارای یک سنسور بوده که نور را به سیگنال های الکتریکی تبدیل مـی نمایـد سنسـورها در دوربـین های دیجیتال مجموعه ای بسیار کوچک از دیودهای حساس به نور می باشند که مسـئولیت تبـدیل تصـویر ( نـور ) بـه الکتـرون ( سيگنال هاي الكتريكي ) را برعهده دارند . ديودهاي فوق ، photo sites ناميده مي شوند . و هر photo site ، حساس به نور بوده و **يك پيكسل از عكس را مي سازد .**

**شناخت دوربين ديجيتال**

پیکسل می باشد ، که البته تشخیص آنها بدون چشم مسلح عملا'' غیر ممکن می باشد. بدیهی است ، هر اندازه که دوربـین دیجیتـال دارای پیکسل های بیشتری باشد ، قادر به گرفتن جزیئات بیشتری از تصویر خواهـد بـود. بمـوازات افـزایش اطلاعـات مربـوط بـه تصاویر اخذ شده با استفاده از دوربین های دیجیتال ، به رشته ای طولانی از پیکسل تبدیل می گردند.(پیکسلها نقاط بسیار ک وچکی می باشند که یک عکس را ایجاد می نمایند) با توجه به نقش حیاتی پیکسل ها در دوربین های دیجیتـال ، تولیـد کننـدگان و تهیـه **کنندگان توجه بسیار خاصی نسبت به پارامتر فوق دارند .مگا پیکسل ، واحد اندازه گیری بزرگتری نسبت به پیکسل اسـت .مگـا ، بـه** معنی یک میلیون می باشد. تمام تصویرها از نقاط بسیارریزی به نام پیکسل تشکیل می گردند . یک تصویر حاوی میلیون ها نقطه و یا جزئیات یک تصویر ، می توان براحتی ابعاد و اندازه تصویر را بزرگتر و عملیات متنوعی را در ارتبـاط بـا آن انجـام داد .(كارهـاي مونتاژی روی عکسها) برخی از دقت ها ی ( وضوح ) متداول که در دوریین های دیجیتال استفاده می گردد ، بشرح زیر می باشد : A) ٢٥٦ در ٢٥٦ پیکسل : دقت فوق در اکثر دوربین های دیجیتال ارزان قیمت ارائه می گردد . دقت فوق پائین بـوده و معمـولا'' کیفیت تصاویر اخذ شده توسط این نوع از دوربین ها نیز مطلوب نخواهد بود . مجموع تمامی پیکسل ها ٦٥،٠٠٠ می باشد .

**B ) ۲۶۰ در ٤٨٠ پيکسل : دقت فوق نيز پائين بوده و در اکثر دوربين هاي ديجيتال از آن استفاده مـي گـردد . در صـورتيکه قصـد** گرفتن تصویر و ارسال آن برای دوستان و یا استفاده از آنان در صفحات وب ، وجود داشته باشد ، دقـت فـوق مـی توانـد در ایـن **رابطه پاسخگو باشد . مجموع تمامي پيكسل ها 307،000 . مي باشد**

)) ۱۲۰۰ در ۹۰۰ پیکسل: در صورتیکه قصد چاپ تصاویر اخذ شده توسط دوربین های دیجیتال وجـود داشـته باشـد، دقـت فـوق **مطلوب خواهد بود مجموع پيكسل ها ، 1100000 مي باشد (1,1مگاپيكسل .)**

10 ۱۲۰۰ در ۱۲۰۰ پیکسل: دقت فوق بالابوده و می توان تصاویر اخذ شده را با ابعاد بزرگتـر چـاپ نمـود( یـک تصـویر ۲۰ در ۲٥ **سانت ). مجموع تمامي پيكسل ها تقريبا" دو ميليون مي باشد يا 2 مگاپيكسل .**

**E (دوربينهاي امروزي با 3,2 - 4,2 - 5,2 و حتي 10,2 مگاپيكسل ارائه مي گردد .**

**شما چه پيكسلي را نياز داريد؟**

 $\bigcirc$  @ karnil

 **. . . . . آموزش شبكه بهداشت و درمان دماوند . . . . . آموزش رايانه . . . . . : صفحه 124**

 $J - 158$ 

وب و یا ارسال آنان از طریق نامه الکترونیکی برای دوستان باشد، می توانید از دوربینی که دارای دقت ۲٤۰ در ٤٨٠ پیکسل است یابد. در صورتیکه تصمیم به چاپ تصاویر اخذ شده وجود داشته باشد ، می بایست از دوربین هائی که دارای تعداد پیکسـل بیشـتری می باشند، استفاده گردد. (حداقل ۱٫۲) . امروزه دوربین های چهار و پنج مگا پیکسلی متداول شده اند . و شما نیز بـا خريـد همـين **ده ايد . دوربينها ،پيكسل مناسبي را خري این به نوع عملیاتی که می بایست بر روی تصویر انجام شود،بستگی دارد. در صورتیکه ، هدف شما اسـتفاده از تصـاویر در صـفحات** ،استفاده کنید.ضمناً تعداد تصاویری را که دوربین می تواند در خود نگهداری نماید ، متناسب با افزایش وضوح تصویر ، کاهش مے

پیکسل بر روی اندازه تصویر هم تأثیر دارد.دوربین هایی که دارای وضوح دو مگاپیکسل می باشند، قادر به ایجاد تصاویری به ابعـاد ۱۲در۱۵سانت، دوربین های با دقت سه مگاپیکسل قادر به تولید تصاویری در ابعاد۲۰در۲۵سانت(A4) و دوربین های با دقـت چهـار **مگاپيكسل ، مي توانند تصاويري با ابعاد 30 در45سانت را ايجاد نمايند .**

حالا که با مهمترین مشخصه یک دوربین دیجیتال آشنا شدید ؛ بهتر است با دومین مشخصه مهم آن آشنا شـویم کـه هـم در کیفیـت **دوربين موثر است و هم در قيمت آن :(زوم نوري )**

عدسی زوم : دوربین های ارزان قیمت، اغلب فاقد لنزهای نوری می باشند. و بعضی از آنها فقط دارای لنز دیجیتال می باشـند ک بودید(پیکسل) ، پیشنهاد می گردد ، دوربینی که دارای لنز نوری باشد انتخاب گردد. در چنین مواردی ضرورتی نـدارد کـه سـوژه مورد نظر بر روی آن را انجام داد. دست آخر اینکه لازم است به تبلیغاتی که در رابطه با لنزهای دوریین هـای دیجیتـال و میـزان زیاد هم مفید نیست. بنابراین در هنگام خرید یک دوربین دیجیتال مواظب باشید این دو لنز را اشتباه نگیرید. در هرحال بـه علـت **اهمیت لنز نوری اگر بودجه شما محدود بود و شما مجبور به انتخاب بـین دوربـین دارای لنـز نـوری و یـا دوربـین بـا دقـت بـالا** مورد نظر جهت عکاسی، بزرگ انتخاب گردد و پس از گرفتن تصاویرمی توان با بکارگیری نرم افزار ، برداشت ها و پردازش هـای عملکرد آنان می شود ، دقت لازم صورت پذیرد. تعداد زیادی از تولید کنندگان ، زوم نوری(حرکت لنز بمنظور بزرگنمائی تصـویر ) را با زوم دیجیتال ( که تعداد اندکی پیکسل را می تواند capture نماید ) ، ترکیب و اعلام می نمایند( شما فقط به کلمه Optical **zoom توجه فرماييد).خريد يك دوربين با لنز نوري X3 مناسب مي باشد .**

اندازه،وزن و طرح: برای برخی از کاربران اندازه و وزن دوربین ببشتر از میزان دقـت آن اهمیـت دارد( حمـل آسـان دوربـین ) .استفاده از دوربین های کوچک آسان می باشد ولی بدلیل کوچک بودن صفحه و دکمه های کنترل کننده آن ، ممکن اسـت بـه **مرور زمان تبعات و مشكلات خاص خود را بدنبال داشته باشد .**

حائز اهمیت نمی باشد و می توان در ادامه و متناسب با نیاز، ازکارت هائی با ظرفیت بیشتر استفاده نمود.( بـه شـرطی کـه دوربـین ذخیره سازی(حافظه): دوربین های دیجیتال دو مگاپیکسلی که اکثرا'' دارای ۸یا ۱٦مگابایت حافظـه ( کـارت حافظـه اولیـه ) مـی باشند ، قادر به نگهداری هشت تا ۳۰تصویر با بالاترین دقت خواهند بود. ظرفیت کارت حافظه همراه یک دوریین دیجیتال زیاد هم **انتخابي شما امكان استفاده از كارت كمكي را داشته باشد).**

CRV3 و یا باطری های قابل شارژ ، نمونه هائی دیگر از باطری های قابل استفاده در دوربین های دیجیتال می باشند. باطری قابل باطری ها: باطری نوع AA، هم بصورت قلیایی غیر قابل شارژ و هم بصورت قابل شارژ موجود می باشد . باطری هـای ظرفیـت بـالا **شارژ انتخاب خوبي است. در موقع خريد به اين مسئله توجه داشته باشيد .**

فیلم و صدا: بسیاری از دوربین های دیجیتال قادر به گرفتن تصاویر ویدیویی مناسب می باشـند(بـه همـان خـوبی کـه عکـس مـی گیرند). حافظه این دوربین ها، قادر به ذخیره سازی فیلم زیادی نیست ولی ویژگی فوق، در مواردیکه امکان دسترسی بـه دوربـین **يف لمبرداري نيست ي، بس ار مفيد مي باشد .**

منوها: در زمان انتخاب یک دوربین دیجیتال ، لازم است به امکانات ارائه شده بمنظور تنظیم دقت ، حالت و سایر مـوارد دیگـر نیـز توجه گردد . وجود امکانات مناسب در خصوص مشاهده سریع تصاویر گرفته شده نیز از مزایای یک دوربین دیجیتال محسوب مـی **گردد .**

توسط آنان در برخی مدل ها در مقابل نورخورشید از بین رفته و یا تصاویر بصورت نقطه بـه نقطـه نمـایش داده خواهنـد شـد .در **شما حتماً داراي فلاش مناسب جهت استفاده در مكانهاي تاريك هم باشد . انتخابي**LCD: برخی از دوربین های دیجیتال دارای نمایشگر LCD می باشند .با استفاده از نمایشگرهای فوق ، می توان تصاویر اخذ شـده **را بلافاصله مورد بازبینی مجدد قرار داد. کیفیت LCD های موجود بسیار متنوع و متفـاوت مـی باشـد . تصـویر نمـایش داده شـده** برخی موارد ممکن است تصاویر نمایش داده شده با خم نمودن دوربین ، تغییر نمایند. در صورتیکه قصد تهیه یک دوربین با نمایشگر LCD وجود داشته باشد ، پیشنهاد می گردد قبل از خرید ، کیفیت LCD آن در عمل امتحان گردد . ضمناً توجه فرماییدکه دوربین **A** @ karnil

 **. . . . . آموزش شبكه بهداشت و درمان دماوند . . . . . آموزش رايانه . . . . . : صفحه 125**

## **Oh:** اندل

## **بخش شش : آموزش نرم افزار SnagIt**

این برنامه **جادویی** که بعد از نصب بر روی کامپیوتر شما بـه طـور اتوماتیـک بـه عنـوان یـک برنامـه جـانبی بـر روی نـرم افزارهايي مثل Word,Excel,Access,powerpoint,Internet Explorer و بعضـي برنامـه هـاي ديگـر قـرار مـي گیرد به شما کمک می کند در هر کدام از این برنامه ها و یا بدون آنها آنچه را که در صفحه مانیتور خود می بینید و به هـر شكلی كه نیاز دارید ، بدون هیچ محدودیتی و به آسانی، فقط با چند كلیك ،همكی آنها را به شكل عكس ،فـیلم، مـتن وبـا پشتيباني تمام فرمتهاي شناخته شده كامپيوتر به تصوير كشيده و در حافظه كامپيوتر ذخيره كرده و يا پرينت كرده و يا حتـي مستقيماً به وسيله اينترنت ارسال كنيد . همچنين مي توانيد در هر كدام از برنامه هاي فوق الذكر از آنها استفاده بكنيد .در اين برنامه كافي است نشانگر را حركت داده و منطقه اي را انتخاب كنيد .اين برنامه در به تصوير كشيدن آنچه در كامپيوتر شـما اتفاق مي افتد به اندازه اي حرفه اي رفتار مي كند كه اگر خوب آن را ياد بگيريد مطمئناً بعد از مدتي يكي از پركاربردترين برنامه هاي شما خواهد بود .كارشناسان و افرادي كه كارهاي پژوهشي مي كنند و كساني كه علاقه به شكار لحضه ها دارند و نيز كساني كه از اينترنت استفاده زياد مي كنند و دوست دارند مـتن و تصـوير و عكـس و فـ يلم را از اينترنـت بـه صـورت فايلهاي ماندگار و قابل استفاده در بيآورند ، SnagIt همه اين كارها را برايشان انجام مي دهد . اين برنامه مثـل يـك برنامـه حرفه اي ولي آسان گرافيكي به شما كمك خواهد كرد بر روي عكسهايي كه خودتان آنها را آفريده ايد كـار كـرده و آن را مناسب با نيازهاي خود تغيير داده و آماده سازيد . علاوه بر اين برنامه SnagIt داراي چند برنامه جانبي از جمله اسـتوديو ، اديتور، مبدل عكس و ... مي باشد كه هر كدام داراي امكاناتي جهت كار با تصاوير ومتون مي باشند كه براي هر اديتوري مفيد مي باشد. SnagIt Editor , براي ويرايش تصاوير, SnagIt Studio براي افزودن نشانگرها , علايم و مـواردي از اين قبيل , Image Convert Batch براي تبـديل فرمتهـاي مختلـف تصـاوير و Catalog SnagIt هـم بـراي سـاخت كاتالوگ به كار مي رود. اين برنامـه را در سـايت techsmit بـه آدرس <u>http:[/](http://www.techsmith.com/)/www.techsmith.com/</u> مـي توانيـد پيدا كرده و دانلود كنيد . ولي بهتر است آنرا به صورت CD تهيه و روي كامپيوتر خود نصب كنيد چون نصب اينترنتي آن مدت زيادي طول مي كشد . از ديگر كارهايي كه اين برنامه انجام مي دهد مي شود به اين مطالـب اشـاره كـرد : 1) تصـوير برداري از صفحات و پنجره ها مختلف به سادگي يك كليك )2 ثبت تصاوير object هاي مختلـف مثـل آيكونهـا و ... )3 ثبت متن از پنجره هاي انتخابي )4 فيلم بـرداري از صـفحه بـه صـورت تمـام صـفحه يـا منطقـه اي و .. 5) ذخيـره ي تصـاوير صفحات وب با دريافت آدرس صفحه مورد نظر(بخصوص سـايتهايي كـه click right را غيـر فعـال ميكننـد) )6 تصـوير برداري از بازيها و محيطهاي مختلف )7 ايجاد جلوه هاي مختلف در اطراف تصاوير )8 تصوير بـرداري از مطالـب مختلـف در زمانهاي مختلف و تنظيم شده )9 چاپ مستقيم تصاوير توسط چـاپگر پـس از تصـويربرداي 10) امكـان گـرفتن عكـس ازنامه ها و ارسال راحت Email 11 (و بسياري امكانات ديگر ...

#### **آموزش نرم افزار SnagIt :**

صفحه اصلي اين برنامه داراي سه قسمت مي باشد :

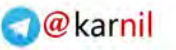

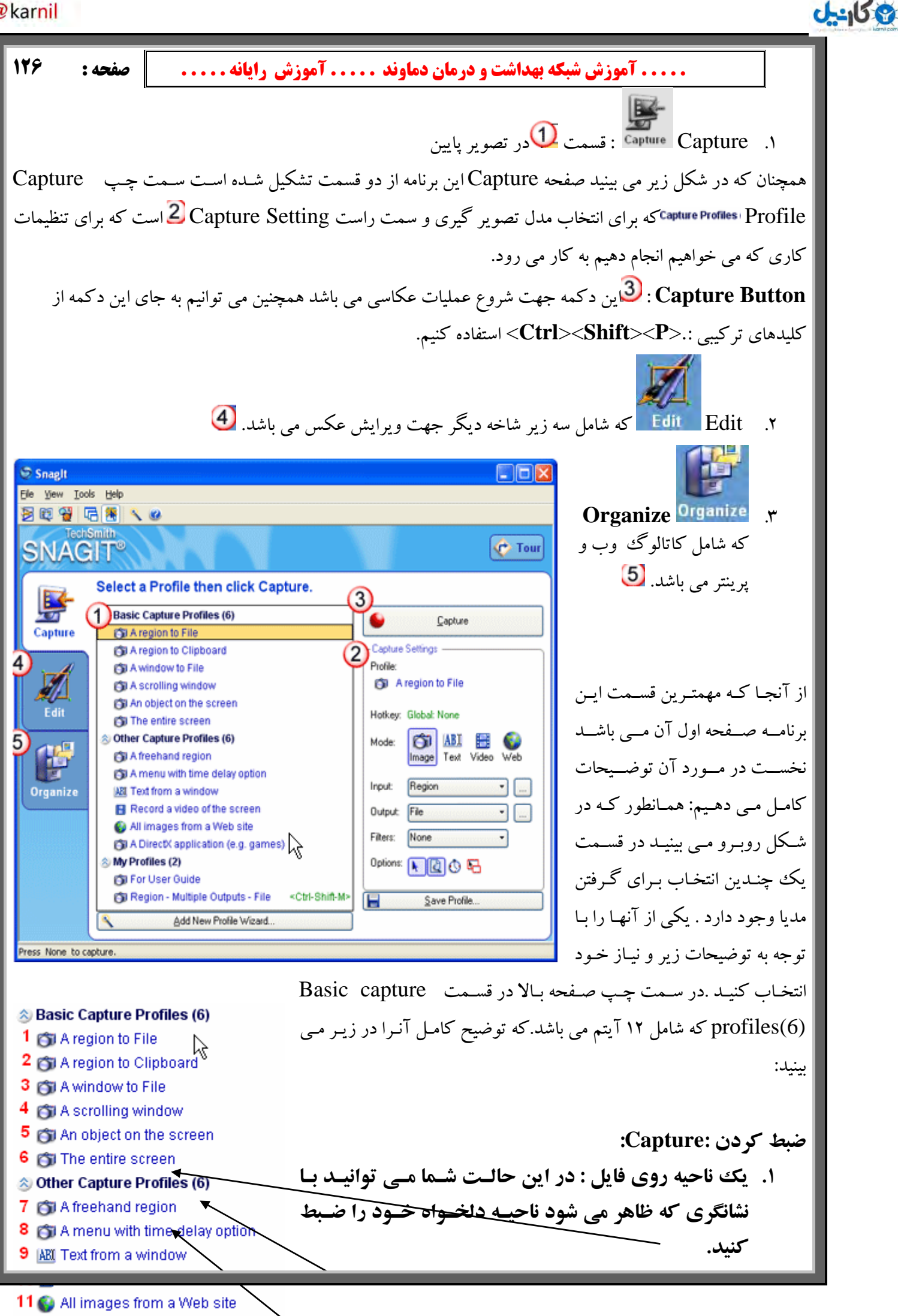

12 A DirectX application (e.g. games)

**O** karnil

 $\blacksquare$ 

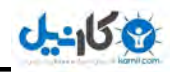

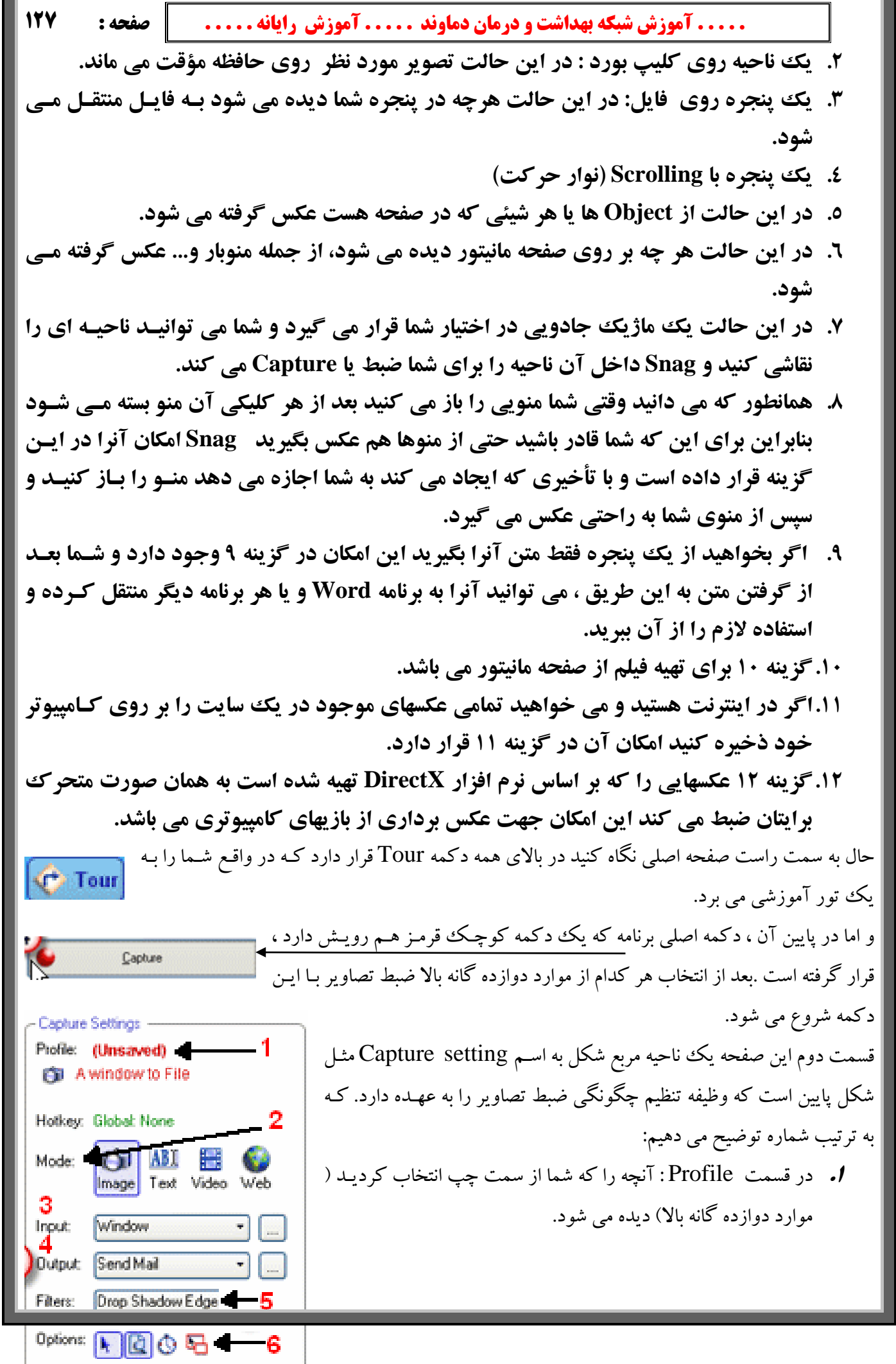

یکانیل

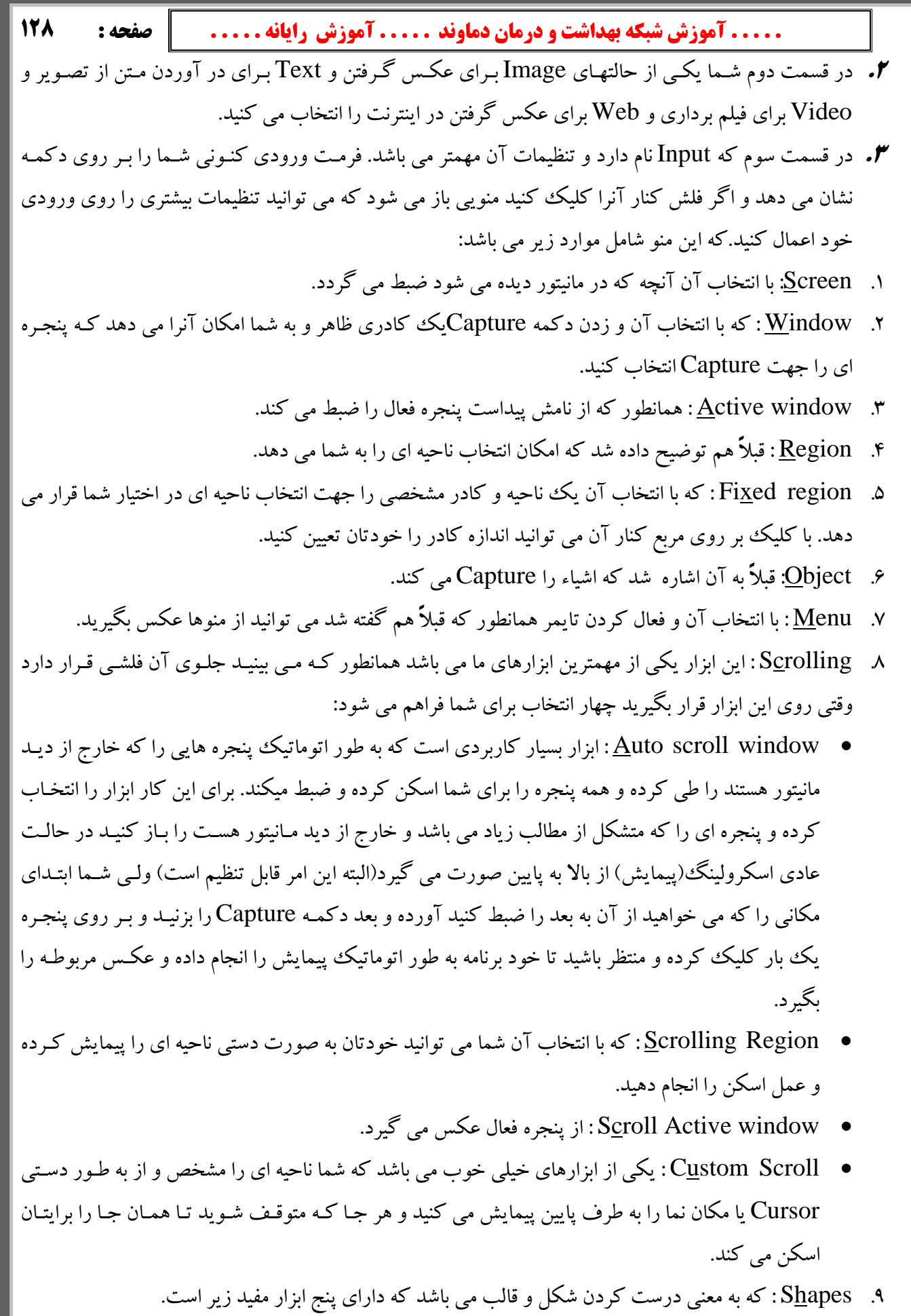

**O** & Rarnil

 **. . . . . آموزش شبكه بهداشت و درمان دماوند . . . . . آموزش رايانه . . . . . : صفحه 129** • Hand Free : قبلاً هم توضيح داده شد و شما مي توانيد با انتخاب ايـن ابـزار هـر ناحيـه اي را ترسـيم كنيـد تـا از داخل آن ضبط صورت گيرد. • Ellipse : با انتخاب آن شما مي توانيد ناحيه اي را به شكل يك بيضي اسكن كنيد. • Rectangle Rounded : با انتخاب آن مي توانيد ناحيه اي را به شكل يك چهارگوش(مربع يا مستطيل) اسكن كنيد كه گوشه هاي آن به شكل زيبايي گرد شده است (مثل يك قاب عكس زيبا) • Triangle : همانطور كه از نامش پيداست ناحيه مثلثي شكل را Capture . مي كند • Polygon : با انتخاب آن مي توانيد يك چند ضلعي رسم كنيد . **4.** Output : محل خروجي Capture شما را نشان مي دهد . كه يكي را بر اسـاس نيـاز خودتـان انتخـاب كنيـد در حالت عادي بر روي File قرار دارد.ولي مي تواند در حالت پرينتر، كليپ بورد، ايميل، و ... قرار گيرد. **5.** Filter :همانطور كه از نامش پيداست اين ابزار داراي فيلترهاي مختلفي مي باشد كه سبب زيبـايي عكسـهاي شـما خواهد شد. الف ) <u>C</u>olor Depth : اين فيلتر از پنج ابزار مختلف فيلترى تشكيل شده است: • None كه هيچ فيلتر رنگ را به كار نمي برد و شكل مثل حالت اصلي خود ضبط مي شود. • Monochrome: كه تصوير را به صورت تكرنگ سياه در زمينه سفيدو يـا سـفيد در زمينـه سـياه ضـبط ميكند.بعد از انتخاب اين ابزار مي توان ميزان رنگ را تعيين كرد. • Halftone :با انتخاب آن حالت سايه سايه به عكس . داده مي شود • Grayscale : كه هر عكسي را به عكس سياه و سفيد تبديل مي كند. • depth color Custom : اين ابزار تنظيمات عمق رنگ تصاوير را به خودتان واگذار مي كند. ب ) Color <u>s</u>ubstitution: اين ابزار رنگ ها را با رنگهاي مخـالف آن عـوض مـي كنـد مـثلاً سـياهها را سـفيد و سفيدها را سياه و يا زرد را آبي و آبي را زرد و ... مي كند. ج) Color <u>E</u>ffects : دارای ۵ ابزار جهت تنظیم روشنایی ، شفافیت و … می باشد د)Image <u>R</u>esolution: با اين ابزار مي توان رزوليشين عكسهايتان را كم و زياد كنيد. ذ) <u>I</u>mage Scaling : اندازه عكس گرفته شده را كم و زياد مي كند. ر) Annotation :كه براي زير نويسي و تاريخ زدن و غيره در عكسها كاربرد دارد. ز) Border : اين ابزار بسيار زيبا براي عكسهاي شما قاب مي گذارد البته شكل و نوع آن قابل تنظـيم اسـت . تنظيمـات آنرا تغيير دهيد تا بهترين قاب را از نظر رنگ و اندازه و ... به دست آوريد . ژ) Edge Effects براي حاشيه دار كردن عكسها به كار مي رود.كه داراي ۶ حالت است: مي آورد. • Edge Fade : كه حاشيه عكس را به حالت كم رنگ محو در • Torn Edge: که گوشه های عکس را به صورت بریده بریده و پاره در می آورد. • None : كه هيچ حاشيه اي را به عكس نمي دهد. • Edge shadow Drop : كه حاشيه سايه برجسته اي را به شكل مي دهد.

3 كانيل

**ع کانیل** 

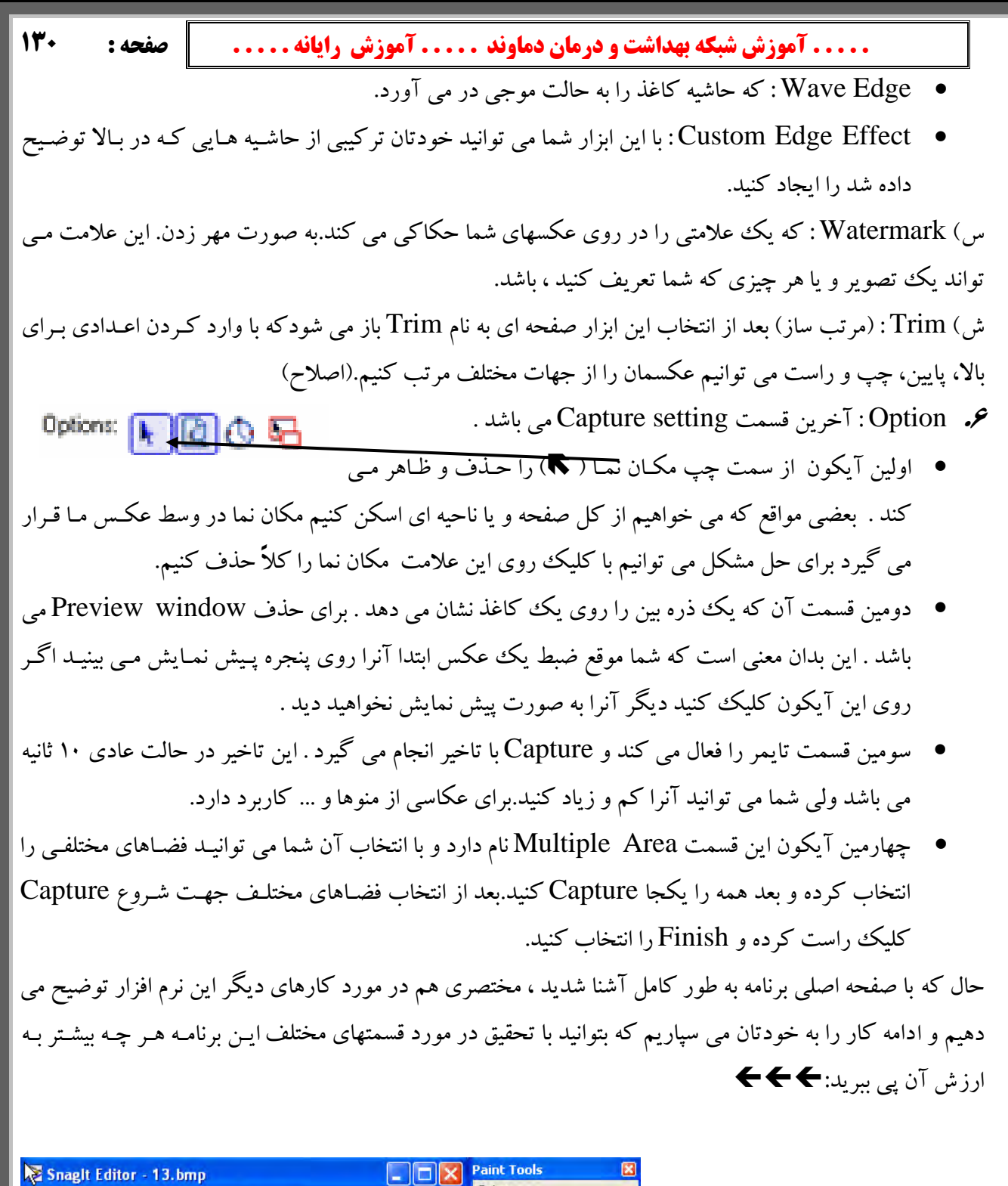

Colors File Edit View Image Colors Effects Help **DRAADI+ + X** t t d x b c p + D D N 0 در قسم Open snag برنامـه Edit ت Tools editor را مي زنيم پنجره اي مثل شكل **WING** ORE  $2<sup>2</sup>$ زير باز مي شـود . يكـي از تصـاويري را **OAL** كه قبلاً اسكن كرديم بـاز مـي كنـيم بـا  $R<sub>0</sub>$ **WING**  $82$ ابزارهاي سمت راست ايـن صـفحه مـي Properties - Selection Tool ت وانيم روي عكســهايمان كــار كنــيم. ــShape **ABDOMEN**  $\overline{\Box}$  이어제 **Tel** Hal 339x260x24-bit 0,0 339x260 100%

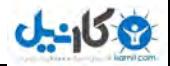

 **. . . . . آموزش شبكه بهداشت و درمان دماوند . . . . . آموزش رايانه . . . . . : صفحه 131** ابزارهاي مختلف را امتحان كرده و طرز كار با آنها را در شكل هاي مختلف بيازماييد . تا تبحـر كـافي در ايـن امـرپيـدا كنيد .

Edit اين برنامه studio Snag مي باشد كه با باز كـردن آن صـفحه اي **يكي** ديگر از برنامه هاي موجود در قسم ت مثل شكل زير ظاهر مى شود كه مى توانيد از نشانگرها و ابزارهاى اين صفحه استفاده كـرده و شـكل خـود را واضـحتر وكاملتر كنيد. در اين شكل مى توانيد عكسهايتان را توضيح دار كرده و خيلى كارهاى ديگر بر روى آن انجـام دهيـد . اين كار را هم به خودتان واگذار مى كنيم.

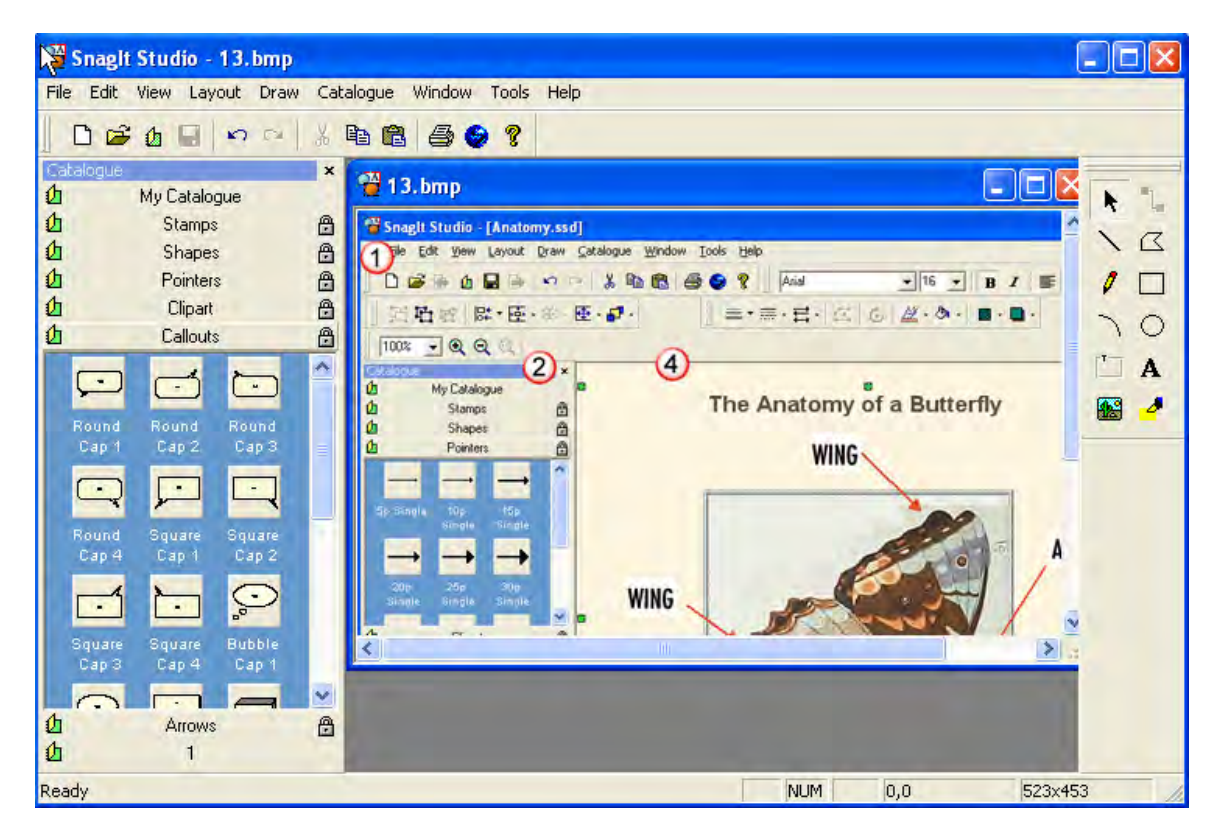

**برنامه ديگري** كه در قسمت Edit برنامه SnagIt اسـت Batch Convert Image مـي باشـد كـه بـراي تبـديل فرمتهای مختلف تصاویر به هم دیگر، كاربرد دارد و فقط با چند كلیك می توانید هر عكسی را بـه دههـا فرمـت دیگـر تبديل كنيد.

**توجه :** چون يكي از امكانات مفيد اين نرم افزار كمك در ارسال Email است توضيحي هم در مورد آن مي دهيم: همان طور كه مي دانيد نامه الكترونيكي يا Email بايد توسط يك سرور ارسال گردد مثلاً !yahoo . مشـكلاتي كـه ما و يا خوانندگان نامه های ما با آن درگير هستيم و هستند به چند گروه تقسيم می شود:

> اگر ما نامه را به زبان فارسي ارسال كنيم و كـامپيوتر گيرنـده مـا 1.فونت نامه مـا را نداشـته باشـد ، گيرنـده موفـق بـه خوانـدن نامـه ارسالي ما نخواهد شد .و يك نامه غير قابل خواندني را دريافـت خواهد كرد . بخصوص اگـر نامـه را بـه خـارج از ايـران ارسـال

 **. . . . . آموزش شبكه بهداشت و درمان دماوند . . . . . آموزش رايانه . . . . . : صفحه 132** كنيم.كه مطمئناً فونت مربوطه موجود نخواهد بود.

- اشخاص از خواندن نامه هايي كه فايلي همراه آن باشد معمـولاً خـودداری مـي كننـد مگـر اينكـه آن فايـل فرمـت شما نامه ارسال می كنند معرفی كنید .آنها نیز نامه های خود را با فرمت عكس ارسال كرده و شما با خیـال راحـت 2. همانطور كه مي دانيد بسياري از ويروسهاي كامپيوتري توسط Email و به همراه نامه ارسـال مـي شـود بنـابر ايـن تصوير داشته باشد چون كه معمولاً ويروس همراه عكس قابل ارسال نمي باشد . اين برنامه به شما كمك ميكند كه از نامه هايتان عكسهاي با فرمت هاي مختلف گرفته و ارسال كنيد .همچنين اگر اين نرم افـزار را بـه كسـاني كـه بـه خواهيد توانست نامه را بخوانيد.
- ۳. نوشتن نامه معمولاً وقت زيادى نياز دارد . اگر شما بخواهيد مثلاً در يـاهو نامـه اى را تايـپ كـرده و همانجـا اديـت انجام دهيد مقدارى از وقت و هزينه شما تلف مى شود با اين برنامه مى توانيد شما نامـه اى زيبـا طراحـى ، اديـت ، صفحه آرايي كرده ويا حتى شكل و تصوير و عكس خودتان و يا هر عكس مورد نياز ديگر را به آن اضـافه كـرده و دست آخر با تهيه يك عكس آنرا ارسال كنيد.براى تمرين مى توانيد يك نامه به آدرس زير ارسال نماييد.

**م ه انطور كه ملاحظه مي فرماييد SnagIt مثل يك آچار فرانسه كامپيوتري در برنامـه هـاي مهمـي خو دمان را در استفاده از اين آچار گرانقدر بيافزاييم .** مثل آفیس و اینترنت اکسیلورر و … به یاری ما می آید پس سـعی کنـیم بـا تمـرین بیشـتر مهـارت

#### با اميد به اينكه هميشه در زندگي تان زيبايي ها ، سلامتي ها و شادي ها را **Capture** . كنيد

خدا حافظ

Em ail: aa\_bagherzadeh@yahoo.com موفق و پيروز باشيد - دكتر باقرزاده بهمن 1383

**مرجع كامل خطاهاي مودم**

**تو جه** W **در صورت وج͜ود خطاه͜ای م͜ودم در دس͜تگاه ، اي͜ن خطاه͜ا ب͜ه ص͜ورت ع͜ددی مر ده مش͜کل اق͜دام ب͜ه ح͜ل آن بکني͜د ش͜ما بوطه را در ليست پ͜ايين پي͜دا ک͜رده و ب͜ا مش͜اه برط͜رف ک͜ردن بعض͜ی از مش͜کلات م͜ی تواني͜د از ش͜ماره تلف͜ن پش͜تيبانی ک͜ه روی برای** کمارت اینترنت شما آورده شده استفاده کنید . جدول زیر : ۷<br>. 600اگر سیستم در حال شماره گیری باشد و دوباره شماره گیری نمایید این خطا نمایش داده می شود .  **. 600اگر سيستم . 601راه انداز Port بي اعتبار مي باشد . . 602هم اكنون باز مي باشد براي بسته شدن آن بايد كامپيوتر را مجددا راه اندازي نمود . بين اع͜داد۶٠٠ ت͜ا ٨٠٠ نش͜ان داده م͜ی ش͜ود ک͜ه ه͜ر ع͜ددی مفه͜وم خاص͜ی دارد. ع͜دد**

- **. 603بافر شماره گيري بيش از حد كوچك است .** 
	- **. 604اطلاعات نادرس تي مشخص شده است .**
	- **. 605نمي توان د اطلاعات Port را تعيين كند .** 
		- **Port 606 . شناسايي نمي شود .**

9 کانیل

 **. 607ثبت وقايع مربوط به مودم بي اعتبار مي باشد .** 

#### **O** karnil

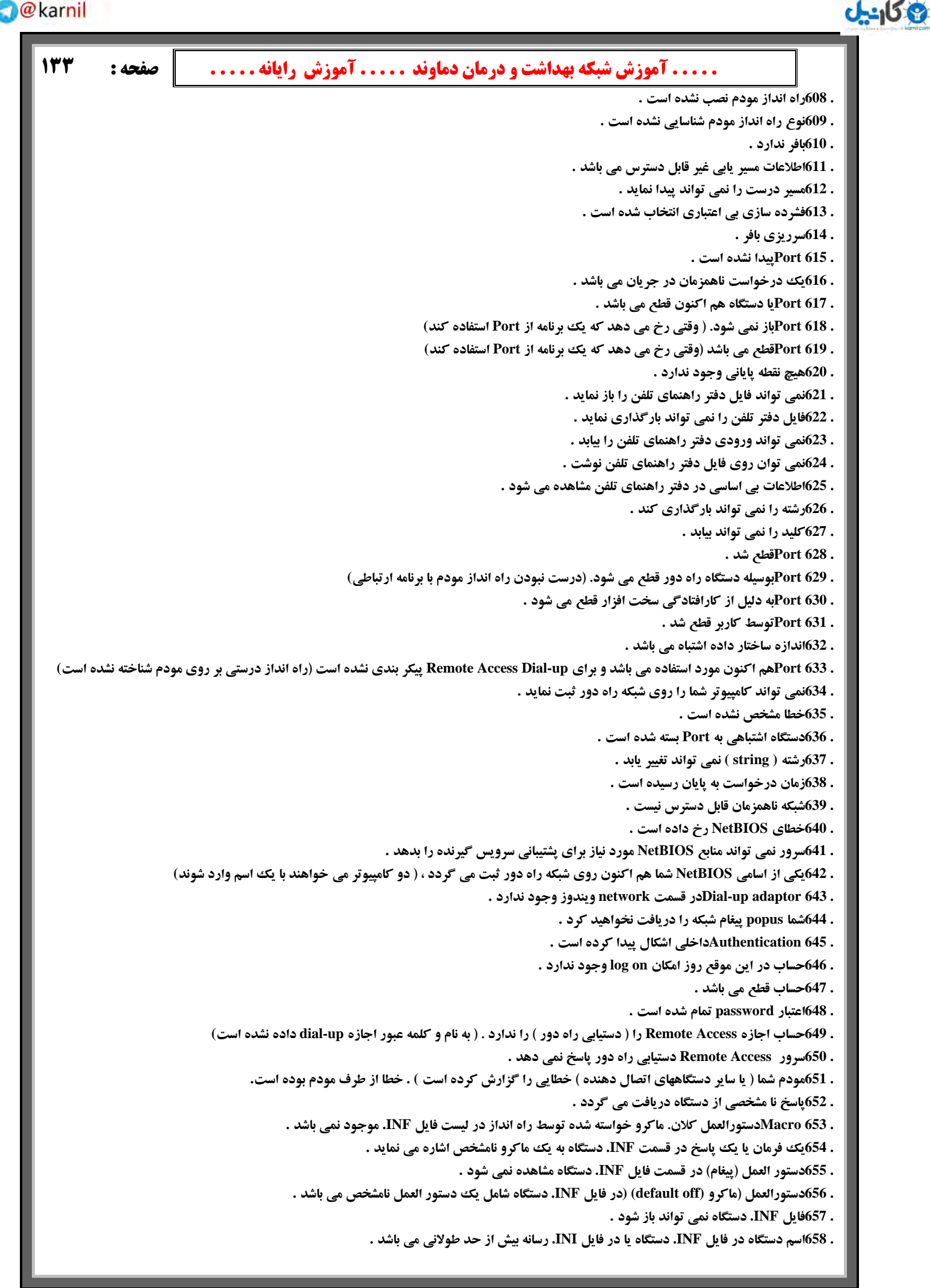

#### **O** karnil

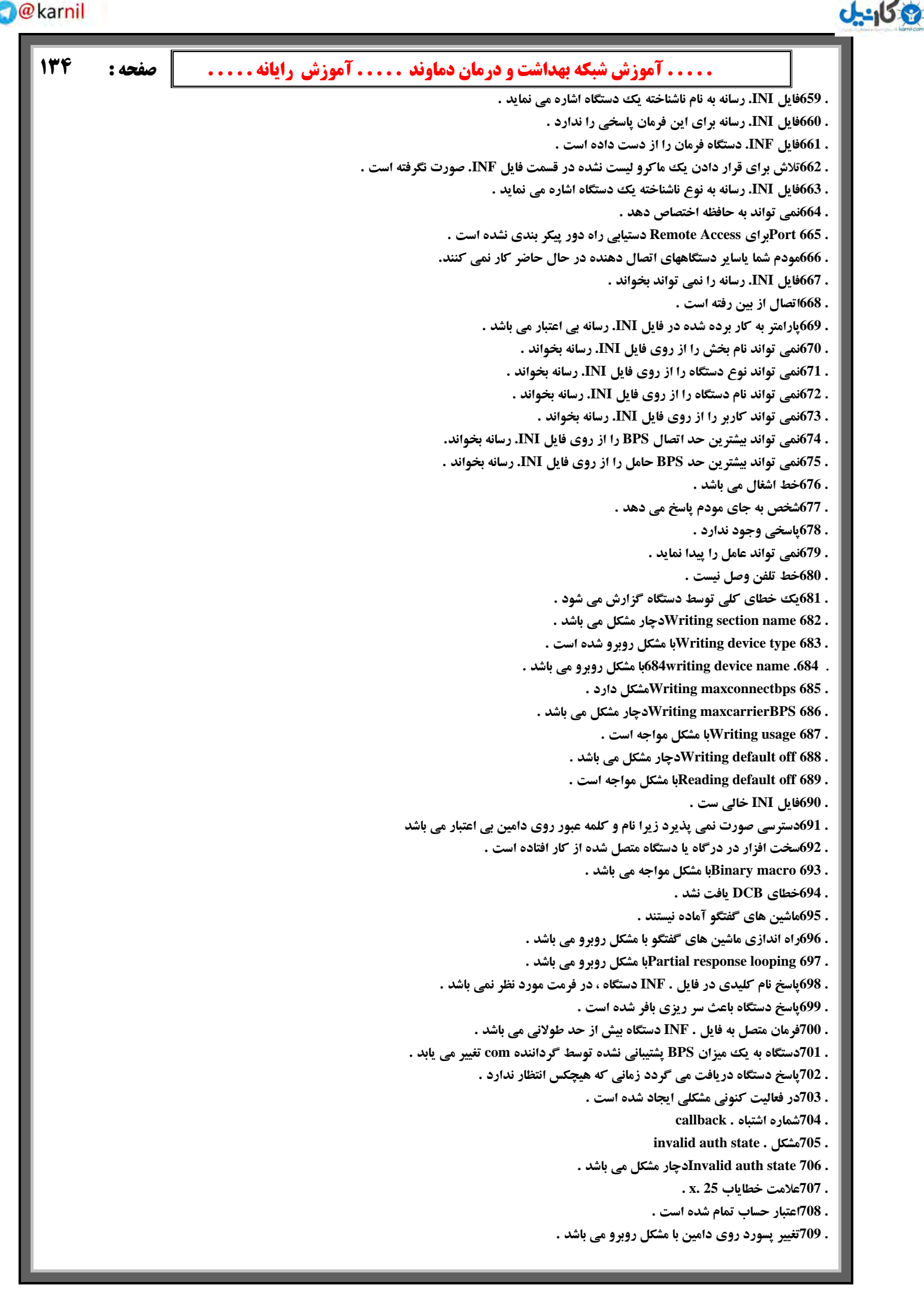

#### $@$ karnil

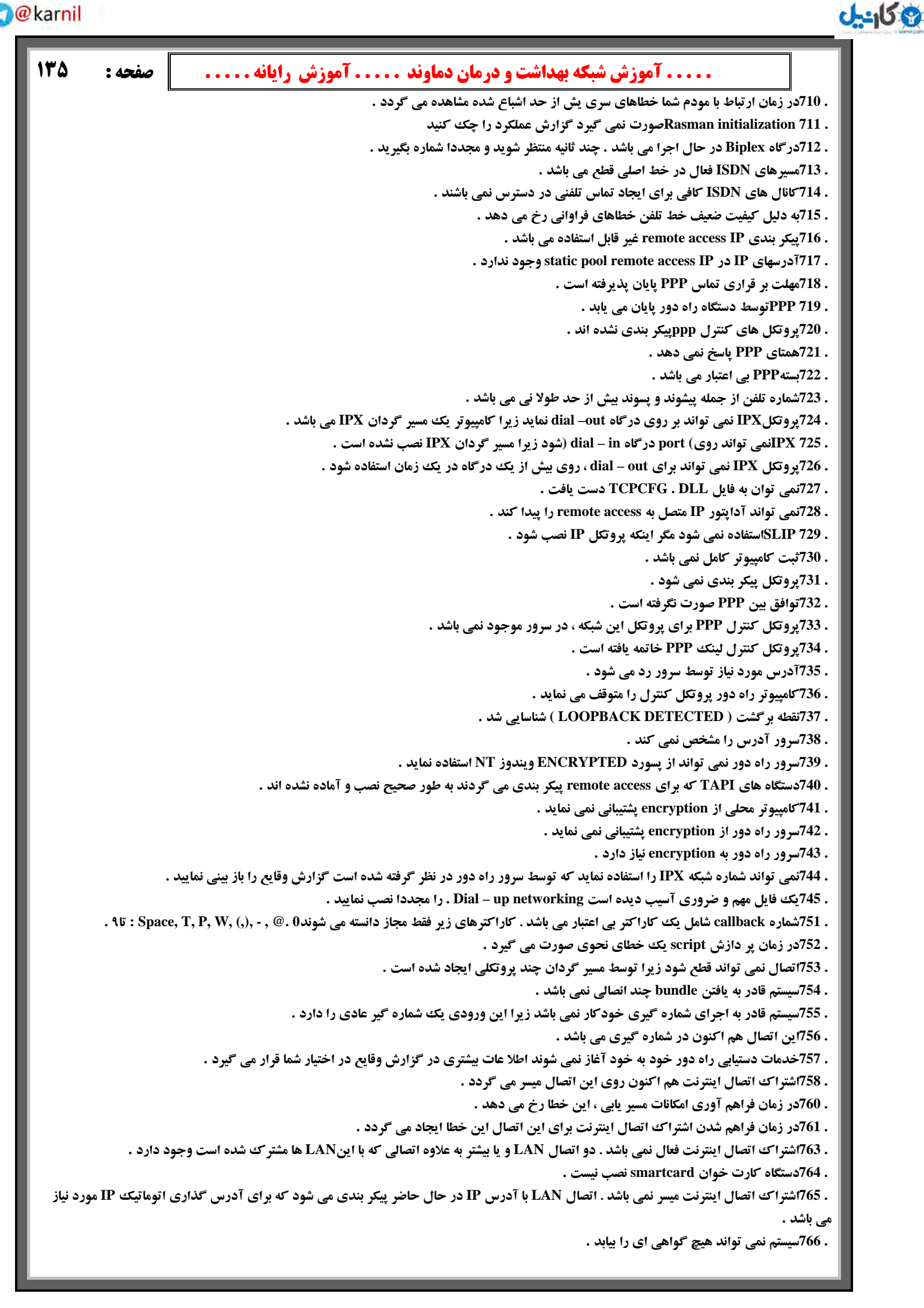

 $\bigcirc$  @ karnil

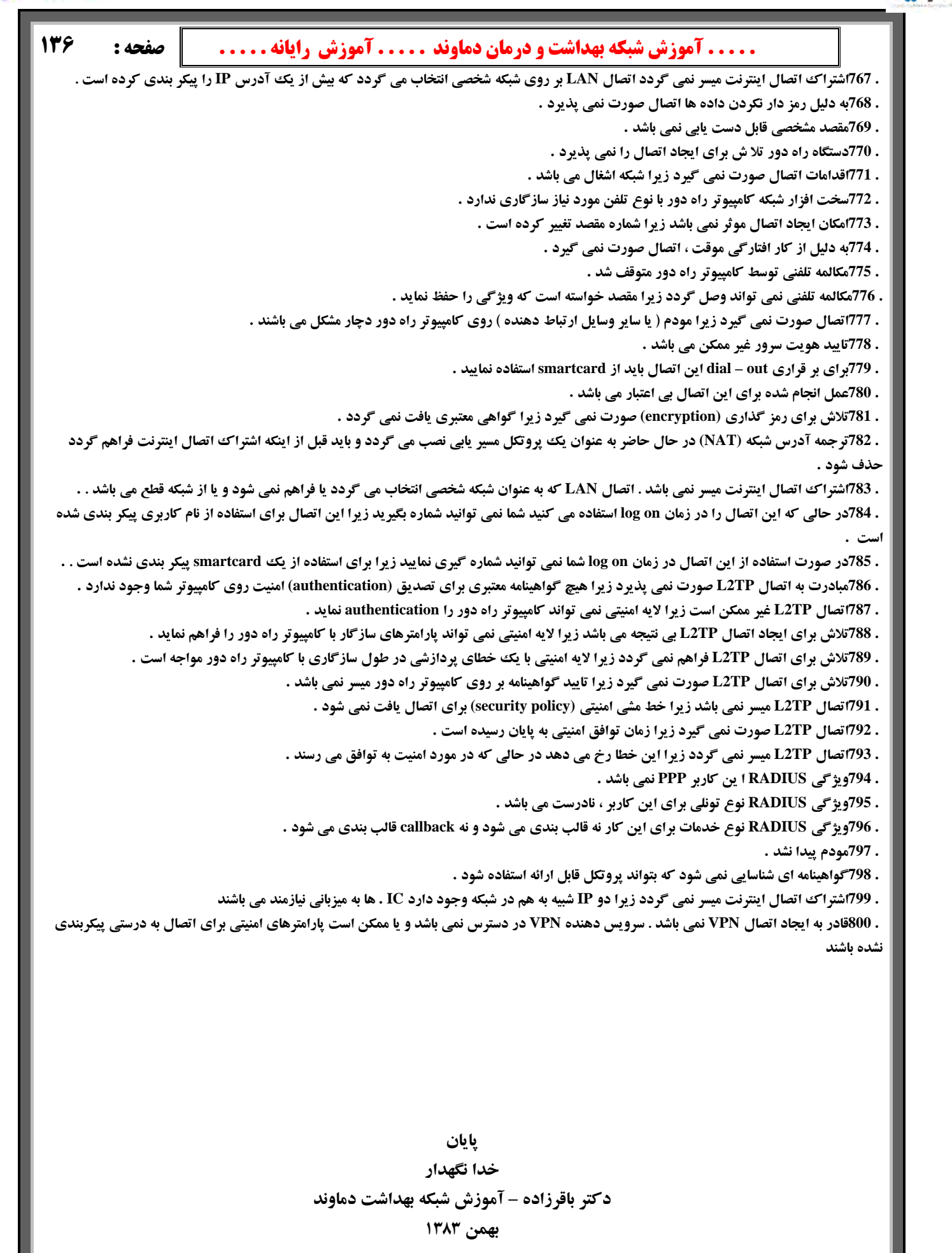

**Obe** 

#### **O**@karnil

 **. . . . . آموزش شبكه بهداشت و درمان دماوند . . . . . آموزش رايانه . . . . . : صفحه 137**

**منابع:** 

**ئان** 

- **1. تجربيات و دانسته هاي شخصي**
- **2. نسل جديد كامپيوترها ترجمه و تاليف سيروس لرستاني مونتاژ**
- **3. راهنماي عيب يابي در كامپيوترهاي شخصي ( PC Your Troubleshooing(** 
	- **4. رايانه كار شبكه اينترنت انتشارات سيماي دانش**
	- **5. استاندارد اپراتوري كامپيوتر - مهندس حسن صمدي آذر**
		- **6. كامپيوتر در مسير اشتغال انتشارات هواي تازه**
	- **7. راهنماي سخت افزاري كامپيوترهاي شخصي مولف ر رن گيلست**
		- **8. راهنماي نصب ويندوز انتشارات ناقوس**
- **9. گواهينامه بين المللي كاربري كا تهران مپيوتر ICDL - موسسه فرهنگي هنري ديباگران**
	- **.10 مرجع كامل ويندوز XP انتشارات ناقوس**
		- **.11 خود آموز ياهو نشر علوم**
	- **.12 خود آموز اينترنت در 24 ساعت انتشارات نص**
	- **.13 مرجع كامل 2002 Word انتشارات آذرخش**
		- **سالنامه كامپيوتر .14**
		- **. ي كليك 15 شماره هاي مختلف روزنامه هفتگ**

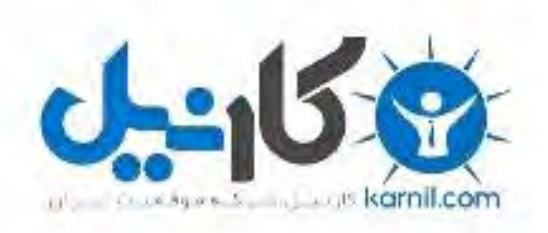

## در کانال تلگرام کارنیل هر روز انگیزه خود را شارژ کنید <sup>@</sup>

# *<https://telegram.me/karnil>*

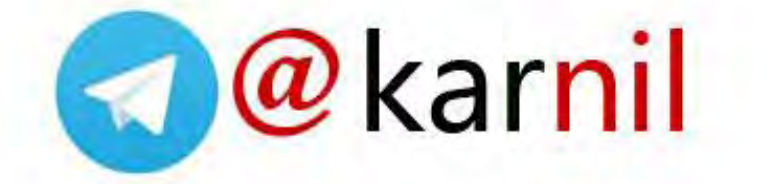